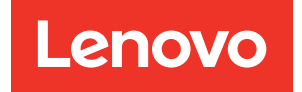

# ThinkEdge SE450 Guide de maintenance

Types de machine : 7D8T

#### Remarque

Avant d'utiliser le présent document et le produit associé, prenez connaissance des consignes et instructions de sécurité disponibles à l'adresse : [https://pubs.lenovo.com/safety\\_documentation/](https://pubs.lenovo.com/safety_documentation/)

En outre, assurez-vous que vous avez pris connaissance des conditions générales de la garantie Lenovo associée à votre serveur, disponibles à l'adresse : <http://datacentersupport.lenovo.com/warrantylookup>

#### Deuxième édition (Mars 2024)

#### © Copyright Lenovo 2022, 2024.

REMARQUE SUR LES DROITS LIMITÉS ET RESTREINTS : si les données ou les logiciels sont fournis conformément à un contrat GSA (General Services Administration), l'utilisation, la reproduction et la divulgation sont soumises aux restrictions stipulées dans le contrat n° GS-35F-05925.

# <span id="page-2-0"></span>Table des matières

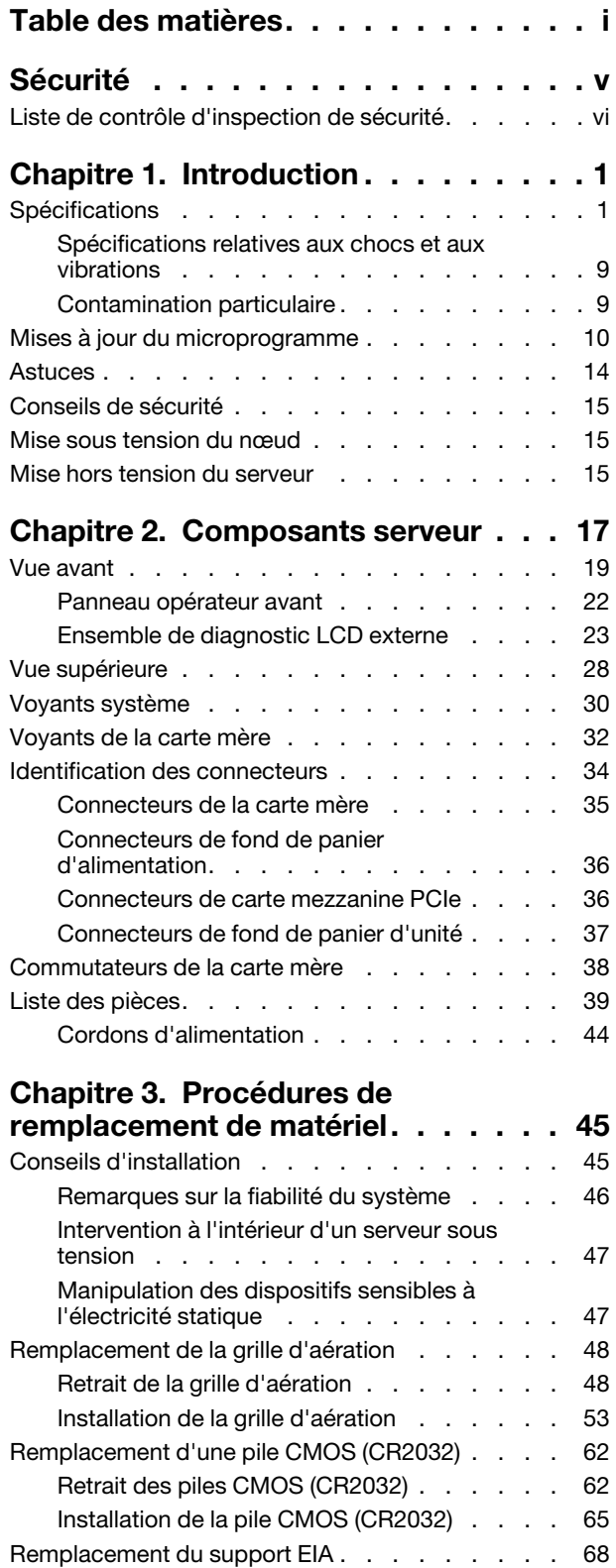

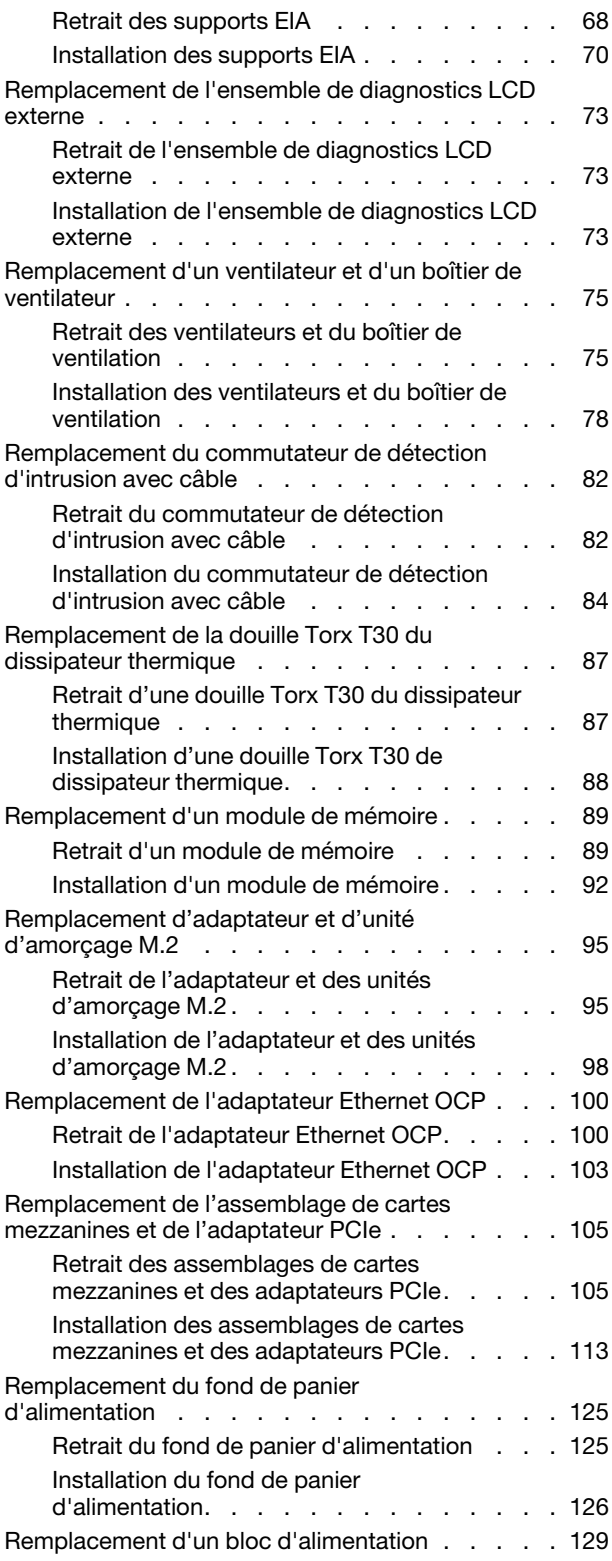

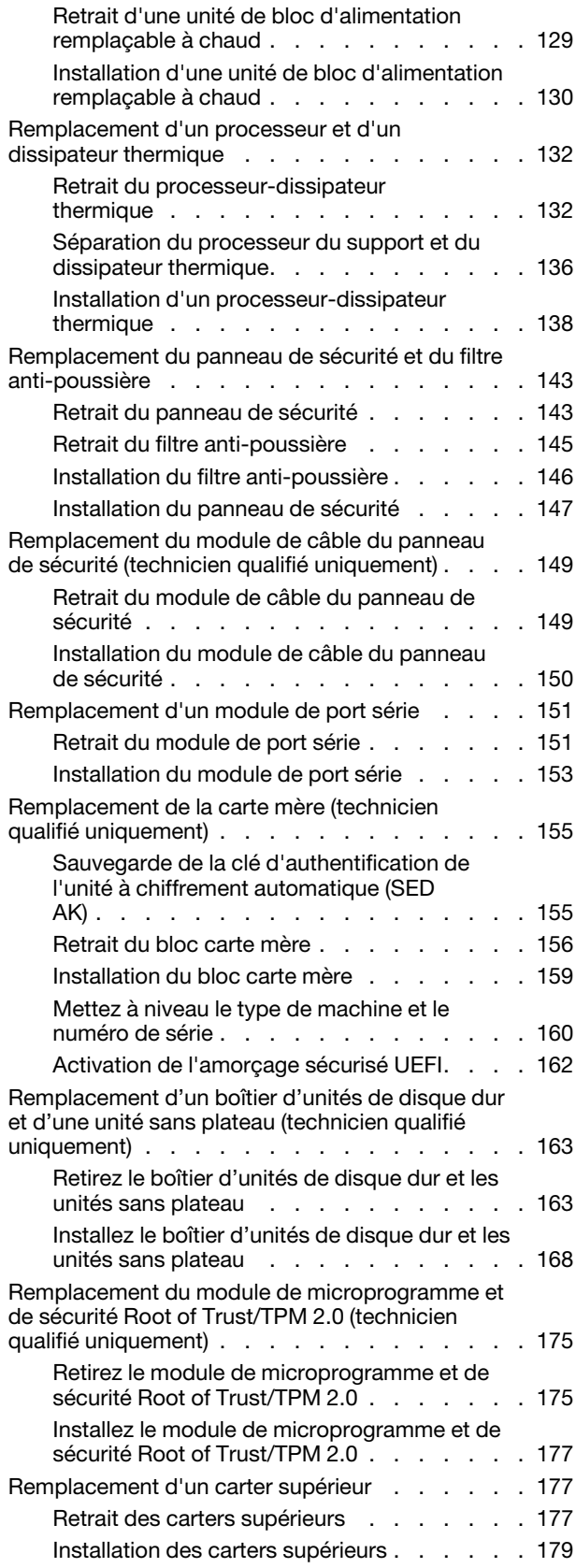

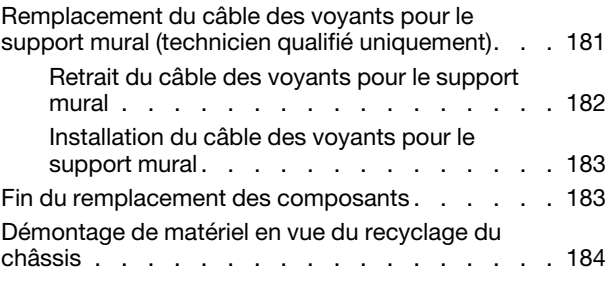

## [Chapitre 4. Identification des](#page-196-0)

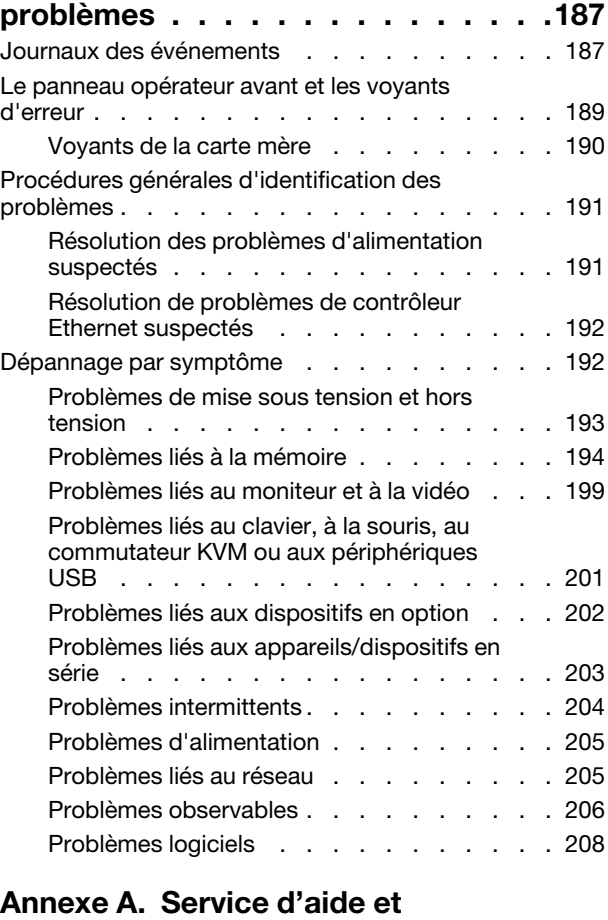

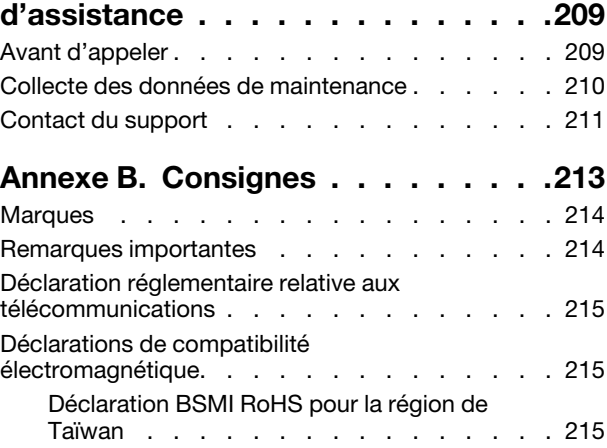

[Informations de contact pour l'importation et](#page-225-0)  [l'exportation de la région de Taïwan . . . . . . . 216](#page-225-0)

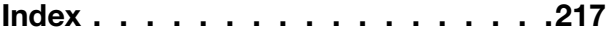

# <span id="page-6-0"></span>Sécurité

Before installing this product, read the Safety Information.

قبل تركيب هذا المنتج، يجب قر اءة الملاحظات الآمنية

Antes de instalar este produto, leia as Informações de Segurança.

在安装本产品之前,请仔细阅读 Safety Information (安全信息)。

安裝本產品之前,請先閱讀「安全資訊」。

Prije instalacije ovog produkta obavezno pročitajte Sigurnosne Upute.

Před instalací tohoto produktu si přečtěte příručku bezpečnostních instrukcí.

Læs sikkerhedsforskrifterne, før du installerer dette produkt.

Lees voordat u dit product installeert eerst de veiligheidsvoorschriften.

Ennen kuin asennat tämän tuotteen, lue turvaohjeet kohdasta Safety Information.

Avant d'installer ce produit, lisez les consignes de sécurité.

Vor der Installation dieses Produkts die Sicherheitshinweise lesen.

Πριν εγκαταστήσετε το προϊόν αυτό, διαβάστε τις πληροφορίες ασφάλειας (safety information).

לפני שתתקינו מוצר זה, קראו את הוראות הבטיחות.

A termék telepítése előtt olvassa el a Biztonsági előírásokat!

Prima di installare questo prodotto, leggere le Informazioni sulla Sicurezza.

製品の設置の前に、安全情報をお読みください。

본 제품을 설치하기 전에 안전 정보를 읽으십시오.

Пред да се инсталира овој продукт, прочитајте информацијата за безбедност.

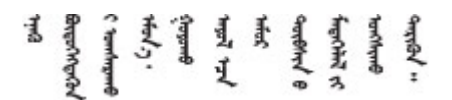

Les sikkerhetsinformasjonen (Safety Information) før du installerer dette produktet.

Przed zainstalowaniem tego produktu, należy zapoznać się z książką "Informacje dotyczące bezpieczeństwa" (Safety Information).

Antes de instalar este produto, leia as Informações sobre Segurança.

Перед установкой продукта прочтите инструкции по технике безопасности.

Pred inštaláciou tohto zariadenia si pečítaje Bezpečnostné predpisy.

Pred namestitvijo tega proizvoda preberite Varnostne informacije.

Antes de instalar este producto, lea la información de seguridad.

Läs säkerhetsinformationen innan du installerar den här produkten.

Bu ürünü kurmadan önce güvenlik bilgilerini okuyun.

مەزكۇر مەھسۇلاتنى ئورنىتىشتىن بۇرۇن بىخەتەرلىك ئۇچۇرلىرىنى ئوقۇپ چىقىڭ.

Youq mwngz yungh canjbinj neix gaxgonq, itdingh aeu doeg aen canjbinj soengq cungj vahgangj ancien siusik.

# <span id="page-7-0"></span>Liste de contrôle d'inspection de sécurité

Utilisez les informations de cette section pour identifier les conditions potentiellement dangereuses concernant votre serveur. Les éléments de sécurité requis ont été conçus et installés au fil de la fabrication de chaque machine afin de protéger les utilisateurs et les techniciens de maintenance contre tout risque physique.

#### Remarques :

- 1. Le produit n'est pas adapté à une utilisation sur des terminaux vidéo, conformément aux réglementations sur le lieu de travail §2.
- 2. La configuration du serveur est réalisée uniquement dans la pièce serveur.

#### ATTENTION :

Cet équipement doit être installé par un technicien qualifié, conformément aux directives NEC, IEC 62368-1 et IEC 60950-1, la norme pour la sécurité des équipements électroniques dans le domaine de l'audio/vidéo, de la technologie des informations et des technologies de communication. Lenovo suppose que vous êtes habilité à effectuer la maintenance du matériel et formé à l'identification des risques dans les produits présentant des niveaux de courant électrique. L'accès à l'appareil se fait via l'utilisation d'un outil, d'un verrou et d'une clé, ou par tout autre moyen de sécurité et est contrôle par l'autorité responsable de l'emplacement.

Important : Le serveur doit être mis à la terre afin de garantir la sécurité de l'opérateur et le bon fonctionnement du système. La mise à la terre de la prise de courant peut être vérifiée par un électricien agréé.

Utilisez la liste de contrôle suivante pour vérifier qu'il n'existe aucune condition potentiellement dangereuse :

- 1. Vérifiez que l'alimentation est coupée et que le cordon d'alimentation est débranché.
- 2. Vérifiez l'état du cordon d'alimentation.
	- Vérifiez que le connecteur de mise à la terre à trois fils est en parfait état. A l'aide d'un mètre, mesurez la résistance du connecteur de mise à la terre à trois fils entre la broche de mise à la terre externe et la terre du châssis. Elle doit être égale ou inférieure à 0,1 ohm.

• Vérifiez que le type du cordon d'alimentation est correct.

Pour afficher les cordons d'alimentation disponibles pour le serveur :

a. Accédez au site Web.

<http://dcsc.lenovo.com/#/>

- b. Cliquez sur Preconfigured Model (Modèle préconfiguré) ou Configure to order (Configuré sur commande).
- c. Entrez le type de machine et le modèle de votre serveur pour afficher la page de configuration.
- d. Cliquez sur l'onglet Power (Alimentation) → Power Cables (Cordons d'alimentation) pour afficher tous les cordons d'alimentation.
- Vérifiez que la couche isolante n'est pas effilochée, ni déchirée.
- 3. Vérifiez l'absence de modifications non agréées par Lenovo. Étudiez avec soin le niveau de sécurité des modifications non agréées par Lenovo.
- 4. Vérifiez la présence éventuelle de conditions dangereuses dans le serveur (obturations métalliques, contamination, eau ou autre liquide, signes d'endommagement par les flammes ou la fumée).
- 5. Vérifiez que les câbles ne sont pas usés, effilochés ou pincés.
- 6. Vérifiez que les fixations du carter du bloc d'alimentation électrique (vis ou rivets) sont présentes et en parfait état.

# <span id="page-10-0"></span>Chapitre 1. Introduction

ThinkEdge SE450 (Type 7D8T) est une nouvelle offre de serveur Edge. Ce dernier est spécialement conçu pour répondre aux besoins de l'informatique de pointe, de l'intelligence artificielle de pointe, du cloud hybride et des charges de travail à la périphérie. ThinkEdge SE450 est une solution compacte et robuste, qui met l'accent sur la connectivité intelligente, la sécurité commerciale et la facilité de gestion dans les environnements imprévisibles. Construit pour une longue durée de vie et des performances fiables pour la prise en charge de vos charges de travail exigeantes en périphérie. Compact et robuste, il est conçu pour les environnements autre que les centres de données. Il est idéal pour les emplacements distants, tels que les emplacements de détail, de fabrication et d'usine.

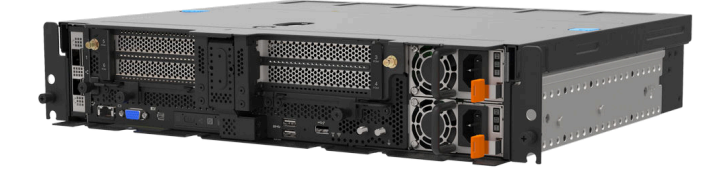

Figure 1. Product\_name

Ce serveur bénéficie d'une garantie limitée. Pour plus d'informations sur la garantie, voir : <https://support.lenovo.com/us/en/solutions/ht503310>

Pour plus d'informations sur votre garantie, voir : <http://datacentersupport.lenovo.com/warrantylookup>

# <span id="page-10-1"></span>**Spécifications**

Les informations ci-après récapitulent les caractéristiques et spécifications du serveur. Selon le modèle, certains composants peuvent ne pas être disponibles ou certaines spécifications peuvent ne pas s'appliquer.

#### Tableau 1. Spécifications

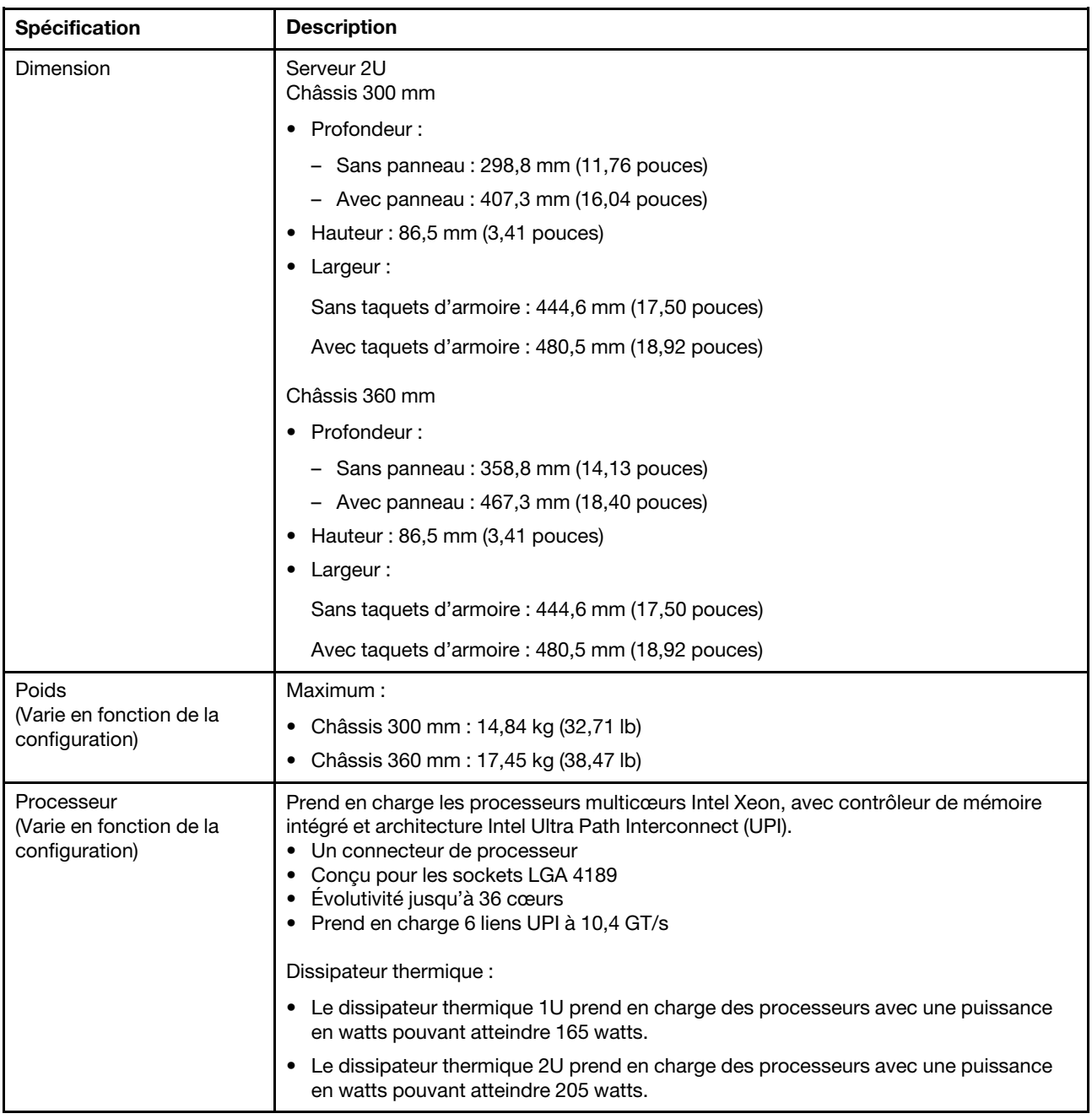

Tableau 1. Spécifications (suite)

<span id="page-12-1"></span><span id="page-12-0"></span>

| Mémoire               | Voir « Règles et ordres d'installation du module de mémoire » dans le Guide de<br>configuration pour obtenir des informations détaillées sur la configuration et le<br>paramétrage de la mémoire.<br>• Emplacements : 10 emplacements entrelacés deux voies<br>• Types de module de mémoire :<br>- Barrette DIMM (RDIMM) enregistrée DDR4 (double-data-rate 4) (TruDDR4) code<br>correcteur d'erreurs (ECC) 3 200 MT/s ou barrette RDIMM ou 3DS RDIMM<br>- 3DS RDIMM<br>- Persistent Memory (PMEM)<br>Capacité (selon le modèle)<br>- RDIMM: 16 Go, 32 Go et 64 Go<br>$-3DS$ RDIMM : 128 Go<br>- PMEM : 128 Go et 256 Go<br>Remarque : Les modules PMEM peuvent être mélangés avec des barrettes<br>DRAM DIMM avec une capacité supérieure à 16 Go. Consultez la section « Règles<br>PMEM » dans le Guide de configuration pour en savoir plus.<br>Capacité totale :<br>- Minimum: 16 Go<br>- Maximum:<br>- RDIMM : 512 Go<br>- 3DS RDIMM: 1024 Go<br>- PMEM + RDIMM en mode mémoire : 1 280 Go |  |
|-----------------------|----------------------------------------------------------------------------------------------------|--|
|                       | Pour obtenir la liste des modules de mémoire pris en charge, voir https://serverproven.<br>lenovo.com.                                                                                                    |  |
| Extension de stockage | Deux unités SATA/NVMe M.2<br>• Unités sans plateau :<br>- Zéro à deux unités SAS/SATA/NVMe <sup>1</sup> sans plateau 15 mm (unité 0, 1)<br>ou<br>- Zéro à quatre unités SATA/NVMe <sup>1</sup> sans plateau 7 mm (unité 0, 1, 2, 3)<br>• Remplaçable à chaud (en option) $^2$ : Deux baies d'unité SAS/SATA/NVMe 2,5 pouces<br>avec accès avant (unité 4, 5)<br><sup>1</sup> Seules des unités NVMe non-SED sont prises en charge.<br><sup>2</sup> Seules des unités non-SED sont prises en charge.                                                                                                    |  |
| <b>RAID</b>           | Les options suivantes sont disponibles pour RAID 0, 1, 10 :<br>Adaptateur ThinkSystem 4350-8i SAS/SATA 12 Gb (mode JBOD seulement)<br>(Emplacement PCIe 6)<br>• Adaptateur ThinkSystem RAID 5350-8i PCIe 12 Gb (Emplacement PCIe 6)<br>• RAID virtuel Intel sur l'UC (VROC) pour les unités SATA/NVMe non-SED<br>Dispositif de gestion du volume Intel (VMD) pour les unités NVMe non-SED                                                                                                    |  |
| Réseau                | • L'un des adaptateurs Ethernet OCP 3.0 suivants<br>Intel I350-T4 PCIe 1 GbE 4 ports RJ45<br>Intel X710-T2L 10GBASE-T à 2 ports<br>$\overline{\phantom{a}}$<br>Intel E810-DA2 10/25 GbE SFP28 à 2 ports<br>Mellanox ConnectX-6 Lx 10/25 GbE SFP28 à 2 ports<br>$\overline{\phantom{a}}$                                                                                                    |  |

#### Tableau 1. Spécifications (suite)

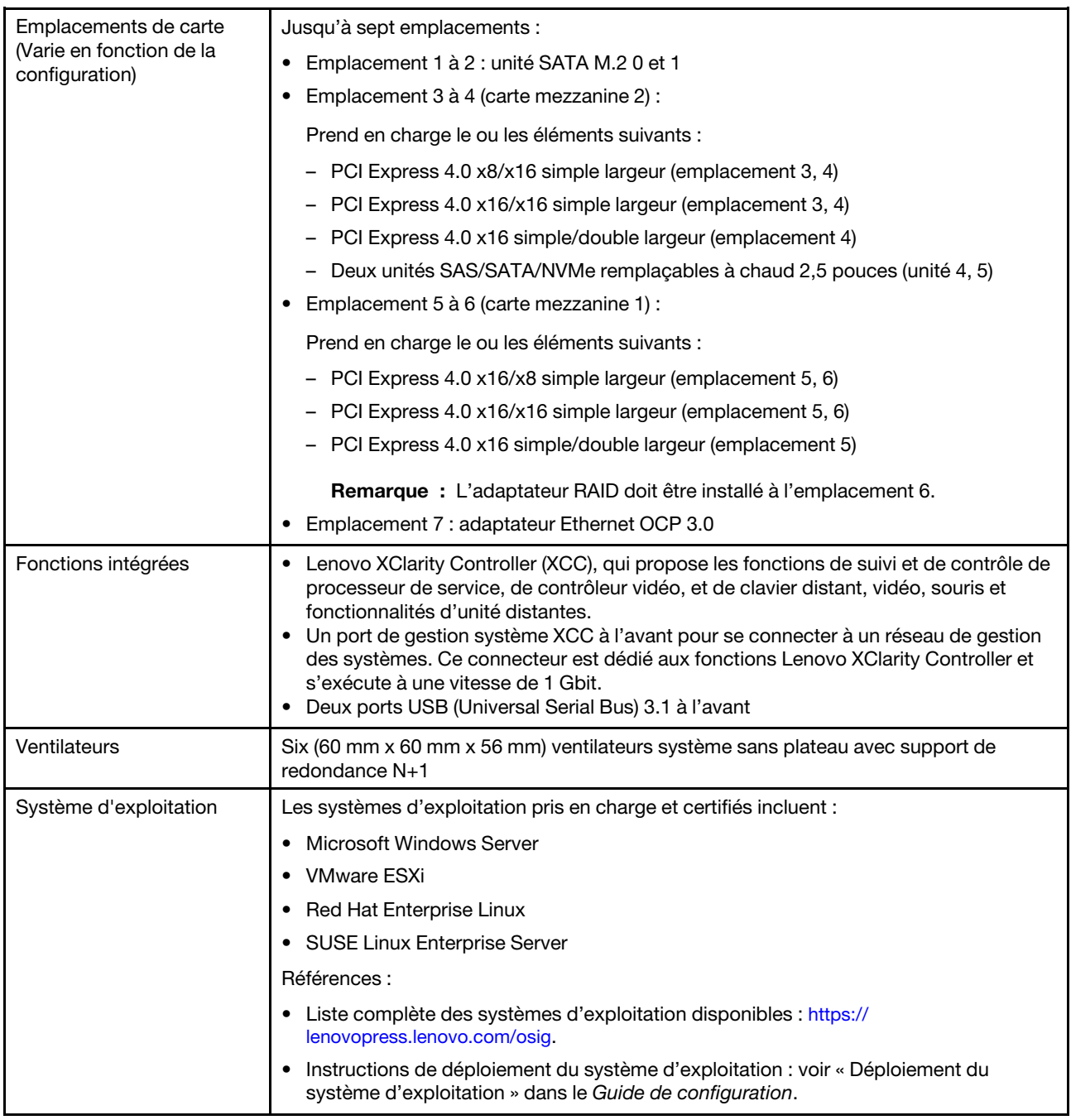

Tableau 1. Spécifications (suite)

| Alimentation électrique                    | Le serveur prend en charge jusqu'à deux unités d'alimentation CFF V4 (ventilateur<br>inversé). La redondance N+1 est prise en charge lorsque deux unités sont installées. Les<br>types disponibles sont répertoriés ci-après :                                                                                                    |  |  |
|--------------------------------------------|----------------------------------------------------------------------------------------------------|--|--|
|                                            | Platinum 1 100 watts, alimentation d'entrée 100 à 240 V CA                                                                                                    |  |  |
|                                            | Titanium 1 100 watts, alimentation d'entrée 100 à 240 V CA                                                                                                    |  |  |
|                                            | Platinum 1 800 watts, alimentation d'entrée 200 à 240 V CA                                                                                                    |  |  |
|                                            | 1 100 watts -48 V CC                                                                                                    |  |  |
|                                            | <b>ATTENTION:</b>                                                                                                    |  |  |
|                                            | L'alimentation de 240 V CC (plage d'entrée : 180 à 300 V CC) est prise en charge<br>en Chine continentale UNIQUEMENT.                                                                                                    |  |  |
|                                            | Le bloc d'alimentation avec alimentation en entrée de 240 V CC ne prend pas en<br>charge la fonction de branchement à chaud du cordon d'alimentation. Avant de<br>retirer le bloc d'alimentation avec une alimentation en courant continu, veuillez<br>mettre hors tension le serveur ou débrancher les sources d'alimentation en<br>courant continu au niveau du tableau du disjoncteur ou couper l'alimentation.<br>Retirez ensuite le cordon d'alimentation. |  |  |
| Configuration minimale<br>pour le débogage | Un processeur<br>Une barrette DRAM DIMM dans l'emplacement 2<br>Un bloc d'alimentation<br>Deux unités sans plateau 15 mm avec RAID (si le SE est requis pour le débogage)<br>• Six ventilateurs système (ventilateur 1 à 6)                                                                                                    |  |  |

#### Tableau 1. Spécifications (suite)

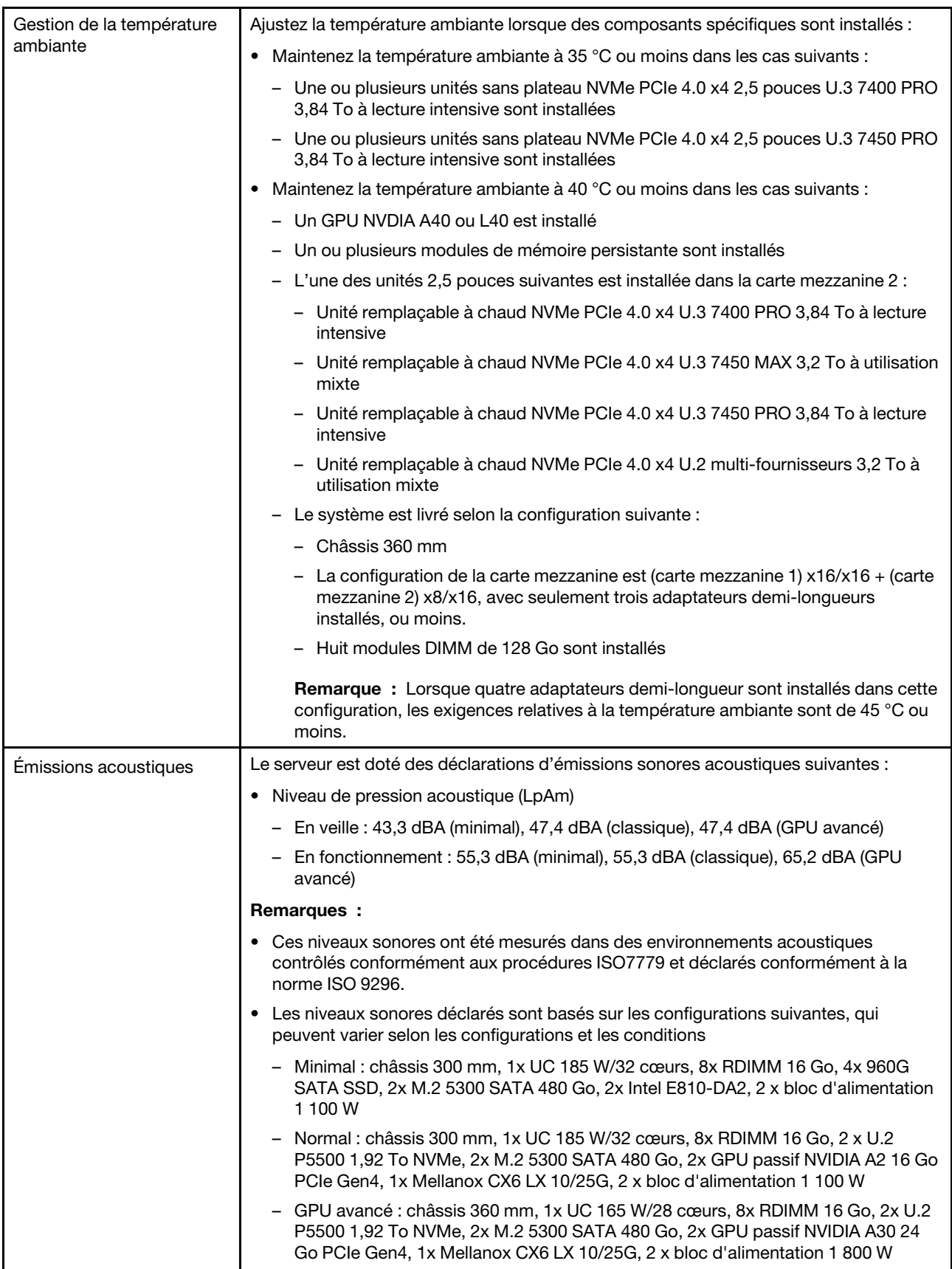

Tableau 1. Spécifications (suite)

| Environnement | ThinkEdge SE450 est conforme aux spécifications de la classe A3 de la norme<br>ASHARE. Selon la configuration du matériel informatique, certains modèles sont<br>conformes aux caractéristiques de la classe A4 de la norme ASHARE. Les performances<br>du système peuvent être affectées lorsque la température de fonctionnement ne<br>respecte pas la spécification ASHRAE A3.<br>• Température ambiante :<br>- Fonctionnement<br>- ASHRAE classe A2 : 10 à 35 °C (50 à 95 °F) ; la température ambiante maximale<br>baisse de 1 °C pour toute élévation d'altitude de 300 m (984 pieds) à une<br>altitude supérieure à 900 m (2 953 pieds)<br>- ASHRAE classe A3 : 5 à 40 °C (41 à 104 °F) ; la température ambiante maximale<br>baisse de 1 °C pour toute élévation d'altitude de 175 m (574 pieds) à une<br>altitude supérieure à 900 m (2 953 pieds)<br>- ASHRAE classe A4 : 5 à 45 °C (41 à 113 °F) ; la température ambiante maximale<br>baisse de 1 °C pour toute élévation d'altitude de 125 m (410 pieds) à une |  |  |
|---------------|----------------------------------------------------------------------------------------------------|--|--|
|               | altitude supérieure à 900 m (2 953 pieds)<br>- Niveau NEBS 31:                                                                                                    |  |  |
|               | • Température de fonctionnement : 5 à 40 °C. Humidité : environ 5 % à 85 %<br>d'HR, sans condensation.                                                                                                    |  |  |
|               | • Le taux maximal de variation ( $^{\circ}$ C/h) doit être $\leq$ 20. Le taux de transition<br>d'humidité doit être $\leq 10\%$ /h.                                                                                                    |  |  |
|               | • Température de fonctionnement en haute altitude : 1 829 m (6 000 pi) à 3 960<br>m (13 000 pi) : 5 à 35 °C                                                                                                    |  |  |
|               | • Temp de fonctionnement sur le court terme <sup>2</sup> : -5 à 55 °C.<br>Serveur hors tension : -10 à 60 °C (14 °F à 140 °F)<br>- Transport/stockage : -40 °C à 70 °C (-40 °F à 158 °F)                                                                                                    |  |  |
| Environnement | • Altitude maximale : 3 000 m (10 000 pieds)                                                                                                    |  |  |
|               | Humidité relative (sans condensation) :                                                                                                    |  |  |
|               | - Fonctionnement                                                                                                    |  |  |
|               | - Classe A2 de la norme ASHRAE : 8 à 80 %, point de rosée maximal : 21 °C (70 °<br>F)                                                                                                    |  |  |
|               | - Classe A3 de la norme ASHRAE : 8 à 85 %, point de rosée maximal : 24 °C (75 °<br>F)                                                                                                    |  |  |
|               | - Classe A4 de la norme ASHRAE : 8 à 90 %, point de rosée maximal : 24 °C (75 °<br>F)                                                                                                    |  |  |
|               | - Niveau NEBS 3 : environ 5 % à 85 % d'HR, sans condensation                                                                                                    |  |  |
|               | • Contamination particulaire                                                                                                    |  |  |

1. Configuration :

- Châssis : châssis 300 mm
- Processeur : 28 cœurs 165 W avec un dissipateur thermique 2U standard
- Mémoire : huit barrettes RDIMM 64 Go 3 200 MHz
- M.2 : deux unités M.2 480 Go avec SATA-RAID
- Stockage interne : quatre unités SATA 960 Go
- Adaptateurs PCIe : Intel N810-DA2 (emplacement 5), Intel ACC100 (emplacement 3, 4, 6)
- Sans OCP
- 2 blocs d'alimentation 1 100 W 48 VDC
- 2. Conditions sur le court terme : période inférieure à 96 heures consécutives et un total de 15 jours maximum en 1 an. (Cela fait référence à un total de 360 heures par an, mais pas plus de 15 occurrences au cours de cette période de 1 an.)

#### Tableau 1. Spécifications (suite)

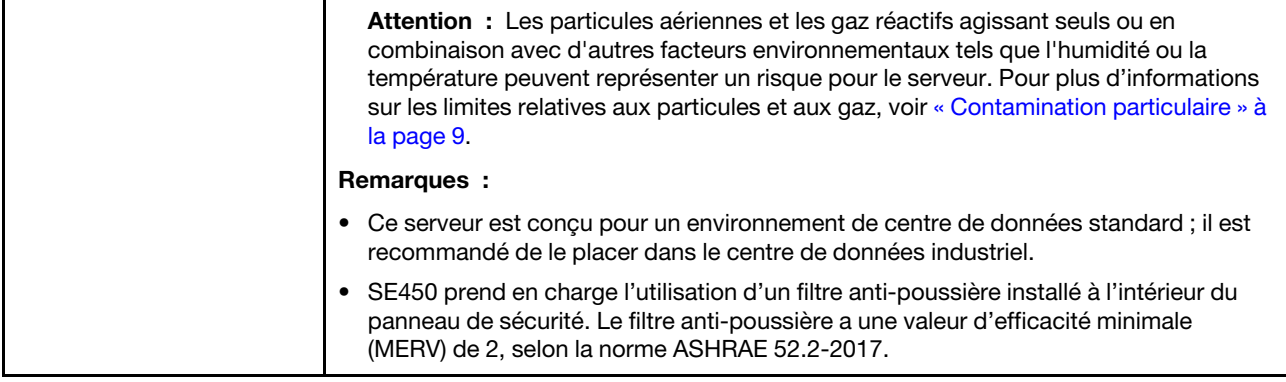

# <span id="page-18-0"></span>Spécifications relatives aux chocs et aux vibrations

Les informations ci-après récapitulent les caractéristiques relatives aux chocs et aux vibrations du serveur. Selon le modèle, certains composants peuvent ne pas être disponibles ou certaines spécifications peuvent ne pas s'appliquer.

| Configuration<br>système SE450                         | Vibration (lorsque le<br>serveur est<br>opérationnel) | Chocs (lorsque le<br>serveur est<br>opérationnel) | Critères liés à l'environnement (GR-63 -<br>NEBS) |                                              |
|--------------------------------------------------------|-------------------------------------------------------|---------------------------------------------------|---------------------------------------------------|----------------------------------------------|
| 0,21 Grms, 5-500 Hz,<br>300 mm et 360 mm<br>15 min/axe | 15G, 3ms, demi-<br>sinus, $\pm X$ , $\pm Y$ , $\pm Z$ | Vibrations au bureau                              | Test de tremblement<br>de terre                   |                                              |
|                                                        |                                                       |                                                   | 0,21 Grms, 5-100 Hz,<br>30 min/axe                | GR-63 : zone de<br>tremblement de<br>terre 4 |

Tableau 2. Spécifications relatives aux chocs et aux vibrations

# <span id="page-18-1"></span>Contamination particulaire

Attention : Les particules aériennes (notamment poussières ou particules métalliques) et les gaz réactifs agissant seuls ou en combinaison avec d'autres facteurs environnementaux tels que l'humidité ou la température peuvent représenter un risque pour l'unité décrite dans le présent document.

En particulier, des concentrations trop élevées de particules ou de gaz dangereux peuvent endommager l'unité et entraîner des dysfonctionnements voire une panne complète. Cette spécification présente les seuils de concentration en particules et en gaz qu'il convient de respecter pour éviter de tels dégâts. Ces seuils ne doivent pas être considérés ou utilisés comme des limites absolues, car d'autres facteurs comme la température ou l'humidité de l'air peuvent modifier l'impact des particules ou de l'atmosphère corrosive et les transferts de contaminants gazeux. En l'absence de seuils spécifiques définis dans le présent document, vous devez mettre en œuvre des pratiques permettant de maintenir des niveaux de particules et de gaz conformes aux réglementations sanitaires et de sécurité. Si Lenovo détermine que les niveaux de particules ou de gaz de votre environnement ont provoqué l'endommagement de l'unité, Lenovo peut, sous certaines conditions, mettre à disposition la réparation ou le remplacement des unités ou des composants lors de la mise en œuvre de mesures correctives appropriées, afin de réduire cette contamination environnementale. La mise en œuvre de ces mesures correctives est de la responsabilité du client.

#### Tableau 3. Seuils de concentration en particules et en gaz

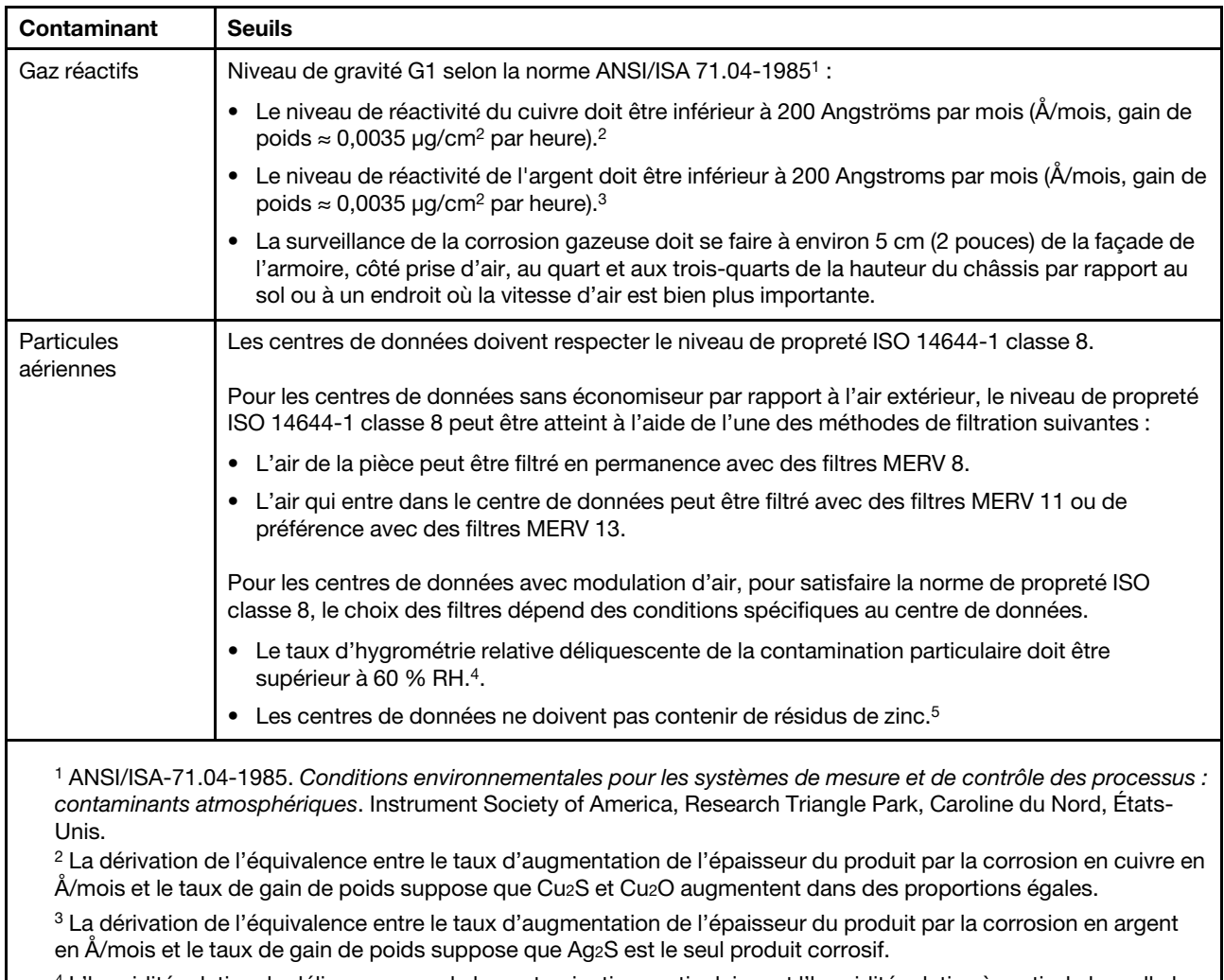

<sup>4</sup>L'humidité relative de déliquescence de la contamination particulaire est l'humidité relative à partir de laquelle la poussière absorbe suffisamment d'eau pour devenir humide et favoriser la conduction ionique.

<sup>5</sup> Le niveau de débris en surface est mesuré de manière aléatoire dans 10 zones du centre de données sur un disque de 1,5 cm de diamètre de bande adhésive conductrice posée sur un raccord en métal. Si l'examen de la bande adhésive au microscope électronique ne révèle pas de débris de zinc, le centre de données est considéré comme exempt de particules de zinc.

# <span id="page-19-0"></span>Mises à jour du microprogramme

Plusieurs options sont disponibles pour mettre à jour le microprogramme du serveur.

Vous pouvez utiliser les outils répertoriés ici pour mettre à jour le microprogramme le plus récent de votre serveur et des appareils installés sur le serveur.

- Les pratiques recommandées relatives à la mise à jour du microprogramme sont disponibles sur le site suivant :
	- <http://lenovopress.com/LP0656>
- Le microprogramme le plus récent est disponible sur le site suivant :
	- [https://datacentersupport.lenovo.com/tw/en/products/servers/thinkedge/se450thinkedge/7d8t/downloads/](https://datacentersupport.lenovo.com/products/servers/thinkedge/se450thinkedge/7d8t/downloads/driver-list/) [driver-list/](https://datacentersupport.lenovo.com/products/servers/thinkedge/se450thinkedge/7d8t/downloads/driver-list/)
- Vous pouvez vous abonner aux notifications produit pour rester à jour sur les mises à jour du microprogramme :
	- <https://datacentersupport.lenovo.com/tw/en/solutions/ht509500>

#### UpdateXpress System Packs (UXSP)

Lenovo publie généralement le microprogramme sous la forme de regroupements appelés UpdateXpress System Packs (UXSP). Pour vous assurer que toutes les mises à jour du microprogramme sont compatibles, vous devez mettre à jour tout le microprogramme en même temps. Si vous mettez à jour le microprogramme pour Lenovo XClarity Controller et UEFI, mettez d'abord à jour le microprogramme pour Lenovo XClarity Controller.

#### Terminologique de la méthode de mise à jour

- Mise à jour interne. L'installation ou la mise à jour est effectuée à l'aide d'un outil ou d'une application dans un système d'exploitation qui s'exécute sur l'unité centrale noyau du serveur.
- Mise à jour hors bande. L'installation ou mise à jour est effectuée par le Lenovo XClarity Controller qui collecte la mise à jour puis la dirige vers le sous-système ou le périphérique cible. Les mises à jour hors bande n'ont pas de dépendance sur un système d'exploitation qui s'exécute sur l'unité centrale noyau. Toutefois, la plupart des opérations hors bande nécessitent que le serveur soit dans l'état d'alimentation S0 (en cours de fonctionnement).
- Mise à jour sur cible. L'installation ou la mise à jour est lancée à partir d'un système d'exploitation installé et s'exécutant sur le serveur cible en lui-même.
- Mise à jour hors cible. L'installation ou la mise à jour est lancée à partir d'un périphérique informatique interagissant directement avec le Lenovo XClarity Controller du serveur.
- UpdateXpress System Packs (UXSP). Les UXSP sont des mises à jour groupées conçues et testées pour fournir le niveau de fonctionnalité, de performance et de compatibilité interdépendant. Les UXSP sont spécifiques aux types de machines et sont construits (avec mises à jour de microprogrammes et de pilotes de périphérique) pour prendre en charge des distributions de système d'exploitation Windows Server, Red Hat Enterprise Linux (RHEL) et SUSE Linux Enterprise Server (SLES) spécifiques. Des UXSP de microprogramme uniquement et spécifiques aux types de machine sont également disponibles.

#### Outils de mise à jour du microprogramme

Consultez le tableau suivant pour déterminer le meilleur outil Lenovo à utiliser pour l'installation et la configuration du microprogramme :

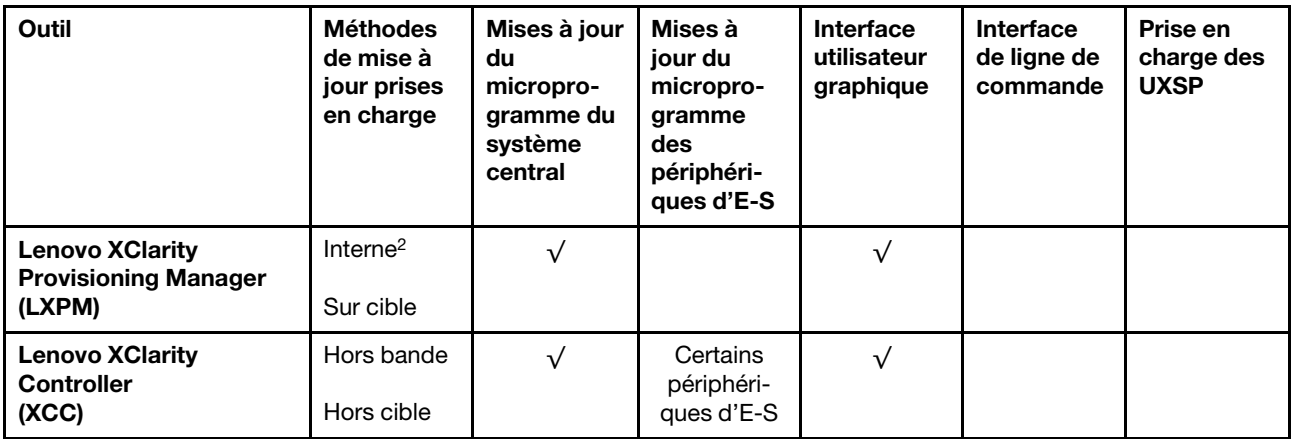

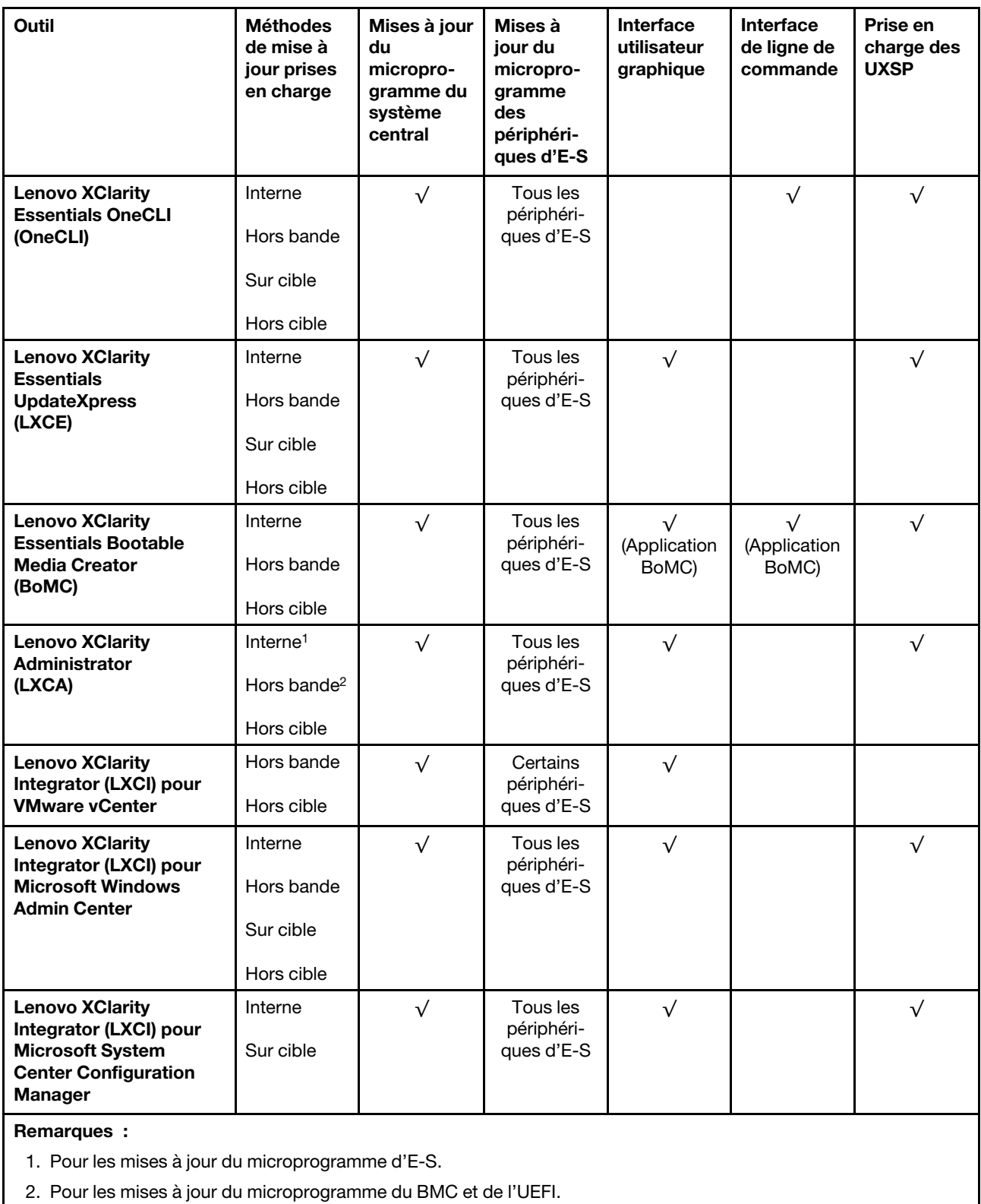

#### • Lenovo XClarity Provisioning Manager

Depuis Lenovo XClarity Provisioning Manager, vous pouvez mettre à jour le microprogramme de Lenovo XClarity Controller, le microprogramme UEFI et le logiciel Lenovo XClarity Provisioning Manager.

Remarque : Par défaut, l'interface utilisateur graphique Lenovo XClarity Provisioning Manager s'affiche lorsque vous démarrez le serveur et appuyez sur la touche spécifiée dans les instructions à l'écran. Si vous avez modifié cette valeur par défaut afin qu'elle corresponde à la configuration système texte, vous pouvez ouvrir l'interface graphique utilisateur à partir de l'interface de configuration du système.

Pour obtenir des informations supplémentaires sur l'utilisation de Lenovo XClarity Provisioning Manager pour mettre à jour le microprogramme, voir :

« Mise à jour du microprogramme » dans la documentation LXPM compatible avec votre serveur sur <https://pubs.lenovo.com/lxpm-overview/>

Important : Lenovo XClarity Provisioning Manager (LXPM) la version prise en charge varie en fonction du produit. Toutes les versions de Lenovo XClarity Provisioning Manager sont appelées Lenovo XClarity Provisioning Manager et LXPM dans le présent document, sauf indication contraire. Pour voir la version LXPM prise en charge par votre serveur, rendez-vous sur <https://pubs.lenovo.com/lxpm-overview/>.

#### • Lenovo XClarity Controller

Si vous devez installer une mise à jour spécifique, vous pouvez utiliser l'interface Lenovo XClarity Controller pour un serveur spécifique.

#### Remarques :

– Pour effectuer une mise à jour interne via Windows ou Linux, le pilote du système d'exploitation doit être installé et l'interface Ethernet sur USB (parfois appelée Réseau local via USB) doit être activée.

Pour obtenir des informations supplémentaires sur la configuration d'Ethernet sur USB, voir :

« Configuration d'Ethernet sur USB » dans la version de la documentation XCC compatible avec votre serveur sur <https://pubs.lenovo.com/lxcc-overview/>

– Si vous mettez à jour le microprogramme à l'aide de Lenovo XClarity Controller, vérifiez que vous avez téléchargé et installé les pilotes de périphérique les plus récents pour le système d'exploitation exécuté sur le serveur.

Pour obtenir des informations supplémentaires sur l'utilisation de Lenovo XClarity Controller pour mettre à jour le microprogramme, voir :

« Mise à jour du microprogramme de serveur » dans la documentation XCC compatible avec votre serveur sur <https://pubs.lenovo.com/lxcc-overview/>

Important : Lenovo XClarity Controller (XCC) la version prise en charge varie en fonction du produit. Toutes les versions de Lenovo XClarity Controller sont appelées Lenovo XClarity Controller et XCC dans le présent document, sauf indication contraire. Pour voir la version XCC prise en charge par votre serveur, rendez-vous sur <https://pubs.lenovo.com/lxcc-overview/>.

#### • Lenovo XClarity Essentials OneCLI

Lenovo XClarity Essentials OneCLI est un ensemble d'applications de ligne de commande qui peuvent être utilisées pour gérer les serveurs Lenovo. Son application de mise à jour permet de mettre à jouer le microprogramme et les pilotes de périphérique de vos serveurs. La mise à jour peut être effectuée dans le système d'exploitation hôte du serveur (en bande) ou à distance, via le module BMC du serveur (hors bande).

Pour obtenir des informations supplémentaires sur l'utilisation de Lenovo XClarity Essentials OneCLI pour mettre à jour le microprogramme, voir :

[https://pubs.lenovo.com/lxce-onecli/onecli\\_c\\_update](https://pubs.lenovo.com/lxce-onecli/onecli_c_update)

#### • Lenovo XClarity Essentials UpdateXpress

Lenovo XClarity Essentials UpdateXpress permet de mettre à jour la plupart des fonctions OneCLI via une interface utilisateur graphique (GUI). Cela permet d'acquérir et de déployer les modules de mise à jour

système UpdateXpress System Pack (UXSP) et les mises à jour individuelles. Les modules UpdateXpress System Packs contiennent des mises à jour de microprogrammes et de pilotes de périphérique pour Microsoft Windows et pour Linux.

Vous pouvez vous procurer Lenovo XClarity Essentials UpdateXpress à l'adresse suivante :

<https://datacentersupport.lenovo.com/solutions/lnvo-xpress>

#### • Lenovo XClarity Essentials Bootable Media Creator

Vous pouvez utiliser Lenovo XClarity Essentials Bootable Media Creator pour créer un support amorçable approprié aux mises à jour du microprogramme, aux mises à jour des données techniques essentielles, à la collecte d'inventaire et FFDC, à la configuration système avancée, à la gestion des clés FoD, à l'effacement sécurisé, à la configuration RAID et aux diagnostics sur les serveurs pris en charge.

Vous pouvez obtenir Lenovo XClarity Essentials BoMC à l'emplacement suivant :

<https://datacentersupport.lenovo.com/solutions/lnvo-bomc>

#### • Lenovo XClarity Administrator

Si vous gérez plusieurs serveurs à l'aide de Lenovo XClarity Administrator, vous pouvez mettre à jour le microprogramme pour tous les serveurs gérés via cette interface. La gestion du microprogramme est simplifiée grâce à l'affectation de stratégies de conformité du microprogramme aux nœuds finaux gérés. Lorsque vous créez et affectez une règle de conformité aux nœuds finaux gérés, Lenovo XClarity Administrator surveille les modifications de l'inventaire pour ces nœuds finaux et marque tous ceux qui ne sont pas conformes.

Pour obtenir des informations supplémentaires sur l'utilisation de Lenovo XClarity Administrator pour mettre à jour le microprogramme, voir :

[http://sysmgt.lenovofiles.com/help/topic/com.lenovo.lxca.doc/update\\_fw.html](http://sysmgt.lenovofiles.com/help/topic/com.lenovo.lxca.doc/update_fw.html)

#### • Offres Lenovo XClarity Integrator

Les offres Lenovo XClarity Integrator peuvent intégrer des fonctions de gestion de Lenovo XClarity Administrator et de votre serveur avec le logiciel utilisé dans une certaine infrastructure de déploiement, telle que VMware vCenter, Microsoft Admin Center ou Microsoft System Center.

Pour obtenir des informations supplémentaires sur l'utilisation de Lenovo XClarity Integrator pour mettre à jour le microprogramme, voir :

<span id="page-23-0"></span><https://pubs.lenovo.com/lxci-overview/>

### Astuces

Lenovo met régulièrement à jour le site Web du support pour vous fournir les dernières astuces et techniques qui vous permettent de résoudre des problèmes pouvant survenir sur votre serveur. Ces astuces (également appelées astuces RETAIN ou bulletins de maintenance) fournissent des procédures de contournement ou de résolution des problèmes liés au fonctionnement de votre serveur.

Pour rechercher les astuces disponibles pour votre serveur :

- 1. Accédez au site <http://datacentersupport.lenovo.com> et affichez la page de support de votre serveur.
- 2. Cliquez sur How To's (Procédures) dans le volet de navigation.
- 3. Cliquez sur Type d'article  $\rightarrow$  Solution dans le menu déroulant.

Suivez les instructions à l'écran pour choisir la catégorie du problème que vous rencontrez.

# <span id="page-24-0"></span>Conseils de sécurité

Lenovo s'engage à développer des produits et services qui respectent les normes de sécurité les plus élevées, afin de protéger nos clients et leurs données. Lorsque des vulnérabilités potentielles sont signalées, il incombe aux équipes de réponse aux incidents de sécurité liés aux produits Lenovo (PSIRT) d'effectuer des recherches et d'informer nos clients pour qu'ils puissent mettre en place des plans d'atténuation ; nous travaillons pendant ce temps à développer les solutions.

La liste des conseils courants est disponible sur le site suivant :

<span id="page-24-1"></span>[https://datacentersupport.lenovo.com/product\\_security/home](https://datacentersupport.lenovo.com/product_security/home)

## Mise sous tension du nœud

Après que le serveur a effectué un court auto-test (clignotement rapide du voyant d'état de l'alimentation) une fois connecté à une entrée d'alimentation, il passe à l'état de veille (clignotement du voyant d'état de l'alimentation une fois par seconde).

Vous pouvez mettre le serveur sous tension (voyant d'alimentation allumé) selon l'une des méthodes suivantes :

- Vous pouvez appuyer sur le bouton de mise sous tension.
- Le serveur peut redémarrer automatiquement après une interruption d'alimentation.
- Le serveur peut répondre aux demandes de mise sous tension distantes adressées au Lenovo XClarity Controller.

Pour plus d'informations sur la mise hors tension du serveur, voir [« Mise hors tension du serveur » à la page](#page-24-2)  [15.](#page-24-2)

### <span id="page-24-2"></span>Mise hors tension du serveur

Le serveur reste en état de veille lorsqu'il est connecté à une source d'alimentation, ce qui permet au Lenovo XClarity Controller de répondre aux demandes distantes de mise sous tension. Pour couper l'alimentation du serveur (voyant d'état d'alimentation éteint), vous devez déconnecter tous les câbles d'alimentation.

Pour mettre le serveur en état de veille (le voyant d'état d'alimentation clignote une fois par seconde) :

Remarque : Le module Lenovo XClarity Controller peut mettre le serveur en veille dans le cadre d'une réponse automatique à une erreur système critique.

- Démarrez une procédure d'arrêt normal à l'aide du système d'exploitation (si ce dernier prend en charge cette fonction).
- Appuyez sur le bouton de mise sous tension pour démarrer une procédure d'arrêt normal (si le système d'exploitation prend en charge cette fonction).
- Maintenez le bouton d'alimentation enfoncé pendant plus de 4 secondes pour forcer l'arrêt.

Lorsqu'il est en état de veille, le serveur peut répondre aux demandes de mise sous tension distantes adressées au module Lenovo XClarity Controller. Pour plus d'informations sur la mise sous tension du serveur, voir [« Mise sous tension du nœud » à la page 15](#page-24-1).

# <span id="page-26-0"></span>Chapitre 2. Composants serveur

Parcourez cette rubrique pour en savoir plus sur les composants du serveur.

#### Informations produit importantes

Cette section fournit des informations pour vous aider à localiser les éléments suivants :

- Informations relatives au type de machine et au modèle : Lorsque vous prenez contact avec Lenovo pour obtenir de l'aide, les informations telles que le type de machine, le modèle et le numéro de série permettent aux techniciens du support d'identifier votre serveur et de vous apporter un service plus rapide. Le numéro de modèle et le numéro de série se trouvent sur l'étiquette d'identification. La figure suivante présente l'emplacement de l'étiquette d'indetification contenant le type de machine, le modèle et le numéro de série.
- Informations relatives à l'identification FCC et à la certification IC : Ces informations sont indiquées sur une étiquette située sur le serveur Edge, comme indiqué dans l'illustration ci-après.

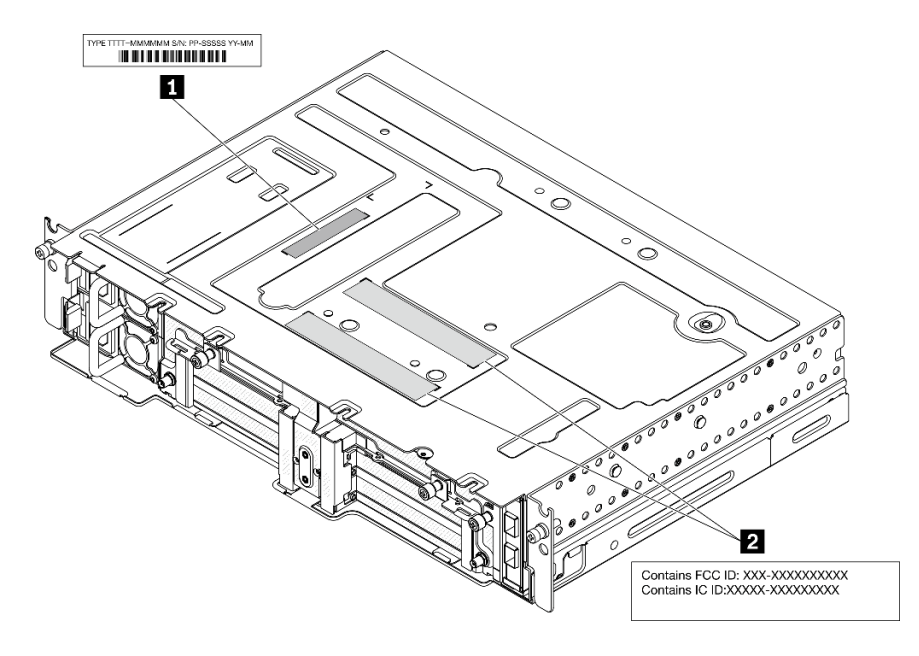

Figure 2. Emplacement de l'étiquette d'identification et de l'étiquette ID/IC FCC

Tableau 4. Étiquette d'identification et étiquette ID/IC FCC

| Etiquette d'identification (informations relatives au | <b>Example:</b> Etiquette d'identification FCC et de certification IC |
|-------------------------------------------------------|-----------------------------------------------------------------------|
| type de machine et au modèle)                         |                                                                       |

#### Etiquette d'accès réseau

L'étiquette d'accès réseau se trouve à l'avant du serveur. Vous pouvez retirer l'étiquette d'accès réseau et coller votre propre étiquette afin de consigner certaines informations telles que le nom d'hôte, le nom du système et le code à barres d'inventaire. Conservez l'étiquette d'accès réseau à des fins de référence ultérieure.

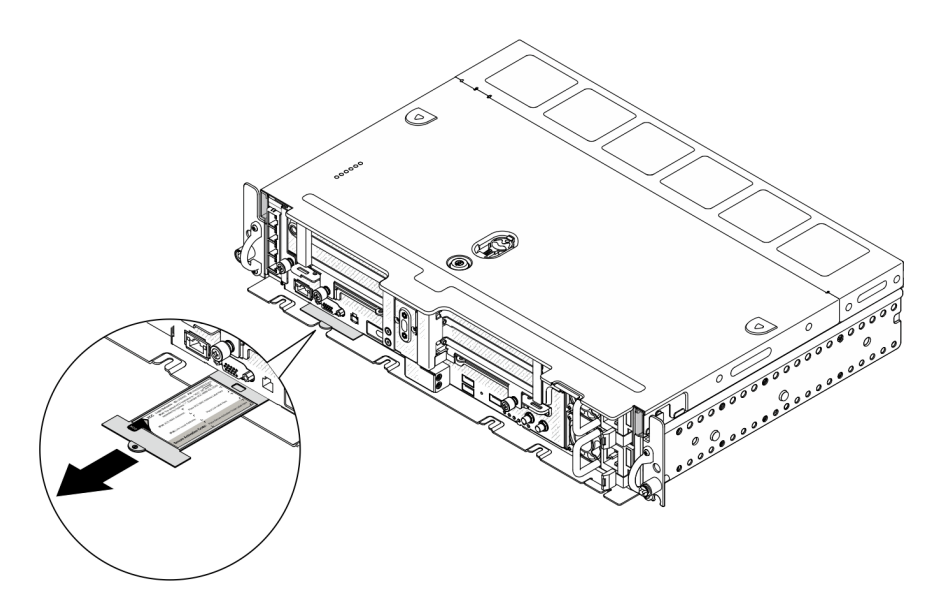

Figure 3. Emplacement de l'étiquette d'accès réseau

#### Code QR

Par ailleurs, la carte de maintenance du système située dans le cache supérieur du serveur, fournit un code de référence rapide (QR) qui permet un accès mobile aux informations de maintenance. Vous pouvez scanner le code QR via une application de lecture de code QR installé sur votre appareil mobile et accéder rapidement à la page Web des informations de maintenance. La page Web des informations de maintenance fournit des informations supplémentaires relatives à l'installation de composants et des vidéos de remplacement, ainsi que des codes d'erreur nécessaires au support.

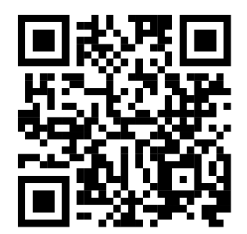

Figure 4. QR code SE450

### <span id="page-28-0"></span>Vue avant

Parcourez cette rubrique pour en savoir plus sur les commandes, les voyants et les connecteurs situés à l'avant du serveur.

Remarque : Tous les numéros d'emplacement/de baie de cette rubrique sont répertoriés de haut en bas.

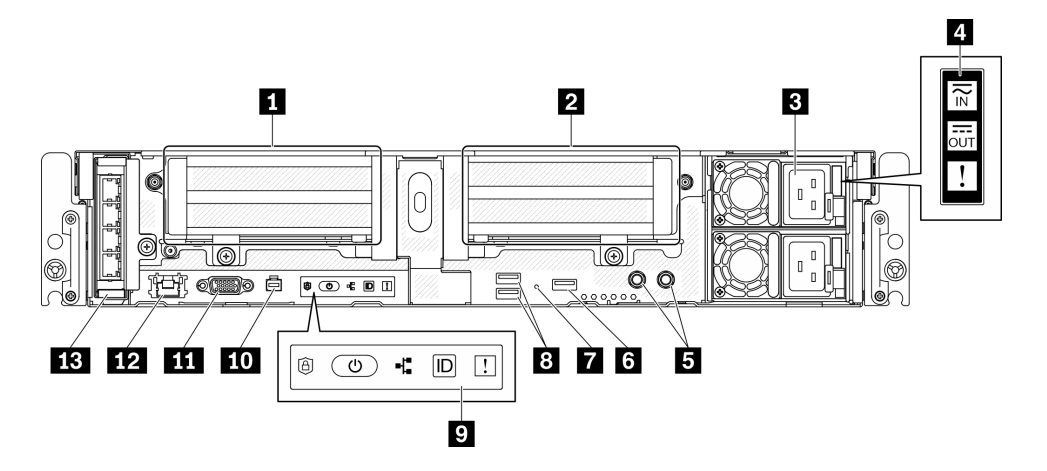

Figure 5. Vue avant

Tableau 5. Composants situés sur la vue avant

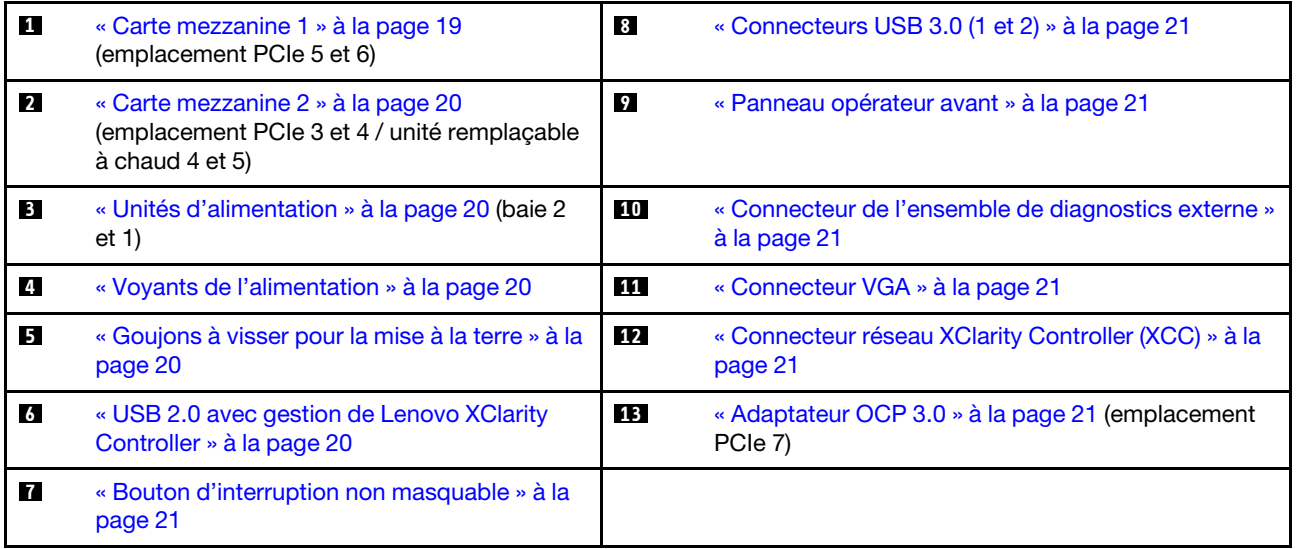

#### <span id="page-28-1"></span>**1** Carte mezzanine 1 (emplacement PCIe 5 et 6)

Prend en charge le ou les éléments suivants :

- PCI Express 4.0 x16/x8 simple largeur (emplacement 5, 6)
- PCI Express 4.0 x16/x16 simple largeur (emplacement 5, 6)
- PCI Express 4.0 x16 simple/double largeur (emplacement 5)

Remarque : L'adaptateur RAID doit être installé à l'emplacement 6.

#### <span id="page-29-0"></span>**2** Carte mezzanine 2 (emplacement PCIe 3 et 4 / unité remplaçable à chaud 4 et 5)

Prend en charge le ou les éléments suivants :

- PCI Express 4.0 x8/x16 simple largeur (emplacement 3, 4)
- PCI Express 4.0 x16/x16 simple largeur (emplacement 3, 4)
- PCI Express 4.0 x16 simple/double largeur (emplacement 4)
- Deux unités SAS/SATA/NVMe remplaçables à chaud 2,5 pouces (unité 4, 5)

#### <span id="page-29-1"></span>**3** Unités d'alimentation (baie 2 et 1)

Le serveur prend en charge jusqu'à deux unités d'alimentation CFF V4 (ventilateur inversé). La redondance N +1 est prise en charge lorsque deux unités sont installées. Les types disponibles sont répertoriés ci-après :

- Platinum 1 100 watts, alimentation d'entrée 100 à 240 V CA
- Titanium 1 100 watts, alimentation d'entrée 100 à 240 V CA
- Platinum 1 800 watts, alimentation d'entrée 200 à 240 V CA
- 1 100 watts -48 V CC

#### <span id="page-29-2"></span>**4** Voyants d'alimentation

- Voyant d'entrée d'alimentation (vert)
	- Éteint : le bloc d'alimentation est déconnecté de la source d'alimentation en courant alternatif ou un problème d'alimentation se produit.
	- Vert : le bloc d'alimentation est connecté à la source d'alimentation en courant alternatif.
- Voyant de sortie d'alimentation (vert)
	- Vert : le serveur est sous tension et le bloc d'alimentation fonctionne normalement.
	- Vert clignotant : le bloc d'alimentation est en mode sortie zéro (mode veille). Lorsque la charge d'alimentation du serveur est basse, l'un des blocs d'alimentation installés passe à l'état de veille tandis que l'autre fournit l'intégralité de la charge. Une fois que la charge d'alimentation augmente, le bloc d'alimentation de secours passe à l'état activé pour assurer l'alimentation du serveur.

Pour désactiver le mode Zéro débit, démarrez l'utilitaire Setup Utility, puis accédez à Paramètres système > Alimentation > Zéro débit et sélectionnez Désactivée. Si vous désactivez le mode sortie zéro, les deux blocs d'alimentation passeront à l'état activé.

– Éteint : le serveur est hors tension ou le bloc d'alimentation ne fonctionne pas normalement. Si le serveur est sous tension mais que le voyant de sortie d'alimentation est éteint, remplacez le bloc d'alimentation.

#### • Voyant d'erreur du bloc d'alimentation (jaune)

- Désactivé : le bloc d'alimentation fonctionne.
- Jaune : le bloc d'alimentation est défaillant. Pour résoudre le problème, remplacez le bloc d'alimentation.

#### <span id="page-29-3"></span>**5** Goujons à visser pour la mise à la terre

Branchez les câbles de mise à la terre à ces bornes.

#### <span id="page-29-4"></span>**6 USB 2.0 avec gestion Lenovo XClarity Controller**

La connexion à XClarity Controller est destinée principalement à une utilisation avec un appareil mobile exécutant l'application mobile XClarity Controller. Lorsqu'un appareil mobile est connecté à ce port USB, une connexion Ethernet sur USB est établie entre l'application mobile qui s'exécute sur l'appareil et XClarity Controller. Sélectionnez Réseau dans la Configuration BMC pour afficher ou modifier les paramètres.

Un seul mode est pris en charge :

#### • Mode BMC uniquement

Dans ce mode, le port USB est toujours uniquement connecté à XClarity Controller.

#### <span id="page-30-6"></span>**7** Bouton NMI

Appuyez sur ce bouton pour forcer l'interruption non masquable du processeur. Vous devrez peut-être utiliser la pointe d'un crayon ou un trombone pour appuyer sur le bouton. Vous pouvez également l'utiliser pour forcer un vidage mémoire d'écran bleu. N'utilisez ce bouton que lorsque support Lenovo vous le demande.

### <span id="page-30-0"></span>**8** Connecteurs USB 3.0 (1 et 2)

Ces connecteurs permettent de relier un périphérique USB (souris, clavier ou autre).

#### <span id="page-30-1"></span>**9** Panneau opérateur avant

Voir [« Panneau opérateur avant » à la page 22](#page-31-0) pour plus de détails.

#### <span id="page-30-2"></span>**10 Connecteur de l'ensemble de diagnostics externe LCD**

Connectez l'ensemble de diagnostics externe à ce connecteur pour effectuer des diagnostics système et résoudre des problèmes. Voir [« Ensemble de diagnostic LCD externe » à la page 23](#page-32-0) pour plus de détails.

#### <span id="page-30-3"></span>**111 Connecteur VGA**

Ce connecteur permet de relier un moniteur. La résolution vidéo maximale est de 1 920 x 1 200 à 60 Hz.

#### <span id="page-30-4"></span>**12 Connecteur réseau XClarity Controller (XCC)**

Utilisez ce connecteur pour gérer le serveur, via un réseau de gestion dédié. Si vous utilisez ce connecteur, vous ne pouvez pas accéder directement à Lenovo XClarity Controller à partir du réseau de production. Un réseau de gestion dédié est plus sécurisé, car il permet de séparer physiquement le trafic de réseau de gestion du réseau de production. Pour que le serveur utilise un réseau dédié à la gestion des systèmes ou un réseau partagé, configurez-le à l'aide de l'utilitaire Setup Utility.

#### <span id="page-30-5"></span>**13 Adaptateur OCP 3.0 (emplacement 7)**

L'adaptateur Ethernet OCP 3.0 fournit deux ou quatre connecteurs Ethernet supplémentaires pour les connexions réseau. Voir ci-après pour en savoir plus sur la numérotation des ports :

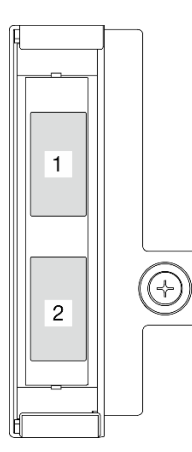

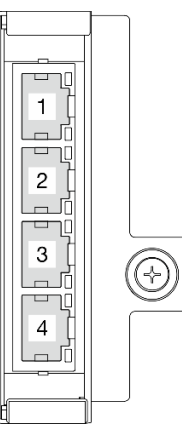

Figure 6. Numérotation des ports : adaptateur OCP 3.0 à 2 ports

Figure 7. Numérotation des ports : adaptateur OCP 3.0 à 4 ports

L'un des connecteurs Ethernet sur l'adaptateur Ethernet OCP 3.0 peut également fonctionner en tant que connecteur de gestion avec la capacité de gestion partagée. Si le connecteur de gestion partagé est défaillant, le trafic peut basculer automatiquement vers un autre connecteur sur l'adaptateur.

# <span id="page-31-0"></span>Panneau opérateur avant

Le panneau opérateur avant présente les voyants des commandes d'alimentation.

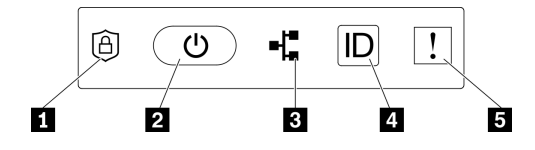

Figure 8. Panneau opérateur avant

Tableau 6. Commandes et voyants du panneau opérateur avant

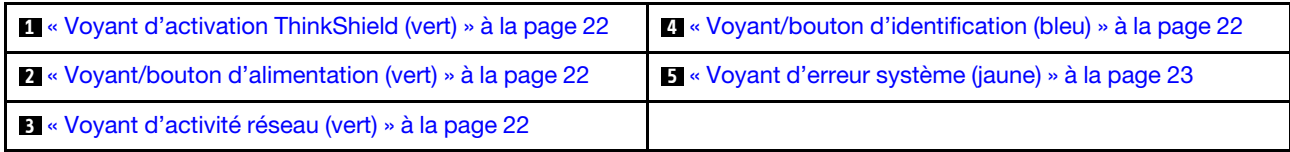

#### <span id="page-31-1"></span>**1** Voyant d'activation ThinkShield (vert)

Les états du voyant d'activation ThinkShield sont comme suit :

Allumé fixe : ThinkShield est activé.

Clignotement : ThinkShield n'est pas activé, mais il doit l'être.

Éteint : ThinkShield n'est pas disponible dans cette unité.

Voir « Activer le système » dans le Guide de configuration pour activer le système.

#### <span id="page-31-3"></span>**2** Bouton/voyant d'alimentation (vert)

Appuyez sur ce bouton pour mettre le serveur sous/hors tension manuellement. Les états des voyants d'alimentation sont les suivants :

Eteint : L'alimentation n'est pas présente, ou le boîtier d'alimentation ou le voyant lui-même est défaillant.

Clignote rapidement (4 fois par seconde) : le serveur est hors tension et n'est pas prêt à être mis sous tension. Dans cet état, le bouton d'alimentation est désactivé. Cette situation peut durer de 5 à 10 secondes après la connexion d'une source d'alimentation.

Clignote lentement (une fois par seconde) : le serveur est hors tension et prêt à être mis sous tension. Appuyez sur le bouton de mise sous tension pour mettre le serveur sous tension.

Allumé : Le serveur est sous tension.

#### <span id="page-31-4"></span>**3** Voyant d'activité réseau (vert)

Lorsque ce voyant clignote, il indique que le serveur transmet ou reçoit des signaux du réseau local Ethernet.

#### <span id="page-31-2"></span>**4** Bouton/voyant d'identification (bleu)

Ce voyant bleu permet de localiser visuellement le serveur parmi d'autres serveurs. Il sert également de bouton de détection de présence. Vous pouvez utiliser Lenovo XClarity Administrator pour allumer ce voyant à distance.

Ce voyant bleu permet de localiser visuellement le serveur parmi d'autres serveurs. Il sert également de bouton de détection de présence. Vous pouvez utiliser Lenovo XClarity Administrator pour allumer ce voyant à distance. Les états des voyants d'identification sont les suivants :

Éteint : Presence Detection désactivé.

Clignote rapidement (4 fois par seconde) : (sur le microprogramme XCC version 3.10 ou version ultérieure) Le serveur n'est pas encore activé et n'a aucun droit d'alimentation.

Clignote lentement (une fois par seconde) : Presence Detection est activé.

Allumé : Presence Detection est activé.

#### <span id="page-32-1"></span>**5** Voyant d'erreur système (jaune)

Ce voyant jaune s'allume lorsqu'une ou plusieurs erreurs système se produisent. Ce voyant peut être contrôlé par le module XCC. Des informations détaillées sont disponibles dans l'ensemble de diagnostics LCD externe (voir [« Ensemble de diagnostic LCD externe » à la page 23\)](#page-32-0).

# <span id="page-32-0"></span>Ensemble de diagnostic LCD externe

L'ensemble de diagnostic LCD externe est un dispositif externe connecté au serveur via un câble, qui permet d'accéder rapidement aux informations système, telles que les erreurs, l'état du système, le microprogramme, le réseau et les données d'intégrité.

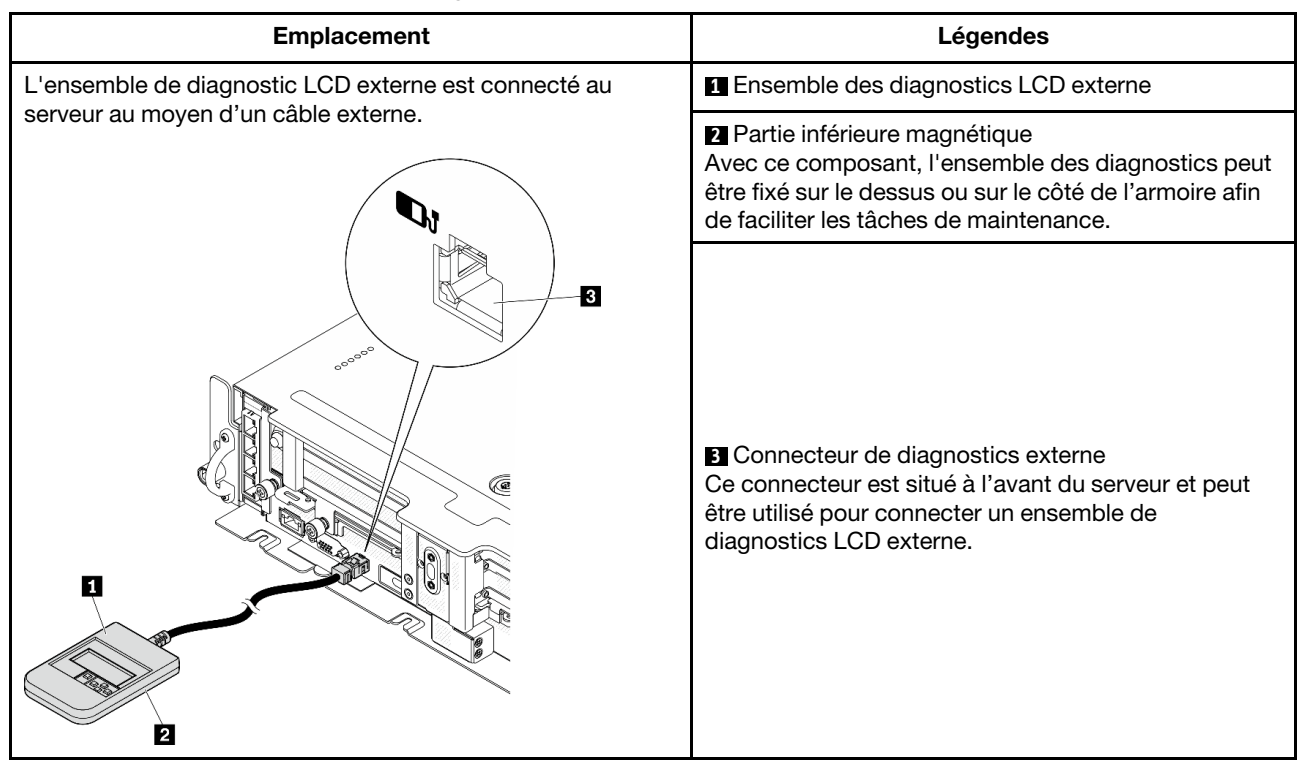

#### Emplacement de l'ensemble de diagnostic LCD externe

Remarque : Lorsque vous débranchez l'ensemble externe, consultez les instructions suivantes : 0 Appuyez sur le clip en plastique à l'avant du connecteur.

❷ Maintenez le clip et retirez le câble du connecteur.

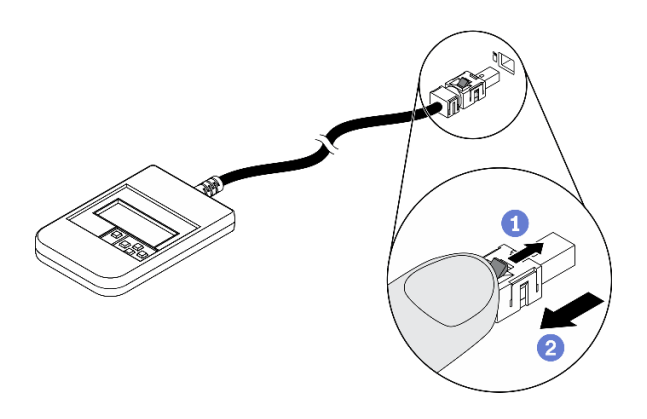

### Présentation du panneau d'affichage

Le dispositif de diagnostic est composé d'un écran LCD et de 5 boutons de navigation.

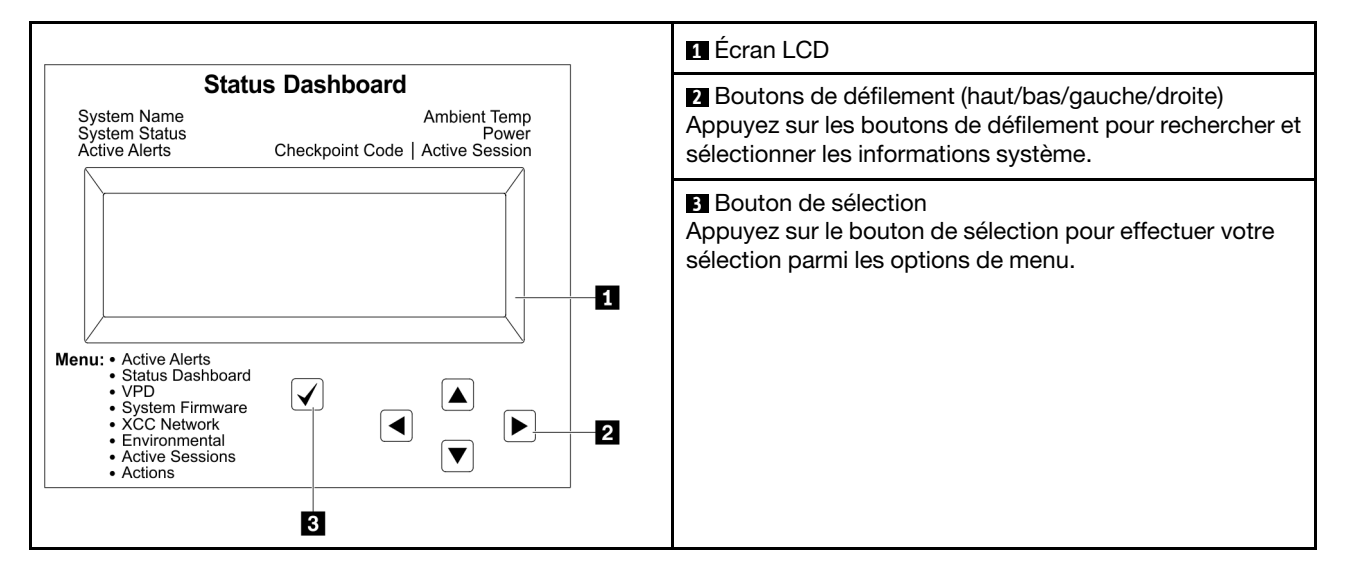

#### Organigrammes des options

L'ensemble de diagnostic LCD externe affiche différentes informations système. Parcourez les options à l'aide des touches de défilement.

Selon le modèle, les options et les entrées sur l'écran LCD peuvent différer.

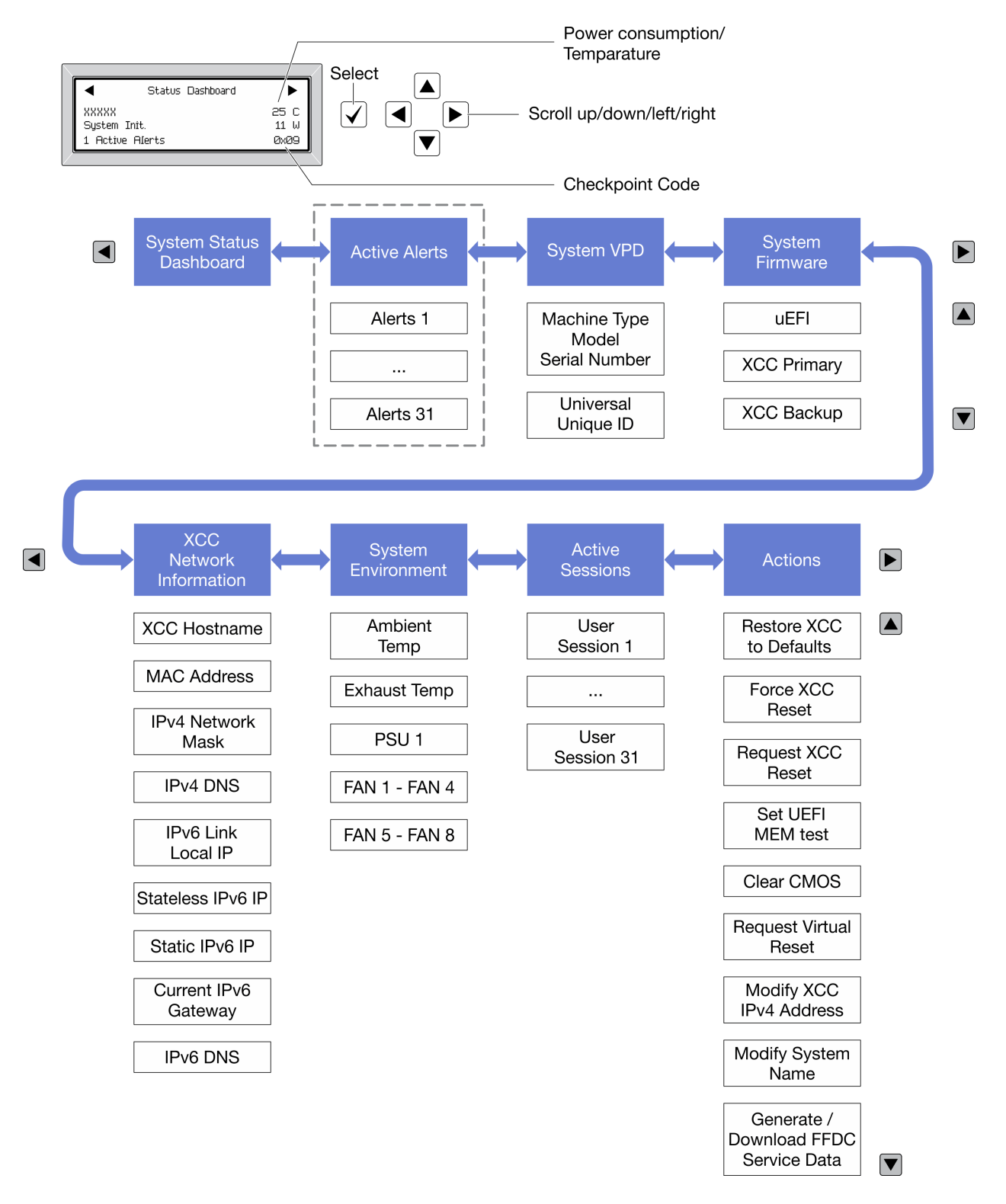

#### Liste de menus complète

Les options disponibles sont répertoriées ci-après. Basculez entre une option et les entrées d'informations annexes avec le bouton de sélection et basculez entre les options ou les entrées d'informations avec les boutons de défilement.

Selon le modèle, les options et les entrées sur l'écran LCD peuvent différer.

### Menu Accueil (tableau de bord de l'état du système)

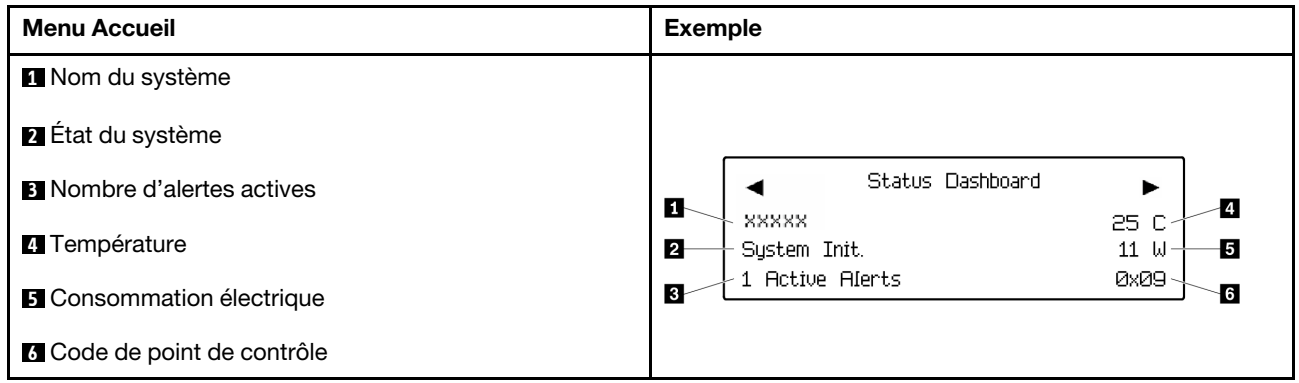

#### Alertes actives

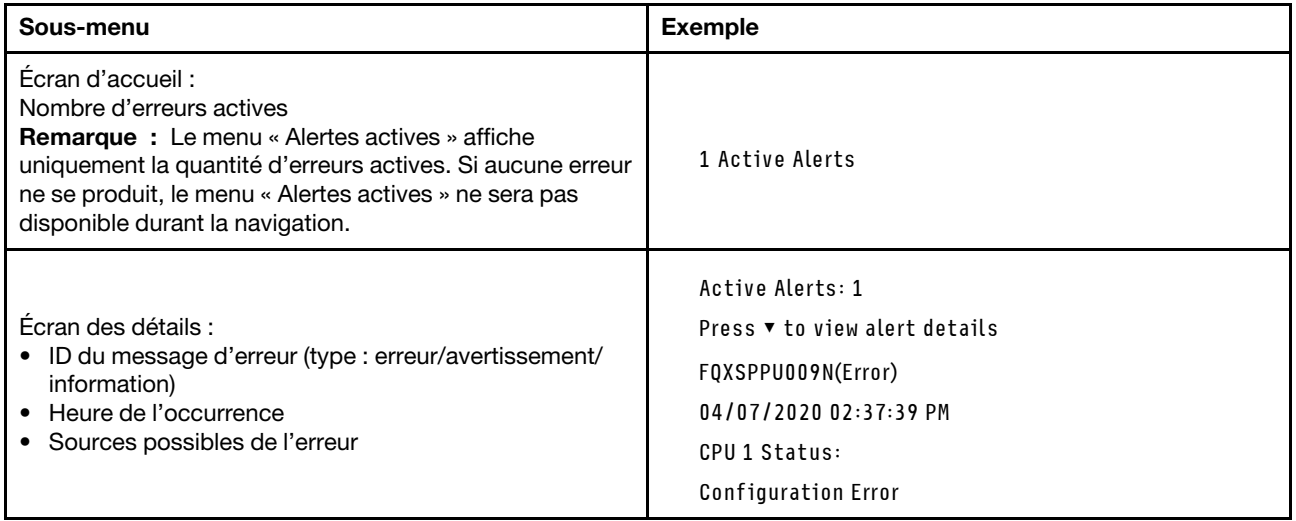

### Informations relatives aux données techniques essentielles du système

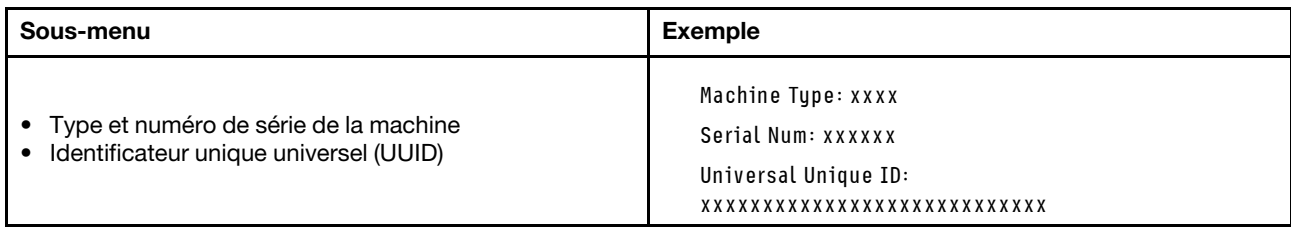
### Microprogramme du système

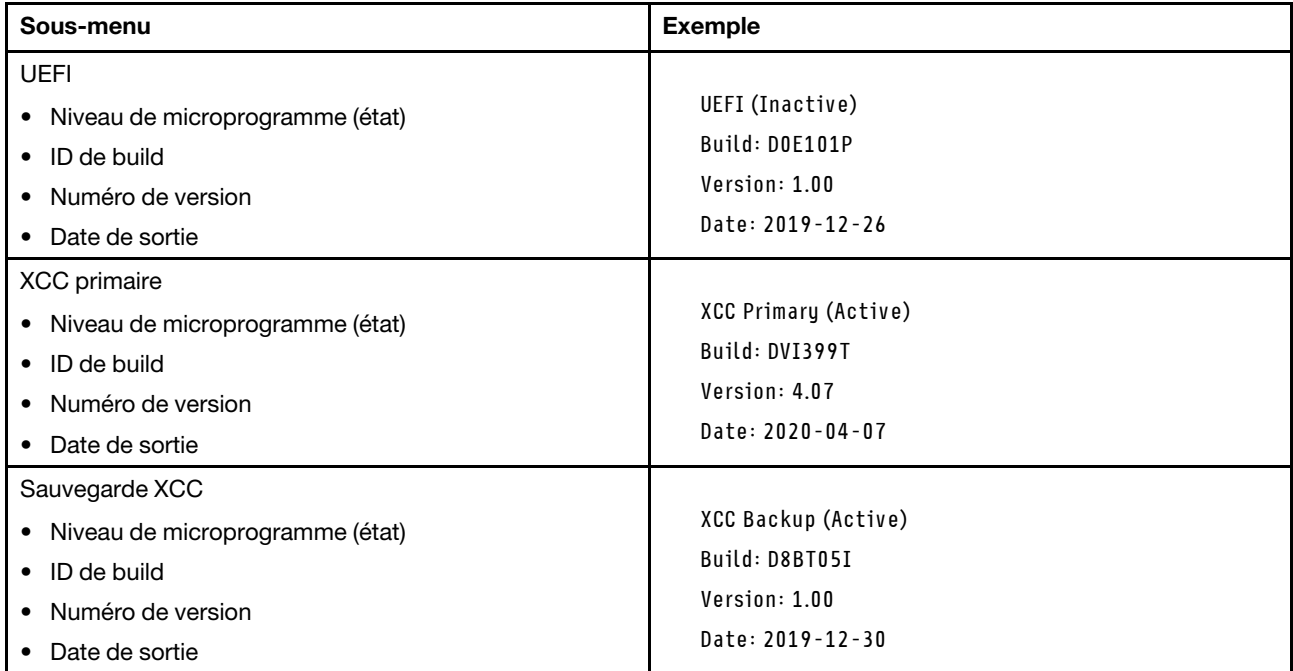

### Informations réseau du module XCC

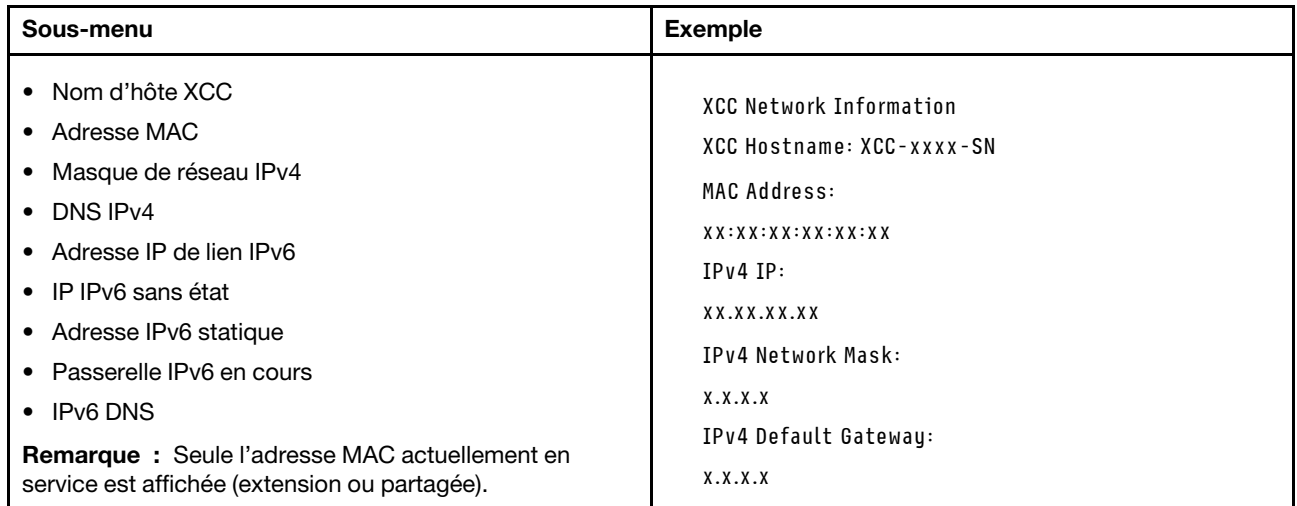

### Information sur l'environnement du système

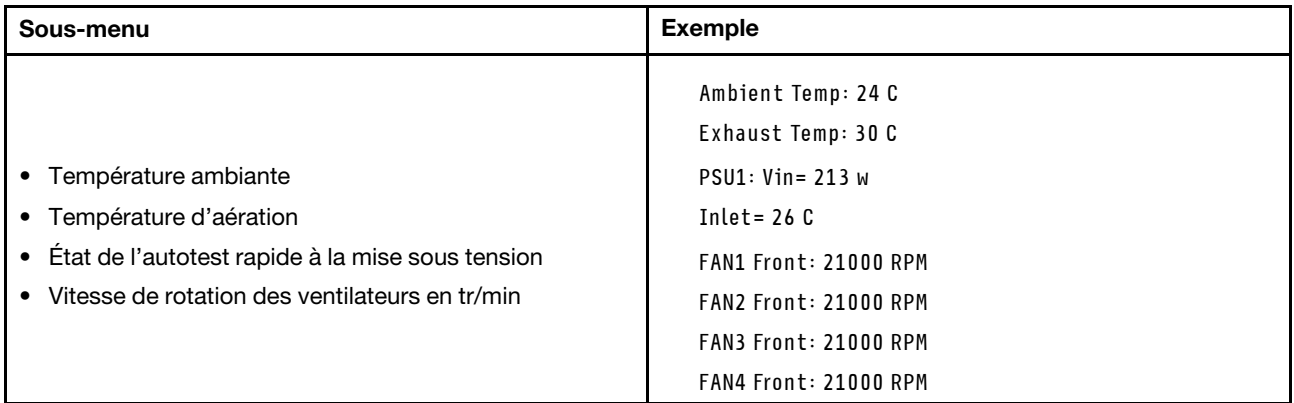

### Sessions actives

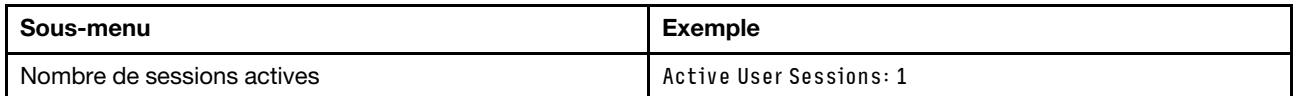

#### Actions

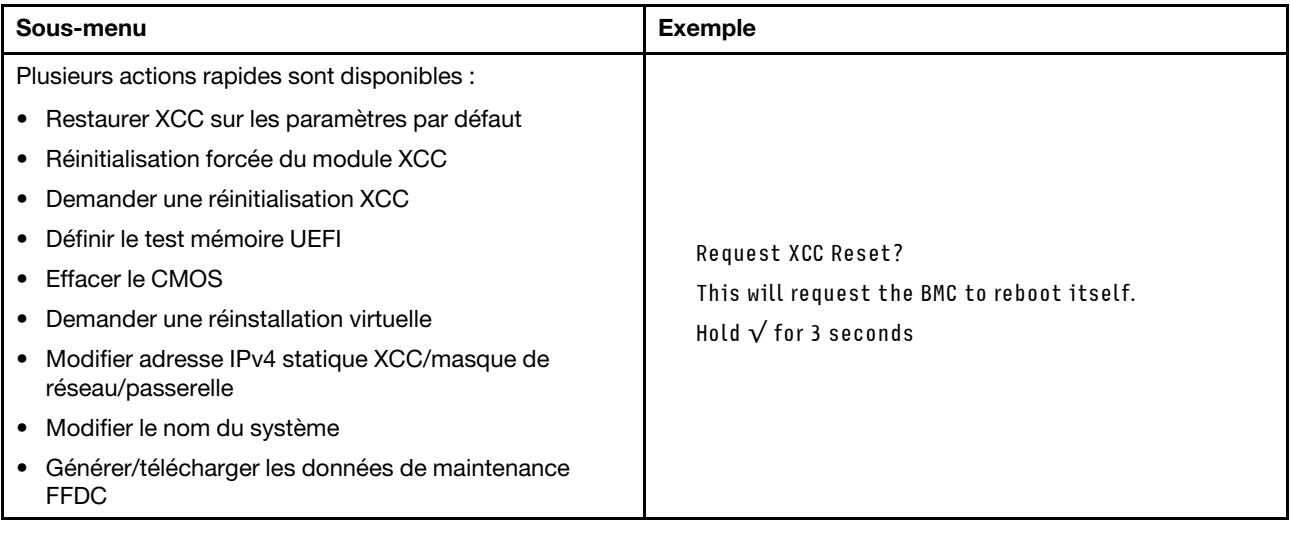

# Vue supérieure

Parcourez cette rubrique pour en savoir plus sur les composants visibles depuis le haut du serveur.

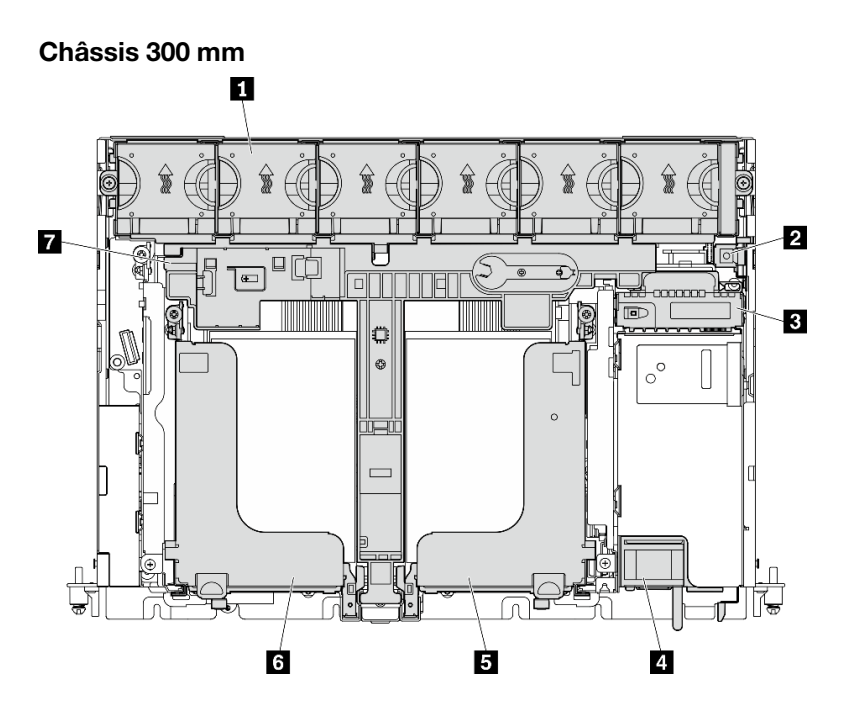

Figure 9. Vue supérieure - 300 mm

Tableau 7. Vue supérieure - 300 mm

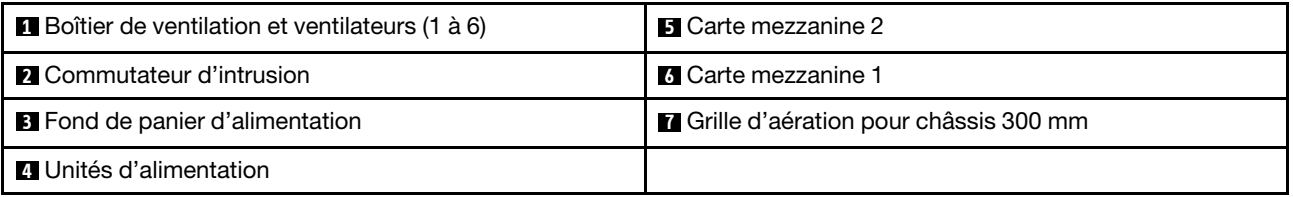

### Châssis 360 mm

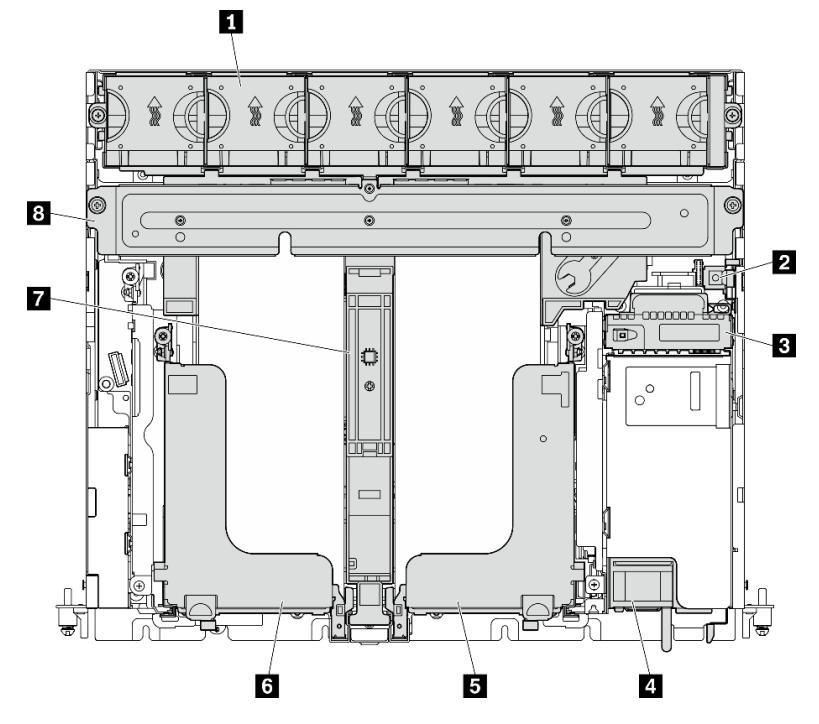

### Figure 10. Vue supérieure - 360 mm

#### Tableau 8. Vue supérieure - 360 mm

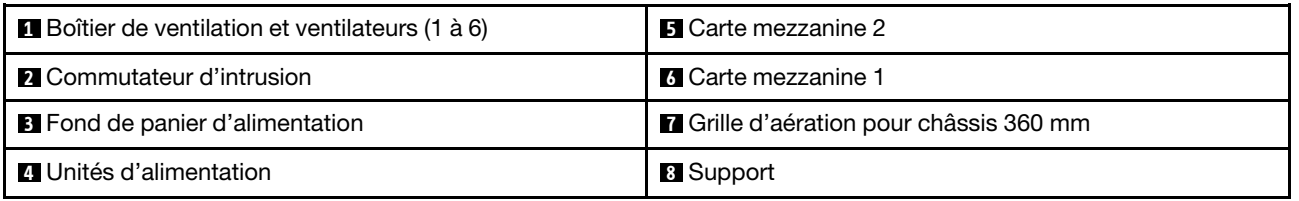

# Voyants système

Il existe trois ensembles de voyants système sur ce serveur pour différents scénarios. Parcourez cette rubrique pour plus de détails.

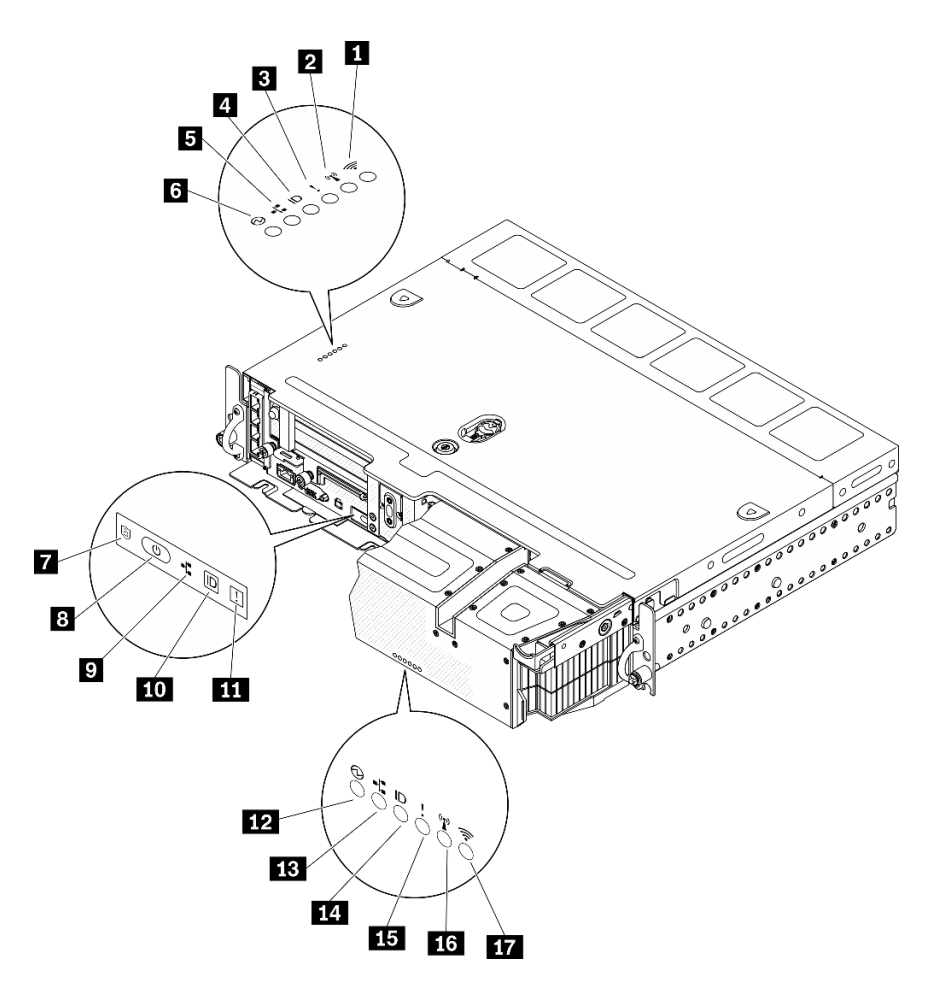

Figure 11. Voyants système

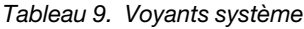

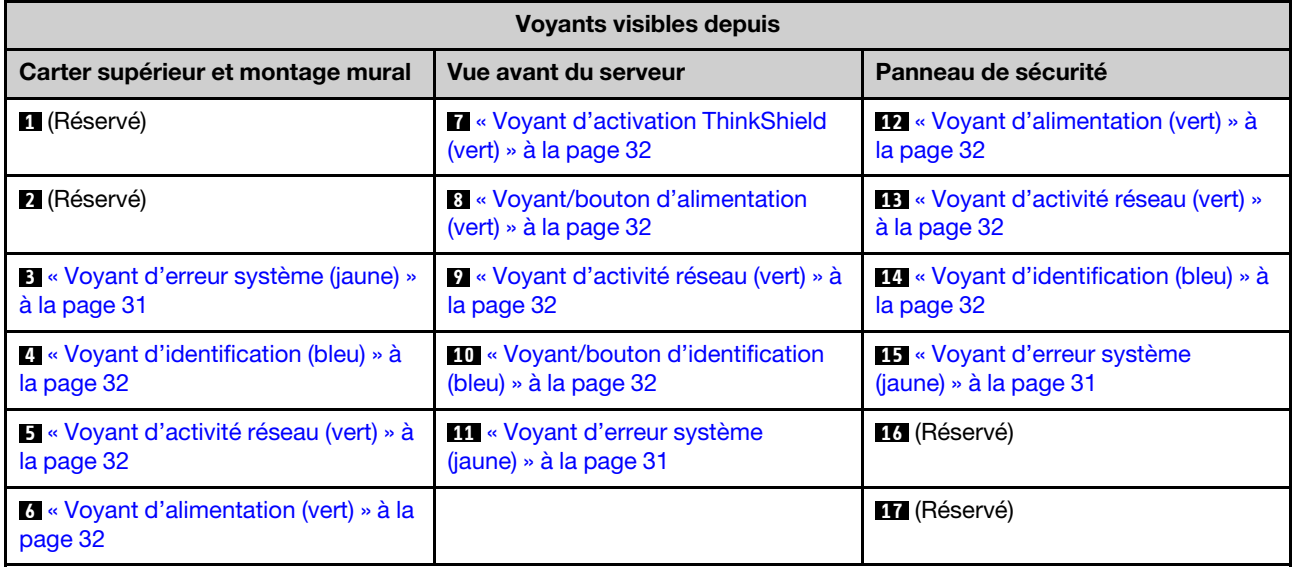

### <span id="page-40-0"></span>**3 11 14 Voyant d'erreur système (jaune)**

Ce voyant jaune s'allume lorsqu'une ou plusieurs erreurs système se produisent.

### <span id="page-41-3"></span>**4 10 14** Voyant/bouton d'identification (bleu)

Localisez ce serveur parmi un groupe de serveurs avec ce bouton. Le voyant peut également s'allumer avec Lenovo XClarity Administrator à distance. Voici les états du voyant d'identification :

- Éteint : Presence Detection est désactivé.
- Allumé : Presence Detection est activé.
- Clignote rapidement (4 fois par seconde) : (sur le microprogramme XCC version 3.10 ou version ultérieure) Le serveur n'est pas encore activé et n'a aucun droit d'alimentation. Consultez le Guide d'activation pour activer le système.
- Clignote lentement (une fois par seconde) : Presence Detection activé.

### <span id="page-41-2"></span>**5 0 EU** Voyant d'activité réseau (vert)

Lorsque ce voyant clignote, il indique que le serveur transmet ou reçoit des signaux du réseau local Ethernet.

### <span id="page-41-1"></span>**6 8 12** Voyant/bouton d'alimentation (vert)

Appuyez sur ce bouton pour mettre le serveur sous/hors tension manuellement. Voici les différents états du voyant :

- Éteint : Aucun bloc d'alimentation n'est correctement installé ou connecté, ou le voyant est défaillant.
- Clignote rapidement (quatre fois par seconde) : Le serveur est hors tension et n'est pas prêt à être mis sous tension. Le bouton d'alimentation est désactivé. Cet état peut durer de cinq à dix secondes après l'installation et la connexion de l'unité d'alimentation.
- Clignote lentement (une fois par seconde) : Le serveur est hors tension mais prêt à être mis sous tension. Appuyez sur le bouton de mise sous tension pour mettre le serveur sous tension.
- Allumé : Le serveur est sous tension.

#### <span id="page-41-0"></span>**7** Voyant d'activation ThinkShield

Les états du voyant d'activation ThinkShield sont comme suit :

Allumé fixe : ThinkShield est activé.

Clignotement : ThinkShield n'est pas activé, mais il doit l'être.

Éteint : ThinkShield n'est pas disponible dans cette unité.

Voir « Activer le système » dans le Guide de configuration pour activer le système.

## Voyants de la carte mère

Parcourez cette rubrique pour identifier les voyants lumineux (LED) de la carte mère.

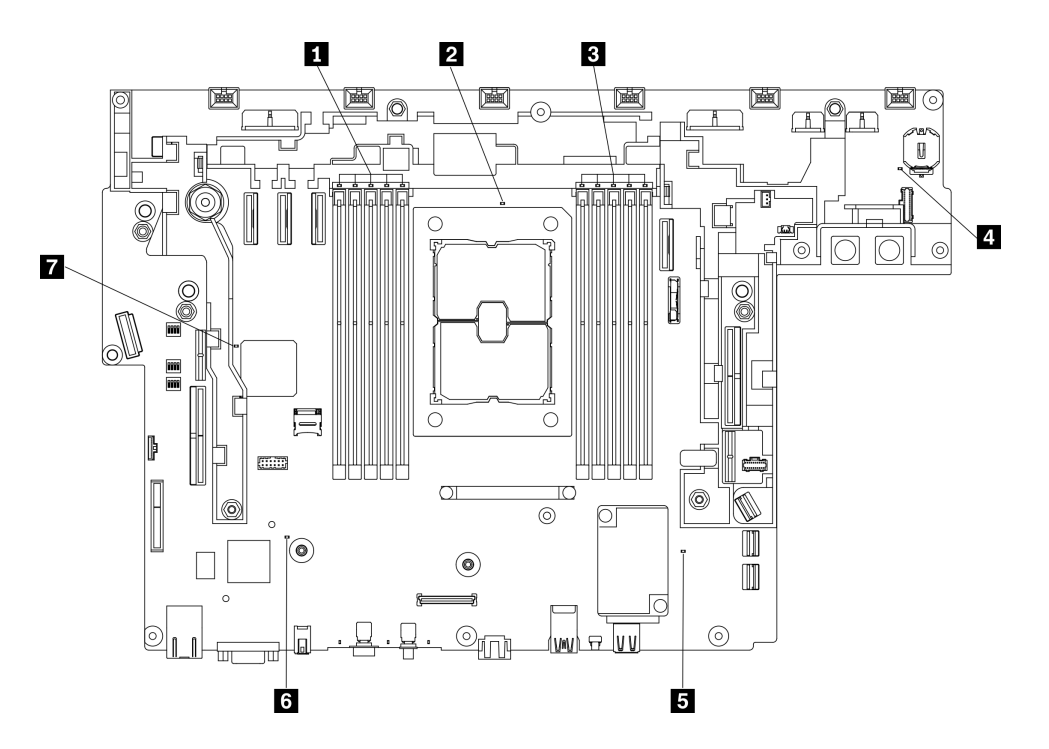

Figure 12. Voyants de la carte mère

Tableau 10. Voyants de la carte mère

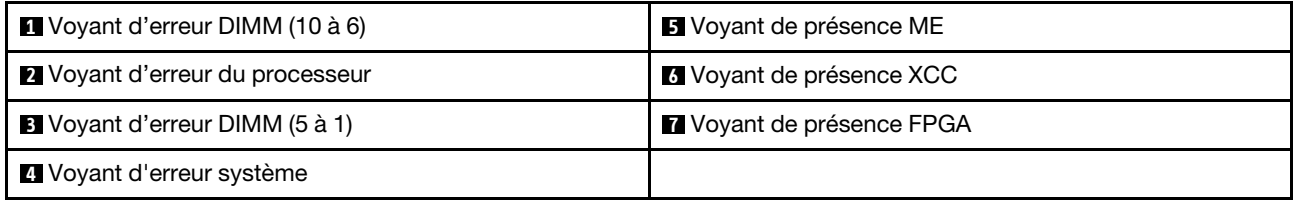

# Identification des connecteurs

Parcourez cette rubrique pour localiser et identifier les connecteurs des cartes électriques.

# Connecteurs de la carte mère

Consultez cette rubrique pour repérer les connecteurs sur la carte mère.

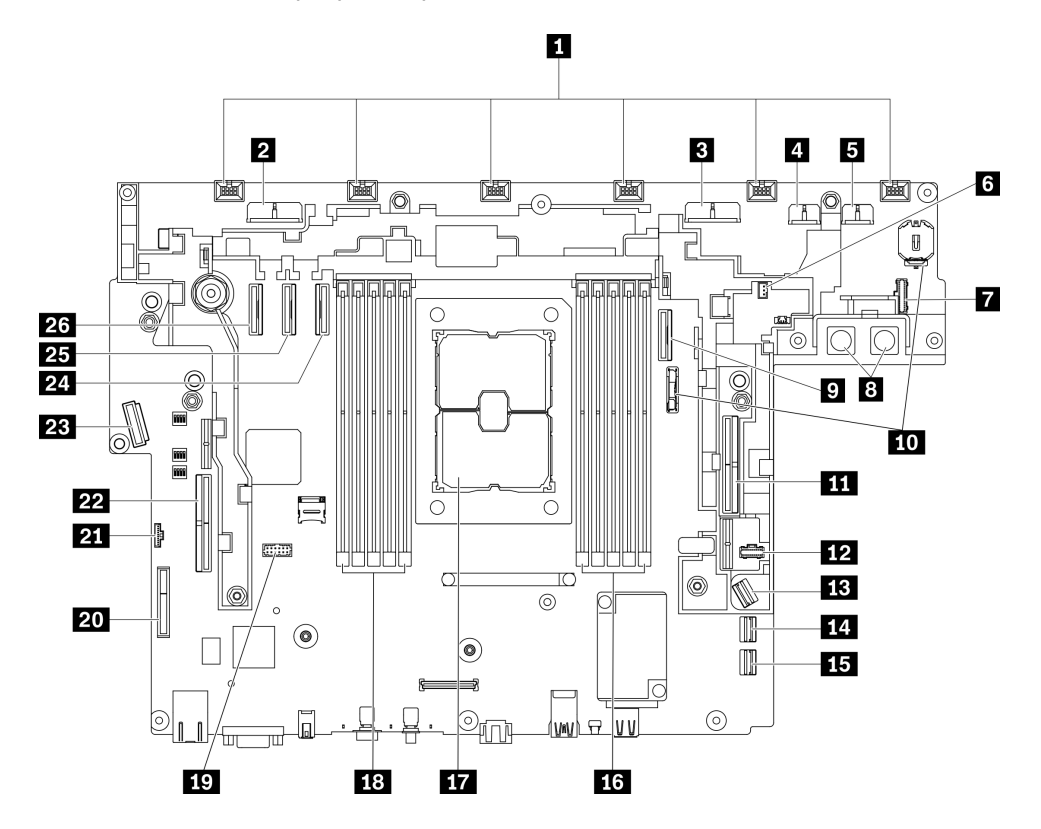

### Figure 13. Connecteurs de la carte mère

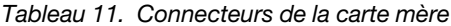

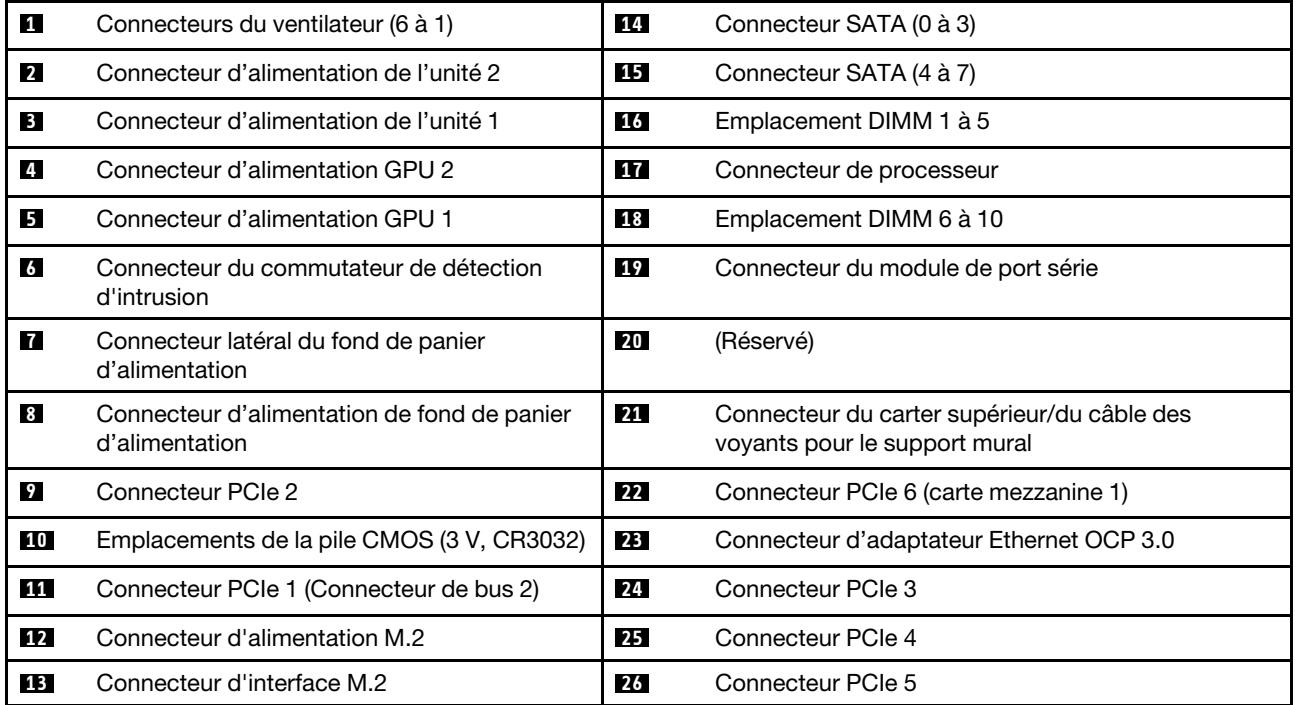

# Connecteurs de fond de panier d'alimentation

Parcourez cette rubrique pour localiser les connecteurs présents sur le fond de panier d'alimentation.

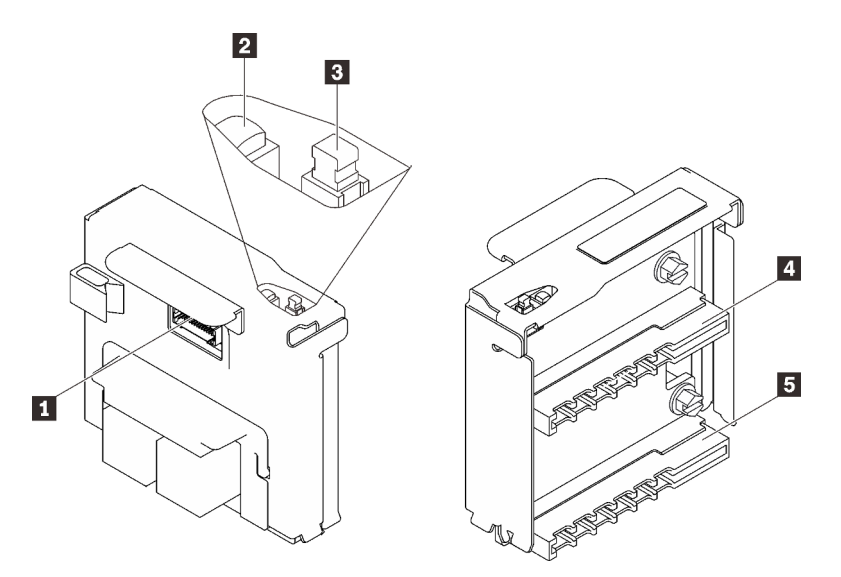

Figure 14. Composants du fond de panier d'alimentation

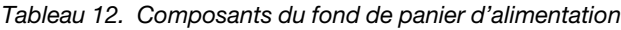

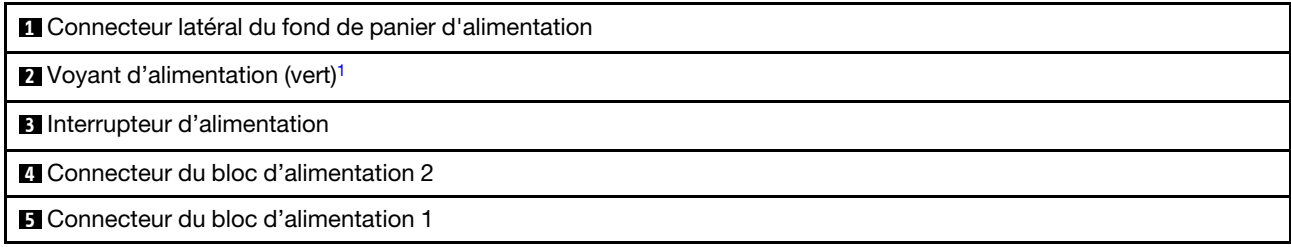

<span id="page-45-0"></span><sup>1</sup> Si le voyant d'alimentation est allumé, cela signifie que le serveur est sous tension.

# Connecteurs de carte mezzanine PCIe

Parcourez cette rubrique pour localiser les connecteurs présents sur les cartes mezzanines PCIe.

### Carte mezzanine 1 (emplacements 5 à 6)

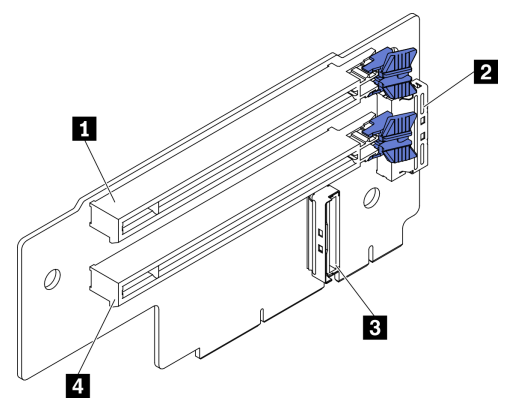

Figure 15. Connecteurs de la carte mezzanine 1

Tableau 13. Connecteurs de la carte mezzanine 1

| $\Box$ PCIe 4.0 x8/x16 (emplacement 5)                   | <b>B</b> Connecteur de carte mezzanine 2 (vertical) |
|----------------------------------------------------------|-----------------------------------------------------|
| <b>2</b> Connecteur de carte mezzanine 3 (à angle droit) | $\Box$ PCIe 4.0 x8/x16 (emplacement 6)              |

### Carte mezzanine 2 (emplacements 3 à 4)

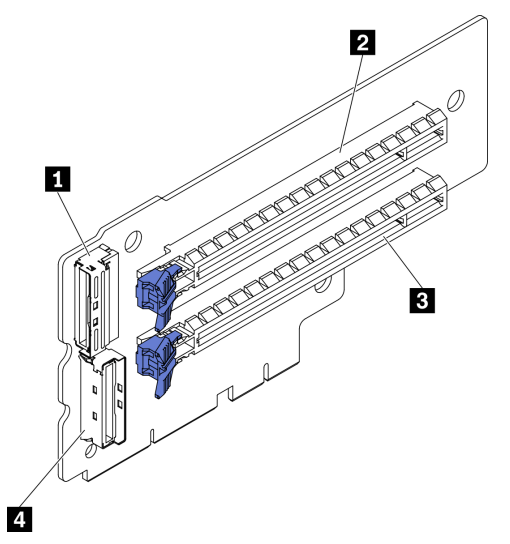

Figure 16. Connecteurs de la carte mezzanine 2

Tableau 14. Connecteurs de la carte mezzanine 2

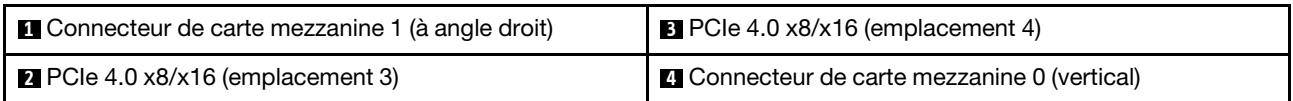

# Connecteurs de fond de panier d'unité

Parcourez cette rubrique pour localiser les connecteurs présents sur le fond de panier d'unité.

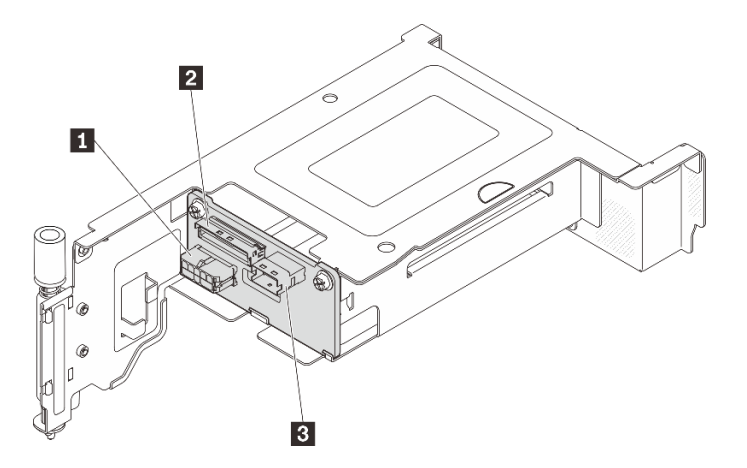

Figure 17. Connecteurs du fond de panier d'unité AnyBay

Tableau 15. Connecteurs du fond de panier d'unité AnyBay

| ■ Connecteur d'alimentation du fond de panier d'unité | I B Connecteur SAS/SATA |
|-------------------------------------------------------|-------------------------|
| <b>2</b> Connecteur PCIe (NVMe)                       |                         |

## Commutateurs de la carte mère

Les illustrations ci-après présentent l'emplacement des commutateurs sur la carte mère.

Remarque : Si un autocollant de protection transparent est présent sur le dessus des blocs de commutateurs, vous devez le retirer pour accéder aux commutateurs.

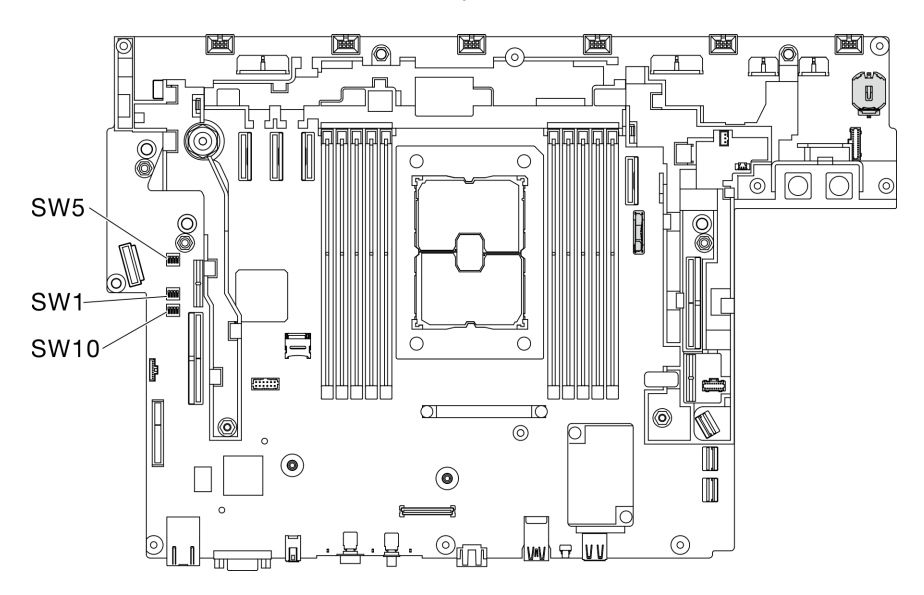

Figure 18. Commutateurs de la carte mère

Le tableau suivant décrit les commutateurs de la carte mère.

| <b>Bloc</b><br>Nom du<br>Commu-<br>commu-<br>commutateur<br>tateur<br>tateurs |        | Description de l'utilisation                                               |                                                                                              |                     |
|-------------------------------------------------------------------------------|--------|----------------------------------------------------------------------------|----------------------------------------------------------------------------------------------|---------------------|
|                                                                               | Allumé | <b>Éteint</b>                                                              |                                                                                              |                     |
| SW <sub>5</sub>                                                               |        | Remplacement de la<br>sécurité de<br>microprogramme<br>Machine Engine (ME) | Mode de mise à jour ME                                                                       | Normal (par défaut) |
|                                                                               |        | Sauvegarde<br>d'initialisation XClarity<br>Controller                      | Le nœud va démarrer à l'aide<br>d'une sauvegarde du<br>microprogramme XClarity<br>Controller | Normal (par défaut) |
| SW <sub>1</sub>                                                               | 2      | Mise à jour forcée de<br><b>XClarity Controller</b>                        | Active la mise à jour forcée de<br><b>XClarity Controller</b>                                | Normal (par défaut) |
|                                                                               | 3      | Effacement du mot de<br>passe                                              | Remplace le mot de passe à la<br>mise sous tension                                           | Normal (par défaut) |
|                                                                               | 4      | Sécurité faible                                                            | Activer la sécurité faible                                                                   | Normal (par défaut) |
| <b>SW10</b>                                                                   | 4      | Effacement de la<br>mémoire CMOS                                           | Efface le registre d'horloge en<br>temps réel (RTC)                                          | Normal (par défaut) |

Tableau 16. Commutateurs de la carte mère

#### Important :

- 1. Avant de modifier la position d'un commutateur ou d'un cavalier, mettez le serveur hors tension et débranchez tous les cordons d'alimentation et câbles externes. Consultez les informations des sections [https://pubs.lenovo.com/safety\\_documentation/](https://pubs.lenovo.com/safety_documentation/), [« Conseils d'installation » à la page 45](#page-54-0), [« Manipulation](#page-56-0)  [des dispositifs sensibles à l'électricité statique » à la page 47,](#page-56-0) et [« Mise hors tension du serveur » à la](#page-24-0) [page 15.](#page-24-0)
- 2. Tous les blocs de commutateurs et de cavaliers de la carte mère n'apparaissant pas sur les figures du présent document sont réservés.

## Liste des pièces

Utilisez la liste des pièces pour identifier chacun des composants disponibles pour votre serveur.

Pour plus d'informations sur la commande des composants affichés dans [Figure 19 « Composants serveur »](#page-49-0)  [à la page 40](#page-49-0) :

[https://datacentersupport.lenovo.com/tw/en/products/servers/thinkedge/se450thinkedge/7d8t/parts/display/](https://datacentersupport.lenovo.com/tw/en/products/servers/thinkedge/se450thinkedge/7d8t/parts/display/compatible)  [compatible](https://datacentersupport.lenovo.com/tw/en/products/servers/thinkedge/se450thinkedge/7d8t/parts/display/compatible)

Remarque : Selon le modèle, il est possible que votre serveur diffère légèrement de l'illustration.

Les pièces répertoriées dans le tableau suivant sont identifiées comme une des suivantes :

- Unité remplaçable par l'utilisateur (CRU) de niveau 1 : La réinstallation des CRU de niveau 1 vous incombe. Si Lenovo installe une unité remplaçable par l'utilisateur de niveau 1 à votre demande sans contrat de service préalable, les frais d'installation vous seront facturés.
- Unité remplaçable par l'utilisateur (CRU) de niveau 2 : Vous pouvez installer une CRU de niveau 2 vous-même ou demander à Lenovo de l'installer, sans frais supplémentaire, selon le type de service prévu par la Garantie du serveur.
- Unité remplaçable sur site (FRU) : Seuls les techniciens de maintenance qualifiés sont habilités à installer les FRU.

• Consommables et pièces structurelles : L'achat et le remplacement de consommables et de pièces structurelles (telles que le châssis, le carter supérieur et le panneau frontal) vous incombent. Si Lenovo achète ou installe une pièce structurelle à votre demande, les frais d'installation vous seront facturés.

#### <span id="page-49-0"></span>Composants serveur

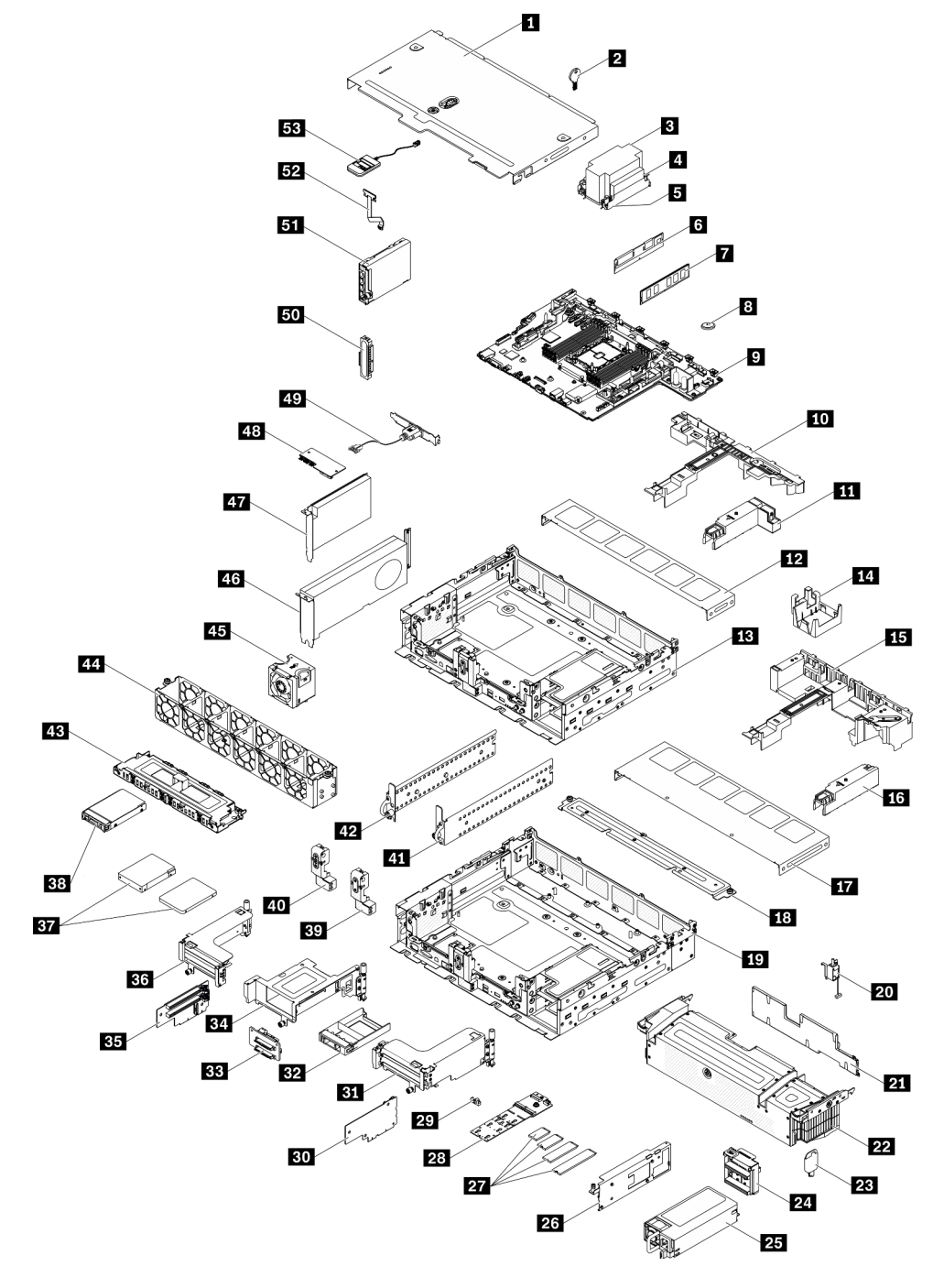

Figure 19. Composants serveur

### Tableau 17. Liste des composants

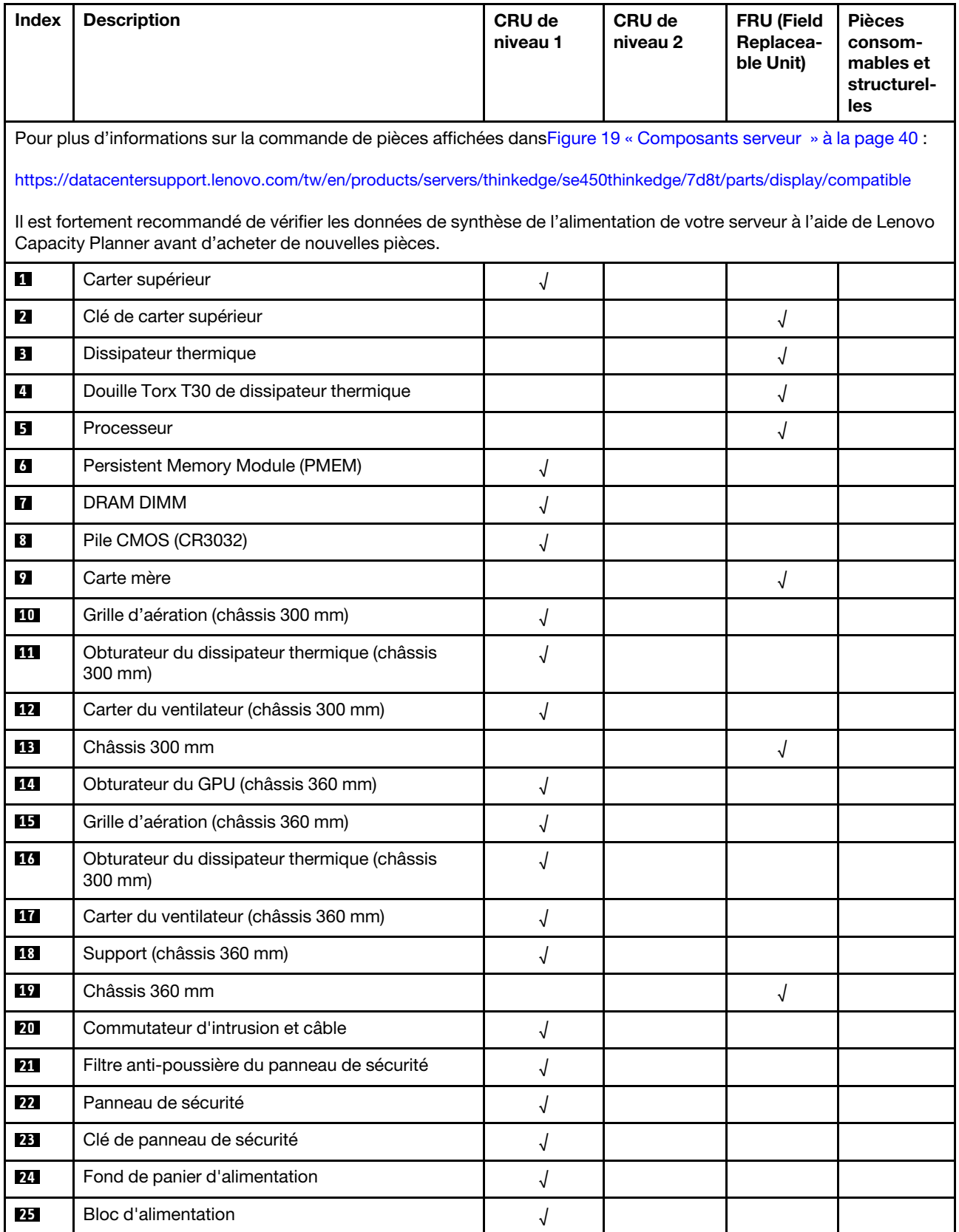

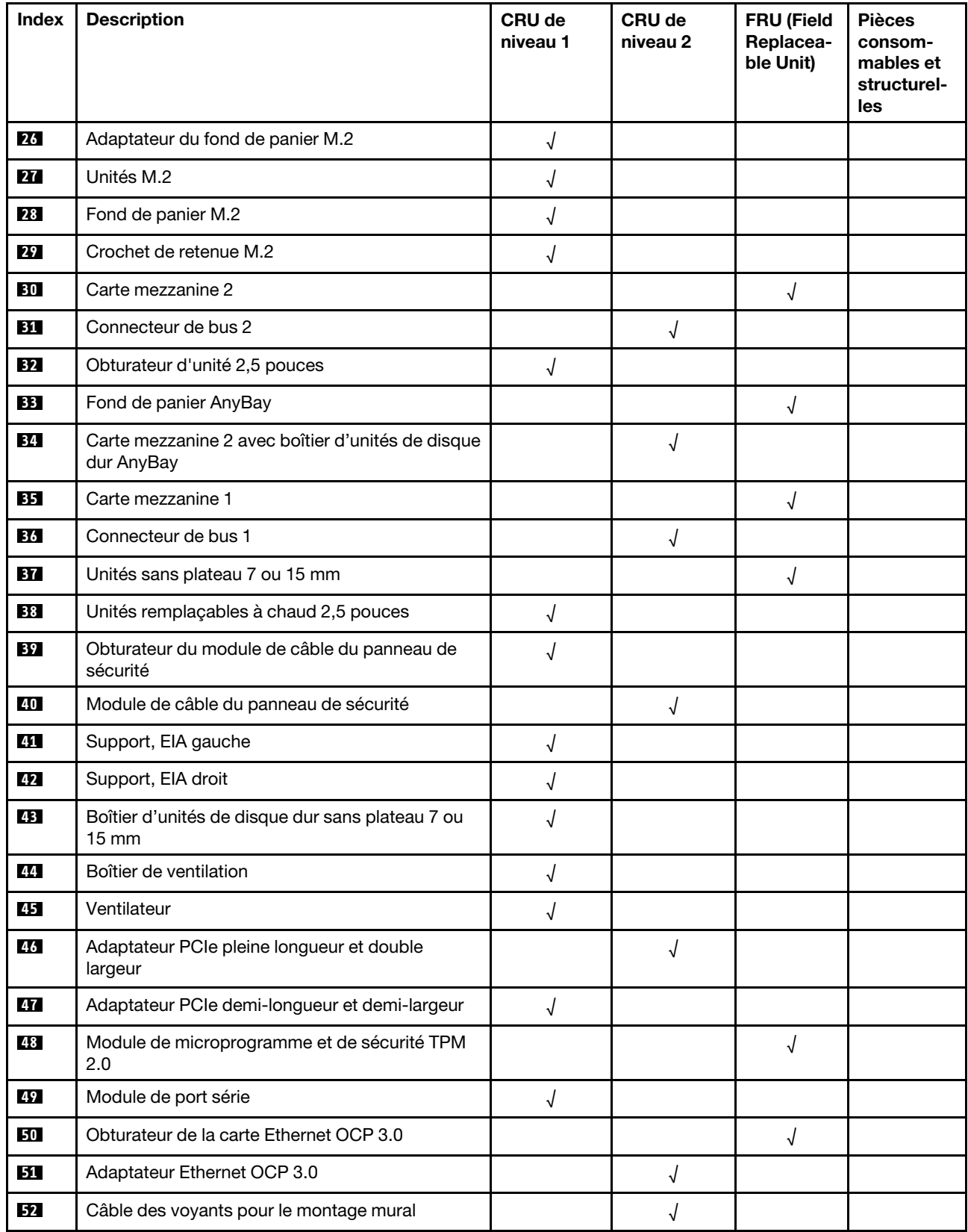

### Tableau 17. Liste des composants (suite)

### Tableau 17. Liste des composants (suite)

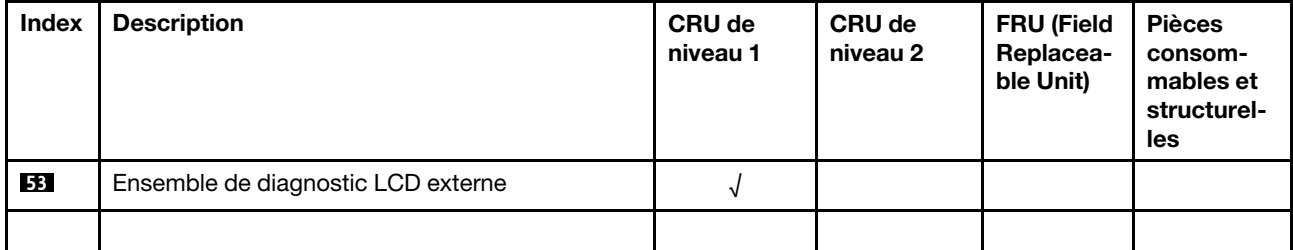

# Cordons d'alimentation

Plusieurs cordons d'alimentation sont disponibles, selon le pays et la région où le serveur est installé.

Pour afficher les cordons d'alimentation disponibles pour le serveur :

1. Accédez au site Web.

### <http://dcsc.lenovo.com/#/>

- 2. Cliquez sur Preconfigured Model (Modèle préconfiguré) ou Configure to order (Configuré sur commande).
- 3. Entrez le type de machine et le modèle de votre serveur pour afficher la page de configuration.
- 4. Cliquez sur l'onglet Power (Alimentation) → Power Cables (Cordons d'alimentation) pour afficher tous les cordons d'alimentation.

### Remarques :

- Pour votre sécurité, vous devez utiliser le cordon d'alimentation fourni avec une prise de terre. Pour éviter les chocs électriques, utilisez toujours le cordon d'alimentation et la fiche avec une prise correctement mise à la terre.
- Les cordons d'alimentation utilisés aux États-Unis et au Canada pour ce produit sont homologués par l'Underwriter's Laboratories (UL) et certifiés par l'Association canadienne de normalisation (CSA).
- Pour une tension de 115 volts, utilisez un ensemble homologué UL, composé d'un cordon à trois conducteurs de type SVT ou SJT, de diamètre au moins égal au numéro 18 AWG et de longueur n'excédant pas 4,6 mètres, et d'une fiche de prise de courant (15 A à 125 V) à lames en parallèle, avec mise à la terre.
- Pour une tension de 230 volts (États-Unis), utilisez un ensemble homologué UL, composé d'un cordon à trois conducteurs de type SVT ou SJT, de diamètre au moins égal au numéro 18 AWG et de longueur n'excédant pas 4,6 mètres, et d'une fiche de prise de courant (15 A à 250 V) à lames en tandem, avec mise à la terre.
- Pour une tension de 230 volts (hors des États-Unis) : utilisez un cordon muni d'une prise de terre. Assurez-vous que le cordon d'alimentation est conforme aux normes de sécurité en vigueur dans le pays où l'unité sera installée.
- Les cordons d'alimentation autorisés dans une région ou un pays particulier ne sont généralement disponibles que dans cette région ou dans ce pays.

# <span id="page-54-1"></span>Chapitre 3. Procédures de remplacement de matériel

Cette section fournit des informations sur les procédures d'installation et de retrait pour tous les composants système pouvant faire l'objet d'une maintenance. Chaque procédure de remplacement d'un composant répertorie toutes les tâches qui doivent être effectuées pour accéder au composant à remplacer.

Pour plus d'informations sur la commande de pièces :

[https://datacentersupport.lenovo.com/tw/en/products/servers/thinkedge/se450thinkedge/7d8t/parts/display/](https://datacentersupport.lenovo.com/tw/en/products/servers/thinkedge/se450thinkedge/7d8t/parts/display/compatible)  [compatible](https://datacentersupport.lenovo.com/tw/en/products/servers/thinkedge/se450thinkedge/7d8t/parts/display/compatible)

Remarque : Afin d'assurer la bonne compatibilité des unités de remplacement, veuillez toujours mettre à jour le microprogramme de tous les éléments à la version la plus récente. Pour plus d'informations sur la mise à jour du microprogramme, voir [« Mises à jour du microprogramme » à la page 10](#page-19-0).

# <span id="page-54-0"></span>Conseils d'installation

Avant d'installer des composants dans le serveur, lisez les instructions d'installation.

Avant d'installer les dispositifs en option, lisez attentivement les consignes suivantes :

Attention : Empêchez l'exposition à l'électricité statique, laquelle peut entraîner l'arrêt du système et la perte de données, en conservant les composants sensibles à l'électricité statique dans les emballages antistatiques jusqu'à leur installation, et en manipulant ces dispositifs en portant un bracelet antistatique ou un autre système de mise à la terre.

- Lisez les consignes de sécurité et les instructions pour vous assurer de travailler sans danger :
	- La liste complète des consignes de sécurité concernant tous les produits est disponible à l'adresse :

[https://pubs.lenovo.com/safety\\_documentation/](https://pubs.lenovo.com/safety_documentation/)

- Les instructions suivantes sont également disponibles : [« Manipulation des dispositifs sensibles à](#page-56-0) [l'électricité statique » à la page 47](#page-56-0) et [« Intervention à l'intérieur d'un serveur sous tension » à la page 47](#page-56-1).
- Vérifiez que les composants que vous installez sont pris en charge par votre serveur. Pour obtenir une liste des composants en option pris en charge par le serveur, voir <https://serverproven.lenovo.com>.
- Avant d'installer un nouveau serveur, téléchargez et appliquez les microprogrammes les plus récents. Vous serez ainsi en mesure de résoudre les incidents connus et d'optimiser les performances de votre serveur. Accédez à [ThinkEdge SE450 Pilotes et logiciels](https://datacentersupport.lenovo.com/products/servers/thinkedge/se450thinkedge/7d8t/downloads/driver-list/) pour télécharger les mises à jour de microprogramme correspondant à votre serveur.

Important : Certaines solutions de cluster nécessitent des niveaux de code spécifiques ou des mises à jour de code coordonnées. Si le composant fait partie d'une solution en cluster, vérifiez la prise en charge du microprogramme et du pilote pour un cluster le plus récent de niveau de code des valeurs recommandées avant de mettre le microprogramme.

- Une bonne pratique consiste à vérifier que le serveur fonctionne correctement avant d'installer un composant en option.
- Nettoyez l'espace de travail et placez les composants retirés sur une surface plane, lisse, stable et non inclinée.
- N'essayez pas de soulever un objet trop lourd pour vous. Si vous devez soulever un objet lourd, lisez attentivement les consignes suivantes :
	- Veillez à être bien stable pour ne pas risquer de glisser.
- Répartissez le poids de l'objet sur vos deux jambes.
- Effectuez des mouvements lents. N'avancez et ne tournez jamais brusquement lorsque vous portez un objet lourd.
- Pour éviter de solliciter les muscles de votre dos, soulevez l'objet en le portant ou en le poussant avec les muscles de vos jambes.
- Vérifiez que le nombre de prises de courant est suffisant et que celles-ci sont correctement mises à la terre pour connecter le serveur, l'écran et les autres périphériques.
- Sauvegardez toutes les données importantes avant de manipuler les unités de disque.
- Ayez à disposition un petit tournevis à lame plate, un petit tournevis cruciforme et un tournevis Torx T8.
- Pour voir les voyants d'erreur sur la carte mère et les composants internes, laissez le serveur sous tension.
- Vous n'avez pas besoin de mettre le serveur hors tension pour retirer ou installer les blocs d'alimentation, les ventilateurs ou les périphériques USB remplaçables à chaud. Cependant, vous devez le mettre hors tension avant d'entamer toute procédure nécessitant le retrait ou l'installation de câbles d'adaptateur et vous devez déconnecter le serveur de la source d'alimentation avant d'entamer toute procédure nécessitant le retrait ou l'installation d'une carte mezzanine.
- La couleur bleue sur un composant indique les points de contact qui permettent de le saisir pour le retirer ou l'installer dans le serveur, actionner un levier, etc.
- La couleur terracotta sur un composant ou la présence d'une étiquette terracotta à proximité ou sur un composant indique que le composant est remplaçable à chaud. Si le serveur et le système d'exploitation prennent en charge la fonction de remplacement à chaud, vous pouvez retirer ou installer le composant alors que le serveur fonctionne. (La couleur terracotta peut également indiquer les points de contact sur les composants remplaçables à chaud.) Si vous devez retirer ou installer un composant remplaçable à chaud spécifique dans le cadre d'une procédure quelconque, consultez les instructions appropriées pour savoir comment procéder avant de retirer ou d'installer le composant.
- La bande rouge sur les unités, adjacente au taquet de déverrouillage, indique que celles-ci peuvent être remplacées à chaud si le serveur et système d'exploitation prennent en charge le remplacement à chaud. Cela signifie que vous pouvez retirer ou installer l'unité alors que le serveur est en cours d'exécution.

Remarque : Si vous devez retirer ou installer une unité remplaçable à chaud dans le cadre d'une procédure supplémentaire, consultez les instructions spécifiques au système pour savoir comment procéder avant de retirer ou d'installer l'unité.

• Une fois le travail sur le serveur terminé, veillez à réinstaller tous les caches de sécurité, les protections mécaniques, les étiquettes et les fils de terre.

# Remarques sur la fiabilité du système

Consultez les instructions sur la fiabilité du système pour garantir le refroidissement correct du système et sa fiabilité.

Vérifiez que les conditions suivantes sont remplies :

- Si le serveur est fourni avec une alimentation de secours, chaque baie d'adaptateur d'alimentation doit être équipée d'un adaptateur d'alimentation.
- Il convient de ménager un dégagement suffisant autour du serveur pour permettre un refroidissement correct. Respectez un dégagement de 50 mm (2,0 in.) environ à l'avant et à l'arrière du serveur. Ne placez aucun objet devant les ventilateurs.
- Avant de mettre le serveur sous tension, réinstallez le carter du serveur pour assurer une ventilation et un refroidissement corrects du système. N'utilisez pas le serveur sans le carter pendant plus de 30 minutes, car vous risquez d'endommager les composants serveur.
- Il est impératif de respecter les instructions de câblage fournies avec les composants en option.
- Un ventilateur défaillant doit être remplacé sous 48 heures à compter de son dysfonctionnement.
- Un ventilateur remplaçable à chaud doit être remplacé dans les 30 secondes suivant son retrait.
- Une unité remplaçable à chaud doit être remplacée dans les 2 minutes suivant son retrait.
- Un adaptateur d'alimentation remplaçable à chaud doit être remplacé dans les deux minutes suivant son retrait.
- Chaque grille d'aération fournie avec le serveur doit être installée au démarrage du serveur (certains serveurs peuvent être fournis avec plusieurs grilles d'aération). Faire fonctionner le serveur en l'absence d'une grille d'aération risque d'endommager le processeur.
- Tous les connecteurs de processeur doivent être munis d'un cache ou d'un processeur et d'un dissipateur thermique.
- Si plusieurs processeurs sont installés, il convient de respecter rigoureusement les règles de peuplement de ventilateur pour chaque serveur.

# <span id="page-56-1"></span>Intervention à l'intérieur d'un serveur sous tension

Pour pouvoir observer les informations système du panneau d'affichage ou remplacer des composants remplaçables à chaud, il peut être nécessaire de maintenir le serveur sous tension en laissant le carter ouvert. Consultez ces instructions avant de procéder à cette action.

Attention : Le serveur peut s'arrêter et il peut se produire une perte de données lorsque les composants internes du serveur sont exposés à l'électricité statique. Pour éviter ce problème, utilisez toujours un bracelet antistatique ou d'autres systèmes de mise à la terre lorsque vous intervenez à l'intérieur d'un serveur sous tension.

- Evitez de porter des vêtements larges, en particulier autour des avant-bras. Boutonnez ou remontez vos manches avant d'intervenir l'intérieur du serveur.
- Faites en sorte que votre cravate, votre écharpe, votre cordon de badge ou vos cheveux ne flottent pas dans le serveur.
- Retirez les bijoux de type bracelet, collier, bague, boutons de manchettes ou montre-bracelet.
- Videz les poches de votre chemise (stylos ou crayons) pour éviter qu'un objet quelconque tombe dans le serveur quand vous vous penchez dessus.
- Veillez à ne pas faire tomber d'objets métalliques (trombones, épingles à cheveux et vis) à l'intérieur du serveur.

# <span id="page-56-0"></span>Manipulation des dispositifs sensibles à l'électricité statique

Consultez ces instructions avant de manipuler des dispositifs sensibles à l'électricité statique, afin de réduire les risques d'endommagement lié à une décharge électrostatique.

Attention : Empêchez l'exposition à l'électricité statique, laquelle peut entraîner l'arrêt du système et la perte de données, en conservant les composants sensibles à l'électricité statique dans les emballages antistatiques jusqu'à leur installation, et en manipulant ces dispositifs en portant un bracelet antistatique ou un autre système de mise à la terre.

- Limitez vos mouvements pour éviter d'accumuler de l'électricité statique autour de vous.
- Prenez encore davantage de précautions par temps froid, car le chauffage réduit le taux d'humidité intérieur et augmente l'électricité statique.
- Utilisez toujours un bracelet antistatique ou un autre système de mise à la terre, en particulier lorsque vous intervenez à l'intérieur d'un serveur sous tension.
- Le dispositif étant toujours dans son emballage antistatique, mettez-le en contact avec une zone métallique non peinte de la partie externe du serveur pendant au moins deux secondes. Cette opération élimine l'électricité statique de l'emballage et de votre corps.
- Retirez le dispositif de son emballage et installez-le directement dans le serveur sans le poser entretemps. Si vous devez le poser, replacez-le dans son emballage antistatique. Ne posez jamais le dispositif sur le serveur ou sur une surface métallique.
- Lorsque vous manipulez le dispositif, tenez-le avec précaution par ses bords ou son cadre.
- Ne touchez pas les joints de soudure, les broches ou les circuits à découvert.
- Tenez le dispositif hors de portée d'autrui pour éviter un possible endommagement.

# Remplacement de la grille d'aération

Parcourez ces rubriques pour en savoir plus sur le retrait et l'installation de la grille d'aération.

# Retrait de la grille d'aération

Consultez cette rubrique pour savoir comment retirer la grille d'aération.

## À propos de cette tâche

### Attention :

- Passez en revue les [« Conseils d'installation » à la page 45](#page-54-0) afin de travailler en toute sécurité.
- Mettez le serveur et les dispositifs périphériques hors tension, puis débranchez les cordons d'alimentation et tous les câbles externes (voir [« Mise hors tension du serveur » à la page 15](#page-24-0)).
- Si le serveur est installé dans une armoire, faites sortir le serveur en le faisant glisser sur les glissières de l'armoire afin d'accéder au carter supérieur, ou retirez le serveur de l'armoire.

Pour éviter tout danger, lisez et respectez scrupuleusement les consignes de sécurité suivantes.

• S012

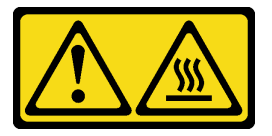

ATTENTION : Surface chaude à proximité.

### Procédure

Etape 1. Procédez à des préparations pour cette tâche.

- 1. Si besoin, retirez le panneau de sécurité (voir [« Retrait du panneau de sécurité » à la page](#page-152-0) [143](#page-152-0)).
- 2. Retirez les carters supérieurs (voir [« Retrait des carters supérieurs » à la page 177](#page-186-0)).
- Etape 2. Procédez selon la rubrique qui correspond à la configuration du serveur.
	- [« Retrait de la grille d'aération pour le châssis 300 mm » à la page 49](#page-58-0)
	- [« Retrait de la grille d'aération pour le châssis 360 mm avec des adaptateurs demi-longueur » à](#page-58-1)  [la page 49](#page-58-1)

• [« Retrait de la grille d'aération pour le châssis 360 mm avec des adaptateurs pleine longueur »](#page-59-0) [à la page 50](#page-59-0)

## <span id="page-58-0"></span>Retrait de la grille d'aération pour le châssis 300 mm

Etape 1. Soulevez la grille d'aération pour la retirer.

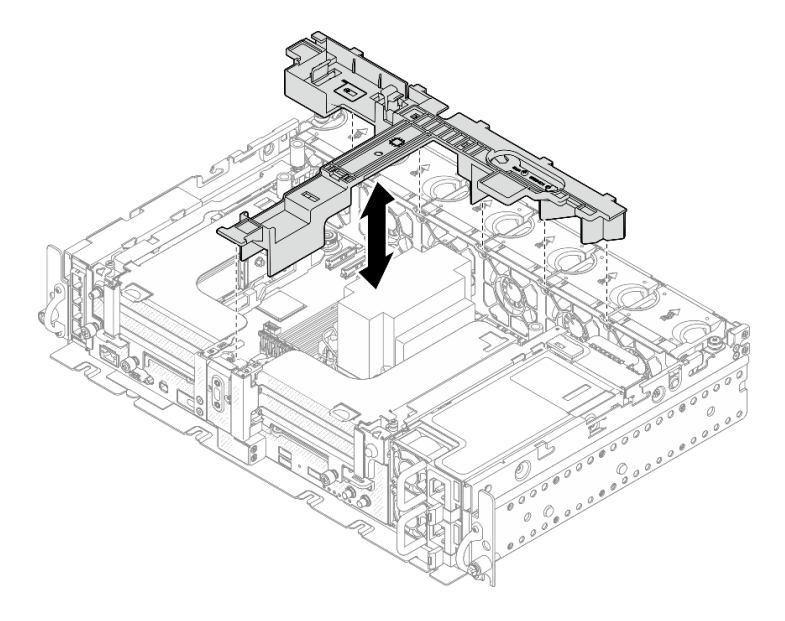

Figure 20. Retrait de la grille d'aération

### <span id="page-58-1"></span>Retrait de la grille d'aération pour le châssis 360 mm avec des adaptateurs demilongueur

Etape 1. Retirez la vis captive et les deux vis moletées qui fixent le support au châssis.

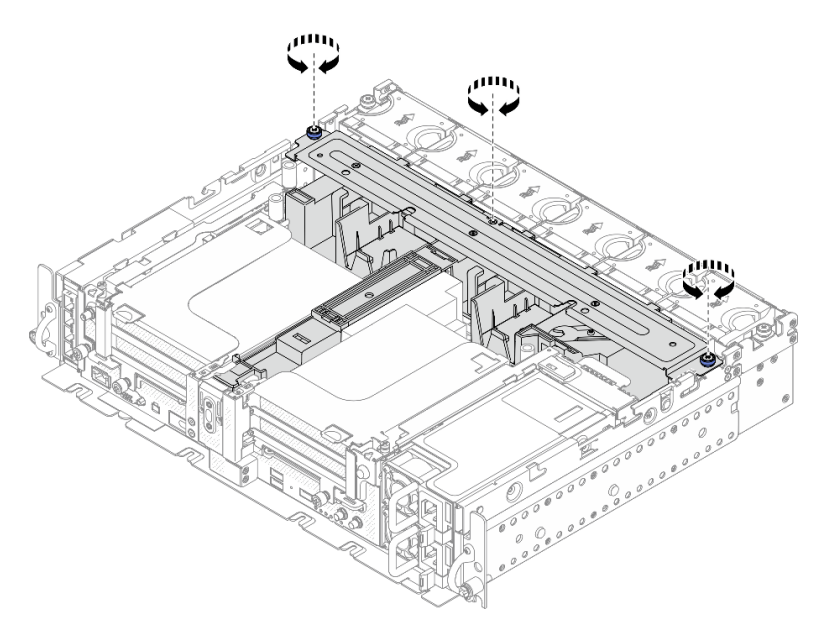

Figure 21. Dégagement du bloc grille d'aération

Etape 2. Soulevez la grille d'aération, ainsi que le support, pour retirer le bloc grille d'aération.

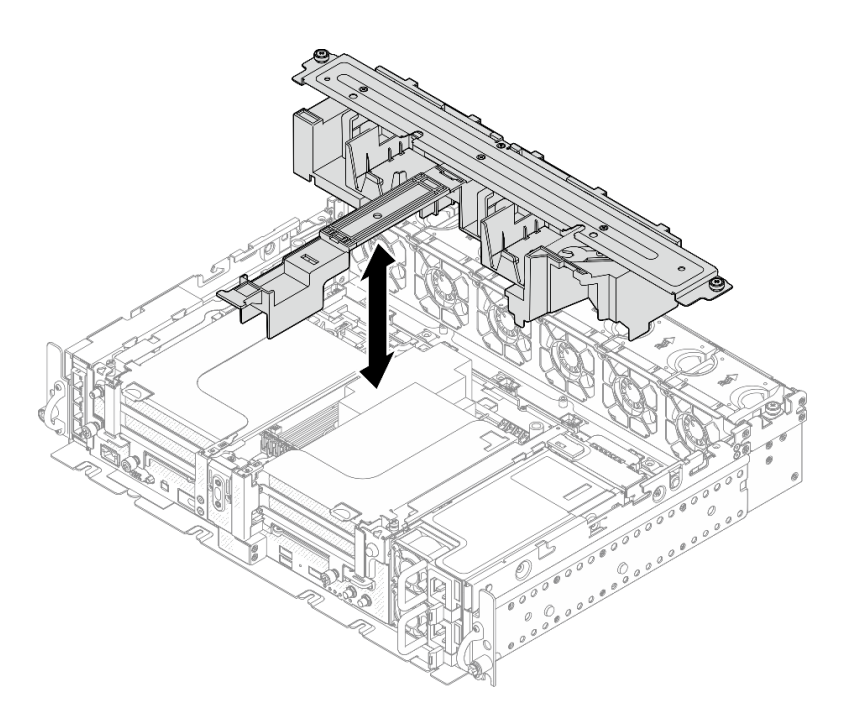

Figure 22. Retrait du bloc grille d'aération

## <span id="page-59-0"></span>Retrait de la grille d'aération pour le châssis 360 mm avec des adaptateurs pleine longueur

Etape 1. Retirez le support.

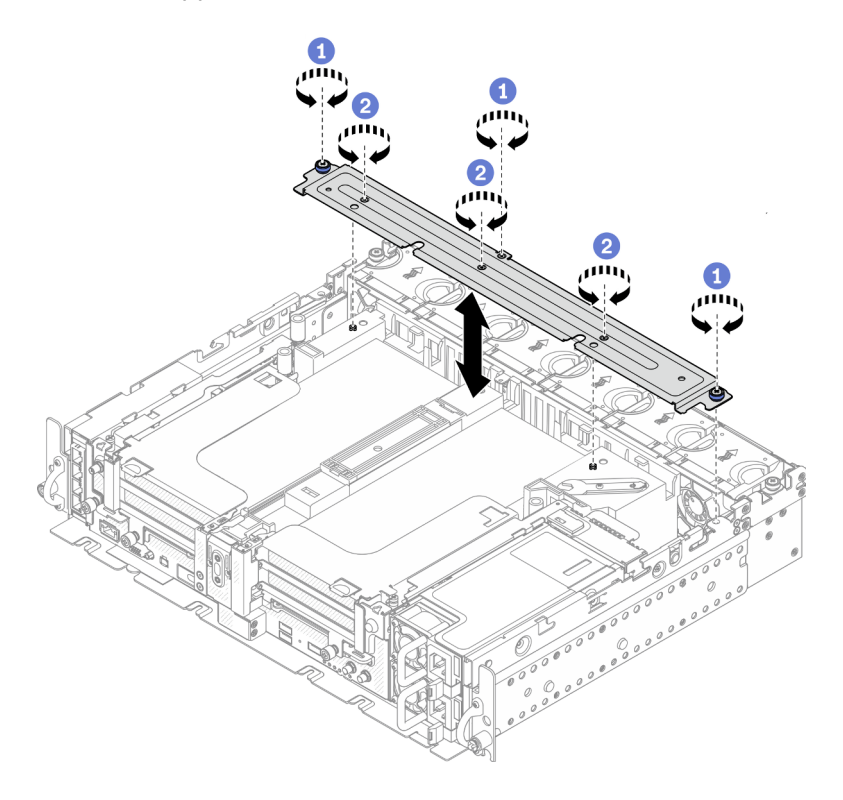

Figure 23. Retrait du support

Desserrez la vis captive et les deux vis moletées qui fixent le support au châssis.

<sup>2</sup> Desserrez les trois autres vis. Ensuite, retirez le support de la grille d'aération.

Etape 2. Débranchez les cordons d'alimentation GPU des adaptateurs.

Remarque : Si vous prévoyez de remplacer les cordons d'alimentation GPU, retirez d'abord le boîtier de ventilation (voir [« Retrait des ventilateurs et du boîtier de ventilation » à la page 75\)](#page-84-0).

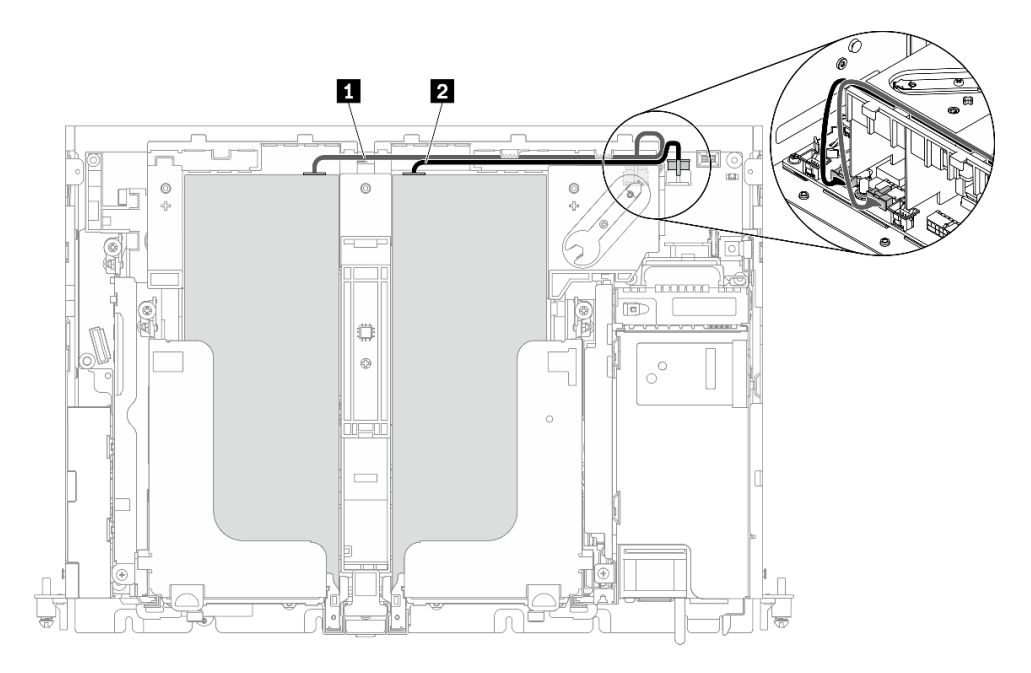

Figure 24. Cheminement des câbles pour les cordons d'alimentation GPU

Tableau 18. Cheminement des câbles pour les cordons d'alimentation GPU

|                         | De                                             | <b>Vers</b>                     |
|-------------------------|------------------------------------------------|---------------------------------|
| 1                       | GPU dans l'emplacement 5, carte<br>mezzanine 1 | Connecteur d'alimentation GPU 2 |
| $\overline{\mathbf{2}}$ | GPU dans l'emplacement 4, carte<br>mezzanine 2 | Connecteur d'alimentation GPU 1 |

Etape 3. Desserrez les quatre vis captives. Ensuite, soulevez et retirez les deux assemblages de cartes mezzanines PCIe.

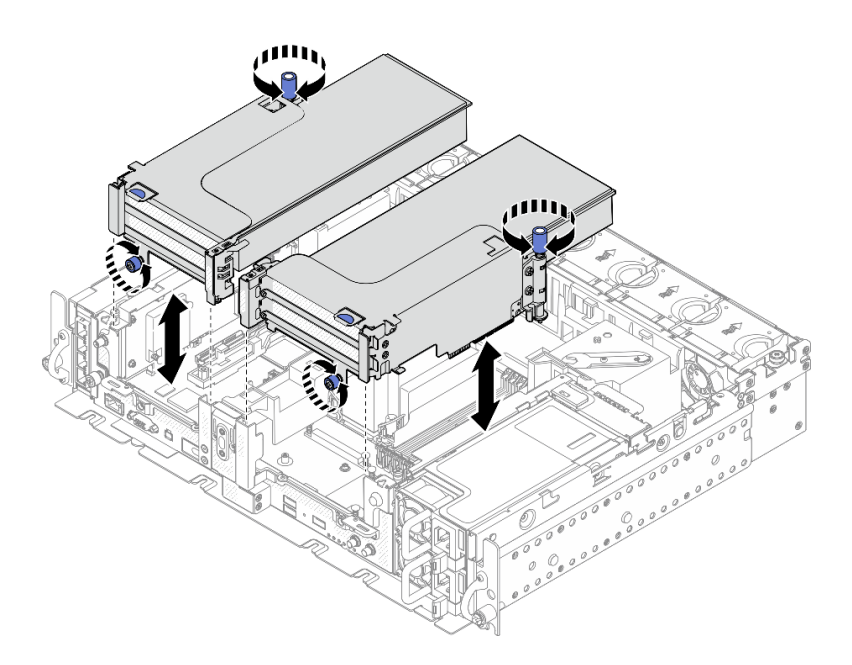

Figure 25. Retrait d'assemblages de cartes mezzanines PCIe avec adaptateurs pleine longueur

Etape 4. Soulevez la grille d'aération et retirez-la du châssis.

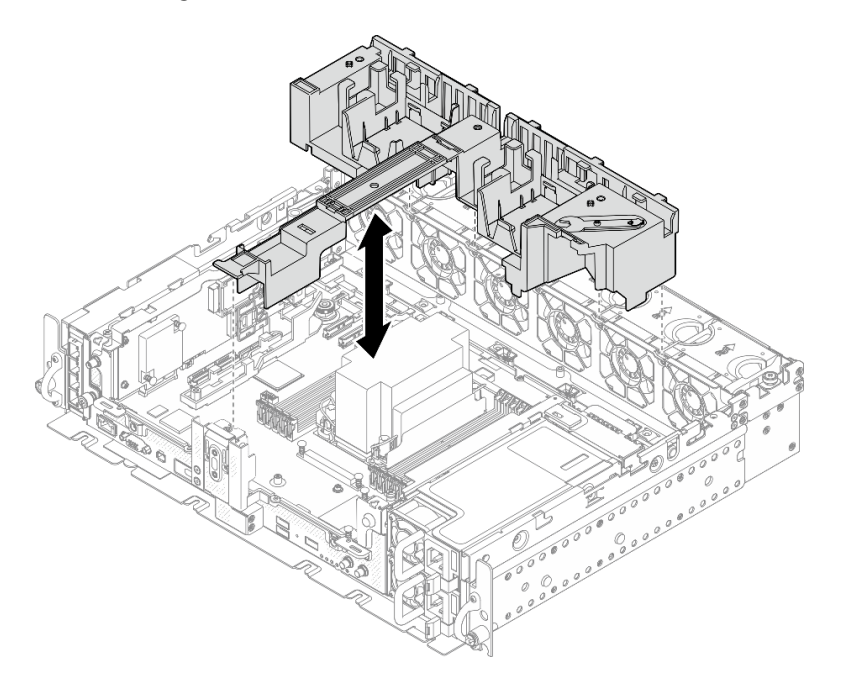

Figure 26. Retrait de la grille d'aération 360 mm avec adaptateurs pleine longueur

# Une fois cette tâche terminée

Assurez-vous de bien installer de nouveau la grille d'aération une fois le remplacement du composant terminé.

Attention : La grille d'aération est requise assurer une ventilation et un refroidissement corrects. Avant la mise sous tension, vérifiez que la grille d'aération appropriée, en fonction de la configuration système, est bien installée.

### [Découvrez la procédure sur YouTube.](https://www.youtube.com/watch?v=I94WKZJCxto)

# Installation de la grille d'aération

Consultez cette rubrique pour savoir comment installer la grille d'aération.

## À propos de cette tâche

Pour éviter tout danger, lisez et respectez scrupuleusement les consignes de sécurité suivantes.

• S012

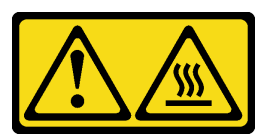

### ATTENTION : Surface chaude à proximité.

Parcourez la rubrique qui correspond à la configuration du serveur.

- [« Installation de la grille d'aération pour le châssis 300 mm » à la page 53](#page-62-0)
- [« Installation de la grille d'aération pour le châssis 360 mm avec des adaptateurs demi-longueur » à la](#page-64-0) [page 55](#page-64-0)
- [« Installation de la grille d'aération pour le châssis 360 mm avec des adaptateurs pleine longueur » à la](#page-67-0) [page 58](#page-67-0)

# <span id="page-62-0"></span>Installation de la grille d'aération pour le châssis 300 mm

### Procédure

Etape 1. Assurez-vous que la configuration de la grille d'aération correspond à la configuration système actuelle.

Attention : Des obturateurs qui correspondent à la configuration système sont nécessaires pour obtenir un flux d'air qui permet un refroidissement adéquat. Veillez à installer des obturateurs appropriés et qui correspondent à la configuration système.

• Si le dissipateur thermique est 1U, assurez-vous que l'obturateur du dissipateur thermique est installé sur la grille d'aération.

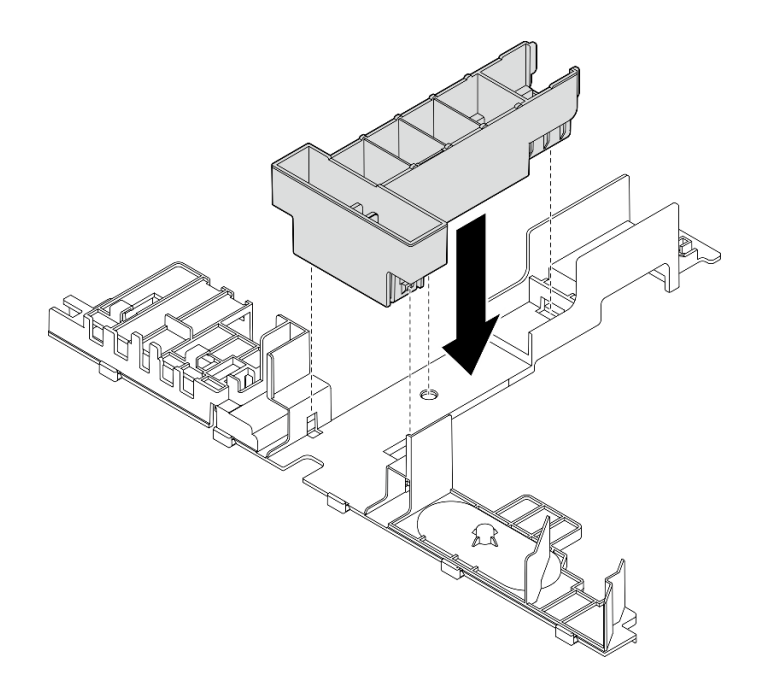

Figure 27. Installation de l'obturateur du dissipateur thermique

• Si le dissipateur thermique est 2U, assurez-vous que l'obturateur du dissipateur thermique est retiré de la grille d'aération

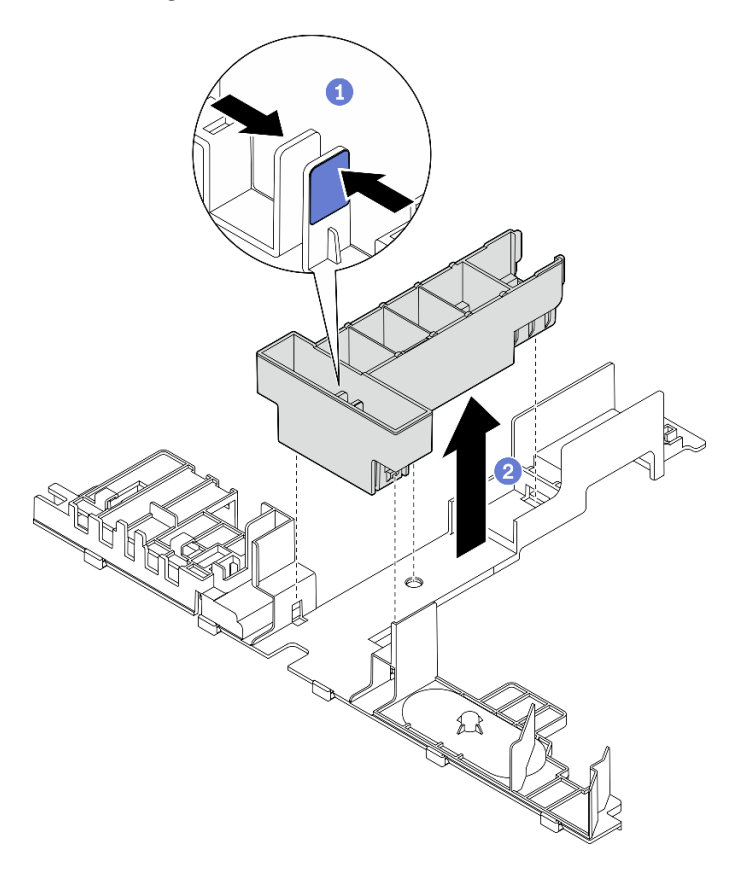

Figure 28. Installation de l'obturateur du dissipateur thermique

Appuyez sur le loquet de déblocage de l'obturateur.

Retirez l'obturateur de la grille d'aération.

Etape 2. Abaissez la grille d'aération dans le châssis. Ensuite, appuyez-dessus jusqu'à ce qu'elle s'enclenche.

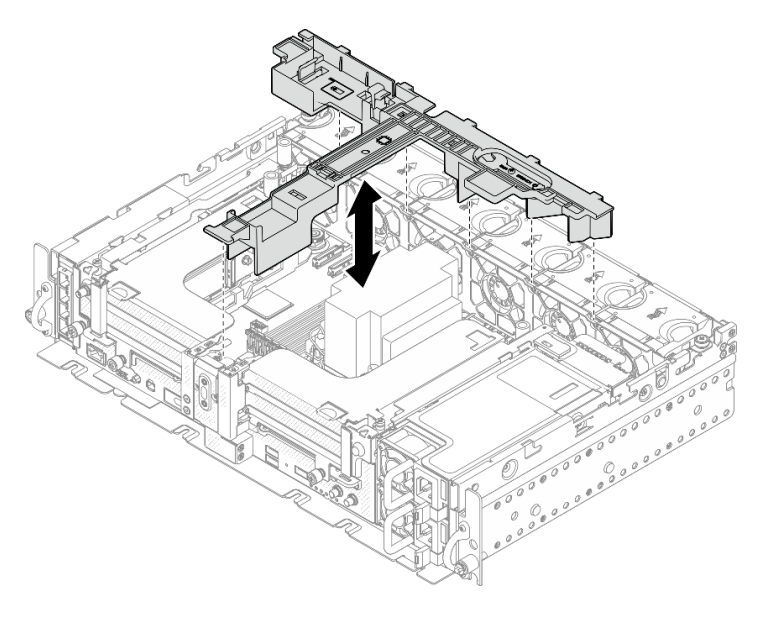

Figure 29. Installation de la grille d'aération

### <span id="page-64-0"></span>Installation de la grille d'aération pour le châssis 360 mm avec des adaptateurs demilongueur

### Procédure

Etape 1. Assurez-vous que la configuration de la grille d'aération correspond à la configuration système actuelle.

Attention : Des obturateurs qui correspondent à la configuration système sont nécessaires pour obtenir un flux d'air qui permet un refroidissement adéquat. Veillez à installer des obturateurs appropriés et qui correspondent à la configuration système.

- 1. Obturateur du dissipateur thermique
	- Si le dissipateur thermique est 1U, assurez-vous que l'obturateur du dissipateur thermique est installé sur la grille d'aération.

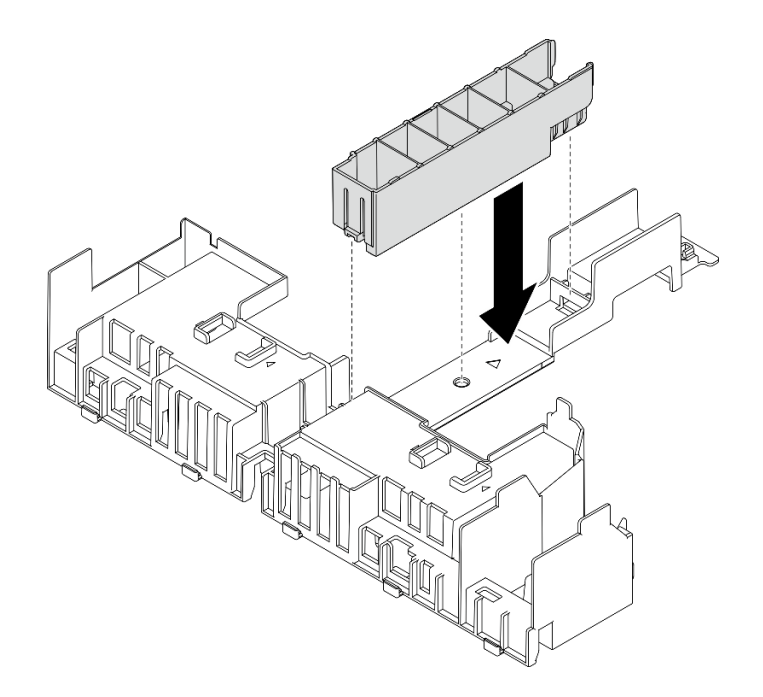

Figure 30. Installation de l'obturateur du dissipateur thermique

• Si le dissipateur thermique est 2U, assurez-vous que l'obturateur du dissipateur thermique est retiré de la grille d'aération

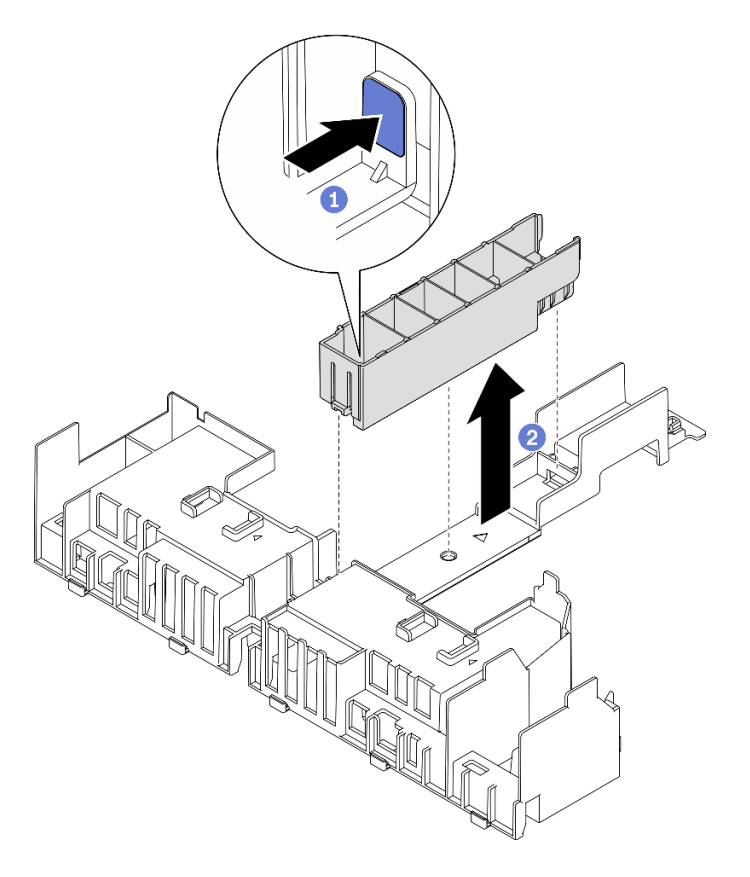

Figure 31. Installation de l'obturateur du dissipateur thermique

- Appuyez sur le loquet de déblocage de l'obturateur.
- Retirez l'obturateur de la grille d'aération.

#### 2. Obturateurs GPU

Les obturateurs GPU sont obligatoires lorsque des adaptateurs demi-longueur sont installés dans un châssis de 360 mm. Si aucun obturateur GPU n'est installé, assurez-vous de les installer sur la grille d'aération.

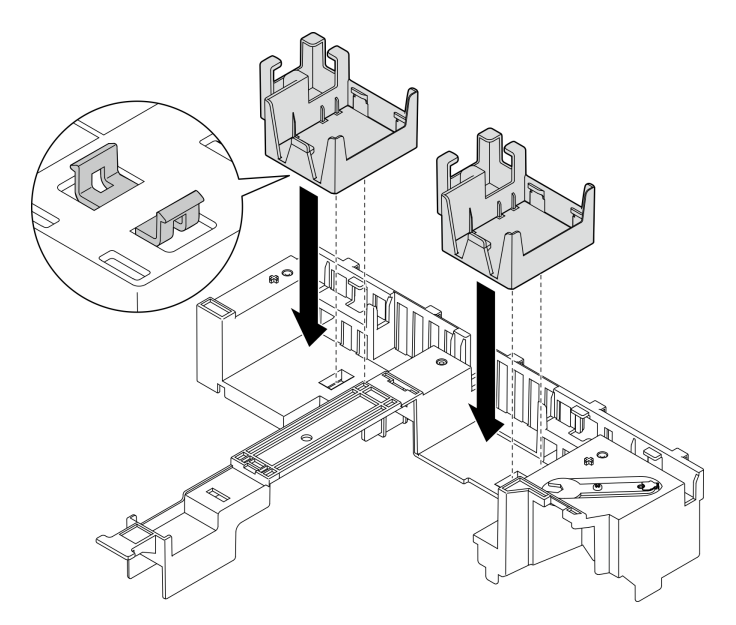

Figure 32. Installation des obturateurs GPU

#### 3. Support

Le support est requis dans un châssis de 360 mm. Fixez-le sur la grille d'aération à l'aide des trois vis captives, comme indiqué.

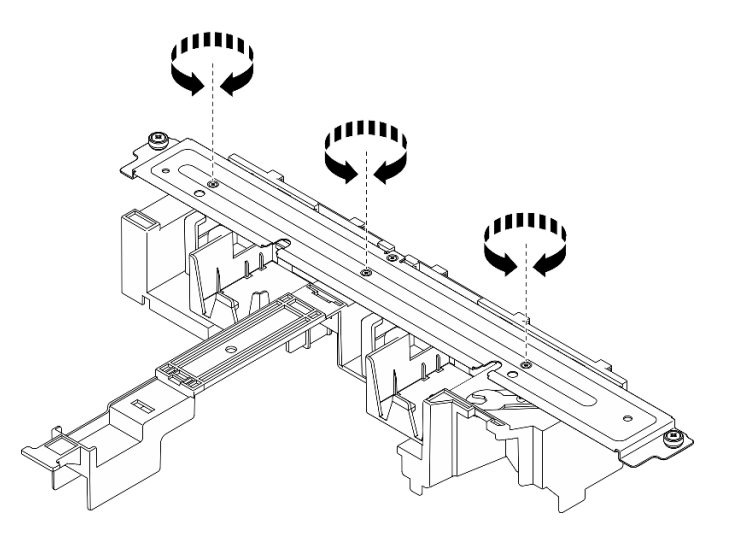

Figure 33. Fixation du support sur la grille d'aération

Etape 2. Abaissez la grille d'aération dans le châssis. Ensuite, appuyez-dessus jusqu'à ce qu'elle s'enclenche.

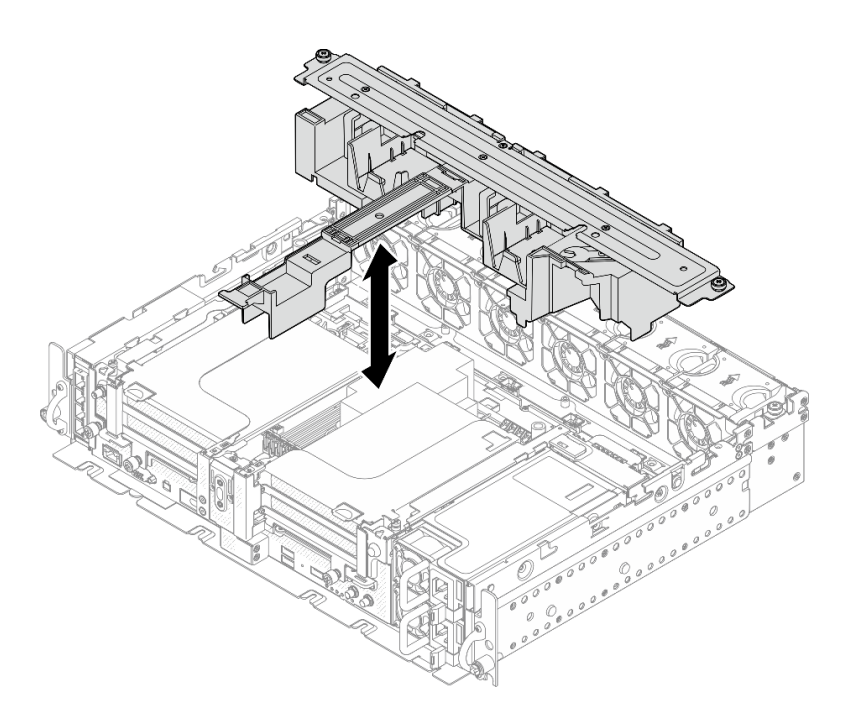

Figure 34. Installation de la grille d'aération

Etape 3. Serrez la vis captive et les deux vis moletées afin de fixer le support au châssis.

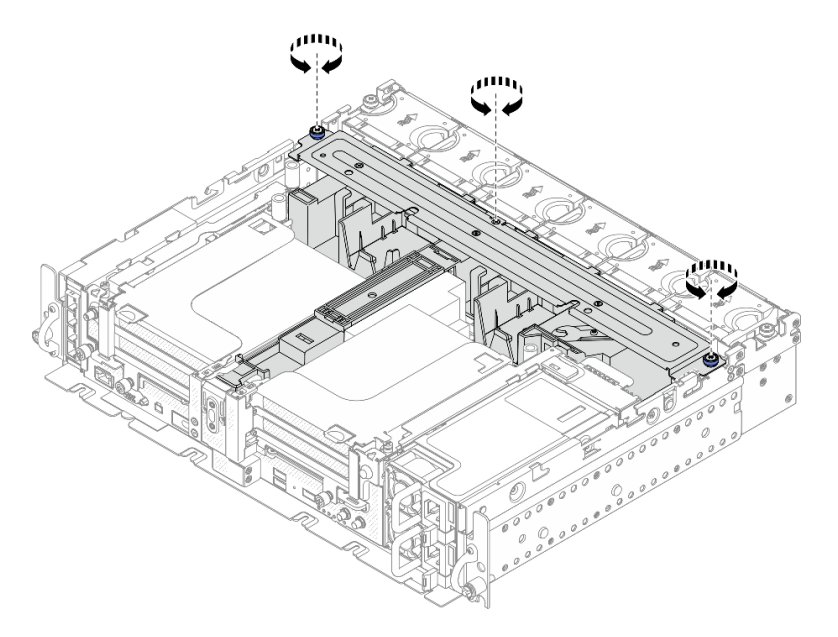

Figure 35. Fixation du bloc grille d'aération

## <span id="page-67-0"></span>Installation de la grille d'aération pour le châssis 360 mm avec des adaptateurs pleine longueur

### Procédure

- Etape 1. Assurez-vous que la configuration de la grille d'aération correspond à la configuration système actuelle.
	- 1. Obturateur du dissipateur thermique

• Si le dissipateur thermique est 1U, assurez-vous que l'obturateur du dissipateur thermique est installé sur la grille d'aération.

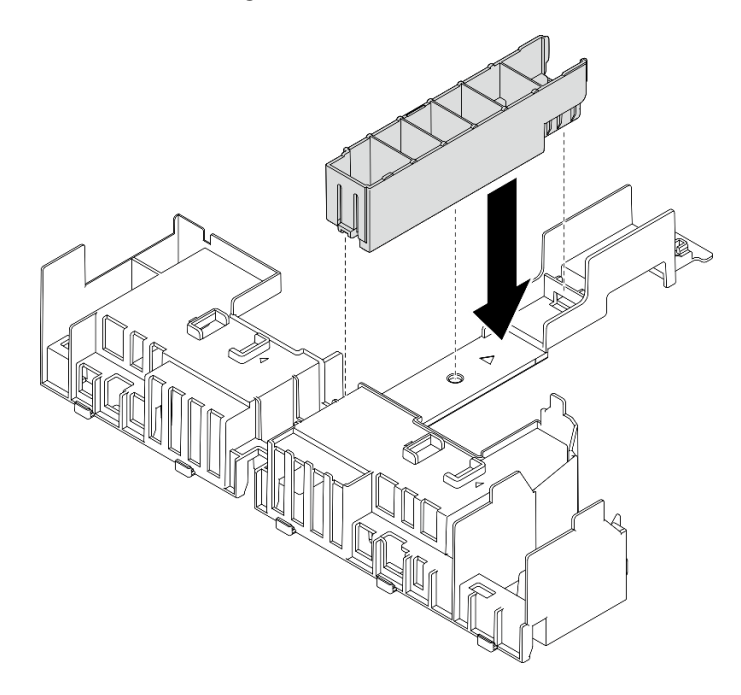

Figure 36. Installation de l'obturateur du dissipateur thermique

• Si le dissipateur thermique est 2U, assurez-vous que l'obturateur du dissipateur thermique est retiré de la grille d'aération

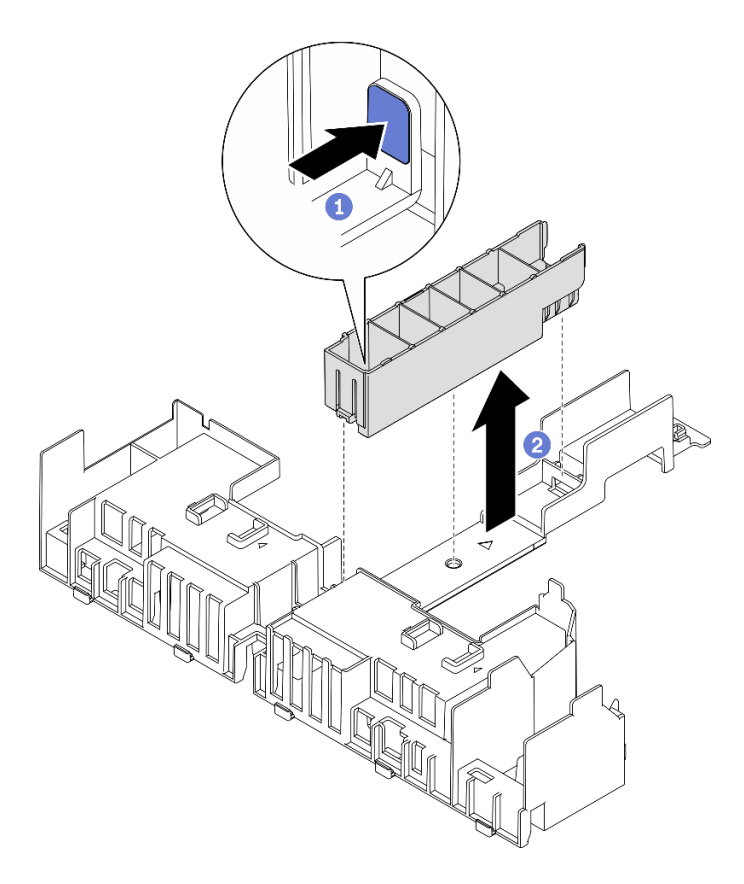

Figure 37. Installation de l'obturateur du dissipateur thermique

Appuyez sur le loquet de déblocage de l'obturateur.

Retirez l'obturateur de la grille d'aération.

### 2. Support

Le support doit être retiré lorsque des adaptateurs pleine longueur doivent être installés. Desserrez les trois vis captives pour retirer le support de la grille d'aération.

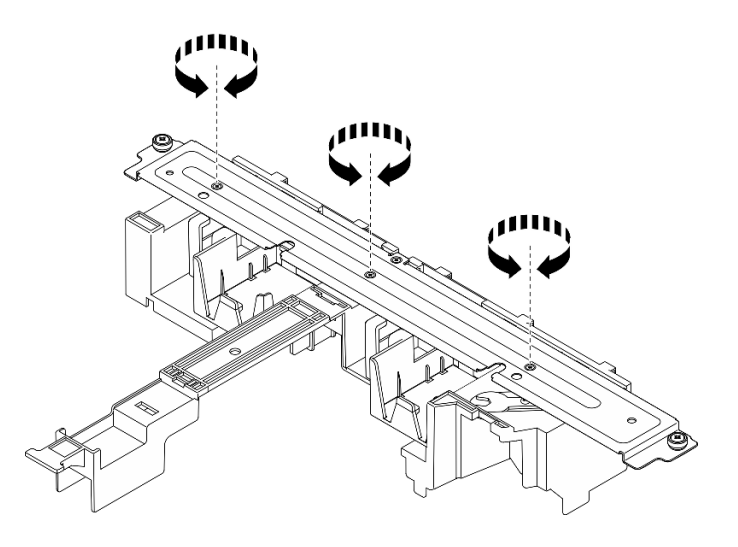

Figure 38. Retrait du support de la grille d'aération

#### 3. Obturateurs GPU

Les obturateurs GPU doivent être retirés lorsque des adaptateurs pleine longueur doivent être installés. Si des obturateurs GPU sont installés dans la grille d'aération, retirez-les.

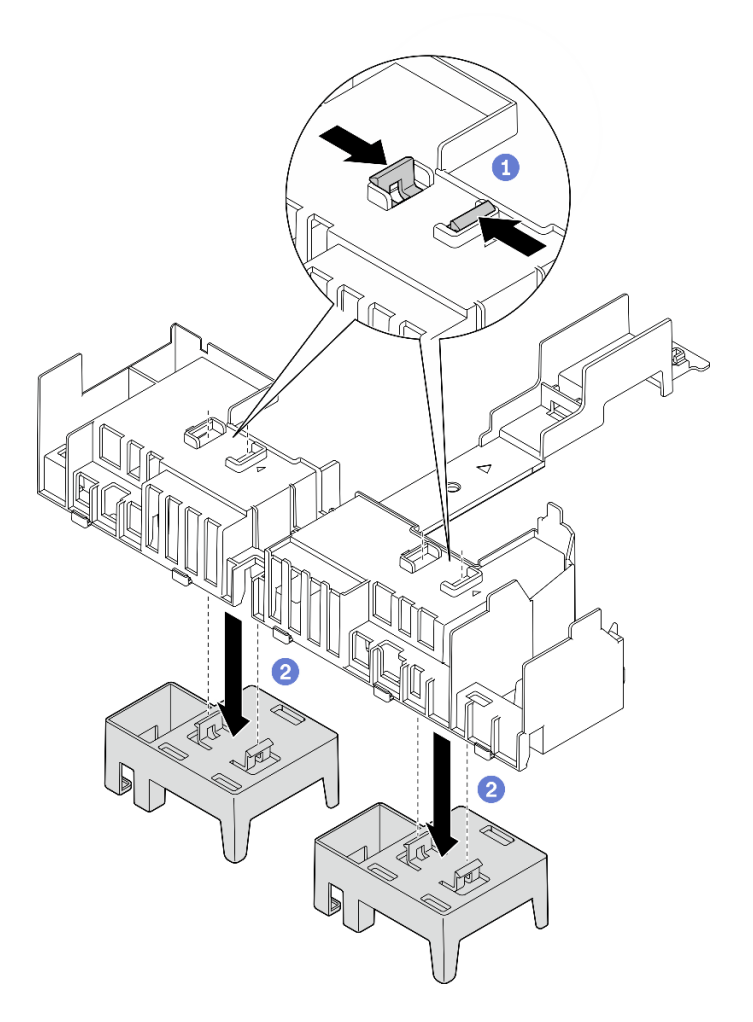

Figure 39. Retrait des obturateurs GPU de la grille d'aération

Pincez les pieds de retenue des obturateurs GPU.

- Retirez les obturateurs GPU de la grille d'aération.
- Etape 2. Abaissez la grille d'aération dans le châssis. Ensuite, appuyez-dessus jusqu'à ce qu'elle s'enclenche.

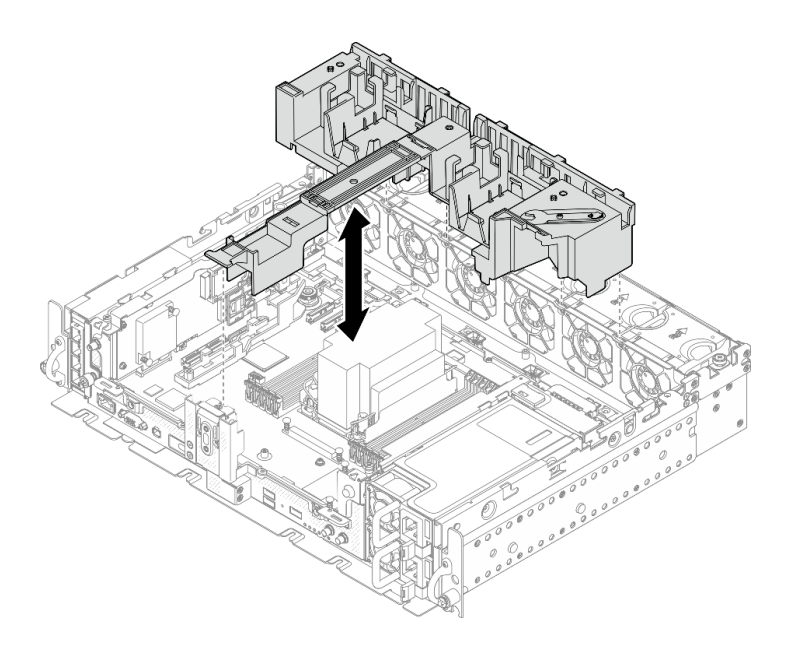

Figure 40. Installation de la grille d'aération

Etape 3. Procédez à l'installation des cartes mezzanines avec des adaptateurs PCIe pleine longueur (voir [« Installation des adaptateurs pleine longueur et des assemblages de cartes mezzanines \(châssis](#page-128-0)  [de 360 mm\) » à la page 119](#page-128-0)).

### Une fois cette tâche terminée

1. Terminez le remplacement des composants (voir [« Fin du remplacement des composants » à la page](#page-192-0)  [183](#page-192-0)).

[Découvrez la procédure sur YouTube.](https://www.youtube.com/watch?v=lq1IPccLAhU)

# Remplacement d'une pile CMOS (CR2032)

Parcourez ces rubriques pour en savoir plus sur le retrait et l'installation des piles CMOS.

# Retrait des piles CMOS (CR2032)

Consultez cette rubrique pour savoir comment retirer les piles CMOS.

## À propos de cette tâche

Pour éviter tout danger, pensez à lire et respecter scrupuleusement les consignes de sécurité ci-après.

S002

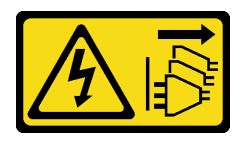

#### ATTENTION :

Le bouton de mise sous tension du serveur et l'interrupteur du bloc d'alimentation ne coupent pas le courant électrique alimentant l'unité. En outre, le système peut être équipé de plusieurs cordons
d'alimentation. Pour mettre l'unité hors tension, vous devez déconnecter tous les cordons de la source d'alimentation.

S004

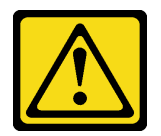

#### ATTENTION :

Lors du remplacement de la pile au lithium, remplacez-la uniquement par une pile Lenovo de la référence spécifiée ou d'un type équivalent recommandé par le fabricant. Si votre système est doté d'un module contenant une batterie au lithium, remplacez-le uniquement par un module identique, produit par le même fabricant. La batterie contient du lithium et peut exploser en cas de mauvaise utilisation, de mauvaise manipulation ou de mise au rebut inappropriée.

Ne pas :

- La jeter à l'eau
- L'exposer à une température supérieure à 100 °C (212 °F)
- La réparer ou la démonter

#### Ne mettez pas la pile à la poubelle. Pour la mise au rebut, reportez-vous à la réglementation en vigueur.

Lorsque vous remplacez la pile, tenez compte des points suivants :

- Le retrait de la pile CMOS entraîne le verrouillage du système. Pour déverrouiller le système, contactez le support Lenovo.
- Durant la conception de ce produit, Lenovo n'a eu de cesse de penser à la sécurité de l'utilisateur. La pile au lithium doit être manipulée correctement et avec précaution afin d'éviter tout danger. Assurez-vous de suivre les instructions de cette rubrique lors du remplacement de la pile.
- La pile CMOS doit être remplacée par une autre unité du même type (CR2032).
- Pour les environnements à température élevée, il est recommandé de choisir une unité CR2032HR.
- Une fois le remplacement terminé, il est nécessaire de reconfigurer le serveur et de réinitialiser la date et l'heure du système.
- Ne mettez pas la pile à la poubelle. Pour la mise au rebut, reportez-vous à la réglementation en vigueur.

### Procédure

- Etape 1. Procédez à des préparations pour cette tâche.
	- 1. Si besoin, retirez le panneau de sécurité (voir [« Retrait du panneau de sécurité » à la page](#page-152-0)  [143\)](#page-152-0).
	- 2. Retirez les carters supérieurs (voir [« Retrait des carters supérieurs » à la page 177\)](#page-186-0).
- Etape 2. Reportez-vous à la section qui correspond à la pile CMOS qui doit être retirée :
	- [« Retrait de la batterie de sécurité » à la page 64](#page-73-0)
	- [« Retrait de la pile système » à la page 65](#page-74-0)

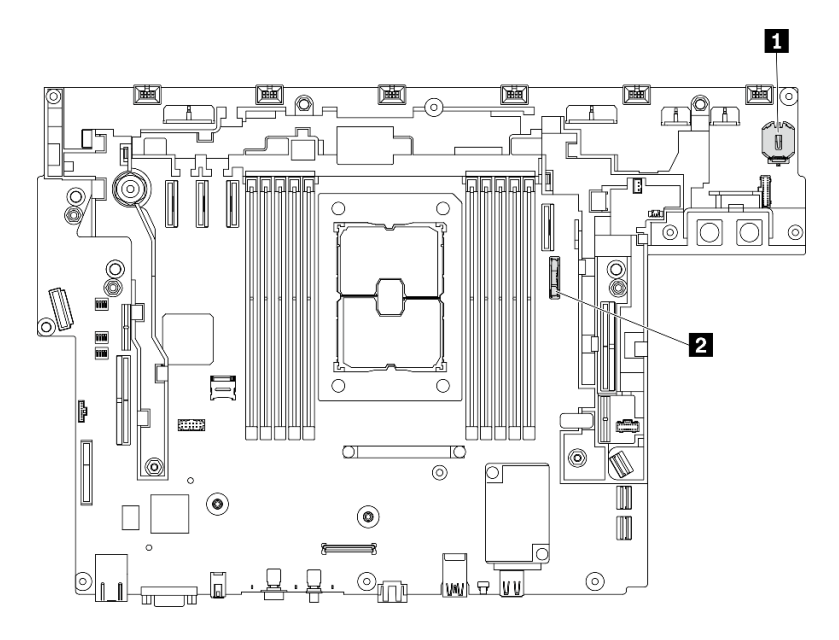

Figure 41. Emplacements de la pile CMOS sur la carte mère

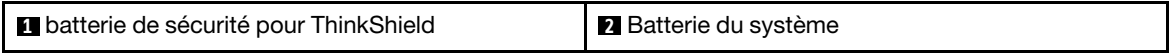

# <span id="page-73-0"></span>Retrait de la batterie de sécurité Procédure

- Etape 1. Retirez le boîtier de ventilation (voir [« Retrait de l'assemblage du boîtier de ventilation » à la page](#page-86-0)  [77\)](#page-86-0).
- Etape 2. Appuyez doucement sur la languette sur le côté de la pile CMOS, comme illustré ; puis, faites pivoter la pile hors de son emplacement afin de la retirer.

#### Attention :

- Évitez d'appuyer fortement sur la pile CMOS, car cela pourrait endommager le connecteur sur la carte mère et vous pourriez avoir à la remplacer.
- Lorsque la batterie de sécurité est retirée, ThinkEdge Security Pack Enabled passe en mode de verrouillage, alors que l'activation est requise avant le démarrage du système.

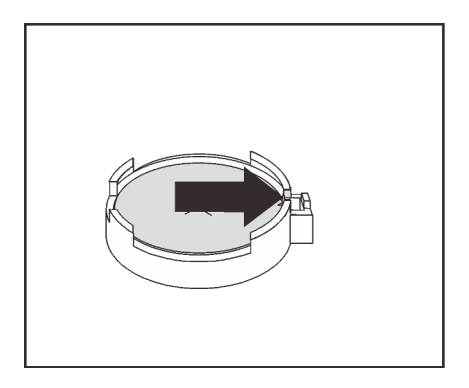

Figure 42. Retrait de la pile ThinkShield

## <span id="page-74-0"></span>Retrait de la pile système Procédure

- Etape 1. Retirez la carte mezzanine PCIe 2 (voir [« Retrait des assemblages de cartes mezzanines et des](#page-114-0)  [adaptateurs PCIe » à la page 105\)](#page-114-0).
- Etape 2. Ouvrez et maintenez le loquet de retenue. Faites ensuite pivoter la pile vers le côté positif (+) pour la dégager et la retirer de son support.

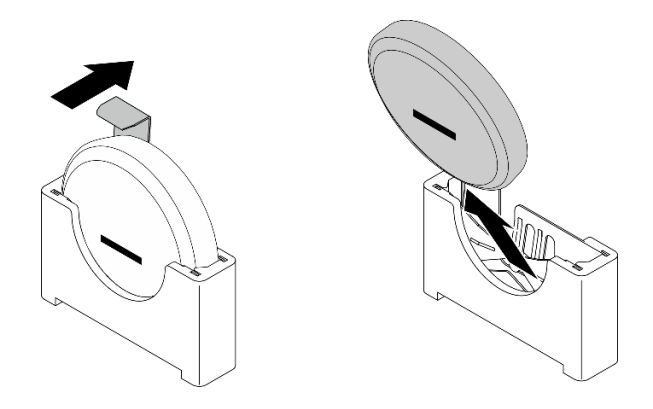

Figure 43. Retrait de la pile du système

## Une fois cette tâche terminée

- Installez une unité de remplacement (voir [« Installation de la pile CMOS \(CR2032\) » à la page 65](#page-74-1)).
- Mettez au rebut le composant conformément à la réglementation locale.

[Découvrez la procédure sur YouTube.](https://www.youtube.com/watch?v=kB_9g0FfygE)

# <span id="page-74-1"></span>Installation de la pile CMOS (CR2032)

Consultez cette rubrique pour savoir comment installer la pile CMOS (CR2032).

# À propos de cette tâche

Pour éviter tout danger, pensez à lire et respecter scrupuleusement les consignes de sécurité ci-après.

S002

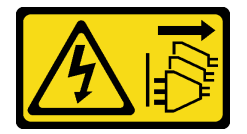

#### ATTENTION :

Le bouton de mise sous tension du serveur et l'interrupteur du bloc d'alimentation ne coupent pas le courant électrique alimentant l'unité. En outre, le système peut être équipé de plusieurs cordons d'alimentation. Pour mettre l'unité hors tension, vous devez déconnecter tous les cordons de la source d'alimentation.

S004

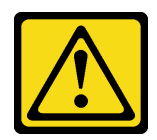

#### ATTENTION :

Lors du remplacement de la pile au lithium, remplacez-la uniquement par une pile Lenovo de la référence spécifiée ou d'un type équivalent recommandé par le fabricant. Si votre système est doté d'un module contenant une batterie au lithium, remplacez-le uniquement par un module identique, produit par le même fabricant. La batterie contient du lithium et peut exploser en cas de mauvaise utilisation, de mauvaise manipulation ou de mise au rebut inappropriée.

#### Ne pas :

- La jeter à l'eau
- L'exposer à une température supérieure à 100 °C (212 °F)
- La réparer ou la démonter

#### Ne mettez pas la pile à la poubelle. Pour la mise au rebut, reportez-vous à la réglementation en vigueur.

Lorsque vous remplacez la pile, tenez compte des points suivants :

- Le retrait de la pile CMOS entraîne le verrouillage du système. Pour déverrouiller le système, contactez le support Lenovo.
- Durant la conception de ce produit, Lenovo n'a eu de cesse de penser à la sécurité de l'utilisateur. La pile au lithium doit être manipulée correctement et avec précaution afin d'éviter tout danger. Assurez-vous de suivre les instructions de cette rubrique lors du remplacement de la pile.
- La pile CMOS doit être remplacée par une autre unité du même type (CR2032).
- Pour les environnements à température élevée, il est recommandé de choisir une unité CR2032HR.
- Une fois le remplacement terminé, il est nécessaire de reconfigurer le serveur et de réinitialiser la date et l'heure du système.
- Ne mettez pas la pile à la poubelle. Pour la mise au rebut, reportez-vous à la réglementation en vigueur.

#### Attention :

- Afin d'éviter tout dommage potentiel, assurez-vous de ne pas laisser la pile CMOS entrer en contact avec une surface en métal.
- Vérifiez que tous les cordons d'alimentation du serveur sont débranchés de la source d'alimentation avant d'effectuer cette procédure.

Parcourez la rubrique qui correspond à la pile CMOS que vous souhaitez installer.

- [« Installation de la batterie de sécurité » à la page 67](#page-76-0)
- [« Installation de la pile système » à la page 67](#page-76-1)

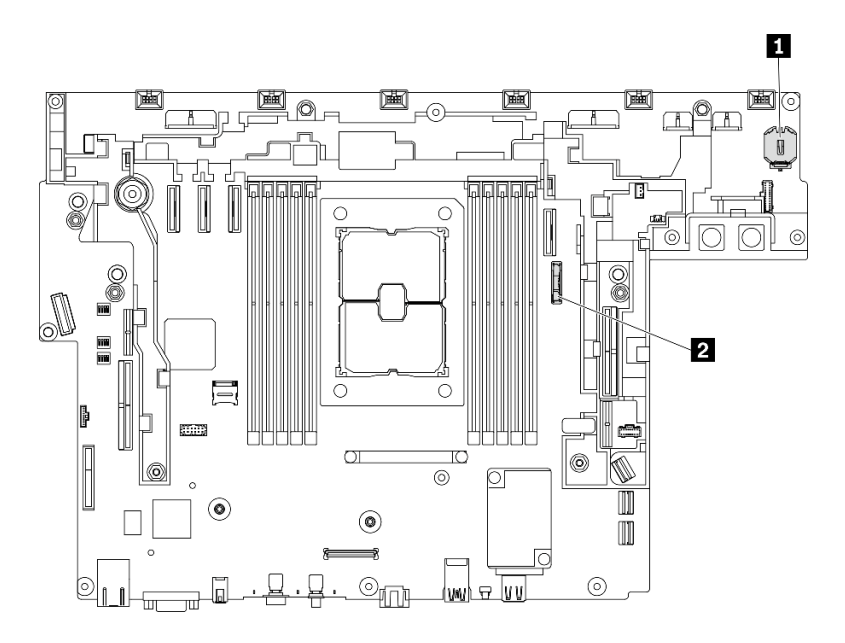

Figure 44. Emplacements de la pile CMOS sur la carte mère

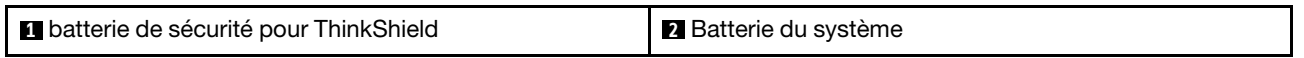

# <span id="page-76-0"></span>Installation de la batterie de sécurité Procédure

- Etape 1. Mettez l'emballage antistatique contenant le composant en contact avec une zone métallique non peinte du serveur, puis déballez et posez le composant sur une surface de protection électrostatique.
- Etape 2. Placez la pile CMOS sur le dessus du connecteur avec le symbole positif (+) vers le haut et enfoncez la pile dans son logement jusqu'à ce qu'elle s'enclenche.

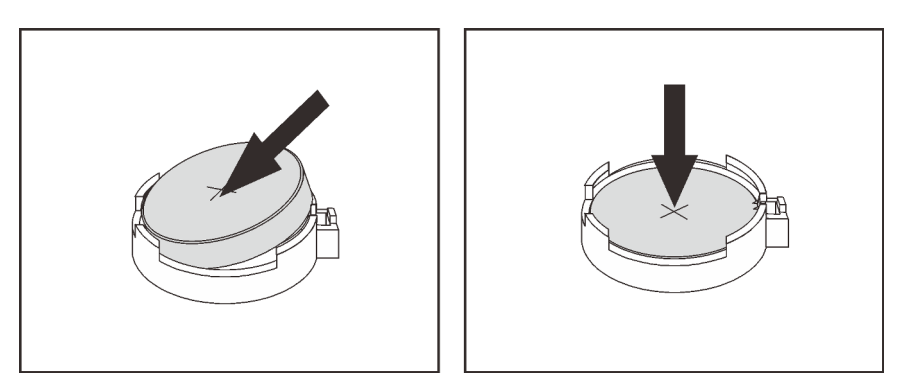

Figure 45. Installation de la pile ThinkShield

### Une fois cette tâche terminée

1. Terminez le remplacement des composants (voir [« Fin du remplacement des composants » à la page](#page-192-0) [183](#page-192-0)).

# <span id="page-76-1"></span>Installation de la pile système Procédure

- Etape 1. Mettez l'emballage antistatique contenant le composant en contact avec une zone métallique non peinte du serveur, puis déballez et posez le composant sur une surface de protection électrostatique.
- Etape 2. Alignez la pile CMOS sur la base du support, avec les faces positives (+) au milieu du châssis. Ensuite, faites pivoter la partie supérieure de la pile jusqu'à ce qu'elle s'enclenche.

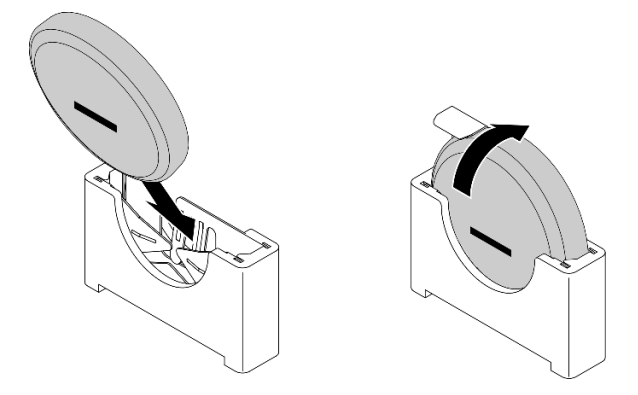

Figure 46. Installation de la pile système

## Une fois cette tâche terminée

- 1. Terminez le remplacement des composants (voir [« Fin du remplacement des composants » à la page](#page-192-0)  [183](#page-192-0)).
- 2. Si une batterie de sécurité de ThinkEdge Security Pack Enabled a été installée, activez le système (voir « Activation du système » dans le Guide de configuration).
- 3. Mettez le serveur sous tension ; ensuite, réinitialisez la date, l'heure, ainsi que tous les mots de passe.

[Découvrez la procédure sur YouTube.](https://www.youtube.com/watch?v=O18HTGuDw2M)

# Remplacement du support EIA

Parcourez ces rubriques pour en savoir plus sur le retrait, l'installation et le réglage des supports EIA.

# Retrait des supports EIA

Consultez cette rubrique pour savoir comment retirer les supports EIA.

## À propos de cette tâche

#### Attention :

- Passez en revue les [« Conseils d'installation » à la page 45](#page-54-1) afin de travailler en toute sécurité.
- Mettez le serveur et les dispositifs périphériques hors tension, puis débranchez les cordons d'alimentation et tous les câbles externes (voir [« Mise hors tension du serveur » à la page 15](#page-24-0)).
- Si le serveur est installé dans une armoire, faites sortir le serveur en le faisant glisser sur les glissières de l'armoire afin d'accéder au carter supérieur, ou retirez le serveur de l'armoire.
- Etape 1. Retirez les six vis qui fixent chacun des supports EIA au châssis, puis retirez les supports du châssis.

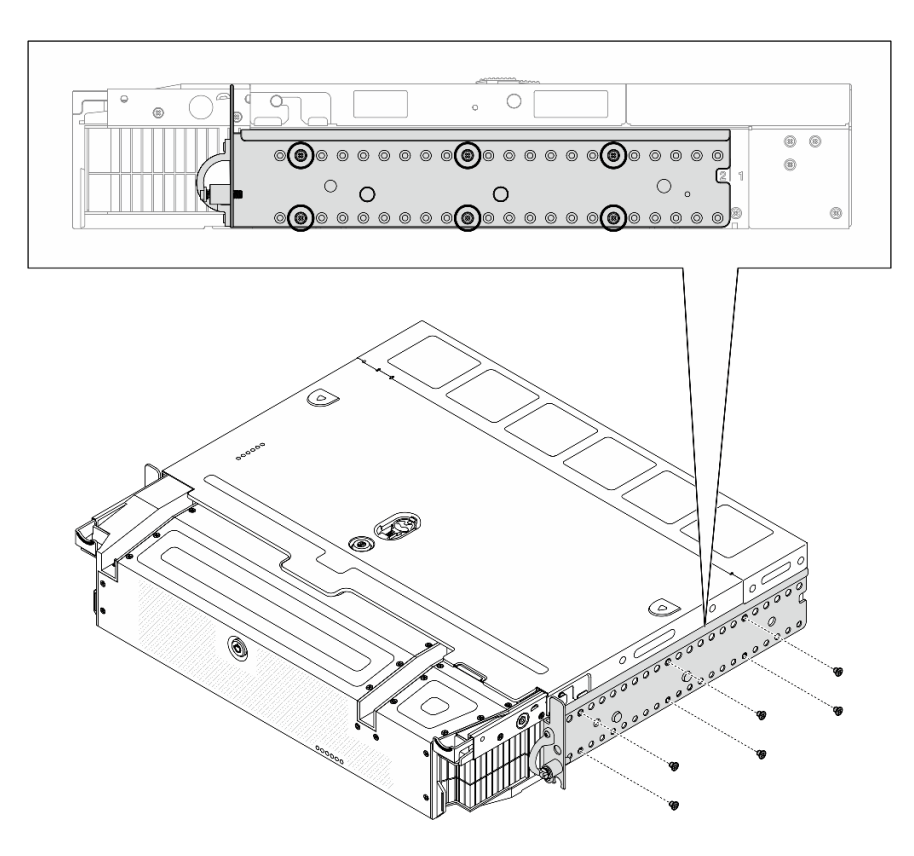

Figure 47. Support EIA : profondeur normale

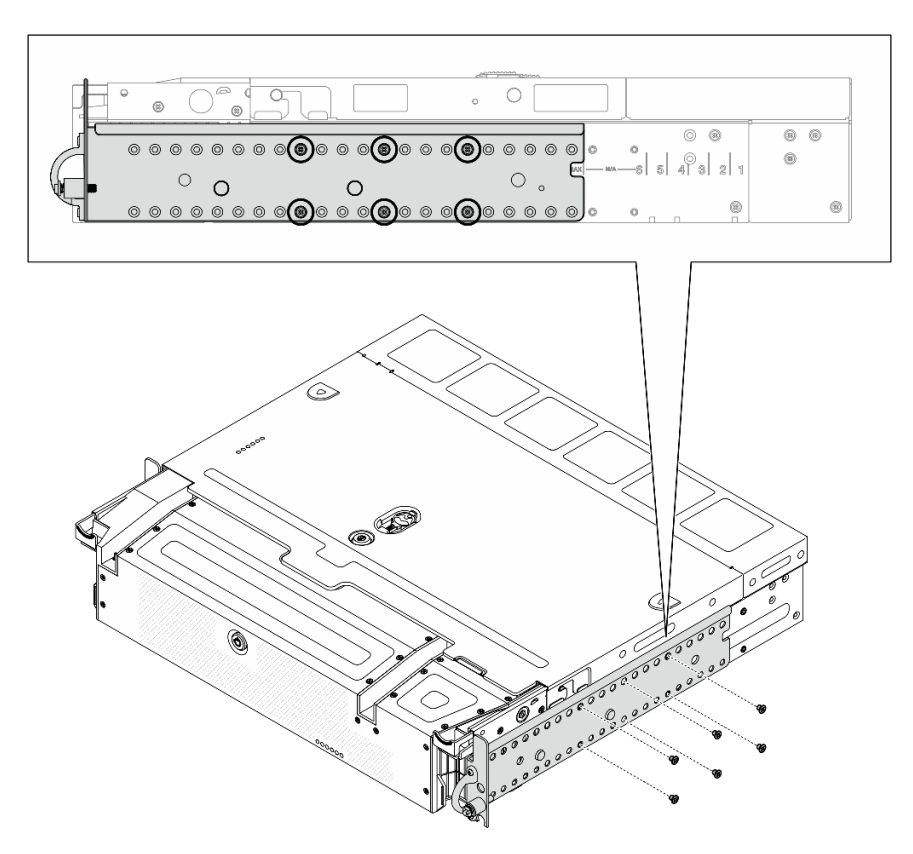

Figure 48. Support EIA : profondeur maximale

#### [Découvrez la procédure sur YouTube.](https://www.youtube.com/watch?v=Mo3sy4IefXo)

# Installation des supports EIA

Consultez cette rubrique pour savoir comment installer les supports EIA.

## À propos de cette tâche

#### Procédure

- Etape 1. Fixez chacun des supports EIA sur le châssis à l'aide de six vis. Pour des détails spécifiques sur la configuration, reportez-vous aux éléments suivants.
	- Profondeur normale :

Remarque : Veillez à aligner les deux supports sur les mêmes numéros (1 à 6) de chaque côté du châssis.

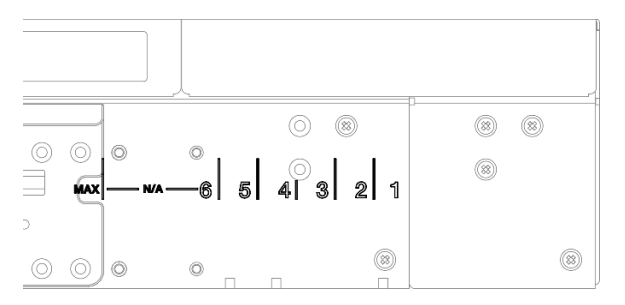

Figure 49. Point de profondeur normal 1 à 6

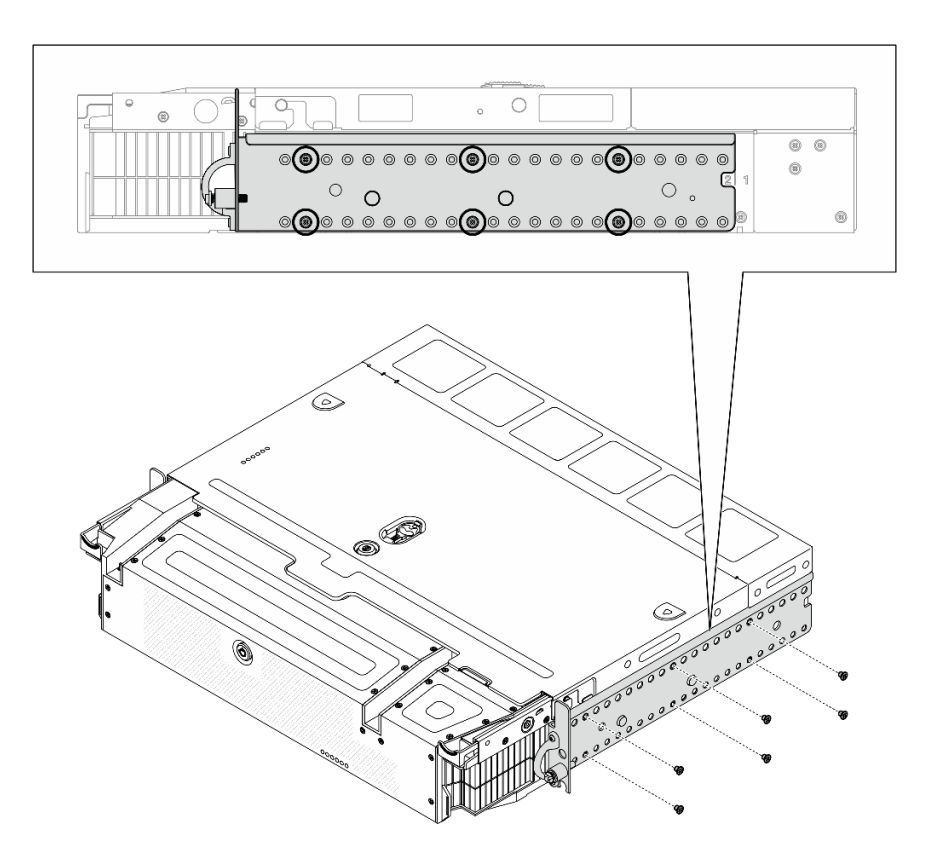

Figure 50. Support EIA : profondeur normale

• Profondeur maximale :

Remarque : Veillez à retirer d'abord les deux morceaux de papier mylar de chaque côté du châssis.

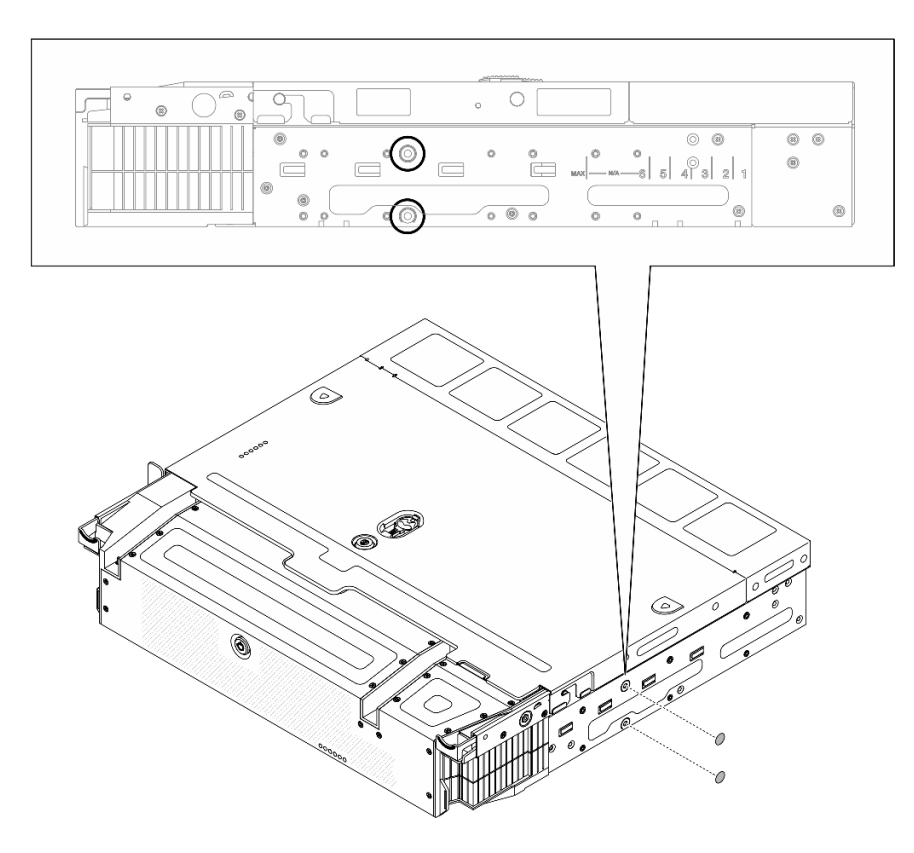

Figure 51. Retrait du papier mylar

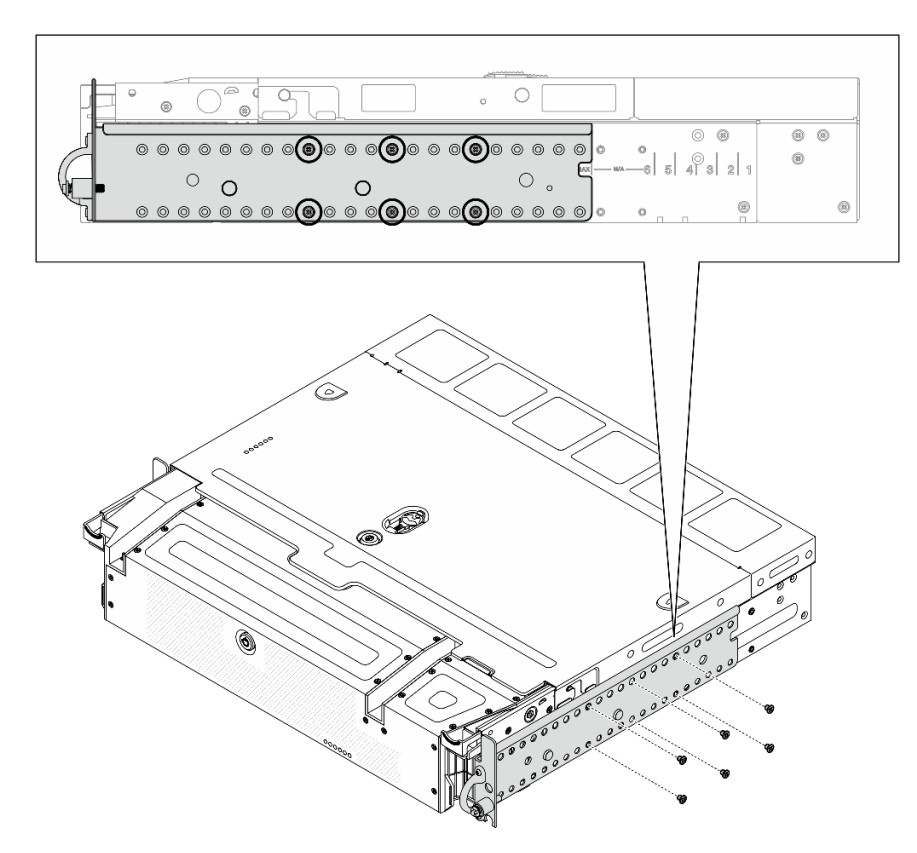

Figure 52. Support EIA : profondeur maximale

## Une fois cette tâche terminée

Terminez le remplacement des composants (voir [« Fin du remplacement des composants » à la page 183](#page-192-0)).

[Découvrez la procédure sur YouTube.](https://www.youtube.com/watch?v=jVuTa0ZaW2I)

# Remplacement de l'ensemble de diagnostics LCD externe

Suivez les instructions de la présente section pour retirer ou installer l'ensemble de diagnostics LCD externe.

# Retrait de l'ensemble de diagnostics LCD externe

Parcourez cette rubrique pour en savoir plus sur le retrait de l'ensemble de diagnostics LCD externe.

## À propos de cette tâche

Passez en revue les [« Conseils d'installation » à la page 45](#page-54-1) afin de travailler en toute sécurité.

Etape 1. Déconnectez le câble de l'ensemble de diagnostics LCD externe.

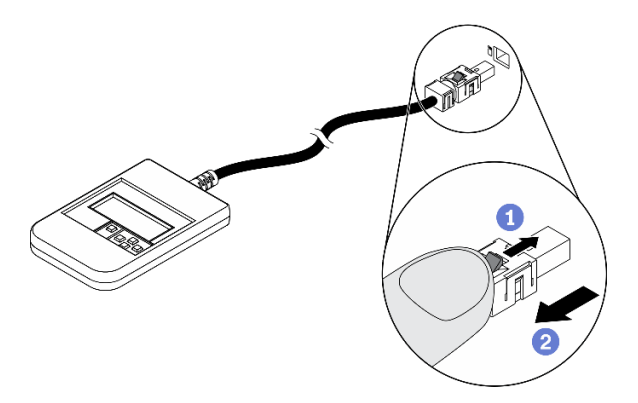

Figure 53. Déconnexion du câble de l'ensemble de diagnostics LCD externe

**Appuyez sur le taquet en haut du connecteur et maintenez-le enfoncé.** 

<sup>2</sup> Tirez et débranchez le câble du serveur.

[Découvrez la procédure sur YouTube.](https://www.youtube.com/watch?v=wyU-45Lnj9k)

# Installation de l'ensemble de diagnostics LCD externe

Parcourez cette rubrique pour en savoir plus sur l'installation de l'ensemble de diagnostics LCD externe.

# À propos de cette tâche

Etape 1. Alignez le connecteur du câble avec le connecteur correspondant du serveur et insérez-le.

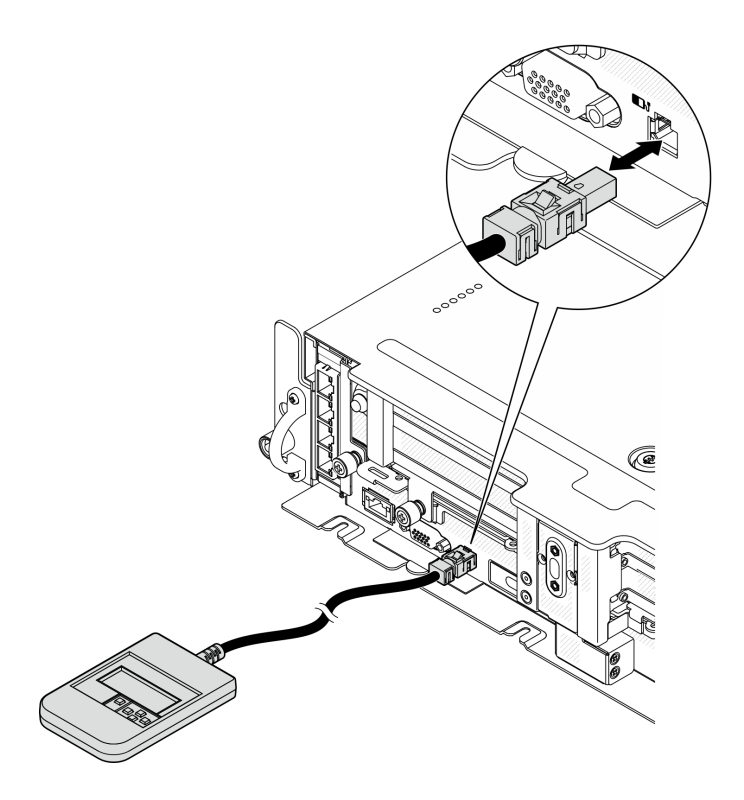

Figure 54. Connexion du câble de l'ensemble de diagnostic LCDexterne

Etape 2. Connectez l'ensemble de diagnostics LCD externe à une surface métallique dont la partie inférieure est magnétique.

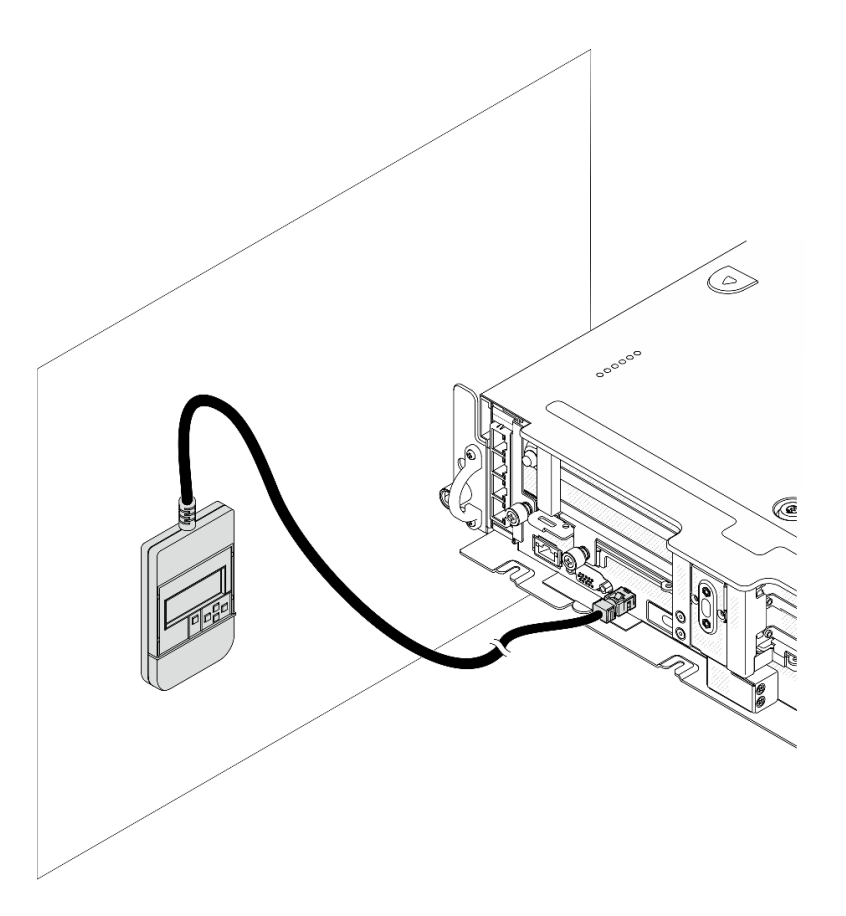

Figure 55. Fixation de l'ensemble de diagnostic LCD externe à une surface métallique

## Une fois cette tâche terminée

Voir [« Ensemble de diagnostic LCD externe » à la page 23](#page-32-0) pour démarrer les diagnostics.

[Découvrez la procédure sur YouTube.](https://www.youtube.com/watch?v=wyU-45Lnj9k)

# Remplacement d'un ventilateur et d'un boîtier de ventilateur

Parcourez ces rubriques afin d'en savoir plus sur le retrait et l'installation des ventilateurs et du boîtier de ventilation.

# Retrait des ventilateurs et du boîtier de ventilation

Parcourez cette rubrique afin d'en savoir plus sur le retrait des ventilateurs et du boîtier de ventilation.

## À propos de cette tâche

S002

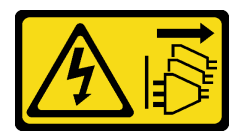

ATTENTION :

Le bouton de mise sous tension du serveur et l'interrupteur du bloc d'alimentation ne coupent pas le courant électrique alimentant l'unité. En outre, le système peut être équipé de plusieurs cordons d'alimentation. Pour mettre l'unité hors tension, vous devez déconnecter tous les cordons de la source d'alimentation.

S017

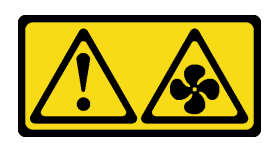

#### ATTENTION :

Pales de ventilateurs mobiles dangereuses à proximité. Évitez tout contact avec les doigts ou toute autre partie du corps.

#### Attention :

- Passez en revue les [« Conseils d'installation » à la page 45](#page-54-1) afin de travailler en toute sécurité.
- Mettez le serveur et les dispositifs périphériques hors tension, puis débranchez les cordons d'alimentation et tous les câbles externes (voir [« Mise hors tension du serveur » à la page 15](#page-24-0)).
- Si le serveur est installé dans une armoire, faites sortir le serveur en le faisant glisser sur les glissières de l'armoire afin d'accéder au carter supérieur, ou retirez le serveur de l'armoire.

## Procédure

Etape 1. Procédez à des préparations pour cette tâche.

- 1. Si besoin, retirez le panneau de sécurité (voir [« Retrait du panneau de sécurité » à la page](#page-152-0) [143](#page-152-0)).
- 2. Retirez les carters supérieurs (voir [« Retrait des carters supérieurs » à la page 177](#page-186-0)).
- 3. Retirez la grille d'aération (voir [« Retrait de la grille d'aération » à la page 48\)](#page-57-0).
- Etape 2. Procédez au retrait du ventilateur ou de l'intégralité du boîtier de ventilation.
	- [« Retrait d'un ventilateur » à la page 76](#page-85-0)
	- [« Retrait de l'assemblage du boîtier de ventilation » à la page 77](#page-86-0)

#### <span id="page-85-0"></span>Retrait d'un ventilateur

Etape 1. Retrait d'un ventilateur.

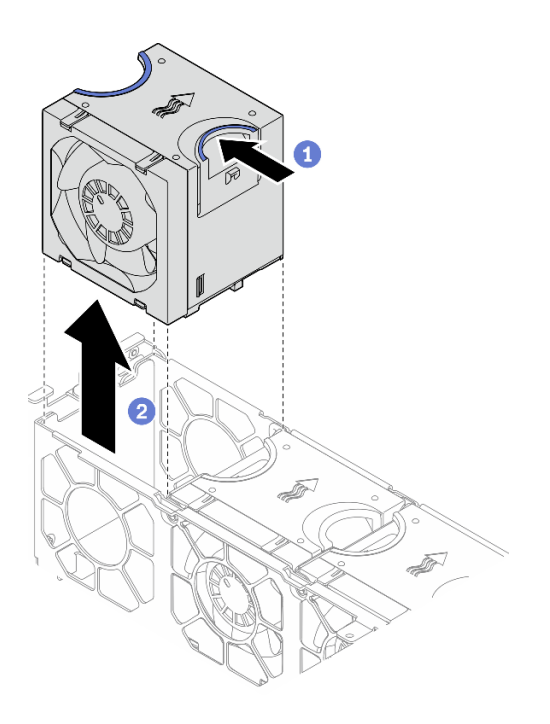

Figure 56. Retrait d'un ventilateur

Pincez et maintenez les points de contact bleus sur la partie supérieure du ventilateur.

<sup>2</sup> Soulevez le ventilateur pour le retirer.

## <span id="page-86-0"></span>Retrait de l'assemblage du boîtier de ventilation

Etape 1. Desserrez les deux vis captives sur les côtés du bloc boîtier de ventilation. Ensuite, soulevez-le pour le retirer du châssis.

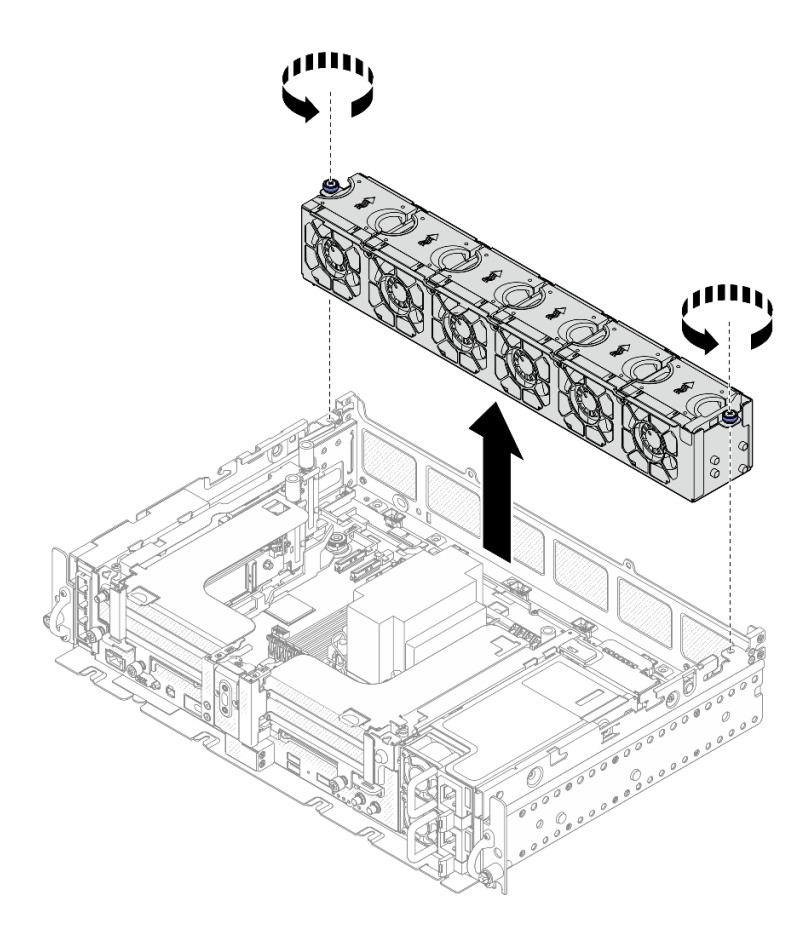

Figure 57. Retrait de l'assemblage du boîtier de ventilation

## Une fois cette tâche terminée

Si vous devez renvoyer le composant ou le périphérique en option, suivez les instructions d'emballage et utilisez les matériaux que vous avez reçus pour l'emballer.

[Découvrez la procédure sur YouTube.](https://www.youtube.com/watch?v=RLRzZM2xKGo)

# Installation des ventilateurs et du boîtier de ventilation

Parcourez cette rubrique afin d'en savoir plus sur l'installation du boîtier de ventilation et des ventilateurs.

## À propos de cette tâche

S002

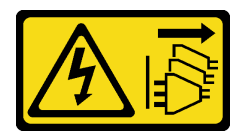

#### ATTENTION :

Le bouton de mise sous tension du serveur et l'interrupteur du bloc d'alimentation ne coupent pas le courant électrique alimentant l'unité. En outre, le système peut être équipé de plusieurs cordons d'alimentation. Pour mettre l'unité hors tension, vous devez déconnecter tous les cordons de la source d'alimentation.

#### S017

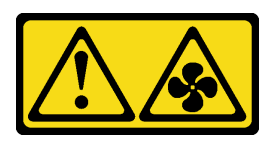

#### ATTENTION :

Pales de ventilateurs mobiles dangereuses à proximité. Évitez tout contact avec les doigts ou toute autre partie du corps.

### Procédure

Parcourez la rubrique pour connaître la possibilité d'installation correspondante.

- [« Installation d'un ventilateur » à la page 79](#page-88-0)
- [« Installation du boîtier de ventilation » à la page 79](#page-88-1)

## <span id="page-88-0"></span>Installation d'un ventilateur

Etape 1. Alignez un ventilateur sur l'emplacement du ventilateur dans le boîtier de ventilation. Ensuite, insérez le ventilateur dans l'emplacement du ventilateur jusqu'à ce qu'il s'enclenche. Répétez cette procédure jusqu'à ce que tous les ventilateurs soient installés dans le boîtier de ventilation.

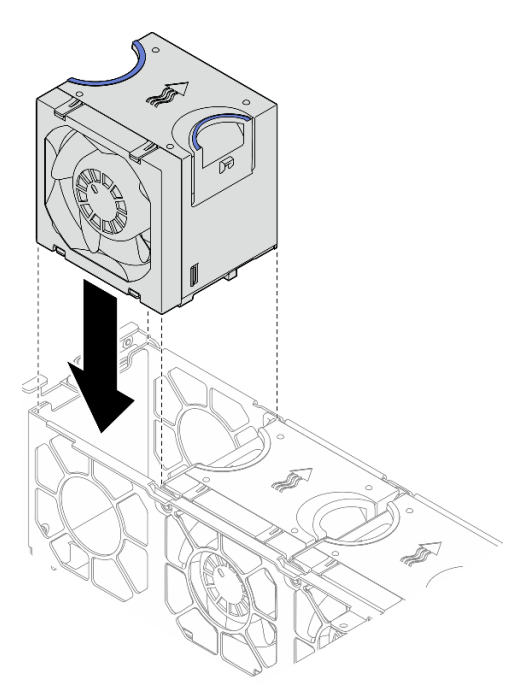

Figure 58. Installation d'un ventilateur

### <span id="page-88-1"></span>Installation du boîtier de ventilation

Etape 1. Avant d'installer le boîtier de ventilation, assurez-vous de bien retirer tous les ventilateurs.

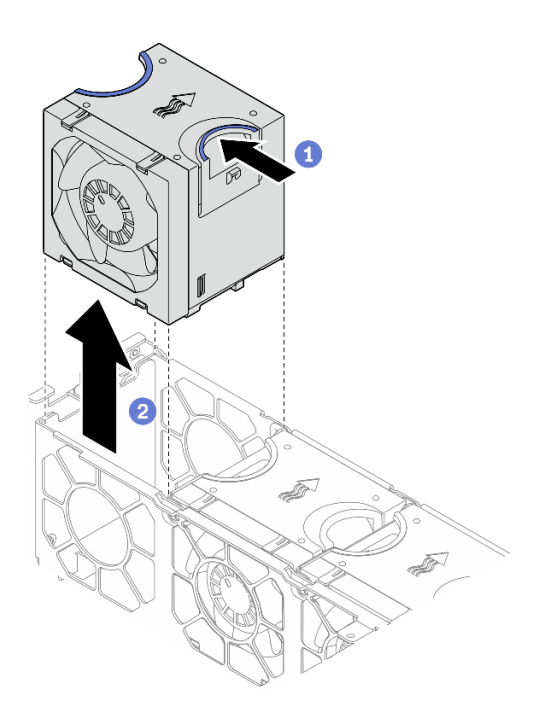

Figure 59. Retrait d'un ventilateur

- Pincez et maintenez les points de contact bleus sur la partie supérieure du ventilateur.
- Soulevez le ventilateur pour le retirer.
- Etape 2. Alignez le boîtier de ventilation sur les guides de chaque côté du châssis et abaissez-le dans ce dernier. Ensuite, serrez les vis captives pour fixer le boîtier de ventilation au châssis.

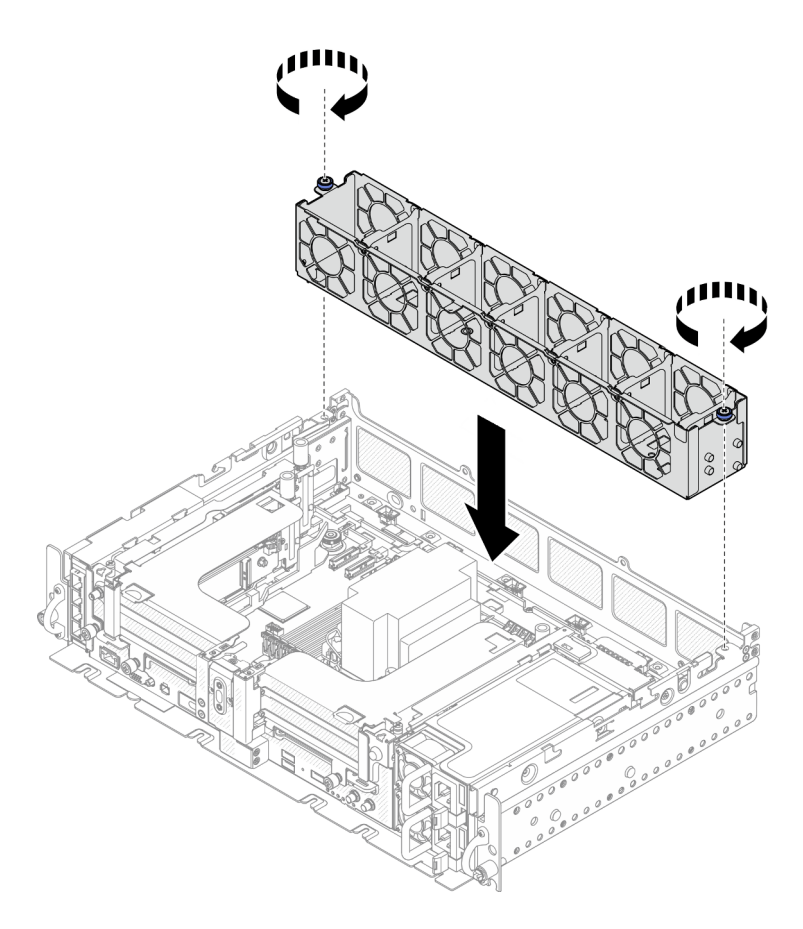

Figure 60. Installation du boîtier de ventilation

Etape 3. Alignez un ventilateur sur l'emplacement du ventilateur dans le boîtier de ventilation. Ensuite, insérez le ventilateur dans l'emplacement du ventilateur jusqu'à ce qu'il s'enclenche. Répétez cette procédure jusqu'à ce que tous les ventilateurs soient installés dans le boîtier de ventilation.

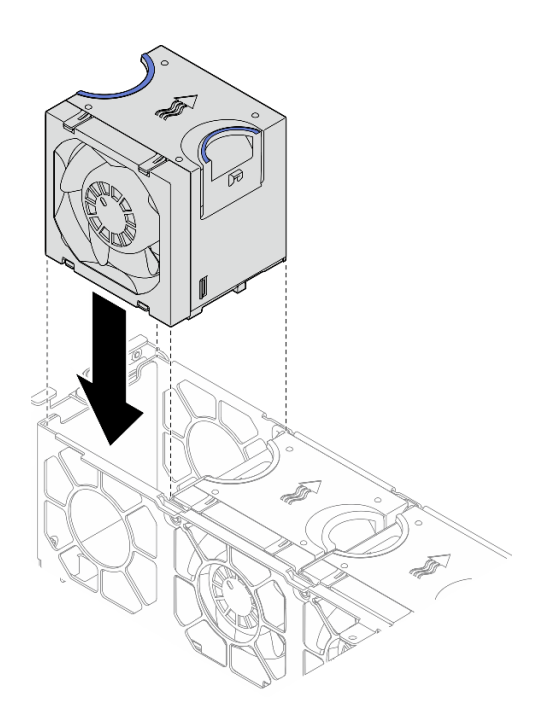

Figure 61. Installation d'un ventilateur

### Une fois cette tâche terminée

Terminez le remplacement des composants (voir [« Fin du remplacement des composants » à la page 183](#page-192-0)).

[Découvrez la procédure sur YouTube.](https://www.youtube.com/watch?v=iOxFoCtyKXk)

# Remplacement du commutateur de détection d'intrusion avec câble

Parcourez cette rubrique pour en savoir plus sur le retrait et l'installation du commutateur de détection d'intrusion avec câble.

# Retrait du commutateur de détection d'intrusion avec câble

Parcourez cette rubrique pour en savoir plus sur le retrait du commutateur de détection d'intrusion avec câble.

### À propos de cette tâche

#### Attention :

- Passez en revue les [« Conseils d'installation » à la page 45](#page-54-1) afin de travailler en toute sécurité.
- Mettez le serveur et les dispositifs périphériques hors tension, puis débranchez les cordons d'alimentation et tous les câbles externes (voir [« Mise hors tension du serveur » à la page 15](#page-24-0)).
- Si le serveur est installé dans une armoire, faites sortir le serveur en le faisant glisser sur les glissières de l'armoire afin d'accéder au carter supérieur, ou retirez le serveur de l'armoire.

### Procédure

Etape 1. Procédez à des préparations pour cette tâche.

- 1. Si besoin, retirez le panneau de sécurité (voir [« Retrait du panneau de sécurité » à la page](#page-152-0)  [143\)](#page-152-0).
- 2. Retirez les carters supérieurs (voir [« Retrait des carters supérieurs » à la page 177\)](#page-186-0).
- 3. Retirez la grille d'aération (voir [« Retrait de la grille d'aération » à la page 48\)](#page-57-0).
- 4. Retirez le boîtier de ventilation (voir [« Retrait de l'assemblage du boîtier de ventilation » à la](#page-86-0) [page 77](#page-86-0)).
- Etape 2. Dégagez le câble latéral du fond de panier d'alimentation du clip de fixation. Ensuite, déconnectez le câble d'intrusion du connecteur sur la carte mère.

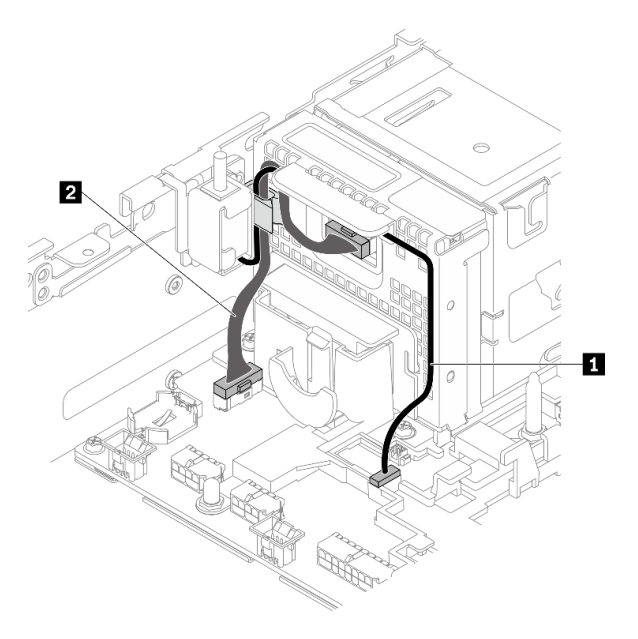

Figure 62. Cheminement des câbles pour le fond de panier d'alimentation et le commutateur d'intrusion

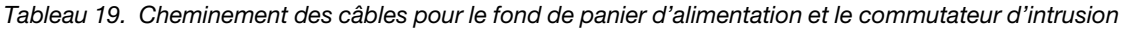

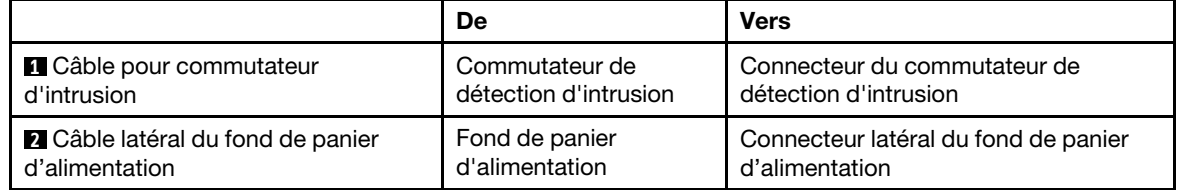

Etape 3. Retirez la vis qui fixe le commutateur d'intrusion et retirez ce dernier du châssis en le tirant par le haut.

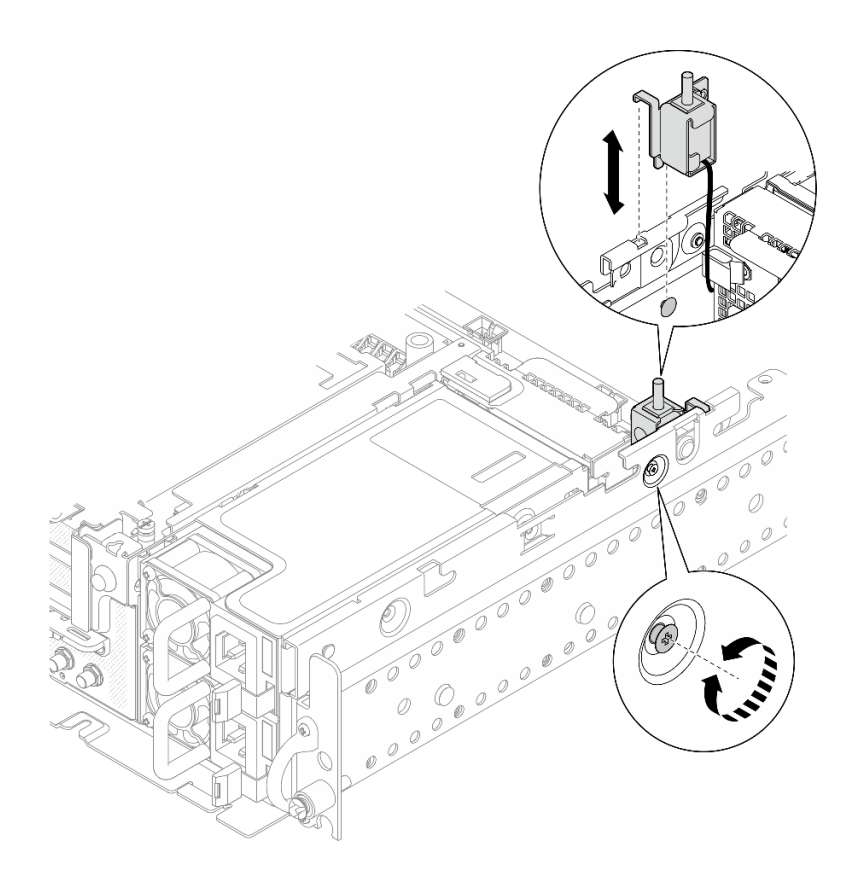

Figure 63. Retrait du commutateur de détection d'intrusion avec câble

### Une fois cette tâche terminée

- Installez une unité de remplacement (voir [« Installation du commutateur de détection d'intrusion avec](#page-93-0)  [câble » à la page 84\)](#page-93-0).
- Si vous devez renvoyer le composant ou le périphérique en option, suivez les instructions d'emballage et utilisez les matériaux que vous avez reçus pour l'emballer.

#### [Découvrez la procédure sur YouTube.](https://www.youtube.com/watch?v=CgWMnBYQS5U)

## <span id="page-93-0"></span>Installation du commutateur de détection d'intrusion avec câble

Parcourez cette rubrique pour en savoir plus sur l'installation du commutateur de détection d'intrusion avec câble.

#### À propos de cette tâche

#### Procédure

Etape 1. Assurez-vous que le câble latéral du fond de panier d'alimentation est dégagé du clip de fixation. Si ce n'est pas le cas, dégagez-le du clip de fixation.

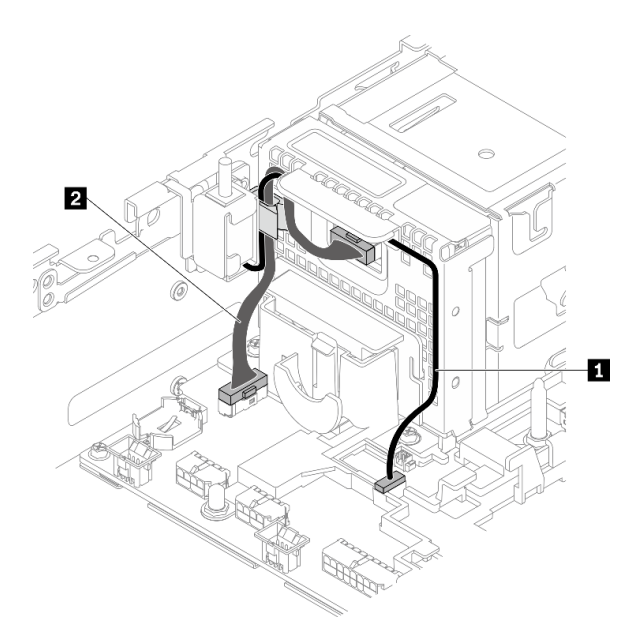

Figure 64. Cheminement des câbles pour le fond de panier d'alimentation et le commutateur d'intrusion

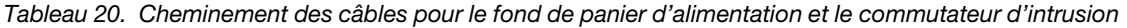

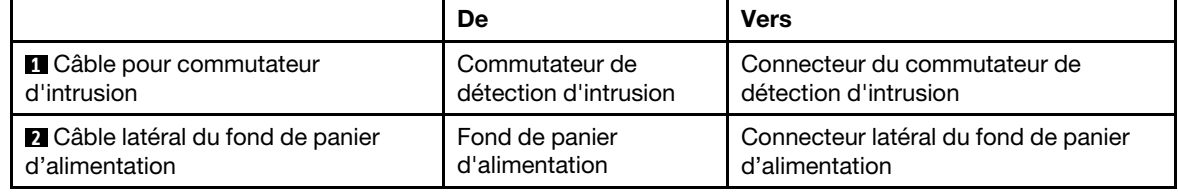

Etape 2. Alignez le commutateur de détection d'intrusion sur l'emplacement de guidage et sur la goupille à épaulement du châssis. Ensuite, fixez le commutateur de détection d'intrusion à l'aide d'une vis.

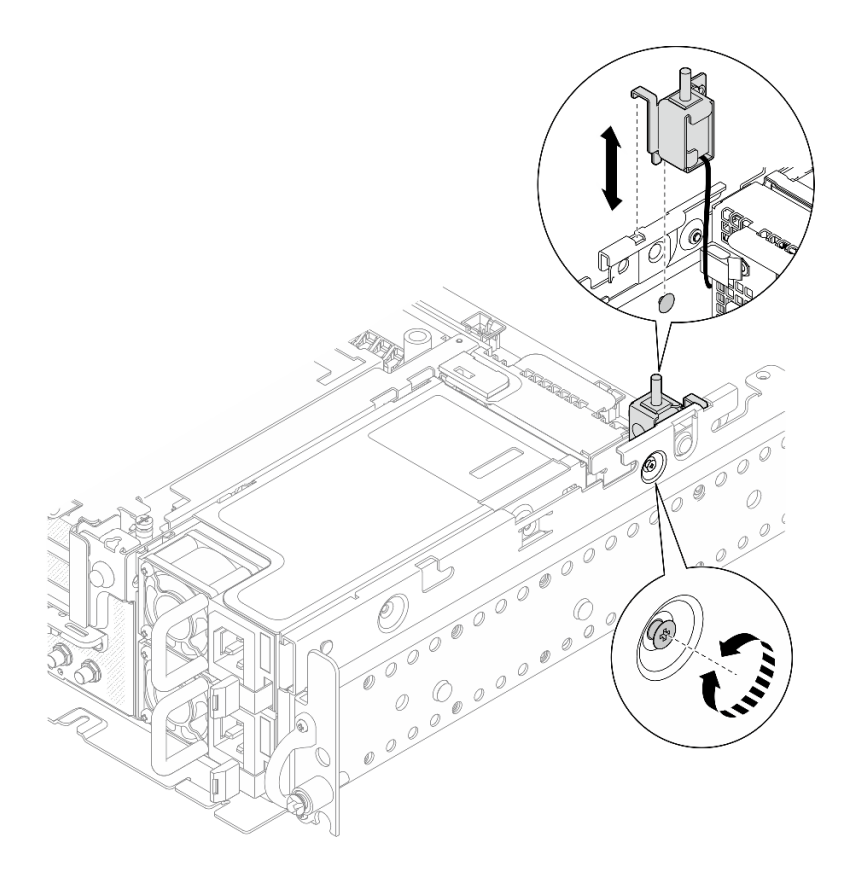

Figure 65. Installation du commutateur de détection d'intrusion avec câble

- Etape 3. Acheminez le commutateur de détection d'intrusion avec le câble dans le clip de fixation. Ensuite, branchez-le sur le connecteur de la carte mère.
- Etape 4. Fixez le câble latéral du fond de panier d'alimentation dans le clip de fixation.

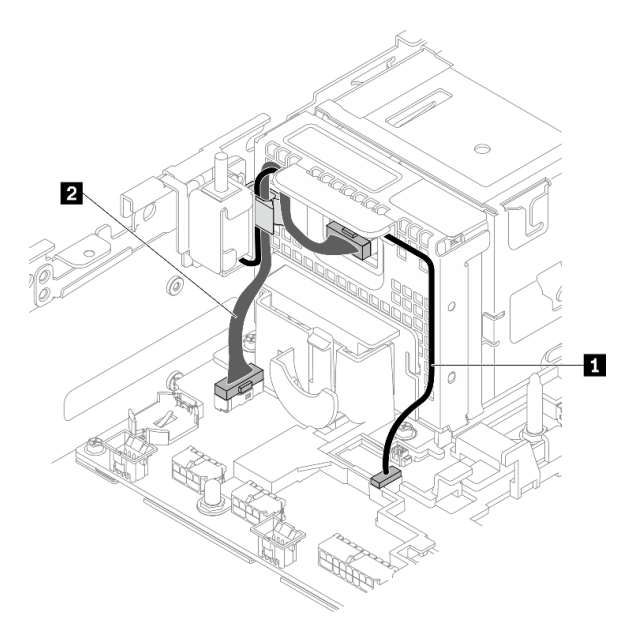

Figure 66. Cheminement des câbles pour le fond de panier d'alimentation et le commutateur d'intrusion

Tableau 21. Cheminement des câbles pour le fond de panier d'alimentation et le commutateur d'intrusion

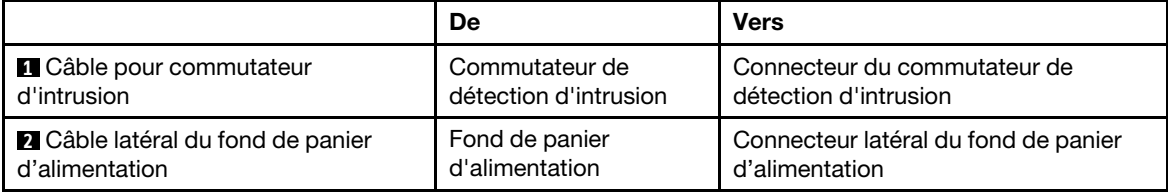

#### Une fois cette tâche terminée

Terminez le remplacement des composants (voir [« Fin du remplacement des composants » à la page 183](#page-192-0)).

[Découvrez la procédure sur YouTube.](https://www.youtube.com/watch?v=pKCq_t3aoqk)

# Remplacement de la douille Torx T30 du dissipateur thermique

Parcourez ces rubriques pour en savoir plus sur le retrait et l'installation d'une douille Torx T30 du dissipateur thermique.

# Retrait d'une douille Torx T30 du dissipateur thermique

Parcourez cette rubrique pour en savoir plus sur le retrait d'une douille Torx T30 en PEEK (polyétheréthercétone) du dissipateur thermique.

## À propos de cette tâche

#### Attention :

- Passez en revue les [« Conseils d'installation » à la page 45](#page-54-1) afin de travailler en toute sécurité.
- Mettez le serveur et les dispositifs périphériques hors tension, puis débranchez les cordons d'alimentation et tous les câbles externes (voir [« Mise hors tension du serveur » à la page 15\)](#page-24-0).
- Si le serveur est installé dans une armoire, faites sortir le serveur en le faisant glisser sur les glissières de l'armoire afin d'accéder au carter supérieur, ou retirez le serveur de l'armoire.
- Ne touchez pas les contacts du processeur. Toute présence de contaminants sur les contacts du processeur (sueur corporelle, par exemple) peut entraîner des problèmes de connexion.

Remarque : Le dissipateur thermique, le processeur et le dispositif de retenue du processeur du système peuvent s'avérer différents de ceux des illustrations.

### Procédure

Etape 1. Procédez à des préparations pour cette tâche.

- 1. Si besoin, retirez le panneau de sécurité (voir [« Retrait du panneau de sécurité » à la page](#page-152-0)  [143\)](#page-152-0).
- 2. Retirez les carters supérieurs (voir [« Retrait des carters supérieurs » à la page 177\)](#page-186-0).
- 3. Retirez la grille d'aération (voir [« Retrait de la grille d'aération » à la page 48\)](#page-57-0).
- 4. Retirez les deux assemblages de cartes mezzanines PCIe (voir [« Retrait des assemblages de](#page-114-0) [cartes mezzanines et des adaptateurs PCIe » à la page 105](#page-114-0)).

Etape 2. Retirez la douille Torx T30.

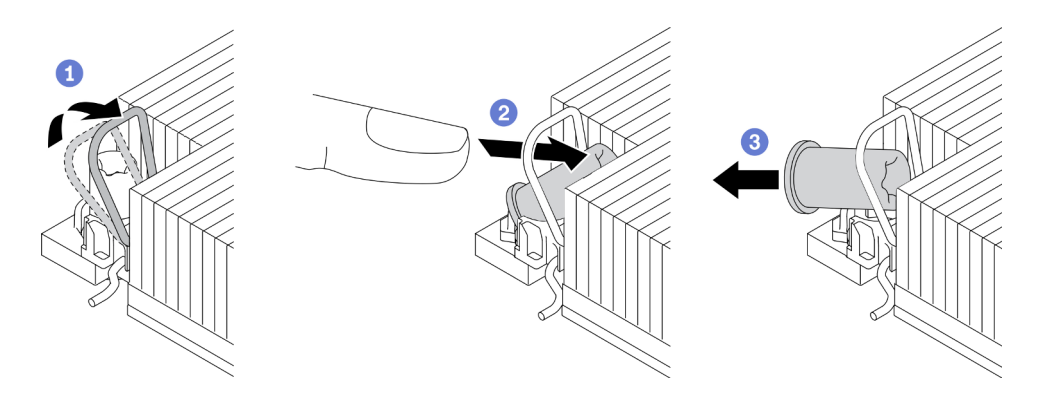

Figure 67. Retrait d'une douille Torx T30 du dissipateur thermique

Remarque : Ne touchez pas les contacts dorés situés au bas du processeur.

Faites pivoter le crochet du câble anti-inclinaison vers l'intérieur.

<sup>2</sup> Poussez le bord supérieur de la douille Torx T30 vers le centre du dissipateur thermique jusqu'à ce que cet élément soit dégagé.

<sup>8</sup> Retirez la douille Torx T30.

Attention : Examinez visuellement la douille T30 Torx retirée, si celle-ci est fissurée ou endommagée, assurez-vous qu'aucun débris ou morceau brisé ne se trouve à l'intérieur du serveur.

#### Une fois cette tâche terminée

- Installez une unité de remplacement. Voir [« Installation d'une douille Torx T30 de dissipateur thermique » à](#page-97-0)  [la page 88.](#page-97-0)
- Si vous devez renvoyer le composant ou le périphérique en option, suivez les instructions d'emballage et utilisez les matériaux que vous avez reçus pour l'emballer.

[Découvrez la procédure sur YouTube.](https://www.youtube.com/watch?v=HUB7rbKHfU0)

# <span id="page-97-0"></span>Installation d'une douille Torx T30 de dissipateur thermique

Parcourez cette rubrique pour en savoir plus sur l'installation d'une douille Torx T30 en PEEK (polyétheréthercétone) sur le dissipateur thermique.

### À propos de cette tâche

Remarque : Le dissipateur thermique, le processeur et le dispositif de retenue du processeur du système peuvent s'avérer différents de ceux des illustrations.

#### Procédure

Etape 1. Installer la douille Torx T30.

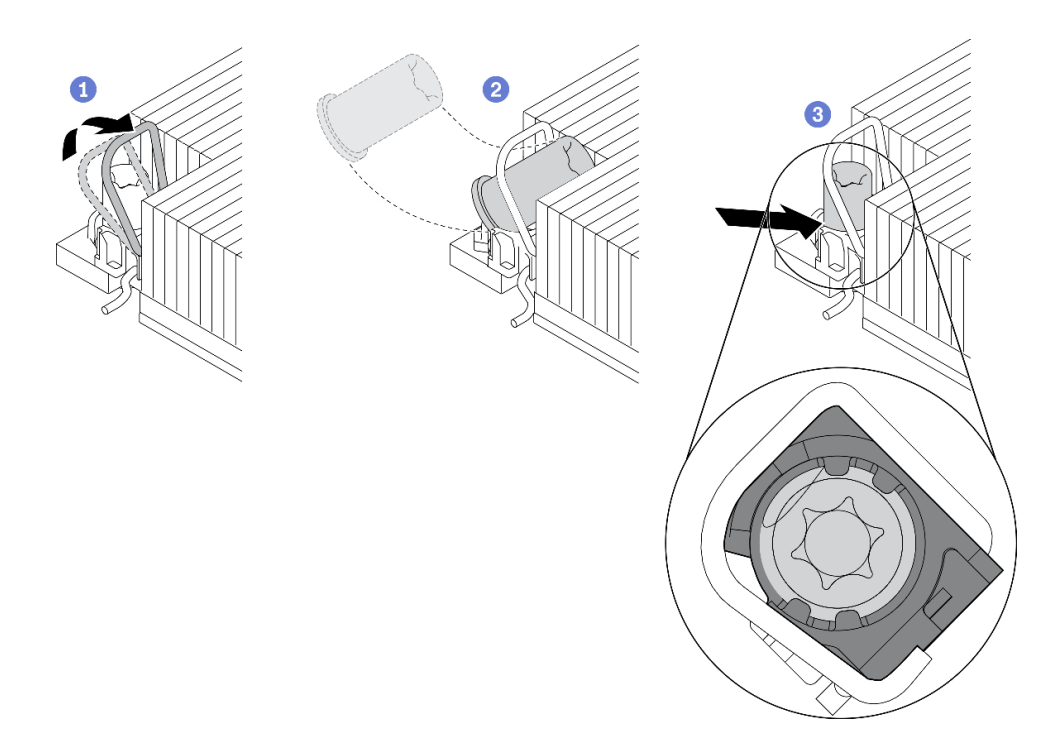

Figure 68. Installation d'une douille Torx T30 dans le dissipateur thermique

Remarque : Ne touchez pas les contacts dorés situés au bas du processeur.

**O** Faites pivoter le crochet du câble anti-inclinaison vers l'intérieur.

<sup>2</sup> Orientez la douille Torx T30 sous le crochet du câble anti-inclinaison. Alignez ensuite la douille Torx T30 sur le socket de manière inclinée, comme indiqué.

<sup>8</sup> Poussez le bord inférieur de la douille Torx T30 dans le socket, jusqu'à ce qu'elle s'enclenche. Assurez-vous que la douille T30 Torx est fixée sous les quatre clips dans le socket.

### Une fois cette tâche terminée

- 1. Assurez-vous que les quatre douilles sont installés dans module de processeur-dissipateur thermique, puis installez ce dernier. Voir [« Installation d'un processeur-dissipateur thermique » à la page 138](#page-147-0).
- 2. Terminez le remplacement des composants (voir [« Fin du remplacement des composants » à la page](#page-192-0) [183](#page-192-0)).

[Découvrez la procédure sur YouTube.](https://www.youtube.com/watch?v=qb0DiCQIkOs)

# Remplacement d'un module de mémoire

Parcourez ces rubriques pour en savoir plus sur le retrait et l'installation d'une barrette DIMM.

# Retrait d'un module de mémoire

Consultez cette rubrique pour savoir comment retirer un module de mémoire.

## À propos de cette tâche

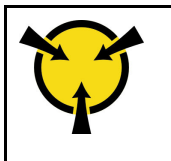

« [ATTENTION :](#page-56-0)  [Dispositif sensible à l'électricité](#page-56-0) [statique](#page-56-0)  [Reliez le module à la terre avant](#page-56-0)  [ouverture » à la page 47](#page-56-0)

Attention : Les modules de mémoire sont sensibles aux décharges d'électricité statique et ils doivent être manipulés avec précaution. Outre les instructions standard pour [« Manipulation des dispositifs sensibles à](#page-56-0) [l'électricité statique » à la page 47](#page-56-0) :

- Utilisez toujours un bracelet antistatique lors du retrait ou de l'installation des modules de mémoire. Il est possible d'utiliser des gants antistatiques.
- Ne saisissez jamais ensemble deux modules de mémoire ou plus de sorte qu'ils se touchent. N'empilez pas les modules de mémoire directement les uns sur les autres lors du stockage.
- Ne touchez jamais les contacts de connecteur de module de mémoire ou laissez les contacts toucher l'extérieur du boîtier de connecteur de module de mémoire.
- Manipulez les modules de mémoire avec soin : ne pliez, ne faites pivoter ni ne laissez jamais tomber un module de mémoire.
- N'utilisez aucun outil métallique (par exemple, des gabarits ou des brides de serrage) pour manipuler les modules de mémoire, car les métaux rigides peuvent endommager les modules.
- N'insérez pas de modules de mémoire lorsque vous maintenez des paquets ou des composants passifs, car cela peut entraîner une fissure des paquets ou un détachement des composants passifs en raison de la force d'insertion élevée.
- Passez en revue les [« Conseils d'installation » à la page 45](#page-54-1) afin de travailler en toute sécurité.
- Mettez le serveur et les dispositifs périphériques hors tension, puis débranchez les cordons d'alimentation et tous les câbles externes (voir [« Mise hors tension du serveur » à la page 15](#page-24-0)).
- Si le serveur est installé dans une armoire, faites sortir le serveur en le faisant glisser sur les glissières de l'armoire afin d'accéder au carter supérieur, ou retirez le serveur de l'armoire.

### Procédure

- Etape 1. Procédez à des préparations pour cette tâche.
	- 1. Si l'un des modules à retirer est PMEM :
		- Dans le cas d'une carte mère pure ou d'un remplacement de carte d'extension, notez les emplacements dans lesquels les modules sont installés et assurez-vous de les réinstaller exactement à la même place après avoir remplacé la carte mère ou la carte d'extension.
		- Si le PMEM retiré doit être remplacé ou réutilisé dans une configuration différente, assurezvous de suivre la procédure ci-après avant de retirer physiquement le module.

Attention : Si les étapes suivantes ne sont pas effectuées, le PMEM retiré ne peut pas être utilisé dans un autre système ou configuration.

- a. Sauvegardez les données stockées dans les espaces de noms PMEM.
- b. Désactivez la sécurité PMEM avec l'une des options suivantes :
	- LXPM

Accédez à Configurer UEFI → Paramètres système → PMEM Intel Optane → Sécurité → Appuyer pour désactiver la sécurité, puis entrez le mot de passe pour désactiver la sécurité.

– Setup Utility

Accédez à Configuration système et gestion de l'amorçage → Paramètres système → PMEM Intel Optane → Sécurité → Appuyer pour désactiver la sécurité et entrez le mot de passe pour désactiver la sécurité.

- c. Supprimez les espaces de noms avec une commande correspondant au système d'exploitation qui est installé :
	- Commande Linux :

ndctl destroy-namespace all -f

– Commande Windows Powershell

Get-PmemDisk | Remove-PmemDisk

d. Effacez les données de configuration de plateforme (PCD) et la zone de stockage d'étiquette d'espace de noms (LSA) avec la commande ipmctl suivante (pour Linux et Windows).

ipmctl delete -pcd

Remarques : Consultez les liens suivants pour savoir comment télécharger et utiliser impctl dans différents systèmes d'exploitation :

- Windows : [https://datacentersupport.lenovo.com/us/en/videos/YTV101407](https://www.youtube.com/watch?v=pzSsdcfL-vg)
- Linux : <https://datacentersupport.lenovo.com/us/en/solutions/HT508642>
- e. Réamorcez le système.
- 2. Si besoin, retirez le panneau de sécurité (voir [« Retrait du panneau de sécurité » à la page](#page-152-0)  [143\)](#page-152-0).
- 3. Retirez les carters supérieurs (voir [« Retrait des carters supérieurs » à la page 177\)](#page-186-0).
- 4. Retirez la grille d'aération (voir [« Retrait de la grille d'aération » à la page 48\)](#page-57-0).
- 5. Identifiez le module de mémoire à retirer sur la carte mère. Ensuite, retirez les composants correspondants.

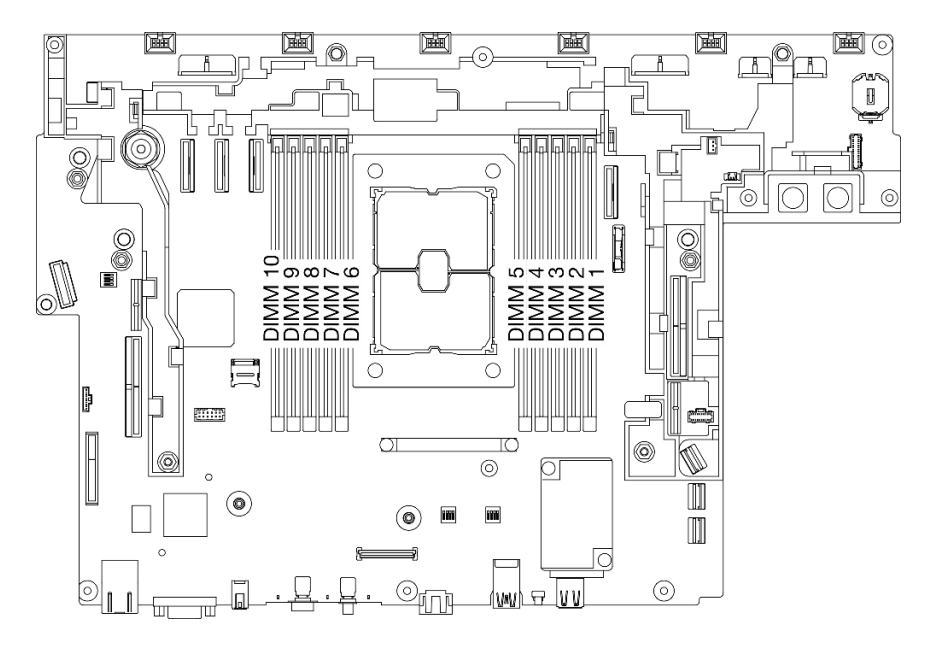

Figure 69. Emplacements de module de mémoire sur la carte mère

- Pour retirer un DIMM 1 à 5 : retirez la carte mezzanine 2.
- Pour retirer un DIMM 6 à 10 : retirez la carte mezzanine 1.

Voir [« Retrait des assemblages de cartes mezzanines et des adaptateurs PCIe » à la page 105](#page-114-0) pour consulter la rubrique qui correspond à la configuration système actuelle.

Etape 2. Retirez le module de mémoire.

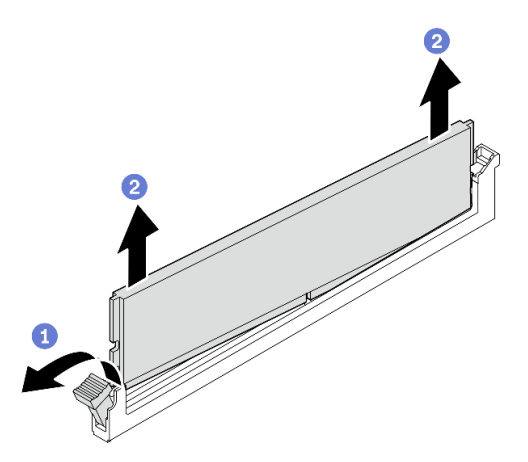

Figure 70. Retrait d'un module de mémoire

Ouvrez le clip de retenue pour dégager le module de mémoire. Une extrémité du module sera légèrement plus haute que l'autre.

<sup>2</sup> Saisissez le module de mémoire par ses deux extrémités. Ensuite, soulevez-le délicatement et verticalement pour le retirer de l'emplacement.

#### Une fois cette tâche terminée

• Installez une unité de remplacement (voir [« Installation d'un module de mémoire » à la page 92\)](#page-101-0).

Remarque : Assurez-vous d'installer une unité de remplacement après le retrait d'un module de mémoire. Dans le cas contraire, le système exécutera une rétrogradation de la mémoire vers la combinaison prise en charge la plus proche, alors que certains modules de mémoire installés ne seront pas reconnus par le système.

• Si vous devez renvoyer le composant ou le périphérique en option, suivez les instructions d'emballage et utilisez les matériaux que vous avez reçus pour l'emballer.

[Découvrez la procédure sur YouTube.](https://www.youtube.com/watch?v=DEmiCzUnJOo)

# <span id="page-101-0"></span>Installation d'un module de mémoire

Consultez cette rubrique pour savoir comment installer un module de mémoire.

## À propos de cette tâche

Voir « Règles et ordres d'installation du module de mémoire » dans le Guide de configuration pour obtenir des informations détaillées sur la configuration et le paramétrage de la mémoire.

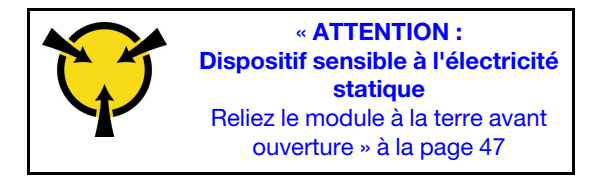

Attention : Les modules de mémoire sont sensibles aux décharges d'électricité statique et ils doivent être manipulés avec précaution. Outre les instructions standard pour [« Manipulation des dispositifs sensibles à](#page-56-0) [l'électricité statique » à la page 47](#page-56-0) :

- Utilisez toujours un bracelet antistatique lors du retrait ou de l'installation des modules de mémoire. Il est possible d'utiliser des gants antistatiques.
- Ne saisissez jamais ensemble deux modules de mémoire ou plus de sorte qu'ils se touchent. N'empilez pas les modules de mémoire directement les uns sur les autres lors du stockage.
- Ne touchez jamais les contacts de connecteur de module de mémoire ou laissez les contacts toucher l'extérieur du boîtier de connecteur de module de mémoire.
- Manipulez les modules de mémoire avec soin : ne pliez, ne faites pivoter ni ne laissez jamais tomber un module de mémoire.
- N'utilisez aucun outil métallique (par exemple, des gabarits ou des brides de serrage) pour manipuler les modules de mémoire, car les métaux rigides peuvent endommager les modules.
- N'insérez pas de modules de mémoire lorsque vous maintenez des paquets ou des composants passifs, car cela peut entraîner une fissure des paquets ou un détachement des composants passifs en raison de la force d'insertion élevée.
- Passez en revue les [« Conseils d'installation » à la page 45](#page-54-1) afin de travailler en toute sécurité.
- Mettez le serveur et les dispositifs périphériques hors tension, puis débranchez les cordons d'alimentation et tous les câbles externes (voir [« Mise hors tension du serveur » à la page 15\)](#page-24-0).
- Si le serveur est installé dans une armoire, faites sortir le serveur en le faisant glisser sur les glissières de l'armoire afin d'accéder au carter supérieur, ou retirez le serveur de l'armoire.

#### Procédure

- Etape 1. Si l'un des modules à installer est un module PMEM, assurez-vous de suivre la procédure suivante avant d'installer physiquement le module :
	- 1. Sauvegardez les données stockées dans les espaces de noms PMEM.
	- 2. Désactivez la sécurité PMEM avec l'une des options suivantes :
		- LXPM

Accédez à Configurer UEFI ➙ Paramètres système ➙ PMEM Intel Optane ➙ Sécurité **→ Appuyer pour désactiver la sécurité**, puis entrez le mot de passe pour désactiver la sécurité.

• Setup Utility

Accédez à Configuration système et gestion de l'amorçage → Paramètres système → PMEM Intel Optane → Sécurité → Appuyer pour désactiver la sécurité et entrez le mot de passe pour désactiver la sécurité.

- 3. Supprimez les espaces de noms avec une commande correspondant au système d'exploitation qui est installé :
	- Commande Linux :

ndctl destroy-namespace all -f

• Commande Windows Powershell

Get-PmemDisk | Remove-PmemDisk

4. Effacez les données de configuration de plateforme (PCD) et la zone de stockage d'étiquette d'espace de noms (LSA) avec la commande ipmctl suivante (pour Linux et Windows). ipmctl delete -pcd

Remarques : Consultez les liens suivants pour savoir comment télécharger et utiliser impctl dans différents systèmes d'exploitation :

- Windows : [https://datacentersupport.lenovo.com/us/en/videos/YTV101407](https://www.youtube.com/watch?v=pzSsdcfL-vg)
- Linux :<https://datacentersupport.lenovo.com/us/en/solutions/HT508642>
- 5. Réamorcez le système.
- Etape 2. Repérez l'emplacement dans lequel vous souhaitez installer le module de mémoire sur la carte mère.

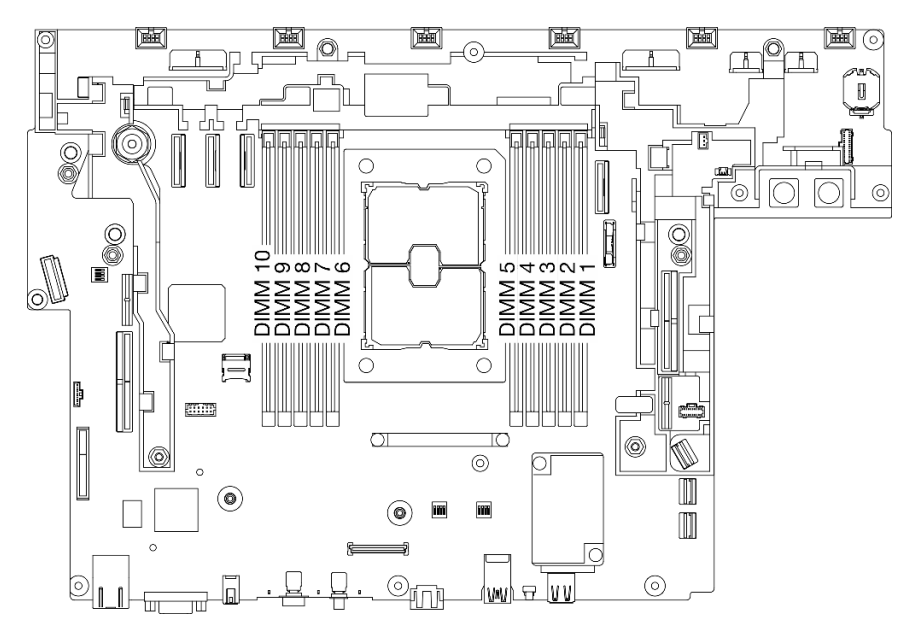

Figure 71. Emplacements de module de mémoire sur la carte mère

Etape 3. Installez le module de mémoire.

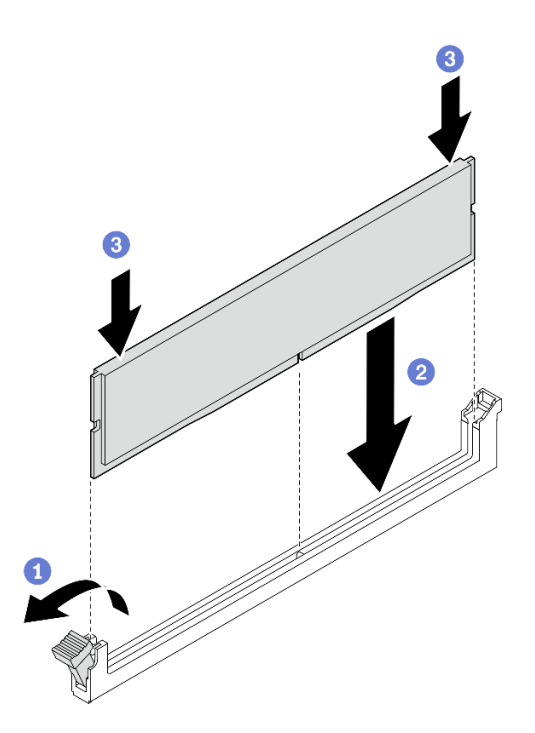

Figure 72. Installation d'un module de mémoire

Ouvrez la patte de retenue.

2 Alignez le module de mémoire sur l'emplacement.

Appuyez fermement sur les deux extrémités du module de mémoire pour l'insérer jusqu'à ce que les pattes de retenue s'enclenchent en position fermée.

Remarque : S'il reste un espace entre le module de mémoire et les pattes de retenue, le module n'est pas correctement inséré. Dans ce cas, ouvrez les pattes de retenue, retirez le module de mémoire et réinsérez-le.

### Une fois cette tâche terminée

- 1. Si vous souhaitez installer d'autres modules de mémoire, procédez à leur installation.
- 2. Si le module de mémoire remplacé est un PMEM en mode APP Direct, restaurez les données sauvegardées (voir « Règles PMEM » dans le Guide de configuration pour obtenir plus d'informations).
- 3. Terminez le remplacement des composants (voir [« Fin du remplacement des composants » à la page](#page-192-0) [183](#page-192-0)).

[Découvrez la procédure sur YouTube.](https://www.youtube.com/watch?v=WX0jXMwjcjI)

# Remplacement d'adaptateur et d'unité d'amorçage M.2

Parcourez ces rubriques pour en savoir plus sur le retrait et l'installation des unités et de l'adaptateur d'amorçage M.2.

## Retrait de l'adaptateur et des unités d'amorçage M.2

Parcourez cette rubrique pour en savoir plus sur le retrait des unités et de l'adaptateur d'amorçage M.2.

### À propos de cette tâche

#### Attention :

- Passez en revue les [« Conseils d'installation » à la page 45](#page-54-1) afin de travailler en toute sécurité.
- Mettez le serveur et les dispositifs périphériques hors tension, puis débranchez les cordons d'alimentation et tous les câbles externes (voir [« Mise hors tension du serveur » à la page 15](#page-24-0)).
- Si le serveur est installé dans une armoire, faites sortir le serveur en le faisant glisser sur les glissières de l'armoire afin d'accéder au carter supérieur, ou retirez le serveur de l'armoire.

### Procédure

- Etape 1. Procédez à des préparations pour cette tâche.
	- 1. Si besoin, retirez le panneau de sécurité (voir [« Retrait du panneau de sécurité » à la page](#page-152-0) [143](#page-152-0)).
	- 2. Retirez les carters supérieurs (voir [« Retrait des carters supérieurs » à la page 177](#page-186-0)).
	- 3. Retirez la grille d'aération (voir [« Retrait de la grille d'aération » à la page 48\)](#page-57-0).
- Etape 2. Desserrez la vis captive, puis poussez l'adaptateur d'amorçage M.2 légèrement vers l'avant afin de le dégager de la carte mère. Soulevez ensuite l'adaptateur d'amorçage M.2.

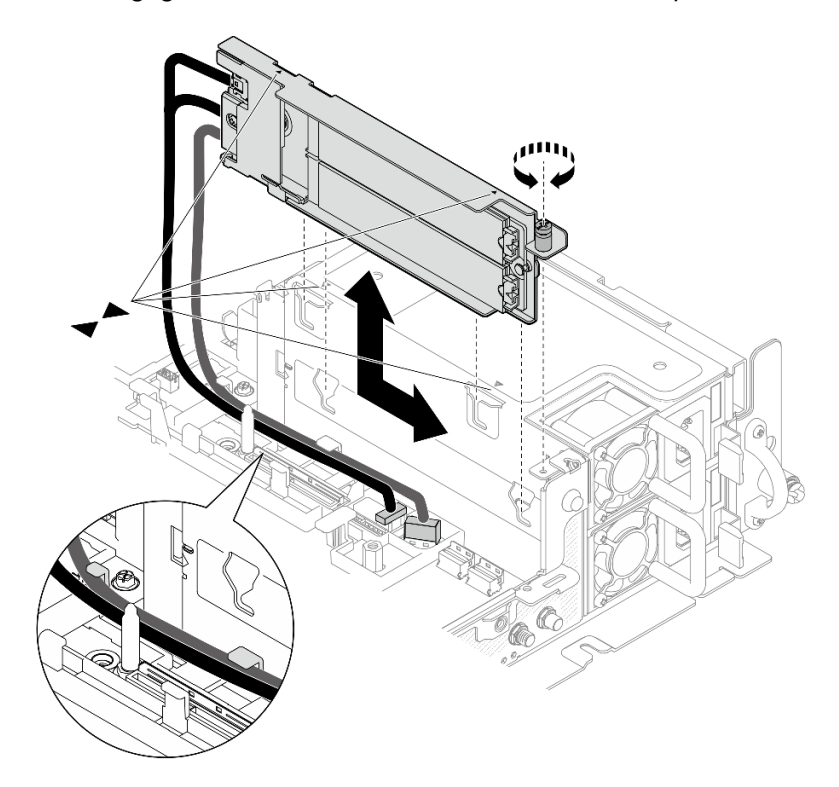

Figure 73. Retrait de l'adaptateur d'amorçage M.2

Etape 3. Retirez les unités M.2 du fond de panier.

Figure 74. Retrait des unités M.2

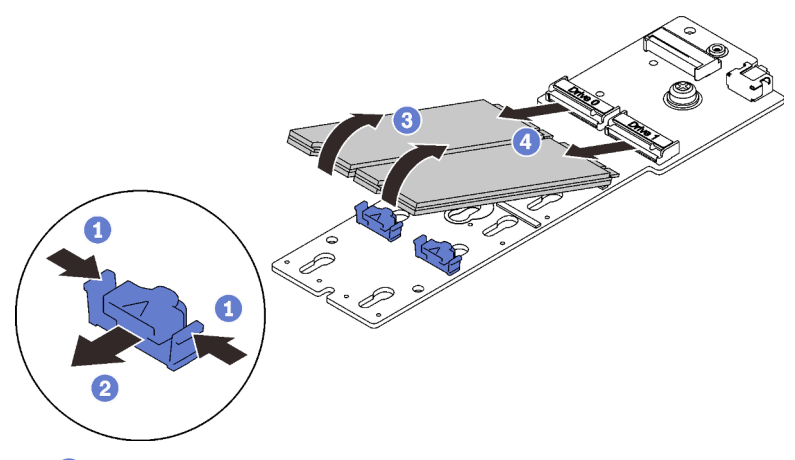

Pincez et maintenez le clip de retenue.

- <sup>2</sup> Poussez légèrement le clip de retenue vers la gauche pour désengager les unités M.2.
- Faites pivoter le côté arrière des unités M.2 hors du fond de panier.
- 4 Retirez les unités M.2.

#### Une fois cette tâche terminée

- Installez les unités M.2 de remplacement (voir [« Installation de l'adaptateur et des unités d'amorçage](#page-107-0)  [M.2 » à la page 98\)](#page-107-0).
- Si vous devez renvoyer le composant ou le périphérique en option, suivez les instructions d'emballage et utilisez les matériaux que vous avez reçus pour l'emballer.
- Si vous prévoyez de recycler le composant :

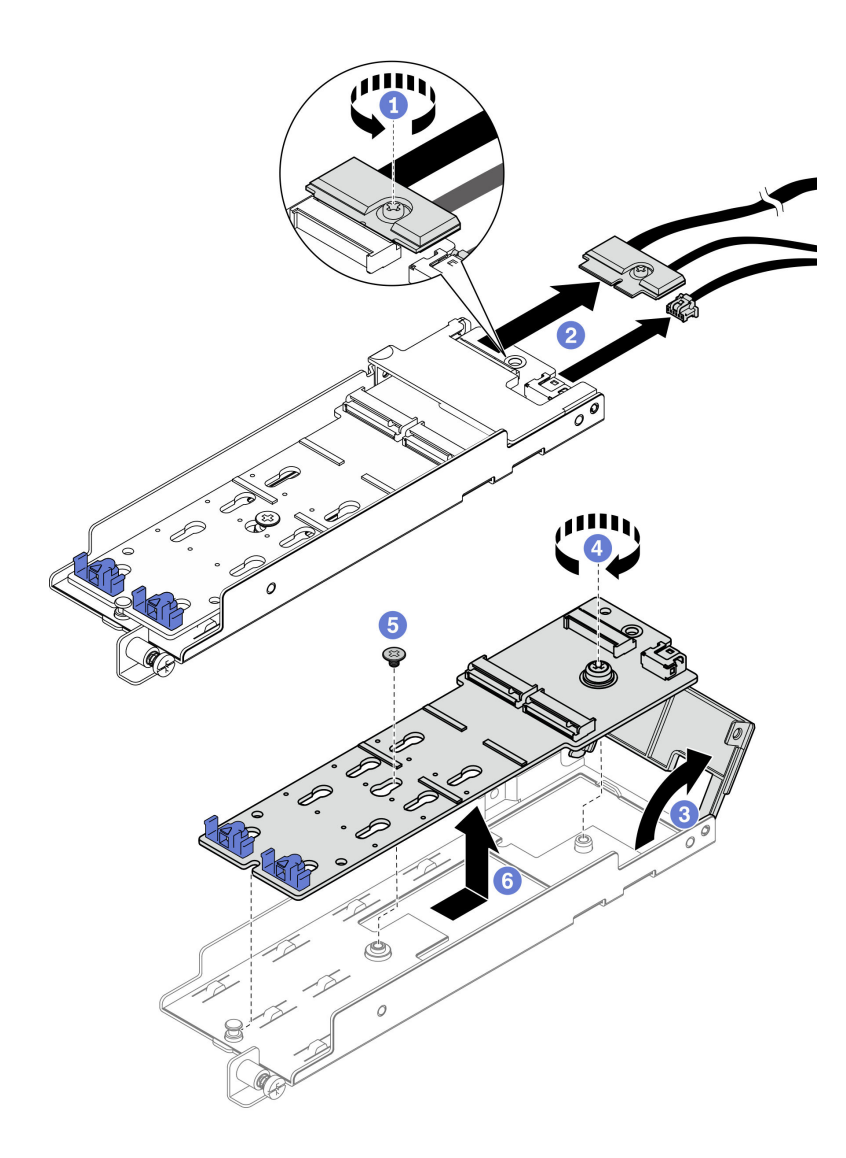

Figure 75. Déconnexion du câble M.2

- Desserrez la vis captive qui fixe le câble M.2 à l'adaptateur.
- Débranchez le câble M.2 de l'adaptateur.
- Ouvrez le carter sur l'adaptateur.
- Desserrez la vis captive qui fixe le fond de panier M.2 à l'adaptateur.
- 6 Retirez la vis qui fixe le fond de panier M.2 à l'adaptateur.
- Retirez le fond de panier M.2 de l'adaptateur.

[Découvrez la procédure sur YouTube.](https://www.youtube.com/watch?v=V7gi1r7p5Rw)

# <span id="page-107-0"></span>Installation de l'adaptateur et des unités d'amorçage M.2

Parcourez cette rubrique pour en savoir plus sur l'installation des unités M.2 et l'adaptateur d'amorçage.

# À propos de cette tâche
## Procédure

Etape 1. Si nécessaire, installez le fond de panier de remplacement sur l'adaptateur.

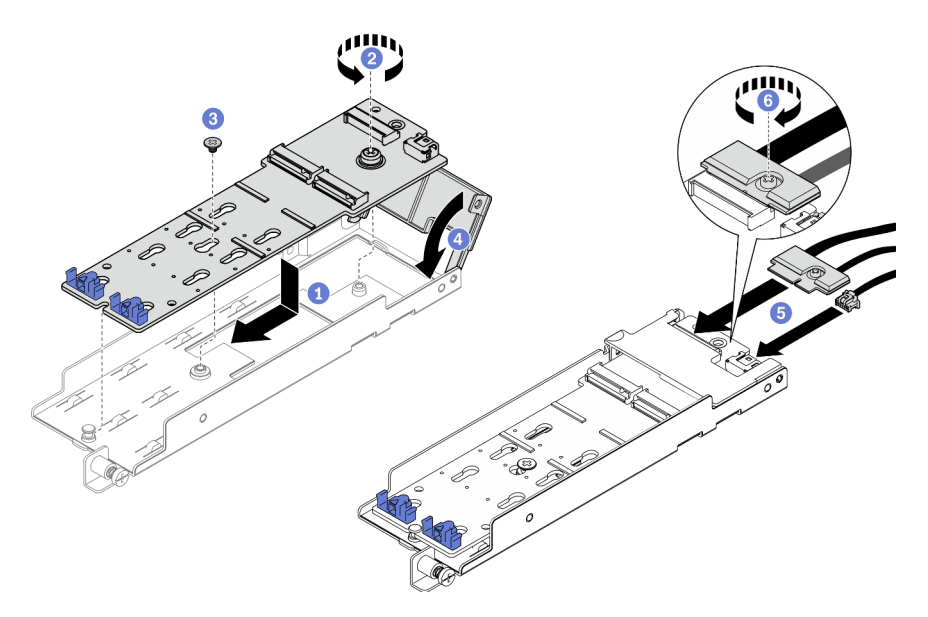

Figure 76. Installation du fond de panier M.2

- Alignez le fond de panier avec l'emplacement de l'adaptateur.
- Serrez la vis imperdable sur le fond de panier M.2.
- Fixez le fond de panier M.2 à l'aide d'une vis.
- Fermez le carter de l'adaptateur.
- **5** Branchez le câble M.2 au fond de panier.
- Serrez la vis imperdable pour bien fixer le câble M.2.
- Etape 2. Installez les unités M.2 sur le fond de panier.

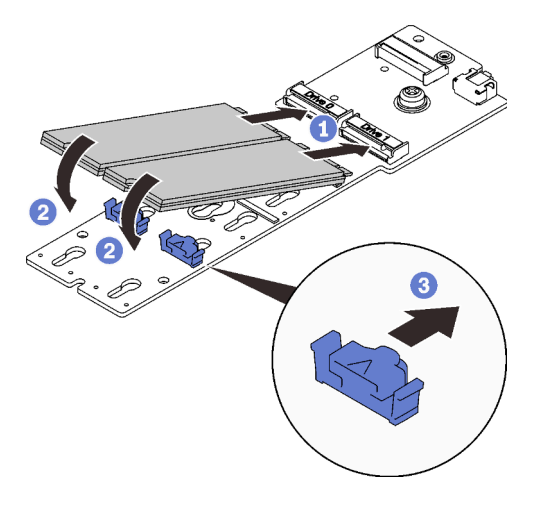

Figure 77. Installation des unités M.2

Alignez les unités M.2 avec les connecteurs.

<sup>2</sup> Faites pivoter l'autre extrémité des unités M.2 vers le fond de panier.

- <sup>3</sup> Faites glisser les pattes de retenue vers l'avant pour fixer les unités sur le fond de panier.
- Etape 3. Placez les câbles entre la broche de guidage et les deux clips de fixation, comme indiqué. Alignez les extrémités pointues des deux triangles sur l'adaptateur et le boîtier d'alimentation, puis abaissez le support. Ensuite, faites coulisser l'adaptateur légèrement vers l'arrière, puis serrez la vis captive pour fixer l'adaptateur.

Remarque : Afin de conserver de l'espace pour une installation correcte, assurez-vous de placer les câbles avec les deux clips de fixation comme indiqué, et ce, avant d'installer l'adaptateur.

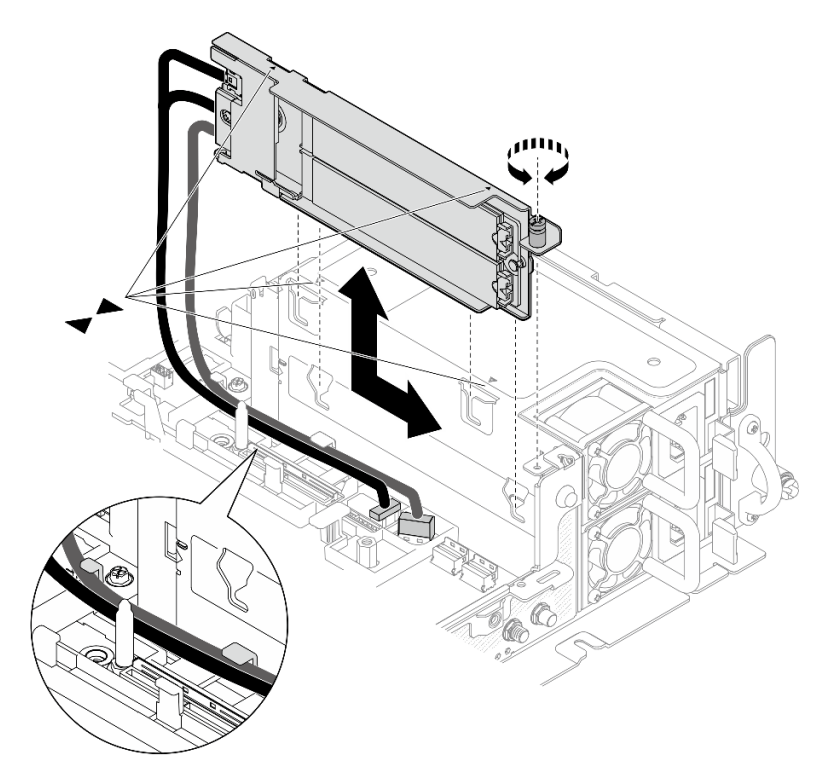

Figure 78. Installation de l'adaptateur d'amorçage M.2

## Une fois cette tâche terminée

- 1. Terminez le remplacement des composants (voir [« Fin du remplacement des composants » à la page](#page-192-0)  [183](#page-192-0)).
- 2. Déployez le système d'exploitation (voir « Déploiement du système d'exploitation » dans le Guide de configuration).

[Découvrez la procédure sur YouTube.](https://www.youtube.com/watch?v=kJ9Jt46spo8)

# Remplacement de l'adaptateur Ethernet OCP

Parcourez ces rubriques pour en savoir plus sur le retrait et l'installation de l'adaptateur Ethernet OCP.

# Retrait de l'adaptateur Ethernet OCP

Consultez cette rubrique pour savoir comment retirer l'adaptateur Ethernet OCP.

# À propos de cette tâche

#### Attention :

- Passez en revue les [« Conseils d'installation » à la page 45](#page-54-1) afin de travailler en toute sécurité.
- Mettez le serveur et les dispositifs périphériques hors tension, puis débranchez les cordons d'alimentation et tous les câbles externes (voir [« Mise hors tension du serveur » à la page 15\)](#page-24-0).
- Si le serveur est installé dans une armoire, faites sortir le serveur en le faisant glisser sur les glissières de l'armoire afin d'accéder au carter supérieur, ou retirez le serveur de l'armoire.

## Procédure

- Etape 1. Procédez à des préparations pour cette tâche.
	- 1. Si besoin, retirez le panneau de sécurité (voir [« Retrait du panneau de sécurité » à la page](#page-152-0)  [143\)](#page-152-0).
	- 2. Retirez les carters supérieurs (voir [« Retrait des carters supérieurs » à la page 177\)](#page-186-0).
	- 3. Retirez la grille d'aération (voir [« Retrait de la grille d'aération » à la page 48\)](#page-57-0).
- Etape 2. Desserrez la vis captive. Ensuite, faites coulisser l'adaptateur pour le retirer du châssis.

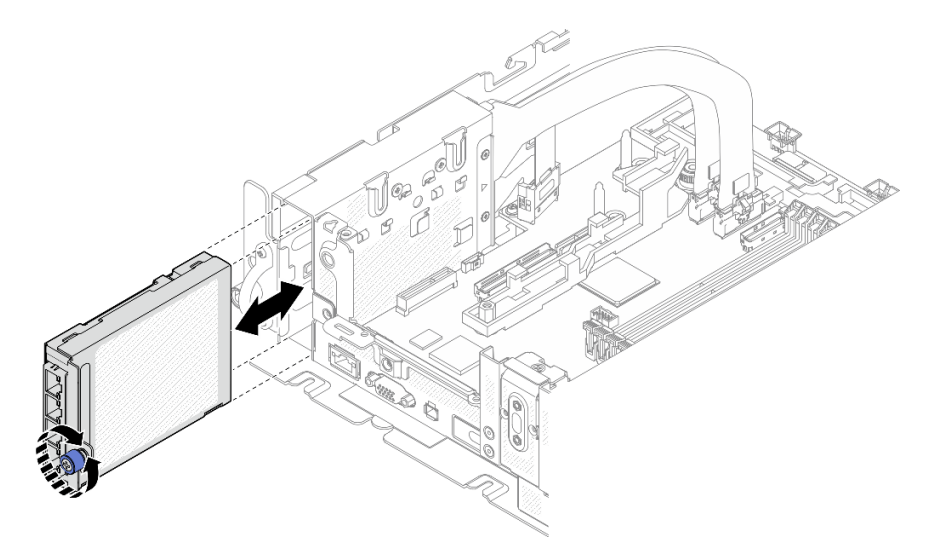

Figure 79. Retrait de l'adaptateur Ethernet OCP

### Une fois cette tâche terminée

- Si nécessaire, installez une unité de remplacement (voir [« Installation de l'adaptateur Ethernet OCP » à la](#page-112-0)  [page 103\)](#page-112-0).
- Si vous devez renvoyer le composant ou le périphérique en option, suivez les instructions d'emballage et utilisez les matériaux que vous avez reçus pour l'emballer.
- Si vous prévoyez de recycler l'adaptateur OCP, procédez comme suit.
	- 1. Desserrez les deux vis captives qui fixent le carter à l'adaptateur, puis retirez le carter.

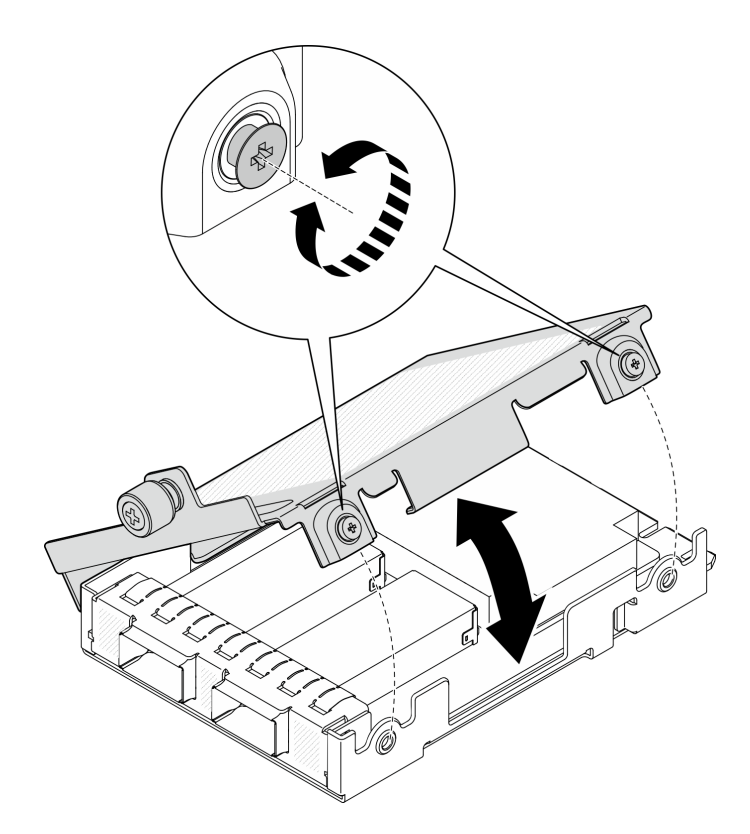

Figure 80. Démontage de l'adaptateur OCP

2. Séparez l'adaptateur du carter inférieur.

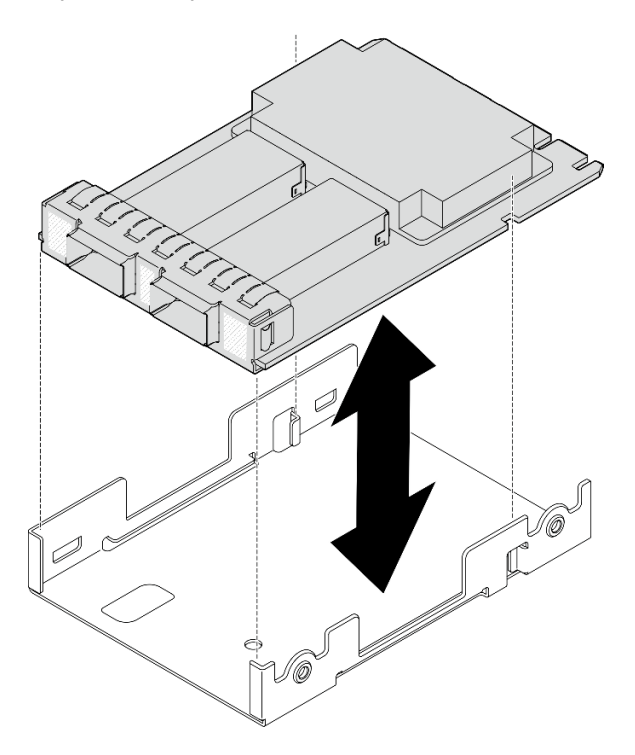

Figure 81. Démontage de l'adaptateur OCP

3. Recyclez les composants conformément à la réglementation en vigueur.

#### [Découvrez la procédure sur YouTube.](https://www.youtube.com/watch?v=My6_zGHs3Y0)

# <span id="page-112-0"></span>Installation de l'adaptateur Ethernet OCP

Consultez cette rubrique pour savoir comment installer l'adaptateur Ethernet OCP.

## À propos de cette tâche

Remarque : Avant d'ajouter un nouvel adaptateur Ethernet OCP au serveur, assurez-vous que la configuration actuelle d'adaptateur de carte mezzanine 1 est x16 ou x16/x8, de sorte que les emplacements PCIe 4 et 5 de la carte mère soient disponibles pour le câble OCP.

### Procédure

Etape 1. Si le câble OCP n'a pas été installé, procédez comme suit :

a. Si nécessaire, retirez la vis qui fixe l'obturateur OCP. Ensuite, retirez l'obturateur.

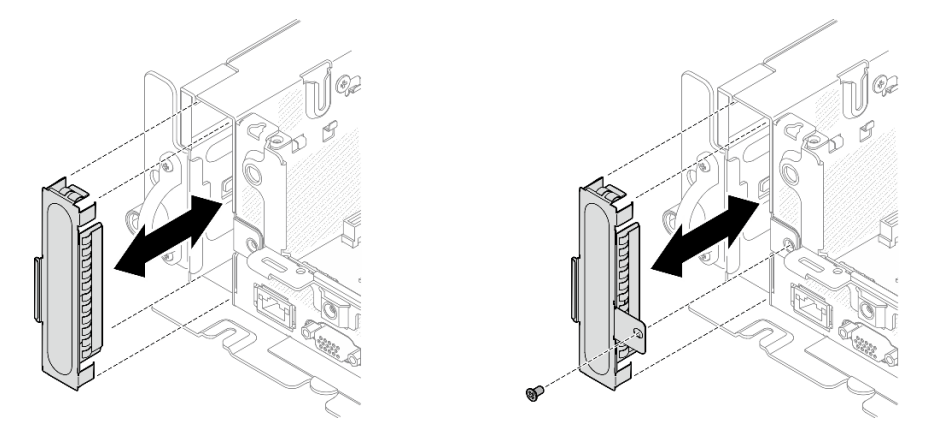

Figure 82. Retrait de l'obturateur OCP

Remarque : Il existe deux types d'obturateur OCP. L'un est fixé à l'aide d'une vis, l'autre non.

- b. Le cas échéant, retirez la carte mezzanine PCIe 1 (voir [« Retrait des assemblages de cartes](#page-114-0)  [mezzanines et des adaptateurs PCIe » à la page 105](#page-114-0)).
- c. Alignez les extrémités pointues des deux triangles sur le câble et le boîtier OCP. Ensuite, fixez le câble à l'aide de deux vis.

Figure 83. Installation du câble OCP

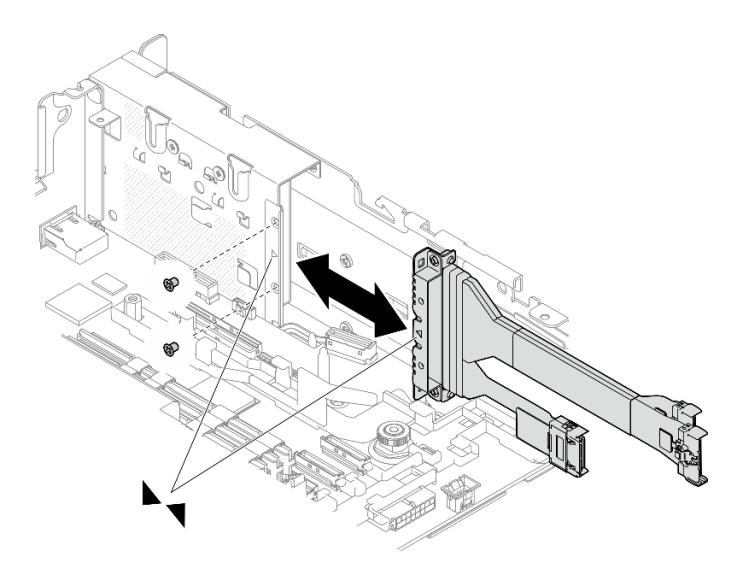

d. Connectez le câble OCP à la carte mère. Veillez à retenir le câble à l'aide du clip, comme illustré.

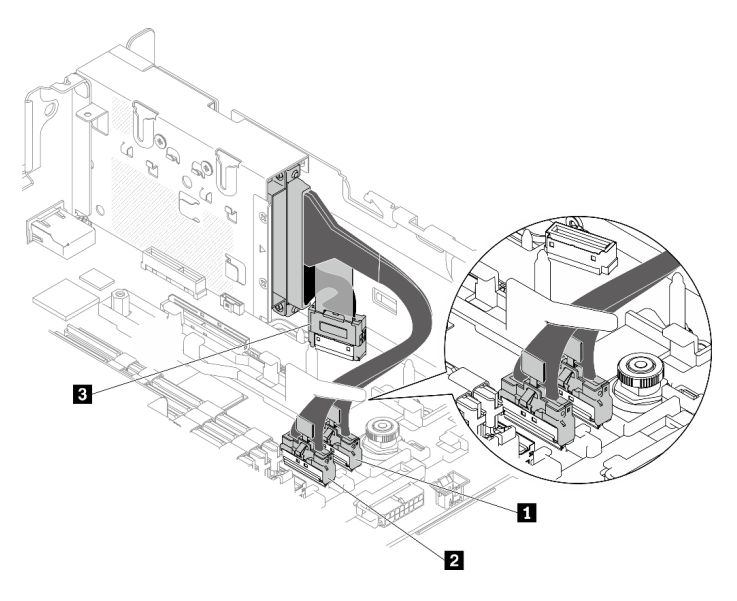

Figure 84. Cheminement des câbles pour l'adaptateur Ethernet OCP 3.0

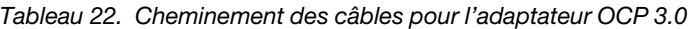

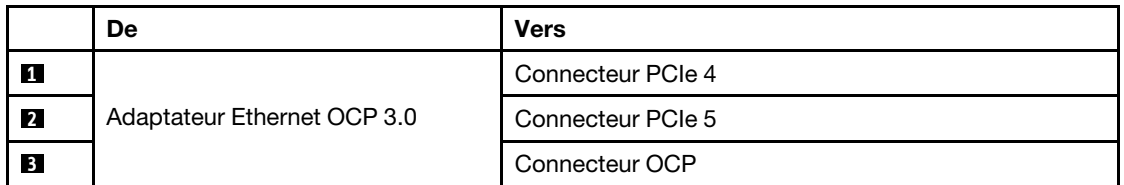

Etape 2. Faites coulisser l'adaptateur Ethernet OCP dans le châssis. Ensuite, serrez la vis captive pour fixer l'adaptateur.

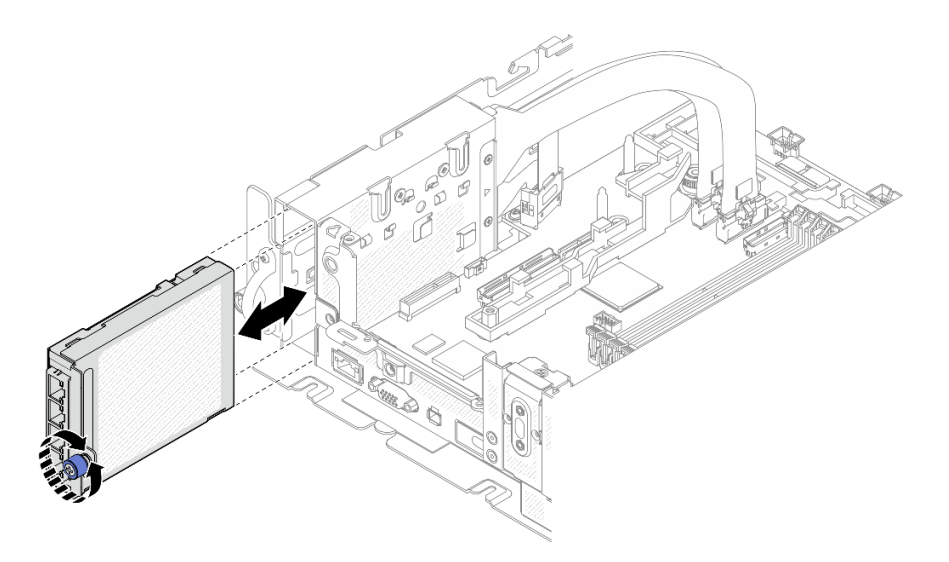

Figure 85. Installation de l'adaptateur Ethernet OCP

Etape 3. Branchez les câbles Ethernet sur l'adaptateur Ethernet OCP.

### Une fois cette tâche terminée

Terminez le remplacement des composants (voir [« Fin du remplacement des composants » à la page 183](#page-192-0)).

[Découvrez la procédure sur YouTube.](https://www.youtube.com/watch?v=4v9ENGYXA94)

## Remplacement de l'assemblage de cartes mezzanines et de l'adaptateur PCIe

Parcourez ces rubriques pour en savoir plus sur le retrait ou l'installation des assemblages de cartes mezzanines PCIe, des adaptateurs et boîtiers d'unités de disque dur remplaçables à chaud.

# <span id="page-114-0"></span>Retrait des assemblages de cartes mezzanines et des adaptateurs PCIe

Parcourez cette rubrique pour savoir comment retirer les adaptateurs et les assemblages de cartes mezzanines PCIe.

### À propos de cette tâche

### Procédure

Etape 1. Procédez à des préparations pour cette tâche.

- 1. Si besoin, retirez le panneau de sécurité (voir [« Retrait du panneau de sécurité » à la page](#page-152-0)  [143\)](#page-152-0).
- 2. Retirez les carters supérieurs (voir [« Retrait des carters supérieurs » à la page 177\)](#page-186-0).
- 3. Retirez la grille d'aération (voir [« Retrait de la grille d'aération » à la page 48\)](#page-57-0).
- Etape 2. Reportez-vous à la rubrique qui correspond au type d'assemblage de cartes mezzanines PCIe à retirer.
	- Assemblages de cartes mezzanines avec adaptateurs demi-longueur :
	- [« Assemblage de cartes mezzanines avec boîtier d'unités de disque dur AnyBay » à la page 107](#page-116-0)
	- [« Assemblages de cartes mezzanines avec adaptateurs pleine longueur » à la page 108](#page-117-0)

#### Retrait d'assemblages de cartes mezzanines avec adaptateurs demi-longueur

- Etape 1. Déconnectez tous les câbles des adaptateurs et de la carte mère.
- Etape 2. Desserrez les deux vis captives. Ensuite, soulevez l'assemblage de cartes mezzanines pour le retirer du châssis.

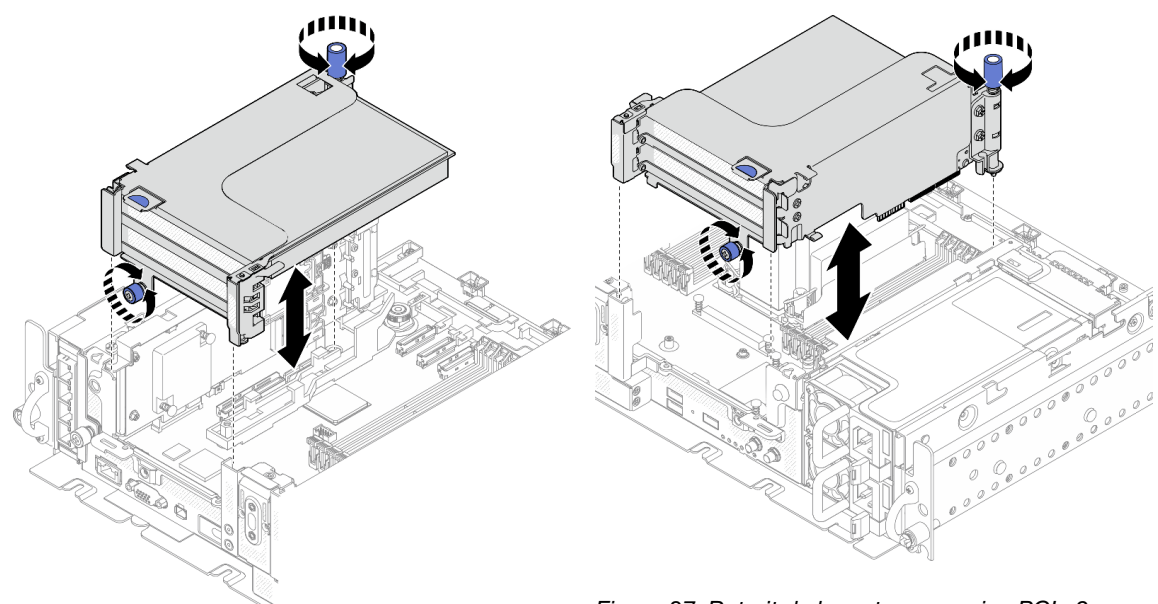

Figure 87. Retrait de la carte mezzanine PCIe 2

Figure 86. Retrait de la carte mezzanine PCIe 1

Etape 3. Ouvrez le dispositif de retenue, puis retirez les vis qui fixent l'adaptateur à la carte mezzanine.

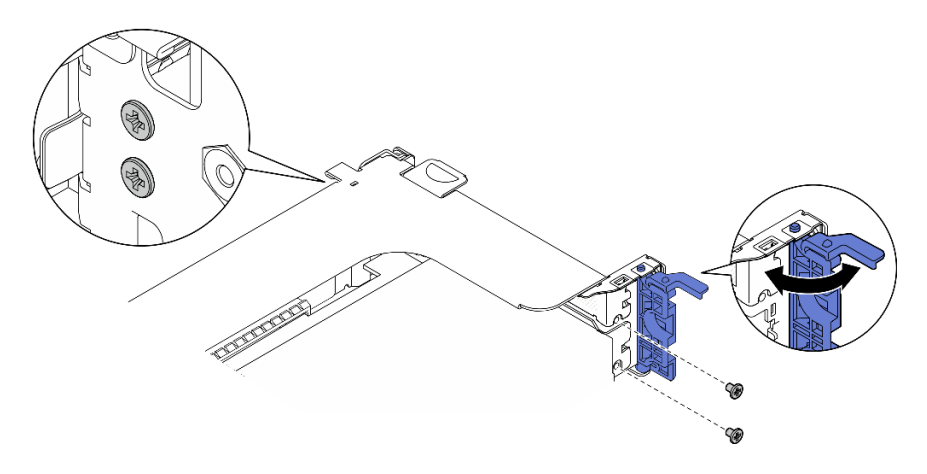

Figure 88. Retrait des vis de retenue

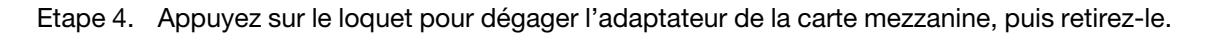

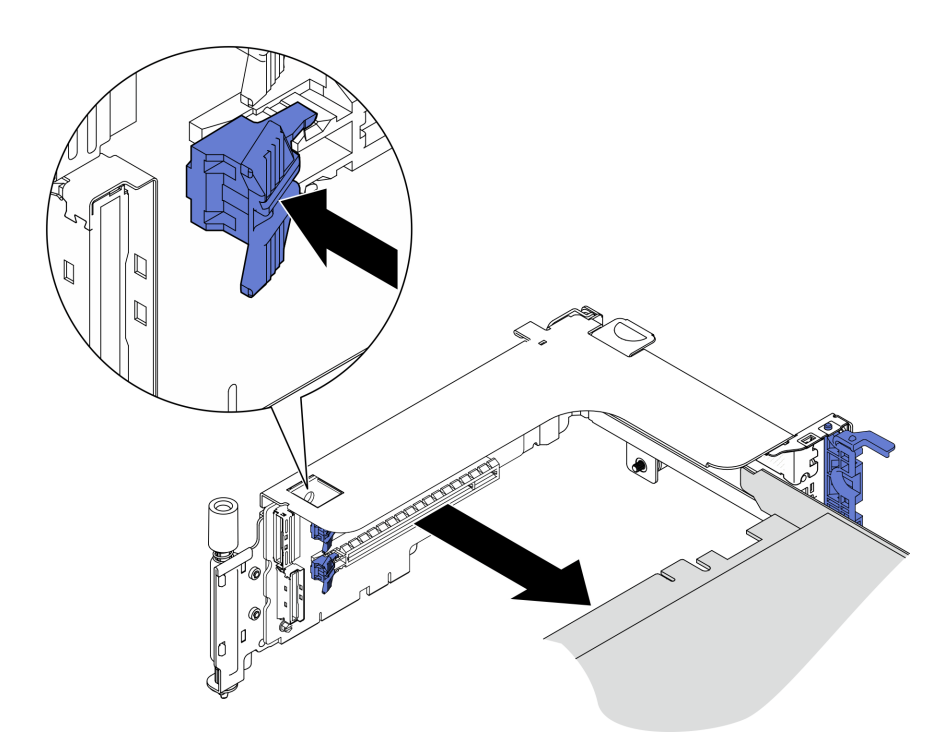

Figure 89. Retrait d'un adaptateur de la carte mezzanine

#### [Découvrez la procédure sur YouTube.](https://www.youtube.com/watch?v=tE6RO1NSiYw)

# <span id="page-116-0"></span>Retrait de la carte mezzanine PCIe 2 avec boîtier d'unités de disque dur AnyBay Procédure

- Etape 1. Retirez les câbles de signal et d'alimentation du boîtier d'unités de disque dur AnyBay.
- Etape 2. Desserrez les deux vis captives. Ensuite, soulevez l'assemblage de cartes mezzanines pour le retirer du châssis.

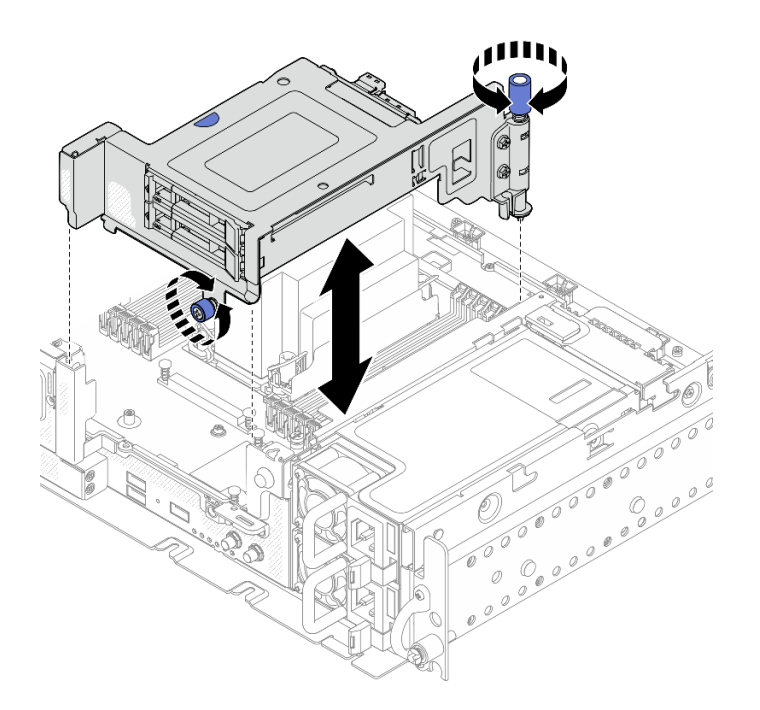

Figure 90. Retrait d'une carte mezzanine PCIe 2 avec un boîtier d'unités de disque dur

Etape 3. En faisant preuve de minutie, faites pivoter le loquet de déblocage pour déverrouiller la poignée de disque. Ensuite, saisissez la poignée et tirez pour retirer l'unité de la baie d'unité.

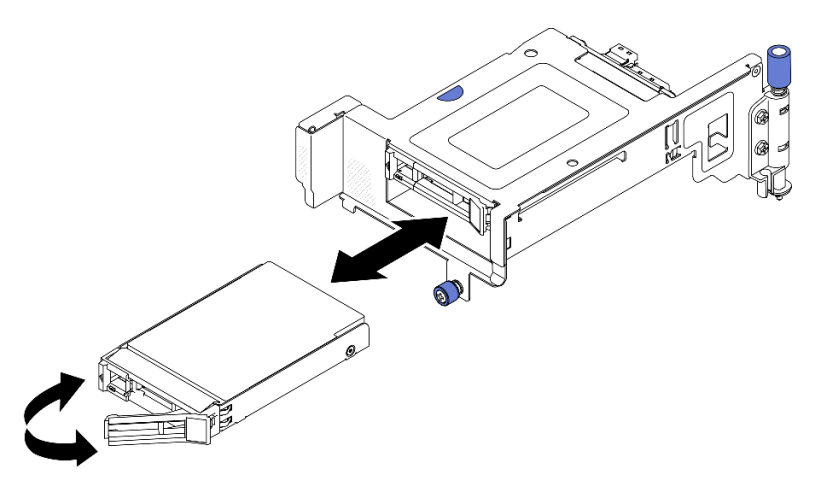

Figure 91. Retrait des unités remplaçables à chaud

[Découvrez la procédure sur YouTube.](https://www.youtube.com/watch?v=tE6RO1NSiYw)

<span id="page-117-0"></span>Retrait d'assemblages de cartes mezzanines PCIe avec adaptateurs pleine longueur

Etape 1. Retirez le support.

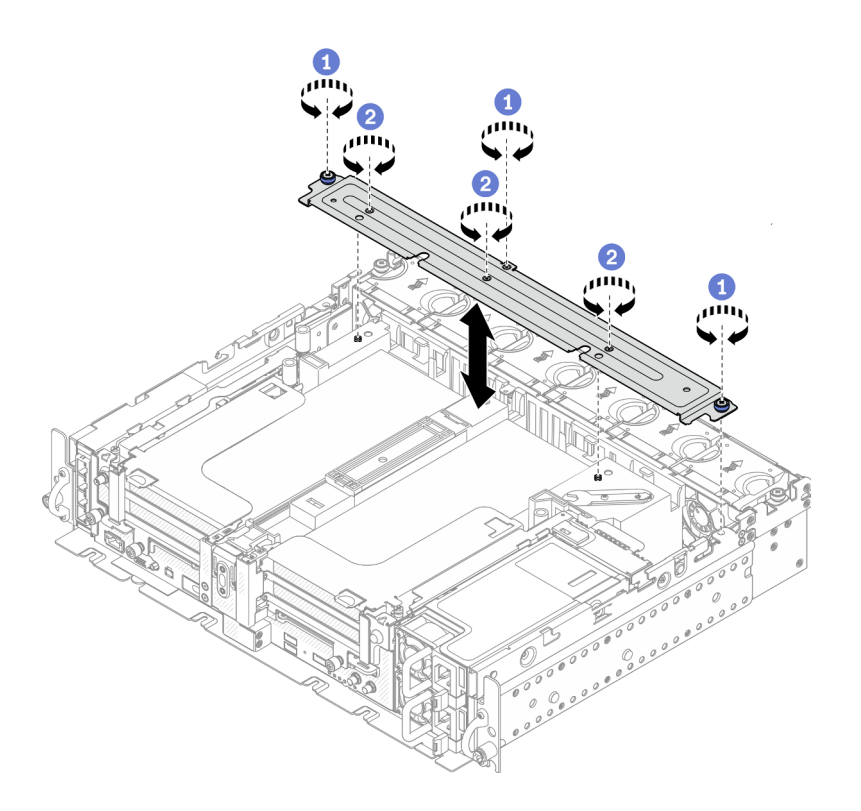

Figure 92. Retrait du support

Desserrez la vis captive et les deux vis moletées qui fixent le support au châssis.

Desserrez les trois autres vis. Ensuite, retirez le support de la grille d'aération.

Etape 2. Débranchez les cordons d'alimentation GPU des adaptateurs.

Remarque : Si vous prévoyez de remplacer les cordons d'alimentation GPU, retirez d'abord le boîtier de ventilation (voir [« Retrait des ventilateurs et du boîtier de ventilation » à la page 75\)](#page-84-0).

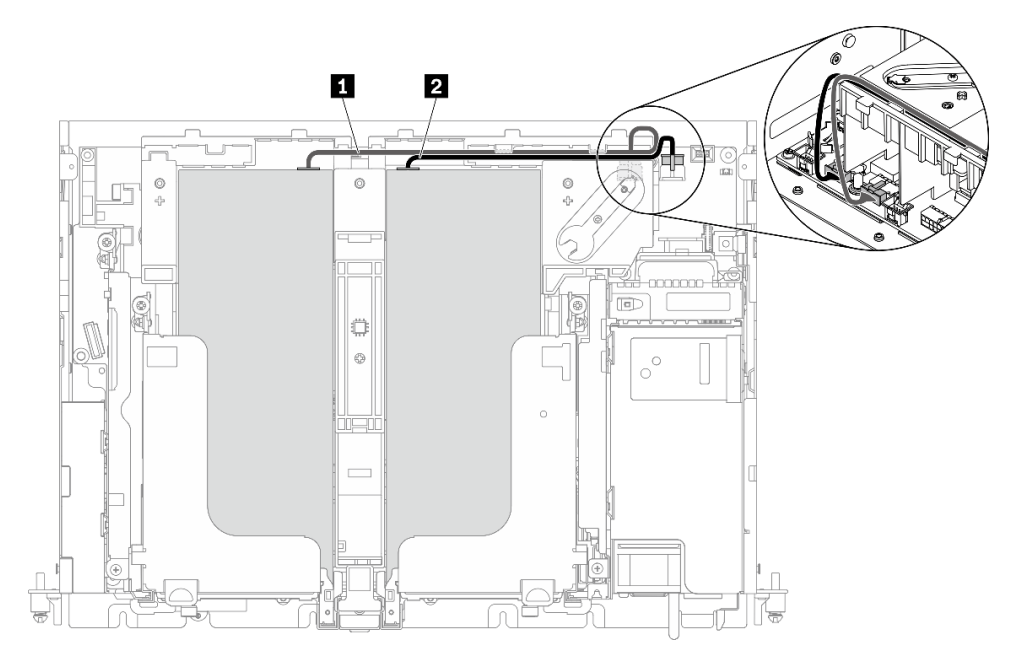

Figure 93. Cheminement des câbles pour les cordons d'alimentation GPU

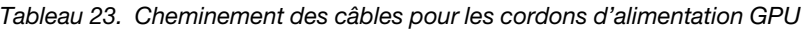

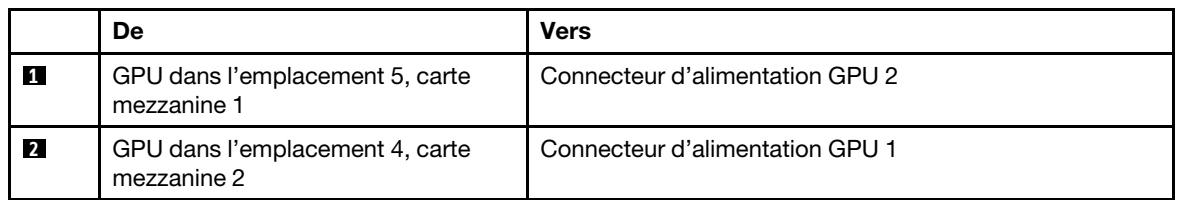

Etape 3. Desserrez les quatre vis captives. Ensuite, soulevez et retirez les deux assemblages de cartes mezzanines PCIe.

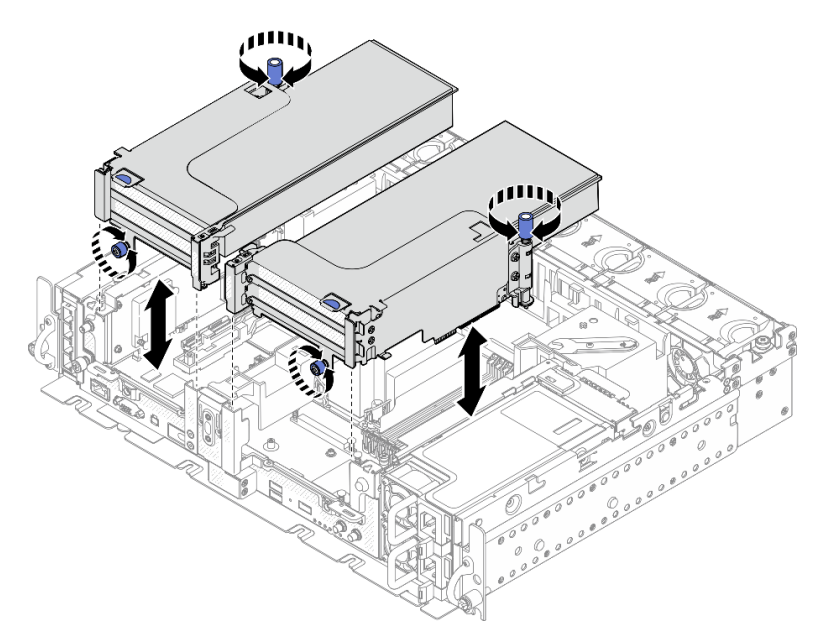

Figure 94. Retrait d'assemblages de cartes mezzanines PCIe avec adaptateurs pleine longueur

Etape 4. Ouvrez le dispositif de retenue, puis retirez les vis qui fixent l'adaptateur à la carte mezzanine.

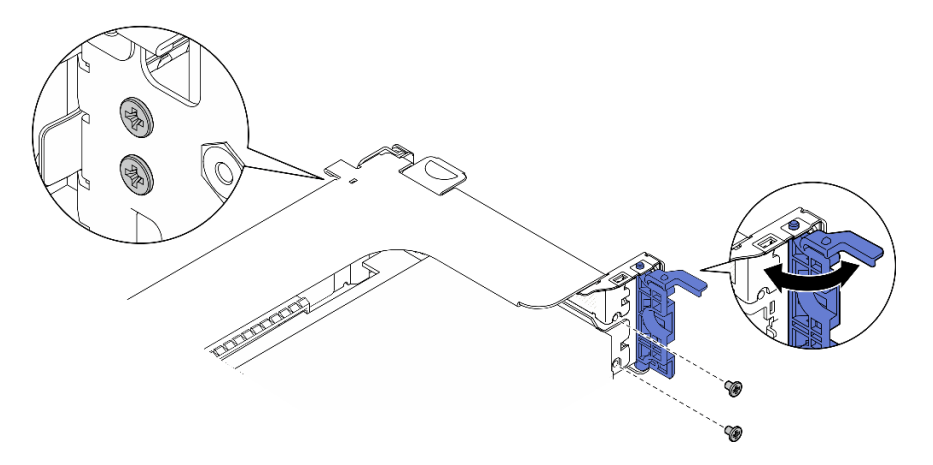

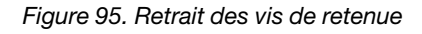

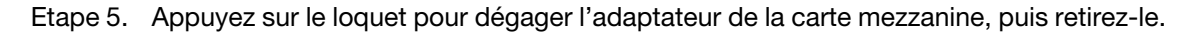

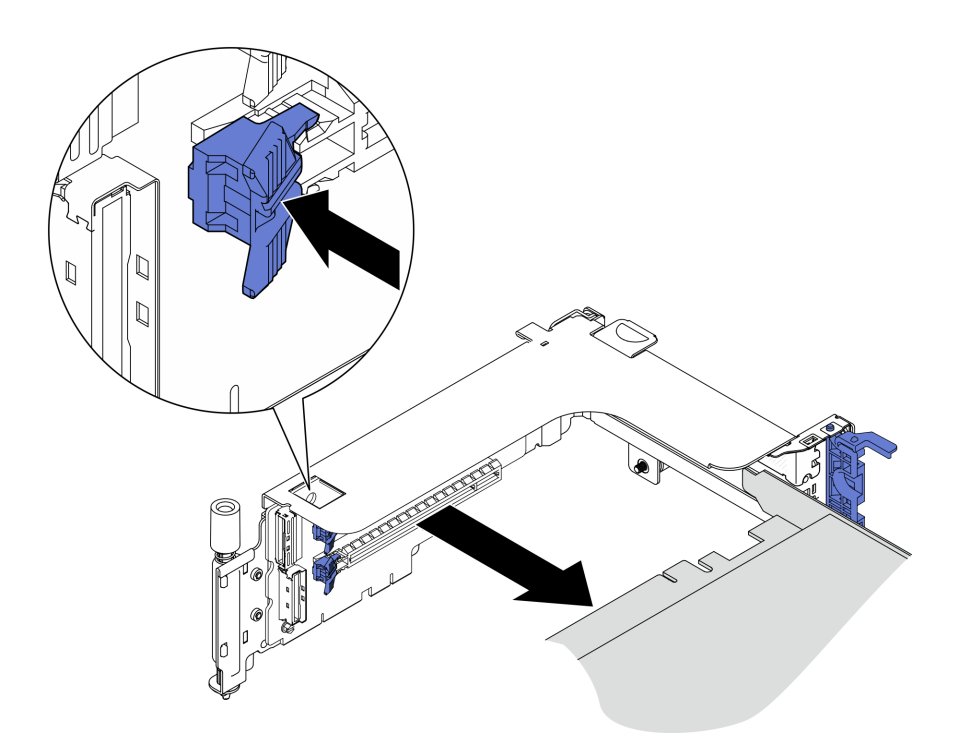

Figure 96. Retrait d'un adaptateur de la carte mezzanine

Etape 6. Si nécessaire, soulevez la grille d'aération et retirez-la du châssis.

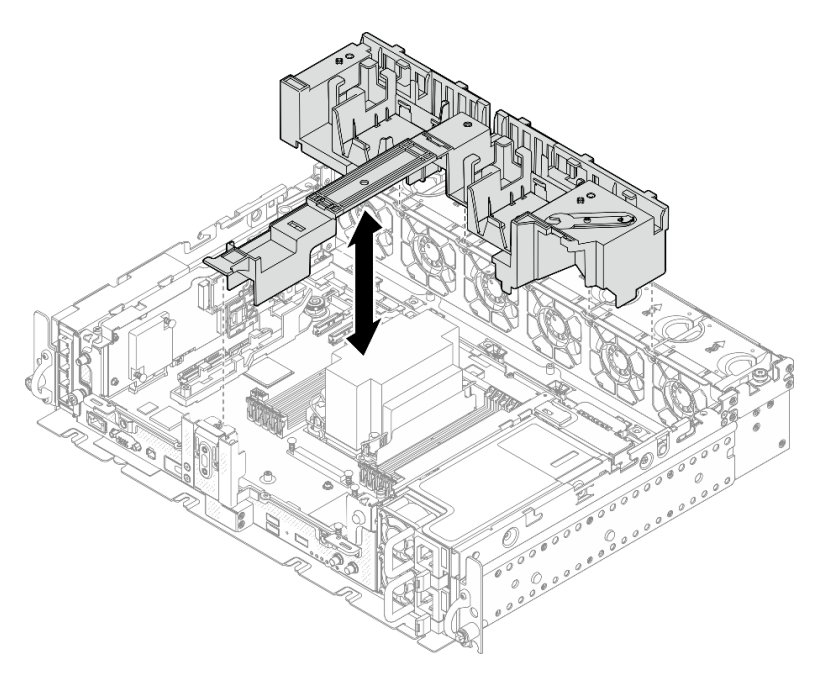

Figure 97. Retrait de la grille d'aération 360 mm (avec adaptateurs pleine longueur)

## Une fois cette tâche terminée

• Si vous devez renvoyer le composant ou le périphérique en option, suivez les instructions d'emballage et utilisez les matériaux que vous avez reçus pour l'emballer.

- Si vous prévoyez de recycler vos composants, procédez comme suit, en fonction du composant à recycler :
	- Retirez la carte mezzanine PCIe de la carte mezzanine :
		- Carte mezzanine 1

Retirez les trois vis qui fixent la carte mezzanine au bloc mezzanine.

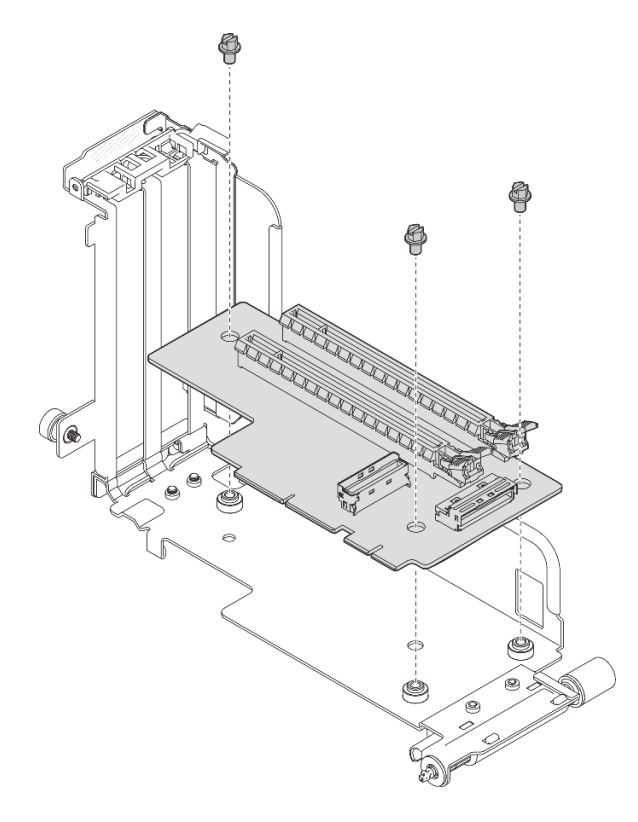

Figure 98. Démontage de la carte mezzanine 1

#### – Carte mezzanine 2

Retirez les quatre vis qui fixent la carte mezzanine au bloc mezzanine.

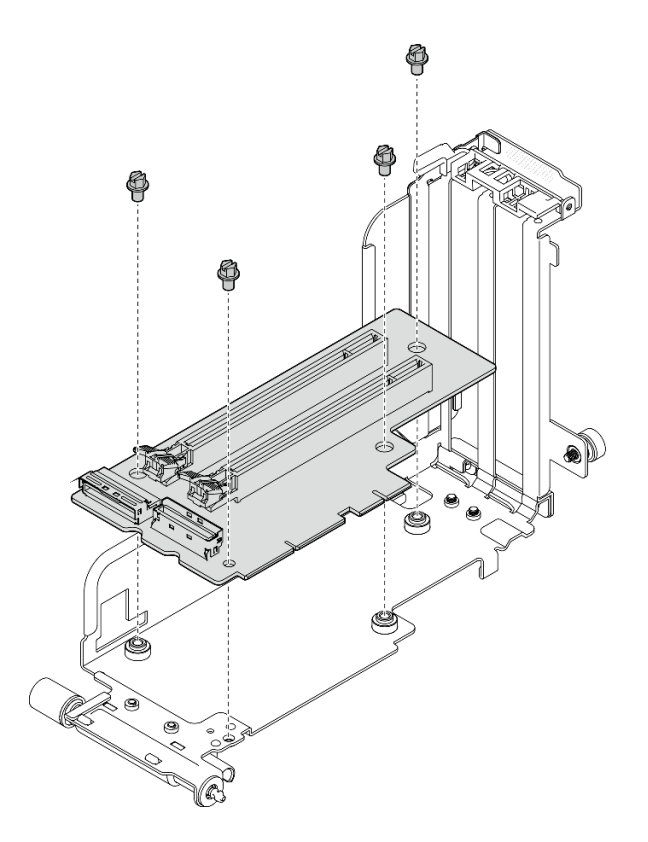

Figure 99. Démontage de la carte mezzanine 2

– Retirer le fond de panier d'unité AnyBay de la carte mezzanine PCIe 2 avec le boîtier d'unités de disque dur AnyBayRetirez les deux vis qui fixent le fond de panier d'unité AnyBay au boîtier de cartes mezzanines.

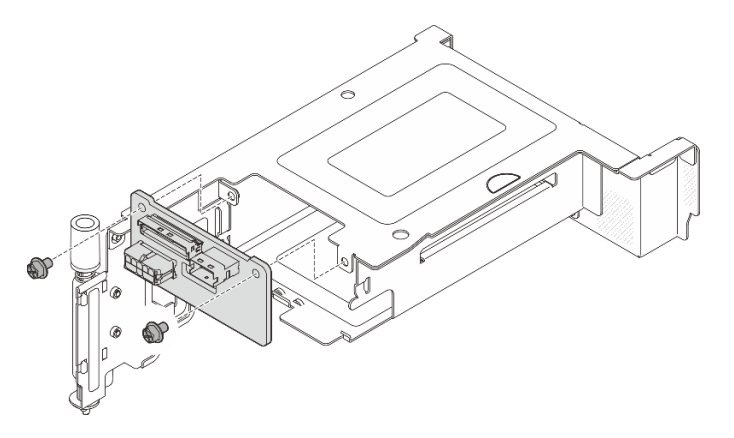

Figure 100. Démontage du boîtier d'unités de disque dur AnyBay

[Découvrez la procédure sur YouTube.](https://www.youtube.com/watch?v=tE6RO1NSiYw)

## Installation des assemblages de cartes mezzanines et des adaptateurs PCIe

Parcourez cette rubrique pour savoir comment installer les assemblages de cartes mezzanines et les adaptateurs PCIe.

# À propos de cette tâche

- 1. Avant d'installer les assemblages de cartes mezzanines PCIE, assurez-vous d'installer et d'acheminer les câbles des unités sans plateau et du boîtier d'unités de disque dur.
- 2. Assurez-vous que les câbles PCIe requis pour la configuration prévue sont connectés aux cartes mezzanines. Reportez-vous au tableau ci-après pour connaître les câbles requis pour chaque configuration. Branchez l'extrémité de câble avec l'imprimé correspondant au connecteur de carte mezzanine.

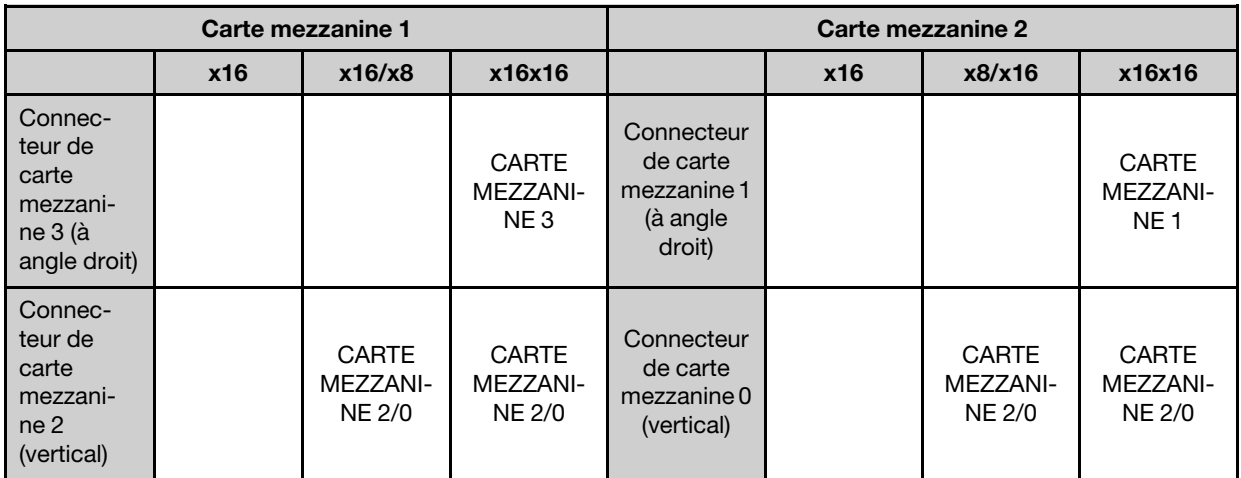

Tableau 24. Câbles PCIe requis pour les assemblages de cartes mezzanines PCIe (châssis de 300 mm)

- 3. Les adaptateurs pleine longueur sont pris en charge dans les configurations dans lesquelles un dissipateur thermique 1U est installé dans un châssis 360 mm. Assurez-vous que l'adaptateur à installer est bien pris en charge dans la configuration sélectionnée.
- 4. Reportez-vous à la rubrique qui correspond au type d'adaptateurs PCIe à installer.
	- [« Installation des adaptateurs demi-longueur et des assemblages de cartes mezzanines » à la page](#page-123-0)  [114](#page-123-0)
	- [« Installation de la carte mezzanine PCIe 2 avec boîtier d'unités de disque dur AnyBay » à la page 118](#page-127-0)
	- [« Installation des adaptateurs pleine longueur et des assemblages de cartes mezzanines \(châssis de](#page-128-0) [360 mm\) » à la page 119](#page-128-0)

## <span id="page-123-0"></span>Installation des adaptateurs demi-longueur et des assemblages de cartes mezzanines

#### Procédure

Etape 1. Si nécessaire, installez les cartes mezzanines PCIe sur la carte mezzanine.

#### • Carte mezzanine 1

Fixez la carte mezzanine au bloc mezzanine à l'aide de trois vis.

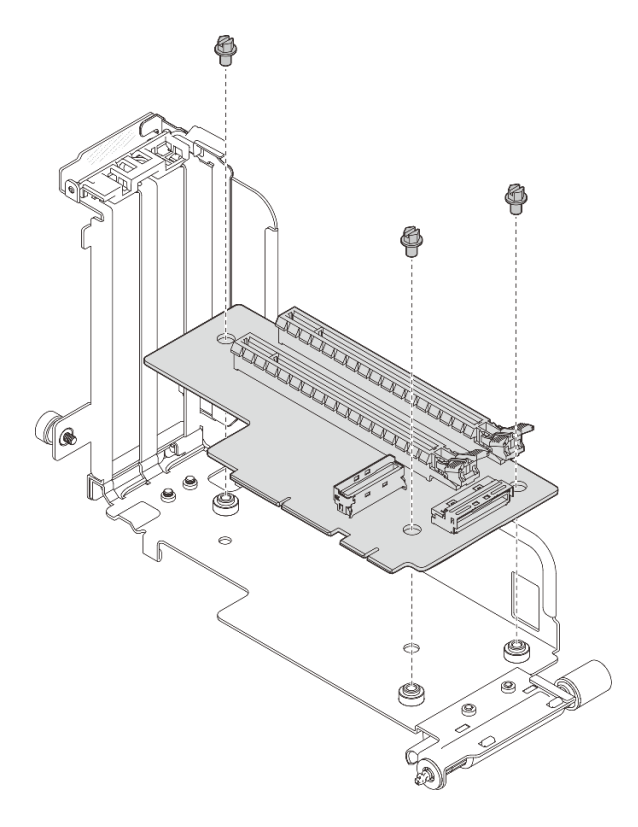

Figure 101. Installation de la carte mezzanine au bloc mezzanine 1

#### • Carte mezzanine 2

Fixez la carte mezzanine au bloc mezzanine à l'aide de quatre vis.

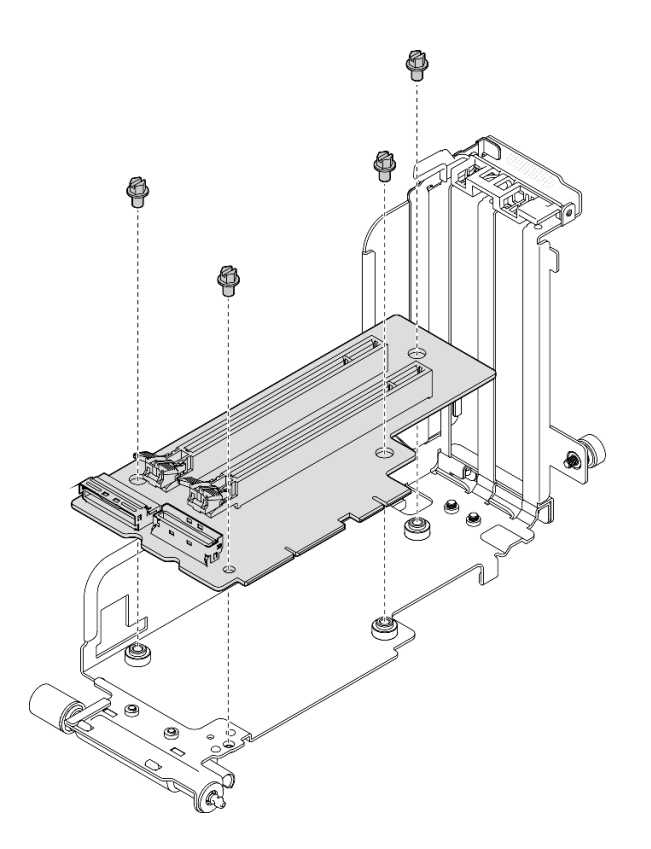

Figure 102. Installation de la carte mezzanine au bloc mezzanine 2

Etape 2. Alignez l'adaptateur sur le connecteur de l'assemblage de cartes mezzanines. Ensuite, poussez-le jusqu'à ce que le loquet s'enclenche.

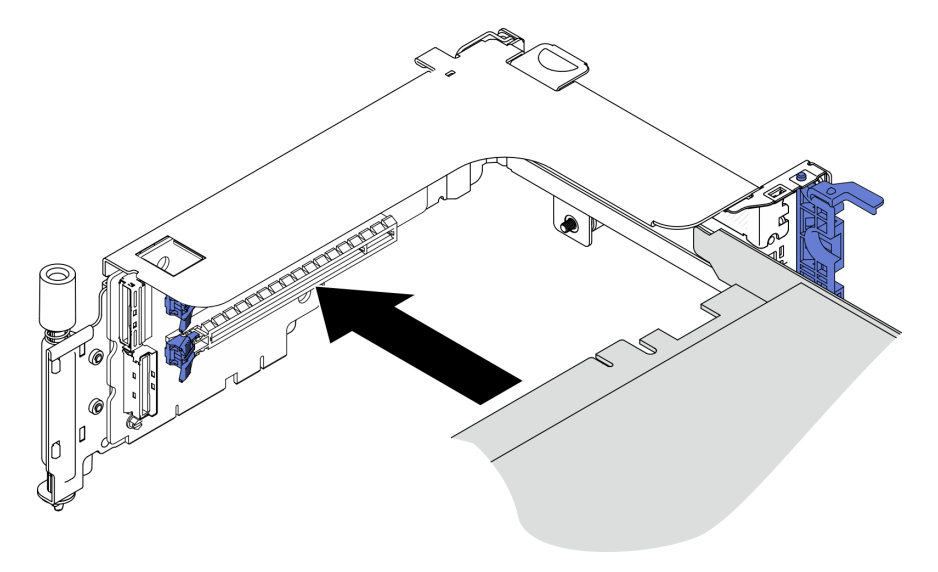

Figure 103. Installation d'un adaptateur sur la carte mezzanine

Etape 3. Fixez l'adaptateur à l'aide de vis et fermez le loquet de retenue. Deux vis de rechange sont disponibles sur la face latérale de la carte mezzanine.

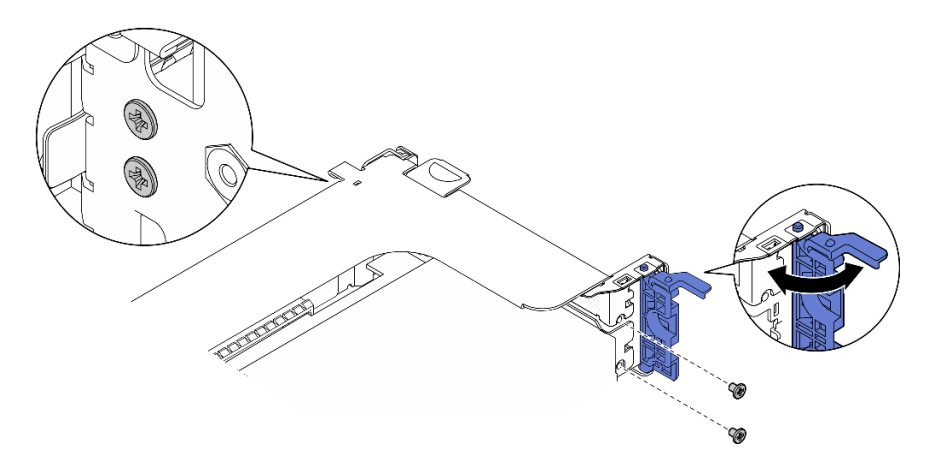

Figure 104. Fixation d'un adaptateur sur la carte mezzanine

Etape 4. Abaissez l'assemblage de cartes mezzanines jusqu'à ce qu'il soit bien en place. Ensuite, serrez les deux vis captives pour le fixer au châssis.

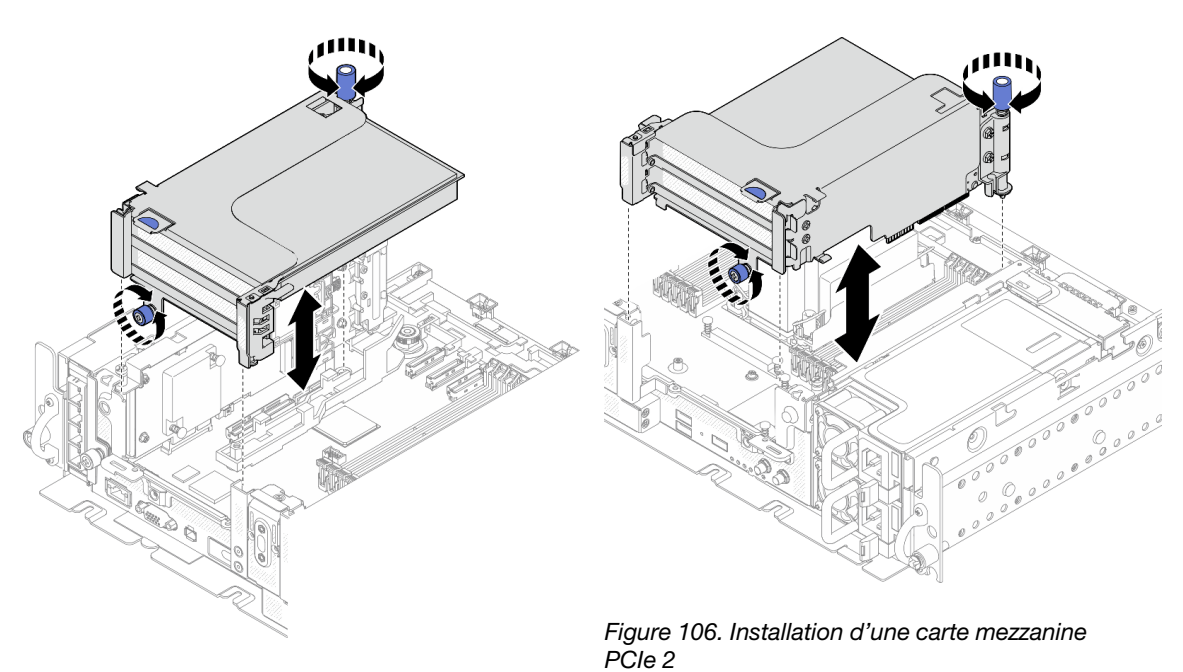

Figure 105. Installation d'une carte mezzanine PC<sub>le</sub> 1

Etape 5. Répétez la même procédure sur l'autre assemblage de cartes mezzanines.

Si l'autre carte mezzanine est une carte mezzanine 2 avec un boîtier d'unités de disque dur AnyBay, reportez-vous à la section [« Installation de la carte mezzanine PCIe 2 avec boîtier d'unités](#page-127-0) [de disque dur AnyBay » à la page 118.](#page-127-0)

- Etape 6. Si un adaptateur RAID est installé à l'emplacement 6, connectez le câble SAS à l'adaptateur RAID. Voir « Cheminement des câbles : unités SAS/SATA 15 mm avec adaptateur RAID matériel » ou « Cheminement des câbles : unités SATA 7 mm avec adaptateur RAID matériel » dans le Guide de configuration pour en savoir plus.
- Etape 7. Le cas échéant, rebranchez les câbles.

**Remarque** : La configuration  $x16 + x16$  ne nécessite pas de câbles de carte mezzanine.

[Découvrez la procédure sur YouTube.](https://www.youtube.com/watch?v=NLQGlwkoiS0)

# <span id="page-127-0"></span>Installation de la carte mezzanine PCIe 2 avec boîtier d'unités de disque dur AnyBay Procédure

Etape 1. Si nécessaire, fixez le fond de panier d'unité AnyBay au boîtier de carte mezzanine à l'aide de deux vis.

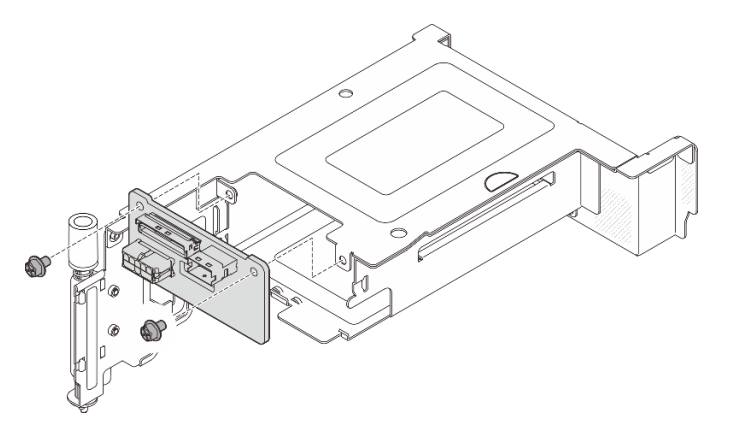

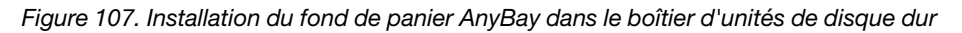

Etape 2. En faisant preuve de minutie, faites pivoter le loquet de déblocage pour déverrouiller la poignée de disque. Ensuite, faites coulisser l'unité dans la baie d'unité jusqu'à la butée. Enfin, faites pivoter la poignée pour la remettre en position verrouillée.

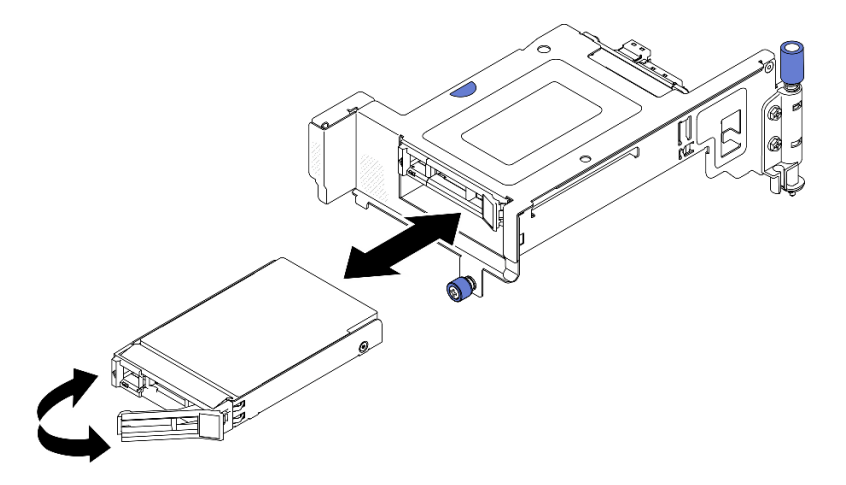

Figure 108. Installation des unités remplaçables à chaud

Etape 3. Abaissez l'assemblage de cartes mezzanines jusqu'à ce qu'il soit bien en place. Ensuite, serrez les deux vis captives pour le fixer au châssis.

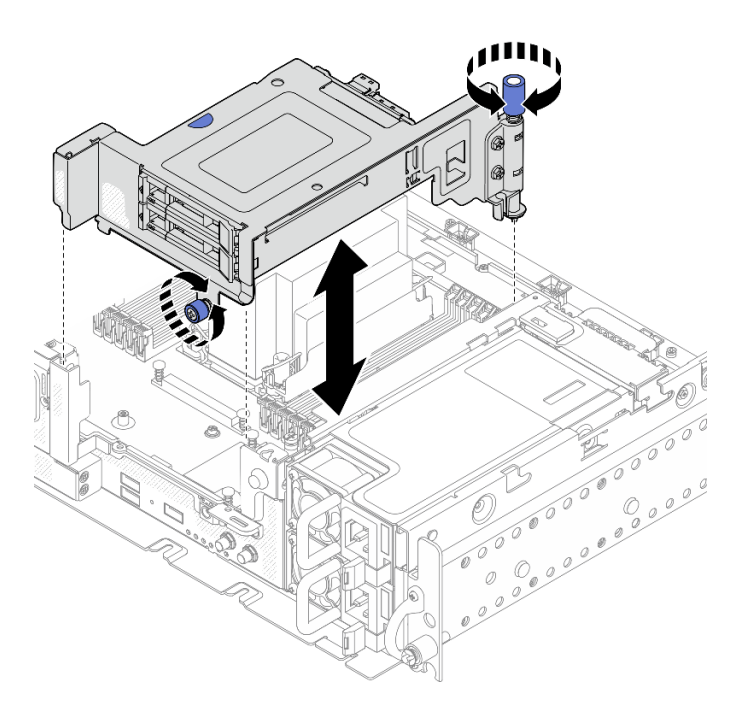

Figure 109. Installation de la carte mezzanine PCIe 2 avec boîtier d'unités de disque dur AnyBay

Etape 4. Le cas échéant, rebranchez les câbles.

[Découvrez la procédure sur YouTube.](https://www.youtube.com/watch?v=NLQGlwkoiS0)

### <span id="page-128-0"></span>Installation des adaptateurs pleine longueur et des assemblages de cartes mezzanines (châssis de 360 mm)

Les adaptateurs pleine longueur sont pris en charge dans les configurations dans lesquelles un dissipateur thermique 1U est installé dans un châssis 360 mm. Assurez-vous que l'adaptateur à installer est bien pris en charge dans la configuration sélectionnée.

## Procédure

Etape 1. Si nécessaire, installez les cartes mezzanines PCIe sur la carte mezzanine.

#### • Carte mezzanine 1

Fixez la carte mezzanine au bloc mezzanine à l'aide de trois vis.

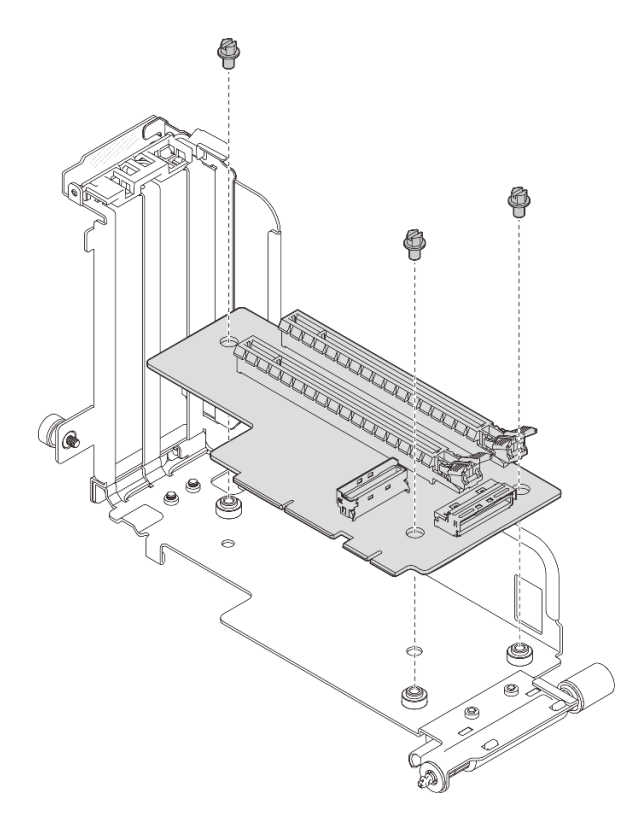

Figure 110. Installation de la carte mezzanine au bloc mezzanine 1

#### • Carte mezzanine 2

Fixez la carte mezzanine au bloc mezzanine à l'aide de quatre vis.

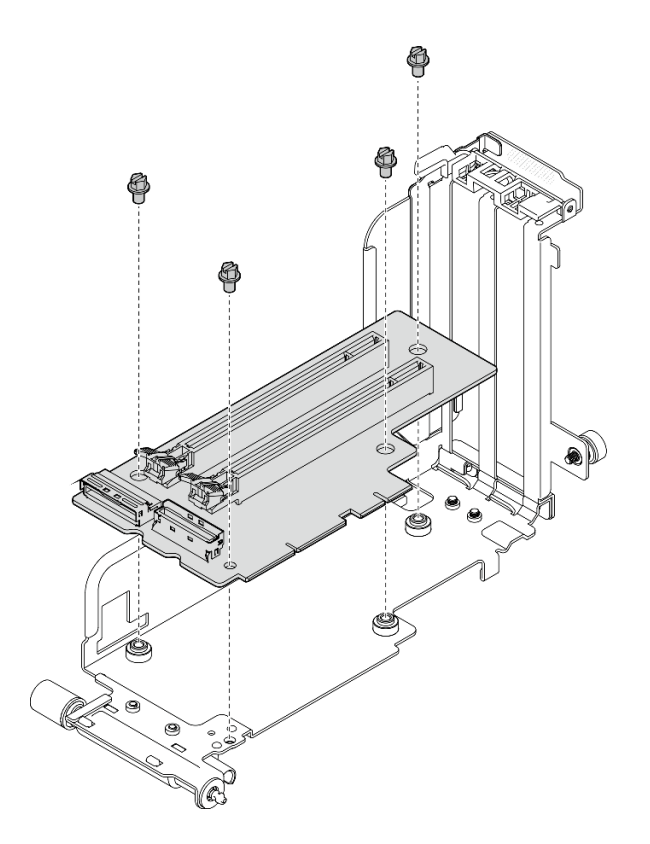

Figure 111. Installation de la carte mezzanine au bloc mezzanine 2

- Etape 2. Assurez-vous que les cordons d'alimentation GPU sont connectés à la carte mère.
- Etape 3. Assurez-vous que la grille d'aération est bien installée avant d'installer les assemblages de cartes mezzanines PCIe.

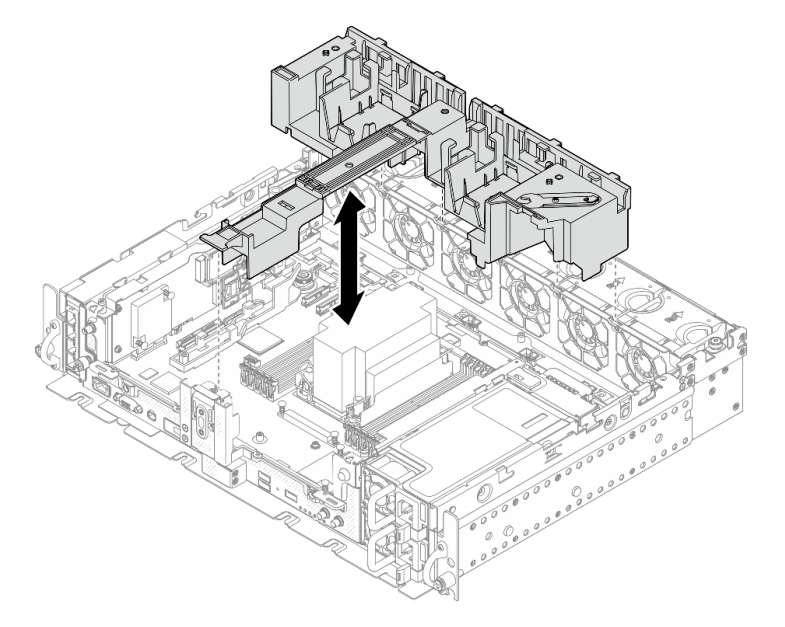

Figure 112. Installation de la grille d'aération

Remarques :

• Si le dissipateur thermique est 1U, assurez-vous que l'obturateur du dissipateur thermique est installé sur la grille d'aération.

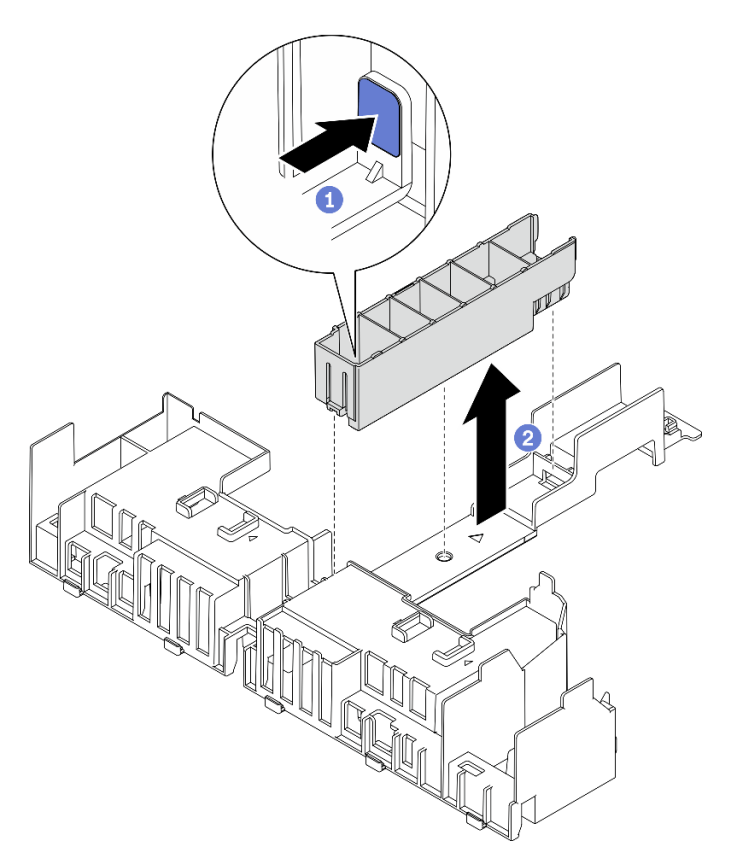

Figure 113. Installation de l'obturateur du dissipateur thermique

Etape 4. Alignez l'adaptateur sur le connecteur de l'assemblage de cartes mezzanines. Ensuite, poussez-le jusqu'à ce que le loquet s'enclenche.

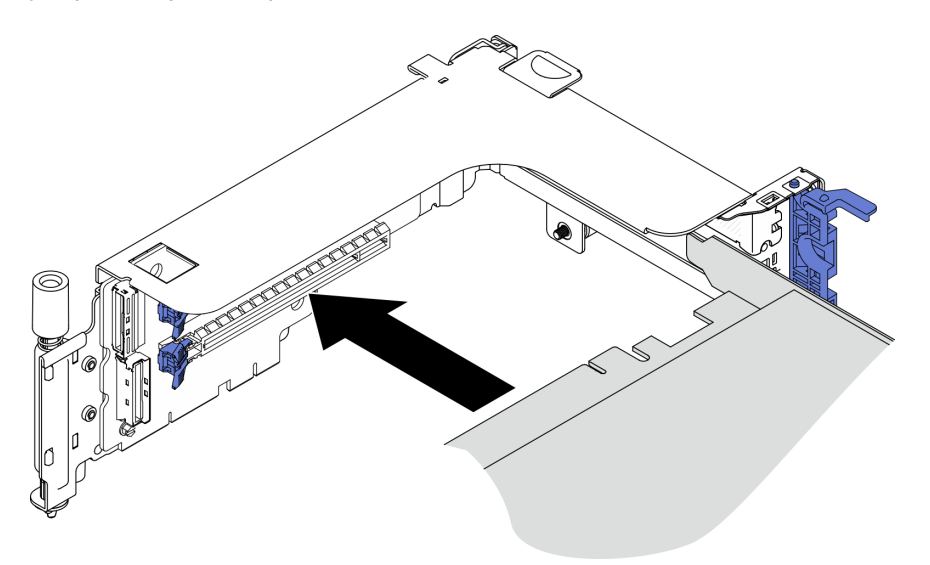

Figure 114. Installation d'un adaptateur sur la carte mezzanine

Etape 5. Fixez l'adaptateur à l'aide de vis et fermez le loquet de retenue. Deux vis de rechange sont disponibles sur la face latérale de la carte mezzanine.

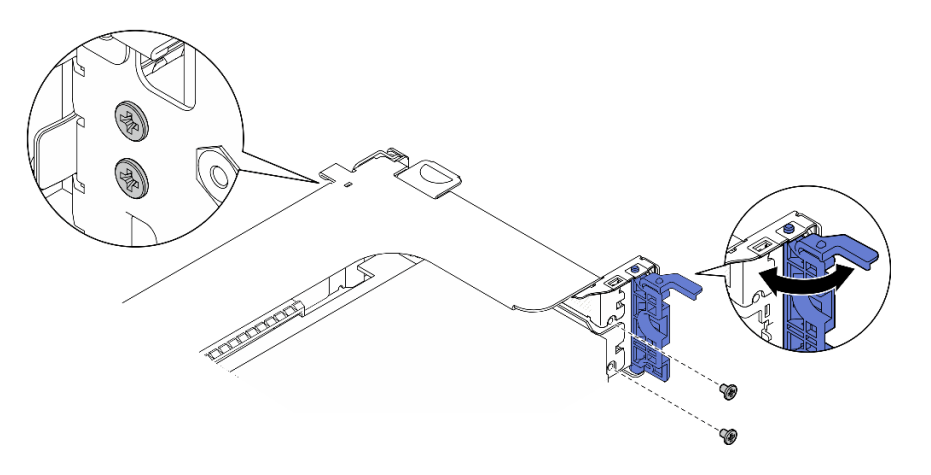

Figure 115. Fixation d'un adaptateur sur la carte mezzanine

- Etape 6. Branchez les cordons d'alimentation GPU aux adaptateurs.
- Etape 7. Abaissez l'assemblage de cartes mezzanines jusqu'à ce qu'il soit bien en place. Ensuite, serrez les deux vis captives pour le fixer au châssis.

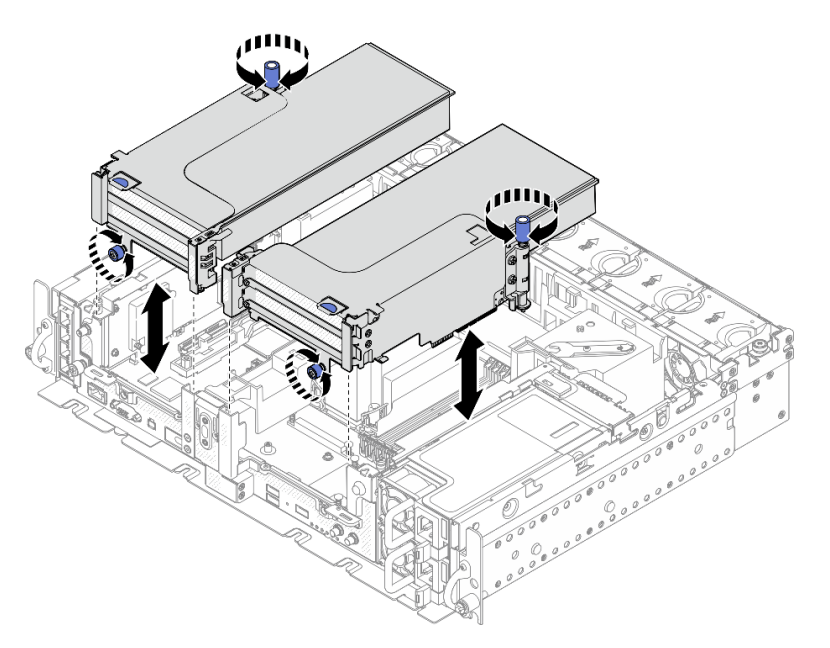

Figure 116. Installation des assemblages de cartes mezzanines

Etape 8. Acheminez les cordons d'alimentation GPU comme indiqué.

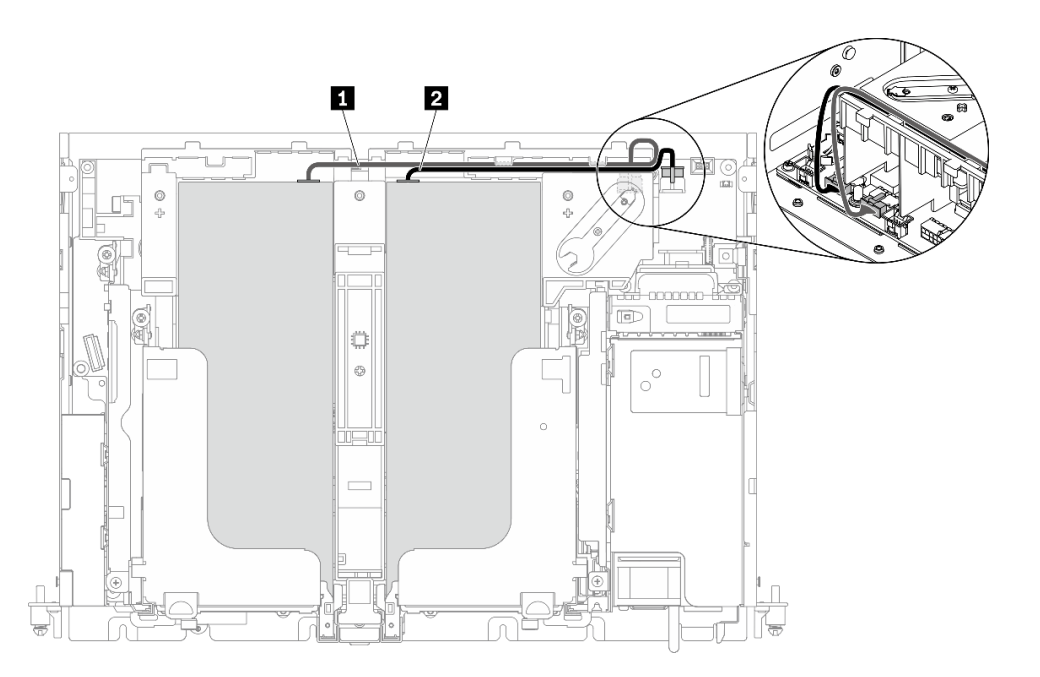

Figure 117. Cheminement des câbles pour les cordons d'alimentation GPU

#### Remarques :

- Assurez-vous que **1** passe au-dessus de **2** .
- N'oubliez pas de fixer les cordons d'alimentation le long du canal sur la grille d'aération.

Tableau 25. Cheminement des câbles pour les cordons d'alimentation GPU

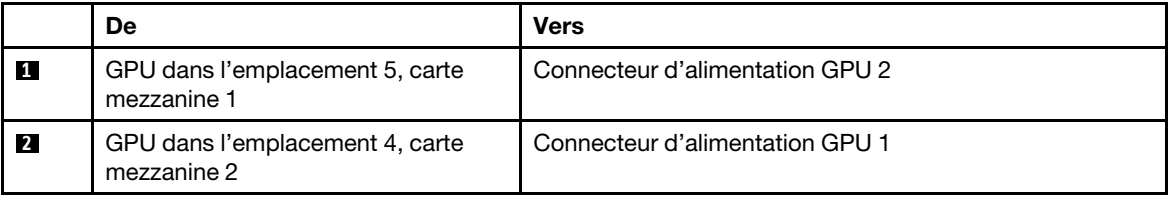

Etape 9. Installez le support.

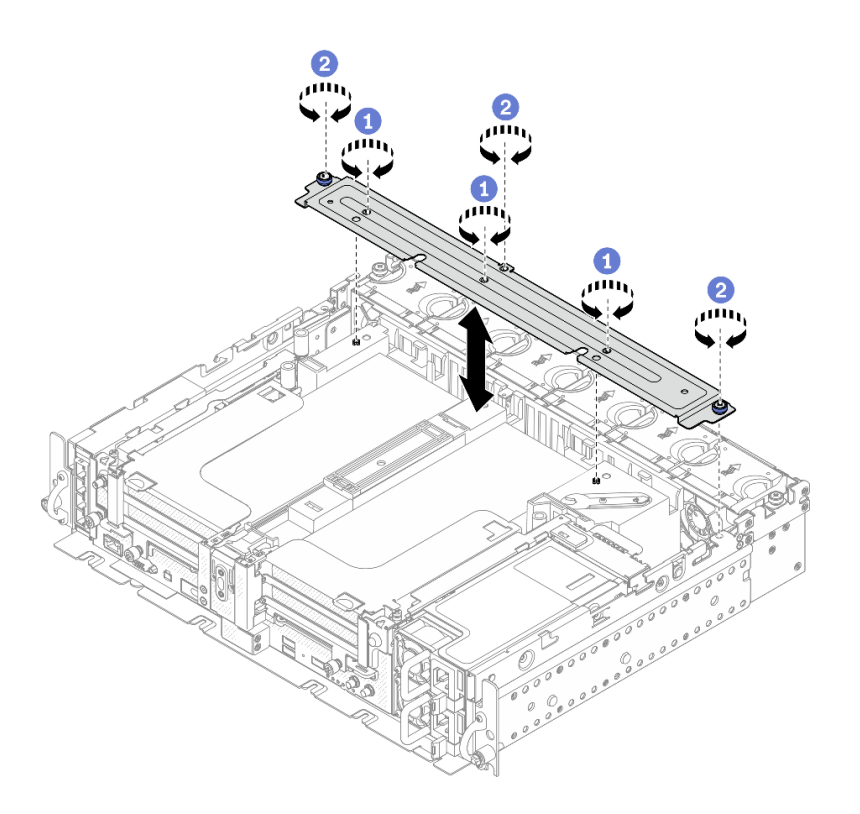

Figure 118. Installation du support

Serrez les trois vis au centre pour fixer le support à la grille d'aération.

Serrez la vis captive et les deux vis moletées afin de fixer le support au châssis.

### Une fois cette tâche terminée

Terminez le remplacement des composants (voir [« Fin du remplacement des composants » à la page 183](#page-192-0)).

[Découvrez la procédure sur YouTube.](https://www.youtube.com/watch?v=NLQGlwkoiS0)

# Remplacement du fond de panier d'alimentation

Parcourez ces rubriques pour en savoir plus sur le retrait et l'installation du fond de panier d'alimentation.

# Retrait du fond de panier d'alimentation

Consultez cette rubrique pour savoir comment retirer le fond de panier d'alimentation.

### À propos de cette tâche

#### Attention :

- Passez en revue les [« Conseils d'installation » à la page 45](#page-54-1) afin de travailler en toute sécurité.
- Mettez le serveur et les dispositifs périphériques hors tension, puis débranchez les cordons d'alimentation et tous les câbles externes (voir [« Mise hors tension du serveur » à la page 15\)](#page-24-0).
- Si le serveur est installé dans une armoire, faites sortir le serveur en le faisant glisser sur les glissières de l'armoire afin d'accéder au carter supérieur, ou retirez le serveur de l'armoire.

## Procédure

- Etape 1. Procédez à des préparations pour cette tâche.
	- 1. Si besoin, retirez le panneau de sécurité (voir [« Retrait du panneau de sécurité » à la page](#page-152-0) [143](#page-152-0)).
	- 2. Retirez les deux blocs d'alimentation (voir [« Retrait d'une unité de bloc d'alimentation](#page-138-0) [remplaçable à chaud » à la page 129\)](#page-138-0).
	- 3. Retirez les carters supérieurs (voir [« Retrait des carters supérieurs » à la page 177](#page-186-0)).
	- 4. Retirez la grille d'aération (voir [« Retrait de la grille d'aération » à la page 48\)](#page-57-0).
	- 5. Retirez le boîtier de ventilation (voir [« Retrait de l'assemblage du boîtier de ventilation » à la](#page-86-0)  [page 77\)](#page-86-0).
- Etape 2. Débranchez le câble latéral du fond de panier d'alimentation. Ensuite, dégagez le câble du commutateur d'intrusion du fond de panier d'alimentation.
- Etape 3. Saisissez et soulevez le fond de panier d'alimentation pour le retirer du châssis.

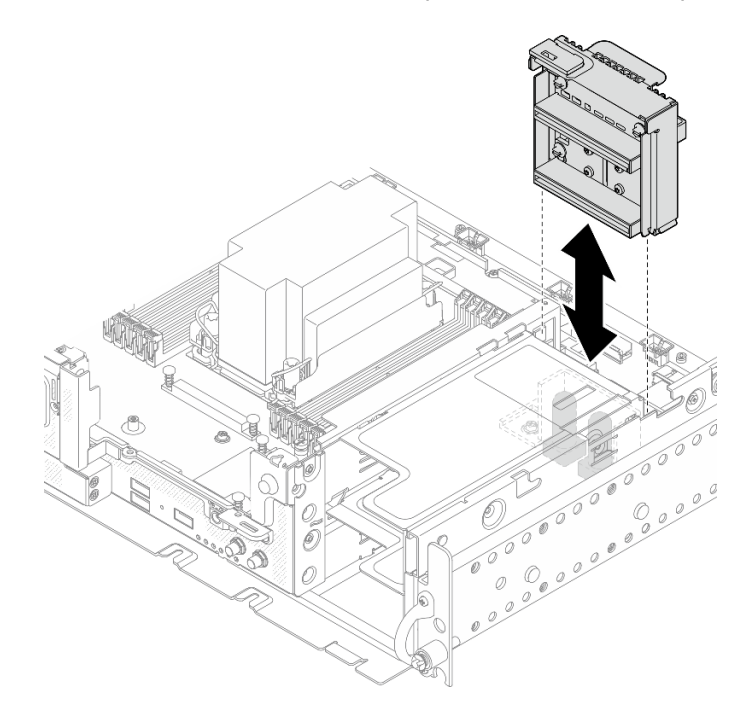

Figure 119. Retrait du fond de panier d'alimentation

#### Une fois cette tâche terminée

- Installez une unité de remplacement (voir [« Installation du fond de panier d'alimentation » à la page 126](#page-135-0)).
- Si vous devez renvoyer le composant ou le périphérique en option, suivez les instructions d'emballage et utilisez les matériaux que vous avez reçus pour l'emballer.

[Découvrez la procédure sur YouTube.](https://www.youtube.com/watch?v=YrW29-hCWYo)

# <span id="page-135-0"></span>Installation du fond de panier d'alimentation

Consultez cette rubrique pour savoir comment installer le fond de panier d'alimentation.

### À propos de cette tâche

#### Procédure

Etape 1. Alignez le fond de panier d'alimentation sur les deux connecteurs de la carte mère. Ensuite, abaissez-le jusqu'à ce qu'il soit bien positionné.

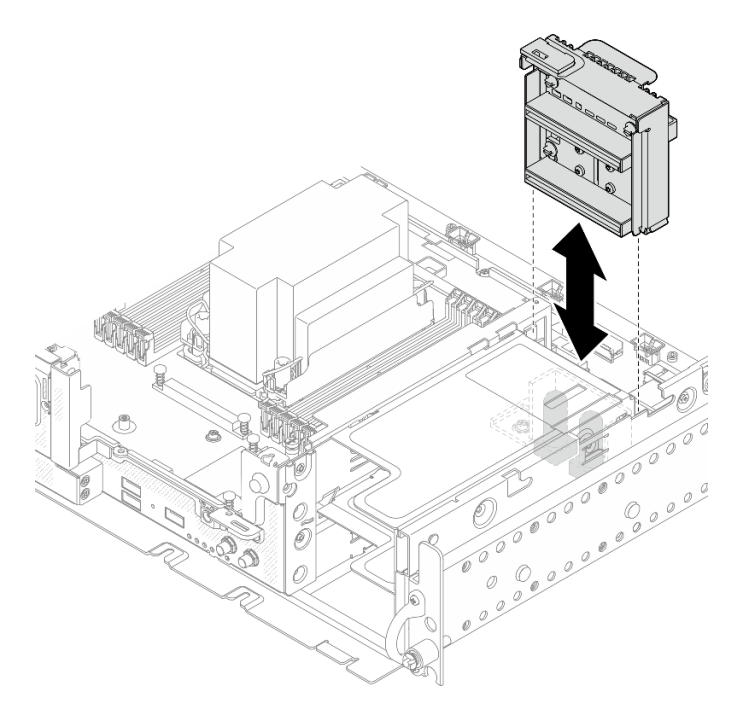

Figure 120. Installation du fond de panier

- Etape 2. Branchez le cordon d'alimentation latéral sur le fond de panier d'alimentation.
- Etape 3. Fixez le câble latéral du fond de panier d'alimentation au clip de fixation.

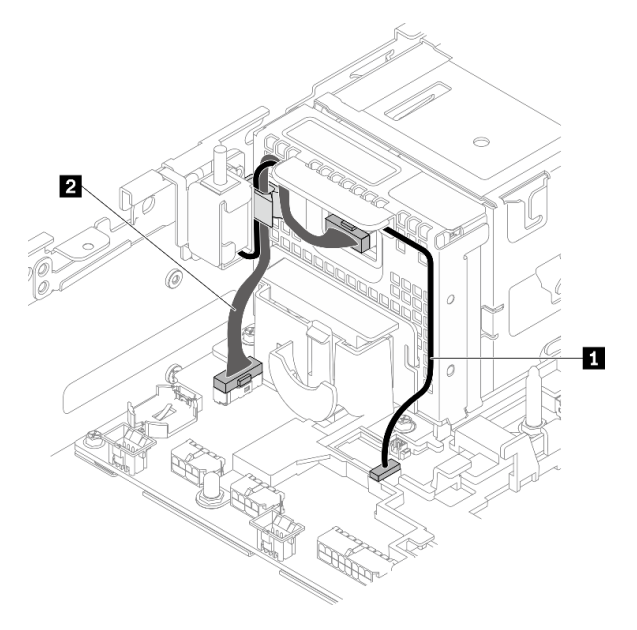

Figure 121. Cheminement des câbles pour le fond de panier d'alimentation et le commutateur d'intrusion

Tableau 26. Cheminement des câbles pour le fond de panier d'alimentation et le commutateur d'intrusion

|                                   | De                    | <b>Vers</b>                          |
|-----------------------------------|-----------------------|--------------------------------------|
| <b>C</b> âble pour commutateur    | Commutateur de        | Connecteur du commutateur de         |
| d'intrusion                       | détection d'intrusion | détection d'intrusion                |
| 2 Câble latéral du fond de panier | Fond de panier        | Connecteur latéral du fond de panier |
| d'alimentation                    | d'alimentation        | d'alimentation                       |

Etape 4. Mettez le serveur sous tension. Assurez-vous que le voyant d'alimentation (vert) est bien allumé.

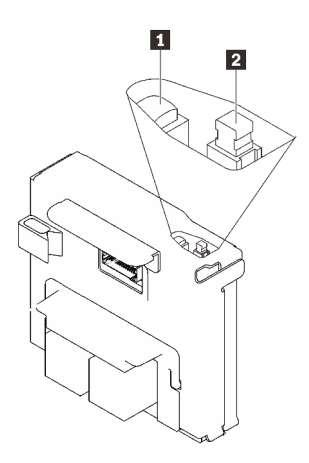

**1** Voyant d'alimentation (vert) **2** Interrupteur d'alimentation

Etape 5. (Si disponible) Accrochez l'extrémité avant du couvercle du commutateur au fond de panier d'alimentation. Ensuite, faites pivoter l'autre extrémité pour fixer le couvercle. Enfin, appliquez l'étiquette sur le fond de panier d'alimentation.

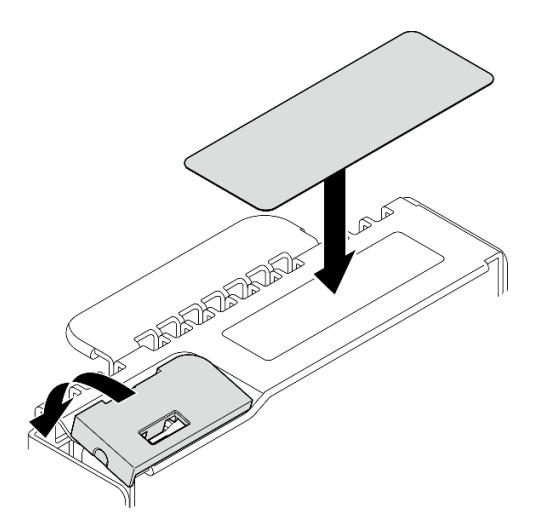

Figure 122. Application de l'étiquette et du couvercle du commutateur

### Une fois cette tâche terminée

Terminez le remplacement des composants (voir [« Fin du remplacement des composants » à la page 183](#page-192-0)).

[Découvrez la procédure sur YouTube.](https://www.youtube.com/watch?v=-CyL_OKf5qw)

# Remplacement d'un bloc d'alimentation

Parcourez ces rubriques pour en savoir plus sur le retrait et l'installation d'un bloc d'alimentation.

# <span id="page-138-0"></span>Retrait d'une unité de bloc d'alimentation remplaçable à chaud

Parcourez cette rubrique pour en savoir plus sur le retrait d'une unité d'alimentation remplaçable à chaud.

## À propos de cette tâche

Attention : Passez en revue les [« Conseils d'installation » à la page 45](#page-54-1) afin de travailler en toute sécurité.

Pour éviter tout danger, pensez à lire et respecter scrupuleusement les consignes de sécurité ci-après.

S002

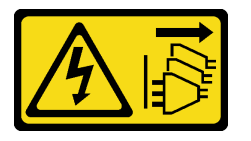

#### ATTENTION :

Le bouton de mise sous tension du serveur et l'interrupteur du bloc d'alimentation ne coupent pas le courant électrique alimentant l'unité. En outre, le système peut être équipé de plusieurs cordons d'alimentation. Pour mettre l'unité hors tension, vous devez déconnecter tous les cordons de la source d'alimentation.

S009

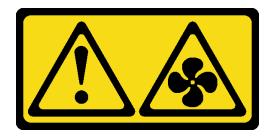

#### ATTENTION :

Pour éviter tout risque de blessure, déconnectez les câbles du ventilateur avant de retirer celui-ci de l'unité.

S035

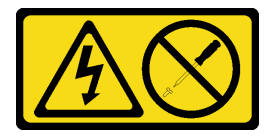

#### ATTENTION :

N'ouvrez jamais un bloc d'alimentation ou tout autre élément sur lequel cette étiquette est apposée. Des niveaux dangereux de tension, courant et électricité sont présents dans les composants qui portent cette étiquette. Aucune pièce de ces composants n'est réparable. Si vous pensez qu'ils peuvent être à l'origine d'un problème, contactez un technicien de maintenance.

### Procédure

Etape 1. Retirez l'unité de bloc d'alimentation remplaçable à chaud.

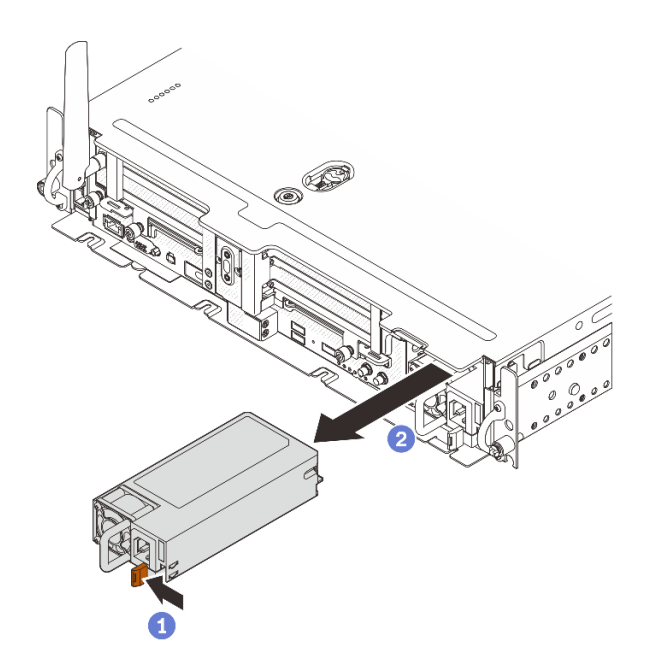

Figure 123. Retrait d'une unité de bloc d'alimentation remplaçable à chaud

- Appuyez sur la patte de déverrouillage terracotta et maintenez-la enfoncée.
- <sup>2</sup> Saisissez la poignée et faites glisser le bloc d'alimentation pour le retirer du serveur

## Une fois cette tâche terminée

- 1. Installez une unité de remplacement (voir [« Installation d'une unité de bloc d'alimentation remplaçable à](#page-139-0)  [chaud » à la page 130](#page-139-0)).
- 2. Si vous devez renvoyer le composant ou le périphérique en option, suivez les instructions d'emballage et utilisez les matériaux que vous avez reçus pour l'emballer.

#### [Découvrez la procédure sur YouTube.](https://www.youtube.com/watch?v=TttTJ5CWdgY)

# <span id="page-139-0"></span>Installation d'une unité de bloc d'alimentation remplaçable à chaud

Parcourez cette rubrique pour en savoir plus sur l'installation d'une unité d'alimentation remplaçable à chaud.

### À propos de cette tâche

Pour éviter tout danger, pensez à lire et respecter scrupuleusement les consignes de sécurité ci-après.

S002

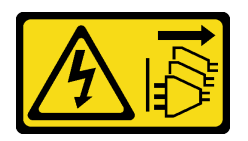

#### ATTENTION :

Le bouton de mise sous tension du serveur et l'interrupteur du bloc d'alimentation ne coupent pas le courant électrique alimentant l'unité. En outre, le système peut être équipé de plusieurs cordons

d'alimentation. Pour mettre l'unité hors tension, vous devez déconnecter tous les cordons de la source d'alimentation.

S009

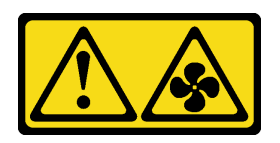

#### ATTENTION :

Pour éviter tout risque de blessure, déconnectez les câbles du ventilateur avant de retirer celui-ci de l'unité.

S035

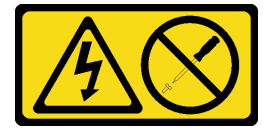

#### ATTENTION :

N'ouvrez jamais un bloc d'alimentation ou tout autre élément sur lequel cette étiquette est apposée. Des niveaux dangereux de tension, courant et électricité sont présents dans les composants qui portent cette étiquette. Aucune pièce de ces composants n'est réparable. Si vous pensez qu'ils peuvent être à l'origine d'un problème, contactez un technicien de maintenance.

#### Procédure

Etape 1. Saisissez la poignée de l'unité d'alimentation, puis faites-la coulisser dans la baie d'alimentation jusqu'à ce qu'elle s'enclenche.

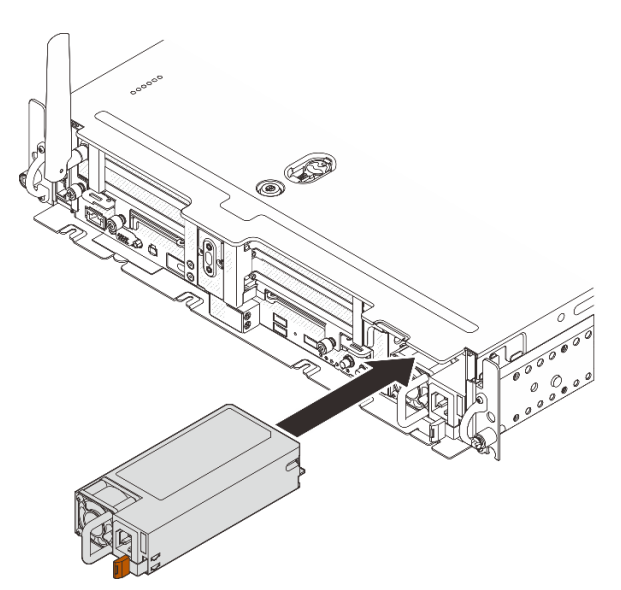

Figure 124. Installation de l'unité d'alimentation remplaçable à chaud

### Une fois cette tâche terminée

Terminez le remplacement des composants (voir [« Fin du remplacement des composants » à la page 183](#page-192-0)).

#### [Découvrez la procédure sur YouTube.](https://www.youtube.com/watch?v=YEVYh-LrNNU)

# Remplacement d'un processeur et d'un dissipateur thermique

Parcourez ces rubriques pour en savoir plus sur le retrait et l'installation d'un processeur et d'un dissipateur thermique.

Attention : Avant de réutiliser un processeur, assurez-vous d'utiliser un tampon de nettoyage à l'alcool et de la pâte thermoconductrice agréés par Lenovo.

## Retrait du processeur-dissipateur thermique

Cette tâche comporte les instructions relatives au retrait d'un processeur-dissipateur thermique assemblés, également appelés module de dissipation thermique du processeur. Cette tâche requiert un tournevis Torx T30. Cette procédure doit être exécutée par un technicien qualifié.

## À propos de cette tâche

S002

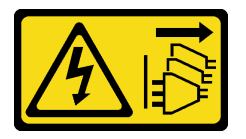

#### ATTENTION :

Le bouton de mise sous tension du serveur et l'interrupteur du bloc d'alimentation ne coupent pas le courant électrique alimentant l'unité. En outre, le système peut être équipé de plusieurs cordons d'alimentation. Pour mettre l'unité hors tension, vous devez déconnecter tous les cordons de la source d'alimentation.

#### Attention :

- Consultez [« Conseils d'installation » à la page 45](#page-54-1) pour vous assurer que vous travaillez en toute sécurité.
- Mettez le serveur hors tension et débranchez tous les cordons d'alimentation pour cette tâche.
- Empêchez l'exposition à l'électricité statique, laquelle peut entraîner l'arrêt du système et la perte de données, en conservant les composants sensibles à l'électricité statique dans les emballages antistatiques jusqu'à leur installation, et en manipulant ces dispositifs en portant un bracelet antistatique ou un autre système de mise à la terre.
- Si le serveur est dans une armoire, retirez-le de celle-ci.
- Le socket de processeur doit toujours comporter un cache ou un module de processeur-dissipateur thermique (PHM). Lorsque vous retirez ou installez un PHM, n'oubliez pas de protéger immédiatement les sockets vides du processeur avec un cache.
- Veillez à ne pas toucher le socket ou les contacts du processeur. Les contacts du connecteur de processeur sont extrêmement fragiles et peuvent facilement être endommagés. Toute présence de contaminants sur les contacts du processeur (sueur corporelle, par exemple) peut entraîner des problèmes de connexion.
- Assurez-vous que rien n'entre en contact avec la pâte thermoconductrice sur le processeur ou le dissipateur thermique. Toute surface en contact peut endommager la pâte thermoconductrice et la rendre inefficace. La pâte thermoconductrice peut endommager des composants, tels que les connecteurs électriques dans le connecteur de processeur.

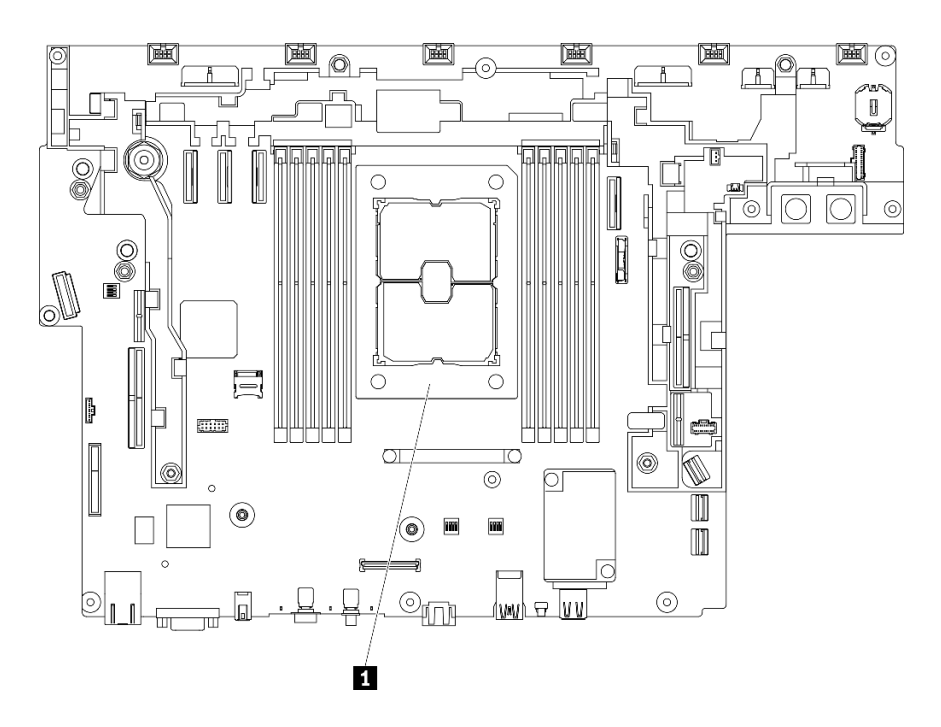

Figure 125. Emplacement du processeur sur la carte mère

Tableau 27. Emplacements des processeurs

#### **1** Processeur

Remarque : Le dissipateur thermique, le processeur et le dispositif de retenue du processeur de votre système peuvent s'avérer différents de ceux des illustrations.

La figure ci-dessous présente les principaux composants du module de processeur-dissipateur thermique.

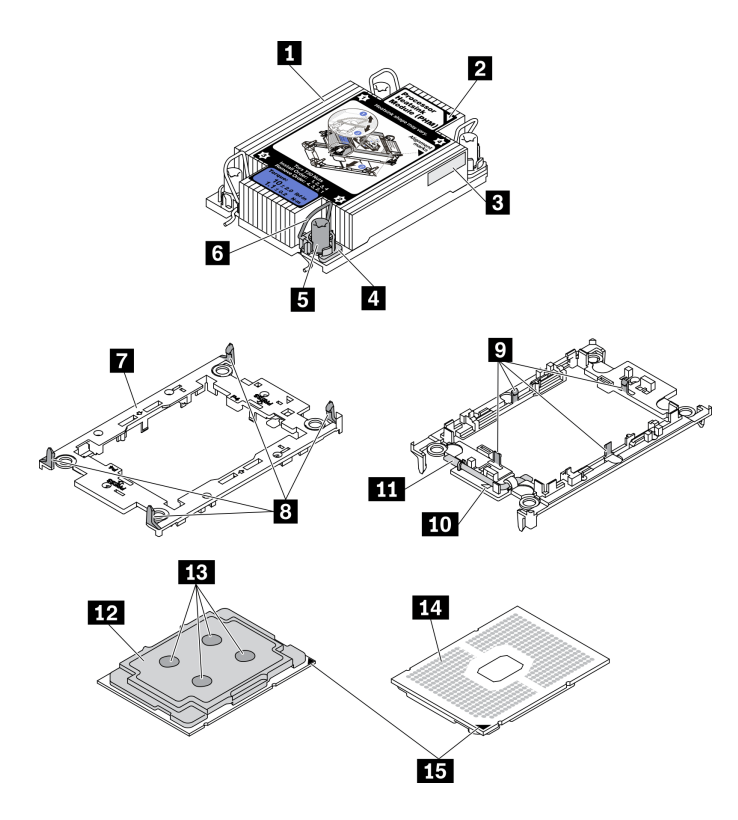

Figure 126. Composants PHM

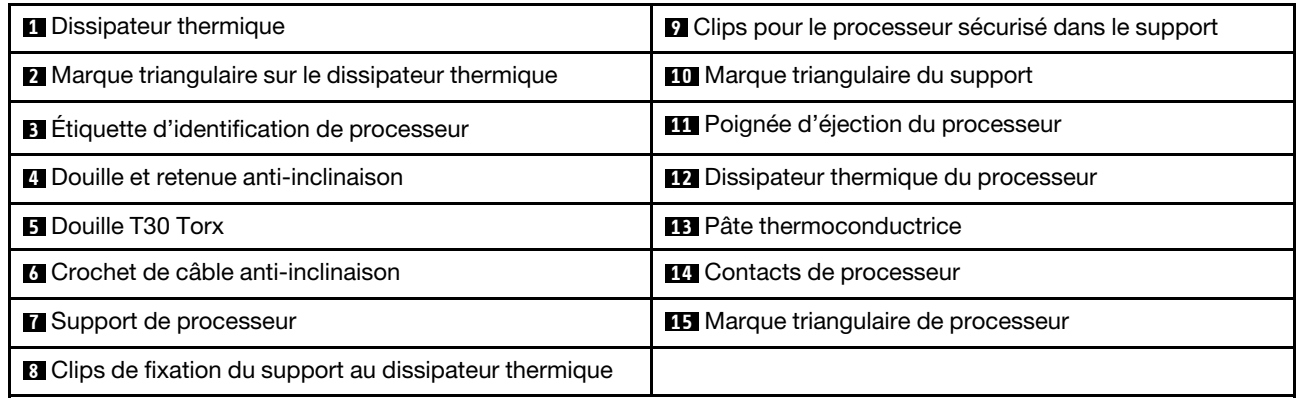

## Procédure

Etape 1. Procédez à des préparations pour cette tâche.

- 1. Si besoin, retirez le panneau de sécurité (voir [« Retrait du panneau de sécurité » à la page](#page-152-0) [143](#page-152-0)).
- 2. Retirez les carters supérieurs (voir [« Retrait des carters supérieurs » à la page 177](#page-186-0)).
- 3. Retirez la grille d'aération (voir [« Retrait de la grille d'aération » à la page 48\)](#page-57-0).
- 4. Retirez les deux assemblages de cartes mezzanines PCIe (voir [« Retrait des assemblages de](#page-114-0)  [cartes mezzanines et des adaptateurs PCIe » à la page 105\)](#page-114-0).

Etape 2. Retirez le module de processeur-dissipateur thermique de la carte mère.
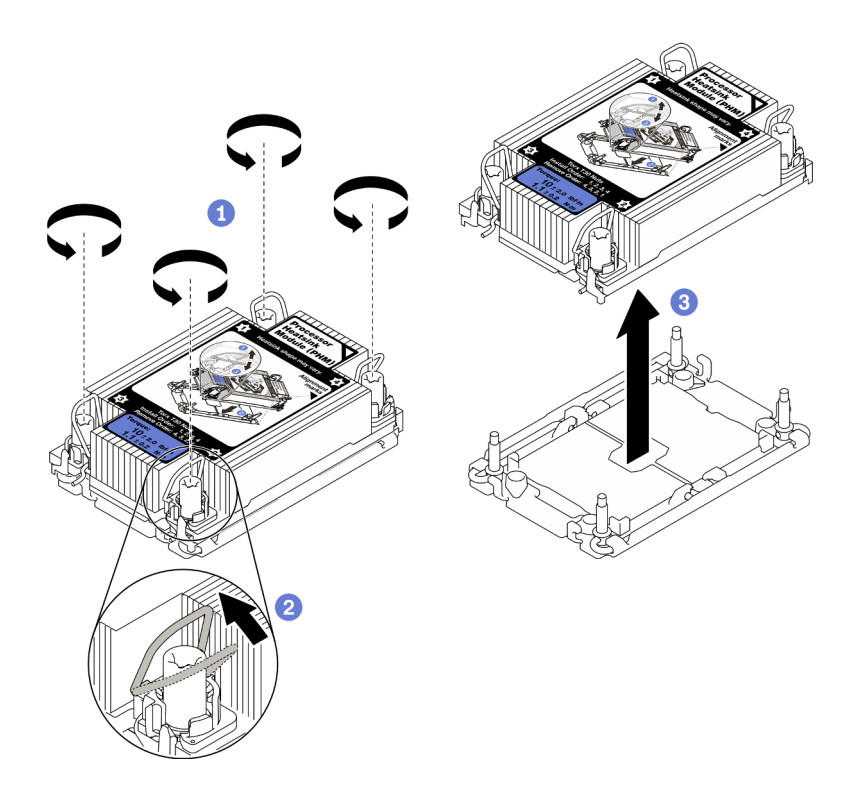

Figure 127. Retrait d'une barrette PHM

Desserrez complètement les douilles Torx T30 sur le module de processeur-dissipateur thermique comme indiqué dans la séquence de retrait sur l'étiquette du dissipateur thermique.

Faites pivoter le crochet du câble anti-inclinaison vers l'intérieur.

Soulevez soigneusement le module de processeur-dissipateur thermique du connecteur de processeur. Si le module de processeur-dissipateur thermique ne peut pas être complètement retiré du connecteur, desserrez davantage les douilles Torx T30 et réessayez de le soulever.

#### Remarques :

- Ne touchez pas les contacts situés au bas du processeur.
- Maintenez le connecteur de processeur libre de tout objet afin d'éviter les dommages possibles.

### Une fois cette tâche terminée

- Le socket de processeur doit toujours comporter un cache ou un module de processeur-dissipateur thermique (PHM). Lorsque vous retirez ou installez un PHM, n'oubliez pas de protéger immédiatement les sockets vides du processeur avec un cache.
- Si vous retirez le module de processeur-dissipateur thermique dans le cadre d'un remplacement de la carte mère du système, mettez le module de côté.
- Si vous réutilisez le processeur ou le dissipateur thermique, séparez celui-ci de son dispositif de retenue. Voir [« Séparation du processeur du support et du dissipateur thermique » à la page 136](#page-145-0)
- Si vous devez renvoyer le composant défectueux, emballez-le pour éviter qu'il ne soit endommagé au cours du transport. Réutilisez l'emballage de la nouvelle pièce livrée et suivez toutes les instructions d'emballage.

[Découvrez la procédure sur YouTube.](https://www.youtube.com/watch?v=i4Z02c-OZPU)

# <span id="page-145-0"></span>Séparation du processeur du support et du dissipateur thermique

Cette tâche comporte les instructions relatives à la dissociation d'un processeur et de son support sur un processeur-dissipateur thermique assemblé, également appelé module de processeur-dissipateur thermique. Cette procédure doit être exécutée par un technicien qualifié.

## À propos de cette tâche

### Attention :

- Passez en revue les [« Conseils d'installation » à la page 45](#page-54-1) afin de travailler en toute sécurité.
- Mettez le serveur et les dispositifs périphériques hors tension, puis débranchez les cordons d'alimentation et tous les câbles externes (voir [« Mise hors tension du serveur » à la page 15](#page-24-0)).
- Si le serveur est installé dans une armoire, faites sortir le serveur en le faisant glisser sur les glissières de l'armoire afin d'accéder au carter supérieur, ou retirez le serveur de l'armoire.
- Empêchez l'exposition à l'électricité statique, laquelle peut entraîner l'arrêt du système et la perte de données, en conservant les composants sensibles à l'électricité statique dans les emballages antistatiques jusqu'à leur installation, et en manipulant ces dispositifs en portant un bracelet antistatique ou un autre système de mise à la terre.
- Ne touchez pas les contacts du processeur. Toute présence de contaminants sur les contacts du processeur (sueur corporelle, par exemple) peut entraîner des problèmes de connexion.
- Assurez-vous que rien n'entre en contact avec la pâte thermoconductrice sur le processeur ou le dissipateur thermique. Toute surface en contact peut endommager la pâte thermoconductrice et la rendre inefficace. La pâte thermoconductrice peut endommager des composants, tels que les connecteurs électriques dans le connecteur de processeur.

Remarque : Le dissipateur thermique, le processeur et le support du processeur de votre système peuvent s'avérer différents de ceux des illustrations.

**Visionnez la procédure.** Une vidéo de cette procédure est disponible à partir du lien suivant :

• [https://www.youtube.com/playlist?list=PLYV5R7hVcs-DV\\_Ja2E7l6T-lwN\\_IrnJRk](https://www.youtube.com/playlist?list=PLYV5R7hVcs-DV_Ja2E7l6T-lwN_IrnJRk)

### Procédure

Etape 1. Dissocier le processeur du support et du dissipateur thermique

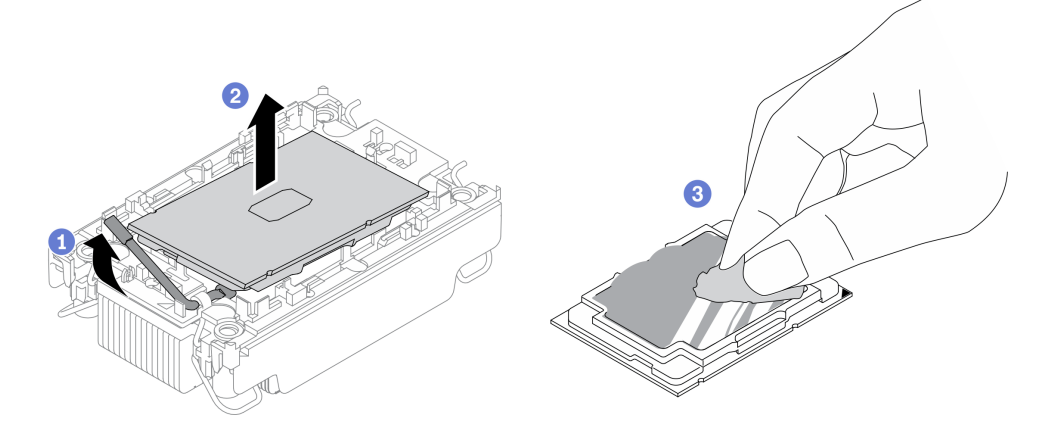

Figure 128. Dissociation d'un processeur du support et du dissipateur thermique

Remarque : Ne touchez pas les contacts du processeur.

Soulevez la poignée pour dégager le processeur du support.

<sup>2</sup> Tenez le processeur par ses bords. Ensuite, soulevez le processeur du dissipateur thermique et du support.

Sans poser le processeur, essuyez la pâte thermoconductrice sur le dessus du processeur avec un chiffon doux imbibé d'alcool. Ensuite, posez le processeur sur une surface de protection électrostatique avec le côté en contact avec le processeur vers le haut.

Etape 2. Dissocier le support du processeur du dissipateur thermique

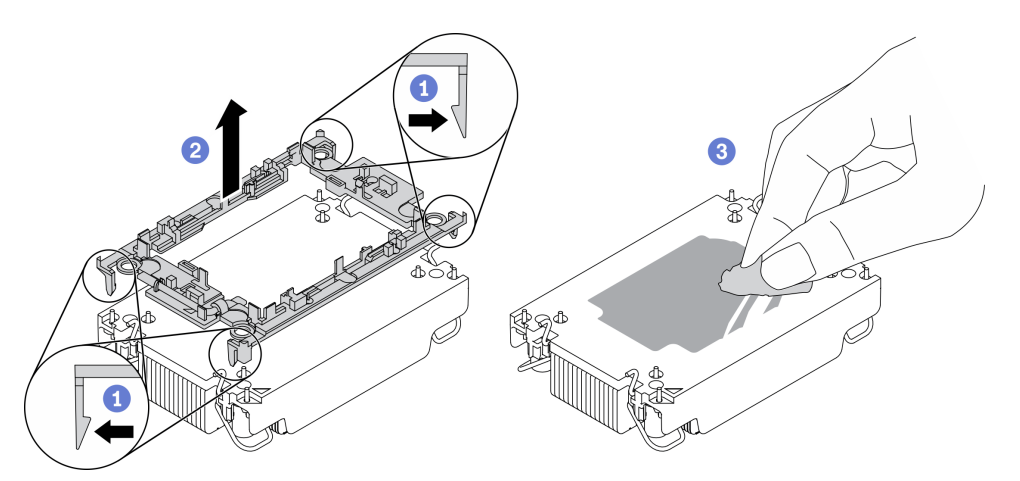

Figure 129. Dissociation d'un support de processeur du dissipateur thermique

Remarque : Le support du processeur sera mis au rebut et remplacé par un nouveau.

Dégagez les pattes de retenue du dissipateur thermique.

<sup>2</sup> Soulevez le support du dissipateur thermique.

<sup>8</sup> Essuyez la pâte thermoconductrice sous le dissipateur thermique avec un chiffon doux imbibé d'alcool.

#### Une fois cette tâche terminée

Si vous devez renvoyer le composant ou le périphérique en option, suivez les instructions d'emballage et utilisez les matériaux que vous avez reçus pour l'emballer.

# Installation d'un processeur-dissipateur thermique

Cette tâche comporte les instructions relatives à l'installation d'un processeur-dissipateur thermique assemblés, également appelé module de dissipation thermique du processeur. Cette tâche requiert un tournevis Torx T30. Cette procédure doit être exécutée par un technicien qualifié.

# À propos de cette tâche

### Attention :

- Passez en revue les [« Conseils d'installation » à la page 45](#page-54-1) afin de travailler en toute sécurité.
- Mettez l'emballage antistatique contenant le composant contre une zone métallique non peinte du serveur, puis déballez et posez le composant sur une surface antistatique.
- Mettez le serveur hors tension et débranchez tous les cordons d'alimentation pour cette tâche.
- Empêchez l'exposition à l'électricité statique, laquelle peut entraîner l'arrêt du système et la perte de données, en conservant les composants sensibles à l'électricité statique dans les emballages antistatiques jusqu'à leur installation, et en manipulant ces dispositifs en portant un bracelet antistatique ou un autre système de mise à la terre.
- Chaque socket de processeur doit toujours comporter un cache ou un module de processeur-dissipateur thermique (PHM). Lorsque vous retirez ou installez un module de processeur-dissipateur thermique, protégez les sockets vides du processeur avec un cache.
- Veillez à ne pas toucher le socket ou les contacts du processeur. Les contacts du connecteur de processeur sont extrêmement fragiles et peuvent facilement être endommagés. Toute présence de contaminants sur les contacts du processeur (sueur corporelle, par exemple) peut entraîner des problèmes de connexion.
- Assurez-vous que rien n'entre en contact avec la pâte thermoconductrice sur le processeur ou le dissipateur thermique. Toute surface en contact peut endommager la pâte thermoconductrice et la rendre inefficace. La pâte thermoconductrice peut endommager des composants, tels que les connecteurs électriques dans le connecteur de processeur.
- Retirez et installez un seul module de processeur-dissipateur thermique à la fois. Si la carte mère prend en charge plusieurs processeurs, installez les modules de processeur-dissipateur thermique en commençant par le premier socket de processeur.

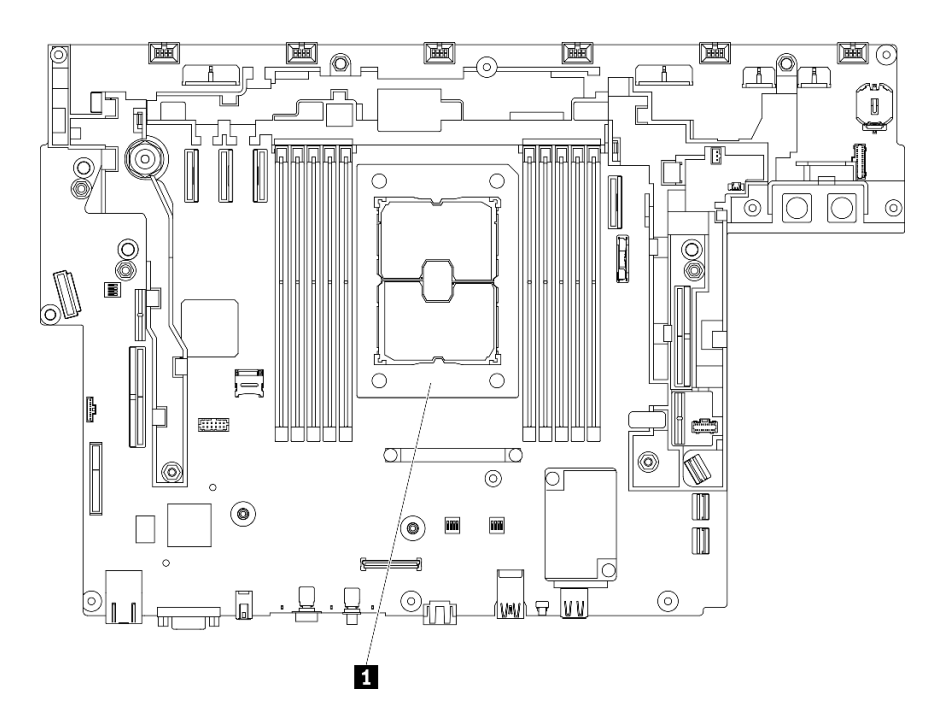

Figure 130. Emplacement du processeur sur la carte mère

Tableau 28. Emplacements des processeurs

#### **1** Processeur

#### Remarques :

- Le dissipateur thermique, le processeur et le dispositif de retenue du processeur du système peuvent s'avérer différents de ceux des illustrations.
- Les modules de microprocesseur-dissipateur thermique ne s'insèrent que dans le socket et dans le sens où ils peuvent être installés.
- Pour obtenir la liste des processeurs pris en charge par votre serveur, consultez le site [https://](https://serverproven.lenovo.com) [serverproven.lenovo.com](https://serverproven.lenovo.com). Tous les processeurs sur le carte mère doivent avoir la même vitesse, le même nombre de cœurs et la même fréquence.
- Avant d'installer un nouveau module de processeur-dissipateur thermique ou un processeur de remplacement, mettez à jour le microprogramme du système au niveau le plus récent. Voir « Mise à jour du microprogramme » dans le ThinkEdge SE450 Guide de configuration.

La figure ci-dessous présente les principaux composants du module de processeur-dissipateur thermique.

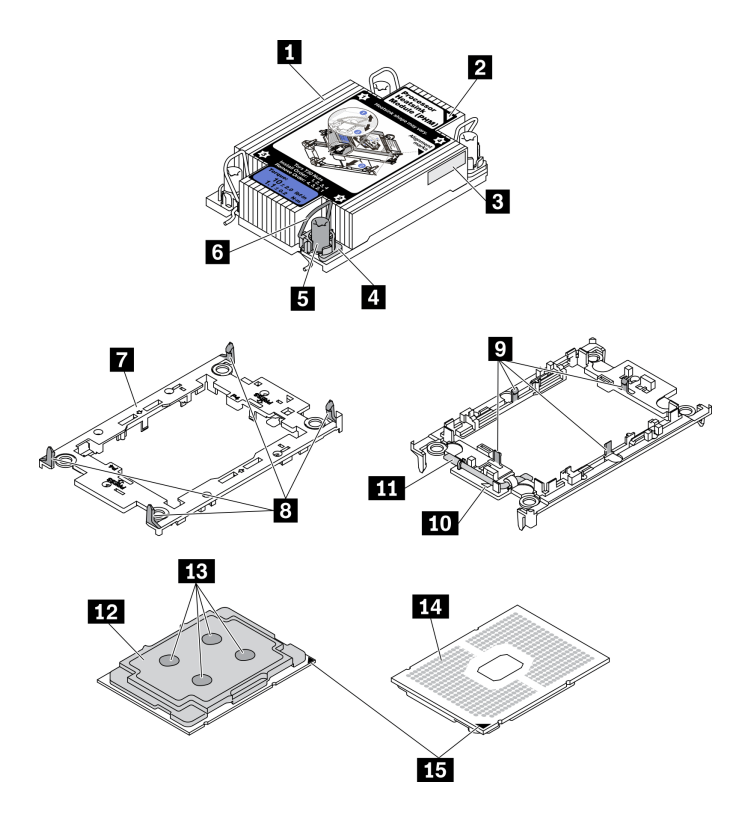

Figure 131. Composants PHM

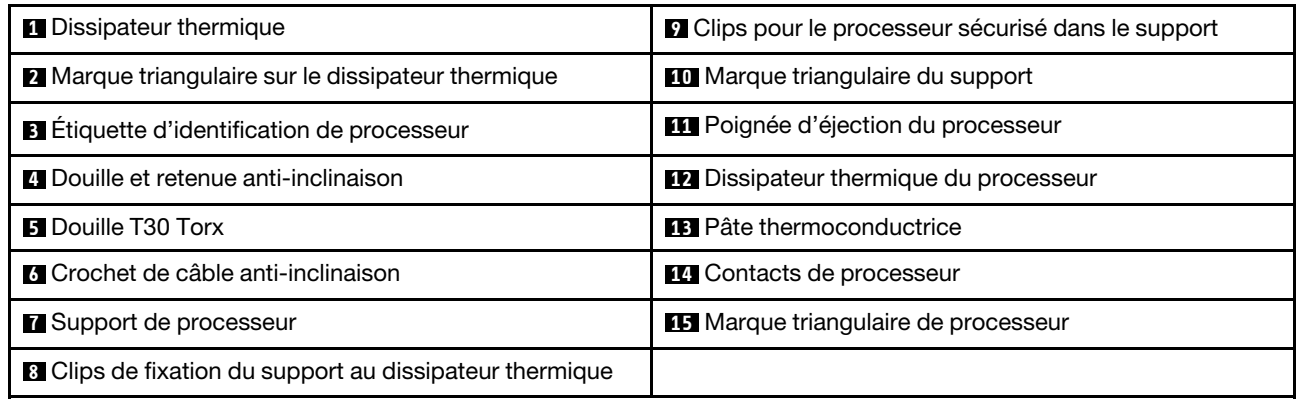

## Procédure

Etape 1. Si vous remplacez un processeur et réutilisez le dissipateur thermique.

- a. Retirez l'étiquette d'identification de processeur du dissipateur thermique et remplacez-la par la nouvelle étiquette fournie avec le processeur de remplacement.
- b. S'il reste de la pâte thermoconductrice sur le dissipateur thermique, essuyez-la en partant du bas du dissipateur thermique avec un chiffon imbibé d'alcool.

Etape 2. Si vous remplacez un dissipateur thermique et réutilisez le processeur.

a. Retirez l'étiquette d'identification du processeur de l'ancien dissipateur thermique et placez-la sur le nouveau dissipateur thermique au même emplacement que précédemment. L'étiquette se trouve sur le côté du dissipateur thermique, près du repère d'alignement triangulaire.

Remarque : Si vous ne parvenez pas à retirer l'étiquette et à la placer sur le nouveau dissipateur thermique, ou si l'étiquette est endommagée lors du transfert, écrivez le numéro de série figurant sur l'étiquette d'identification du processeur sur le nouveau dissipateur thermique, à l'emplacement où devrait se trouver l'étiquette, à l'aide d'un marqueur indélébile.

b. Installez le processeur dans un nouveau support.

Remarque : Les dissipateurs thermiques de remplacement sont fournis avec des supports de processeurs gris et noirs. Veillez à utiliser la même couleur que celle que vous avez retirée précédemment.

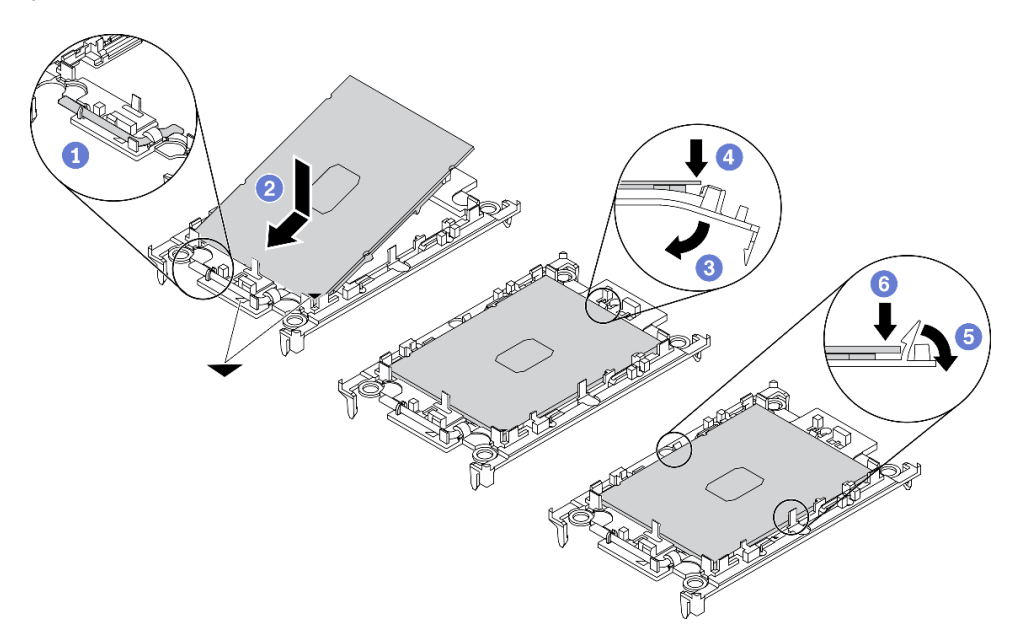

Figure 132. Installation d'un support de processeur

**Assurez-vous que la poignée du support est en position fermée.** 

<sup>2</sup> Alignez le processeur sur le nouveau support en alignant les marques triangulaires, puis insérez l'extrémité marquée du processeur dans le support.

<sup>8</sup> Maintenez l'extrémité insérée du processeur en place ; ensuite, faites pivoter l'extrémité non marquée du support vers le bas, hors du processeur.

<sup>4</sup> Appuyez sur le processeur et fixez l'extrémité non marquée sous le clip du support.

**6** Faites pivoter soigneusement les côtés du support vers le bas et hors du processeur.

Appuyez sur le processeur et fixez les côtés sous le clip du support.

Remarque : Pour empêcher le processeur de tomber du support, maintenez le côté en contact avec le processeur vers le haut et saisissez le support du processeur par les côtés.

- Etape 3. Appliquez la pâte thermoconductrice.
	- a. Placez avec précaution le processeur et le support dans le plateau d'expédition avec le côté en contact avec le processeur vers le bas. Assurez-vous que la marque triangulaire du support est alignée sur celle du plateau d'expédition.
	- b. S'il reste de la pâte thermoconductrice sur le processeur, nettoyez délicatement le dessus du processeur à l'aide d'un chiffon doux imbibé d'alcool.

Remarque : Assurez-vous que l'alcool est correctement évaporé avant d'appliquer une nouvelle pâte thermoconductrice.

c. Appliquez la pâte thermoconductrice sur le dessus du processeur avec une seringue en formant quatre points régulièrement espacés, chaque point consistant en 0,1 ml de pâte thermoconductrice.

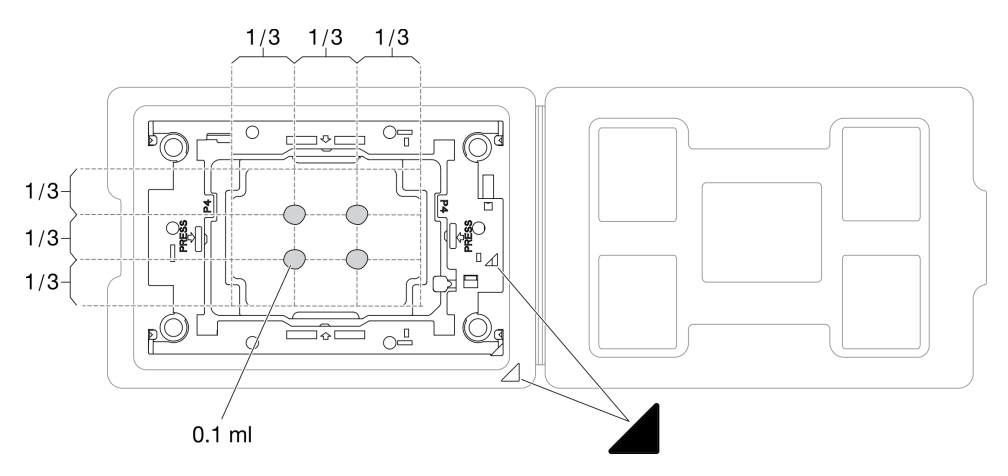

Figure 133. Application de pâte thermoconductrice avec processeur dans le plateau d'expédition

Etape 4. Assemblez le processeur-dissipateur thermique.

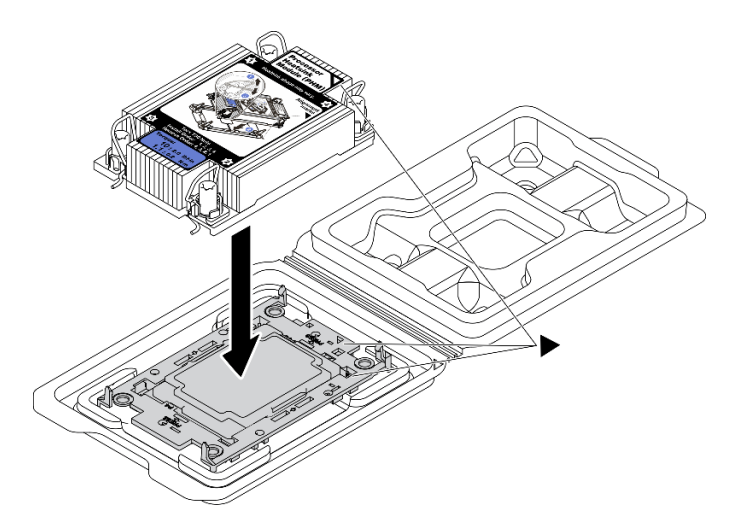

Figure 134. Assemblage du module de processeur-dissipateur thermique avec le processeur dans le plateau d'expédition

- a. Alignez la marque triangulaire sur l'étiquette du dissipateur thermique avec celle qui se trouve sur le support du processeur et sur le processeur.
- b. Installez le dissipateur thermique sur le support du processeur.
- c. Appuyez sur le support jusqu'à ce que les pattes de chacun des quatre côtés s'enclenchent.

Etape 5. Installez le module de processeur-dissipateur thermique sur le connecteur de la carte mère.

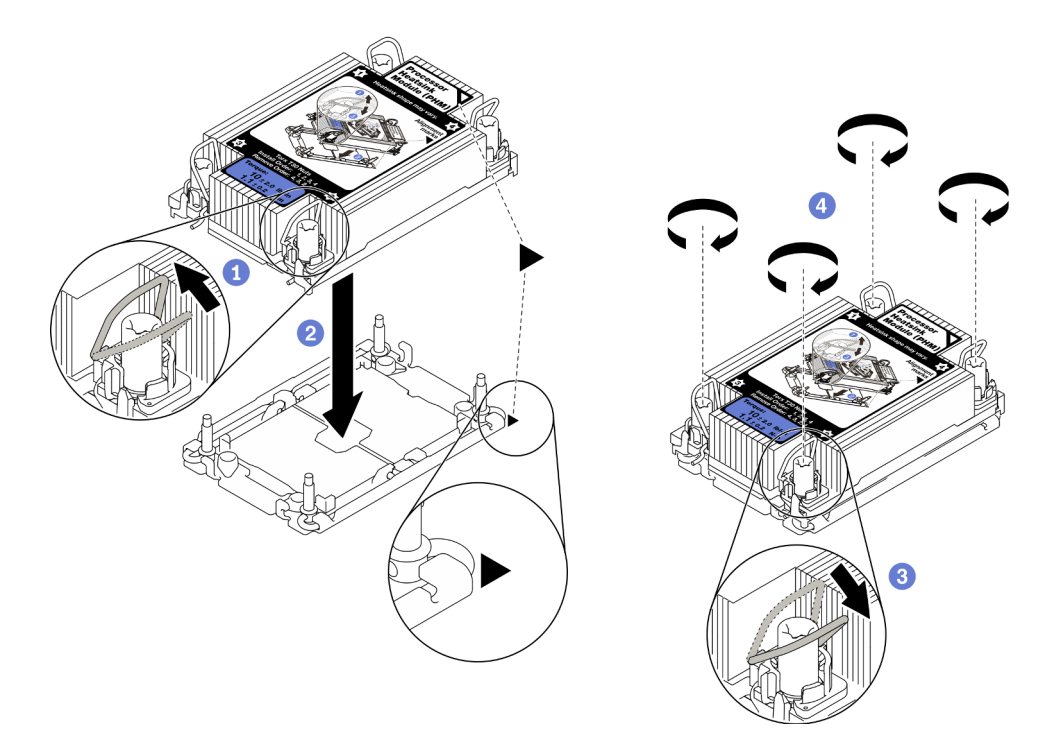

Figure 135. Installation d'une barrette PHM

Faites pivoter le crochet du câble anti-inclinaison vers l'intérieur.

Alignez la marque triangulaire et quatre douilles T30 Torx sur le module de processeurdissipateur thermique avec la marque triangulaire et les tiges filetées du connecteur de processeur. Ensuite, insérez le module dans le connecteur de processeur.

<sup>8</sup> Faites pivoter les crochets du câble anti-inclinaison vers l'extérieur jusqu'à ce qu'ils s'enclenchent avec les crochets du connecteur.

Serrez au maximum les douilles Torx T30, comme indiqué dans l'illustration de la séquence d'installation, sur l'étiquette du dissipateur thermique. Serrez les vis au maximum, puis assurezvous visuellement de l'absence d'espace entre la vis épaulée située sous le dissipateur thermique et le connecteur de processeur. (Pour référence, le couple requis pour serrer les attaches imperdables au maximum est de 1,1 newton-mètres, 10 pouces-livres).

#### Une fois cette tâche terminée

Terminez le remplacement des composants (voir [« Fin du remplacement des composants » à la page 183](#page-192-0)).

[Découvrez la procédure sur YouTube.](https://www.youtube.com/watch?v=w9OSMp-X_qE)

## Remplacement du panneau de sécurité et du filtre anti-poussière

Parcourez cette rubrique pour en savoir plus sur le retrait ou l'installation du panneau de sécurité et du filtre anti-poussière.

## <span id="page-152-0"></span>Retrait du panneau de sécurité

Parcourez cette rubrique afin d'en savoir plus sur le retrait du panneau de sécurité.

### À propos de cette tâche

#### Attention :

- Passez en revue les [« Conseils d'installation » à la page 45](#page-54-1) afin de travailler en toute sécurité.
- Mettez le serveur et les dispositifs périphériques hors tension, puis débranchez les cordons d'alimentation et tous les câbles externes (voir [« Mise hors tension du serveur » à la page 15](#page-24-0)).
- Si le serveur est installé dans une armoire, faites sortir le serveur en le faisant glisser sur les glissières de l'armoire afin d'accéder au carter supérieur, ou retirez le serveur de l'armoire.

### Procédure

Etape 1. Déverrouillez le panneau de sécurité à l'aide de la clé appropriée. Cette dernière est stockée dans l'emplacement, comme indiqué.

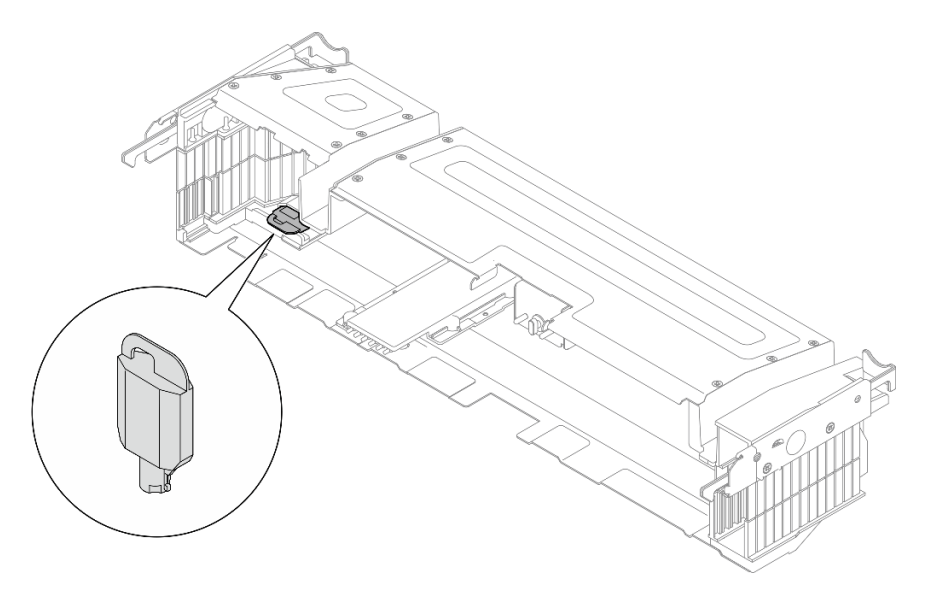

Figure 136. Emplacement de stockage de la clé du panneau de sécurité

Etape 2. Retirez le panneau de sécurité.

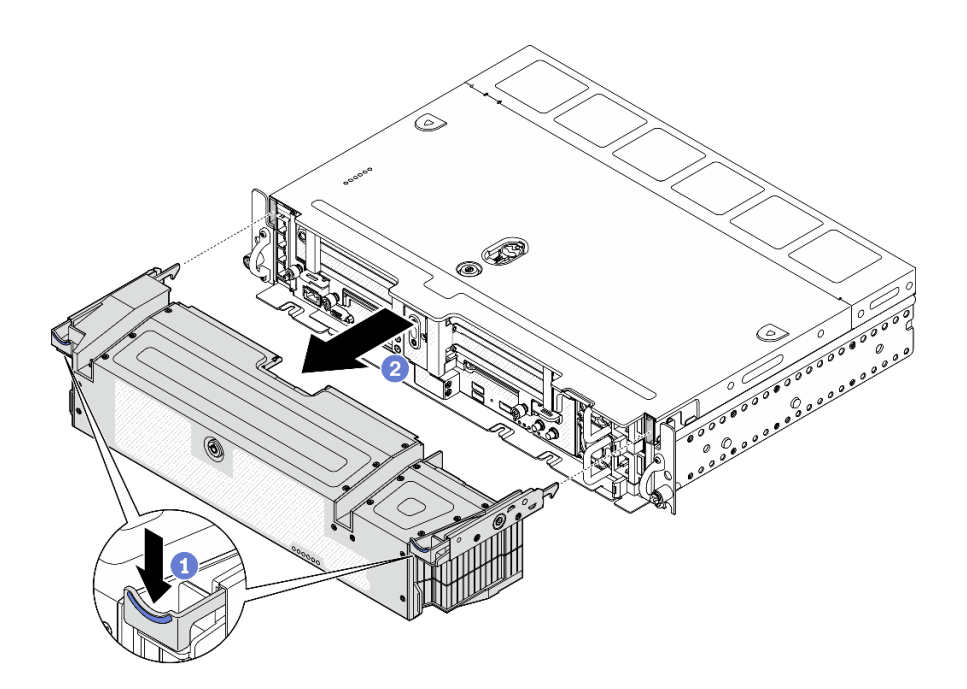

Figure 137. Retrait du panneau de sécurité

- Appuyez et maintenez enfoncés les loquets de déblocage de chaque côté.
- <sup>2</sup> Faites coulisser le panneau de sécurité pour l'éloigner du châssis.

### Une fois cette tâche terminée

• Si nécessaire, remplacez le filtre anti-poussière (voir [« Retrait du filtre anti-poussière » à la page 145](#page-154-0)).

[Découvrez la procédure sur YouTube.](https://www.youtube.com/watch?v=pXpFhsf5sis)

## <span id="page-154-0"></span>Retrait du filtre anti-poussière

Consultez cette rubrique pour savoir comment retirer le filtre anti-poussière.

### À propos de cette tâche

#### Attention :

- Passez en revue les [« Conseils d'installation » à la page 45](#page-54-1) afin de travailler en toute sécurité.
- Mettez le serveur et les dispositifs périphériques hors tension, puis débranchez les cordons d'alimentation et tous les câbles externes (voir [« Mise hors tension du serveur » à la page 15\)](#page-24-0).
- Si le serveur est installé dans une armoire, faites sortir le serveur en le faisant glisser sur les glissières de l'armoire afin d'accéder au carter supérieur, ou retirez le serveur de l'armoire.

#### Procédure

Etape 1. Procédez à des préparations pour cette tâche.

- 1. Retirez le panneau de sécurité (voir [« Retrait du panneau de sécurité » à la page 143](#page-152-0)).
- Etape 2. Retirez le filtre anti-poussière.

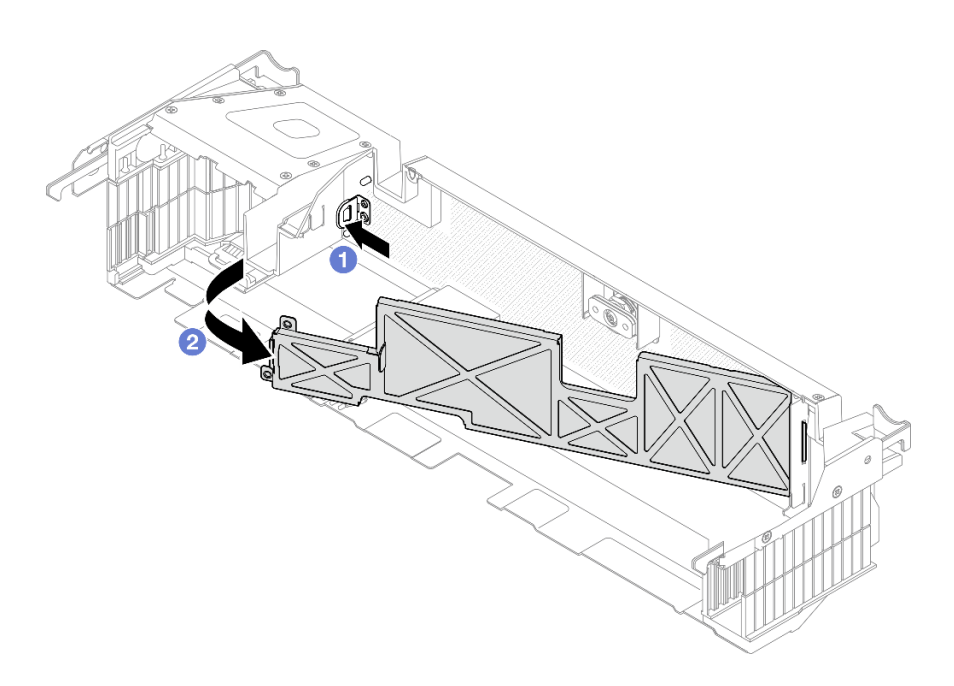

Figure 138. Retrait du filtre anti-poussière

Appuyez sur le taquet de déverrouillage.

<sup>2</sup> Faites pivoter le filtre anti-poussière pour l'éloigner du panneau de sécurité.

Remarque : Pour garantir un fonctionnement optimal du serveur, assurez-vous d'installer un filtre anti-poussière de remplacement.

#### Une fois cette tâche terminée

- Installez une unité de remplacement ou un obturateur (voir [« Installation du filtre anti-poussière » à la page](#page-155-0)  [146\)](#page-155-0).
- Si vous devez renvoyer le composant ou le périphérique en option, suivez les instructions d'emballage et utilisez les matériaux que vous avez reçus pour l'emballer.

[Découvrez la procédure sur YouTube.](https://www.youtube.com/watch?v=pXpFhsf5sis)

## <span id="page-155-0"></span>Installation du filtre anti-poussière

Consultez cette rubrique pour savoir comment installer le filtre anti-poussière.

#### À propos de cette tâche

#### Procédure

Etape 1. Installez le filtre anti-poussière.

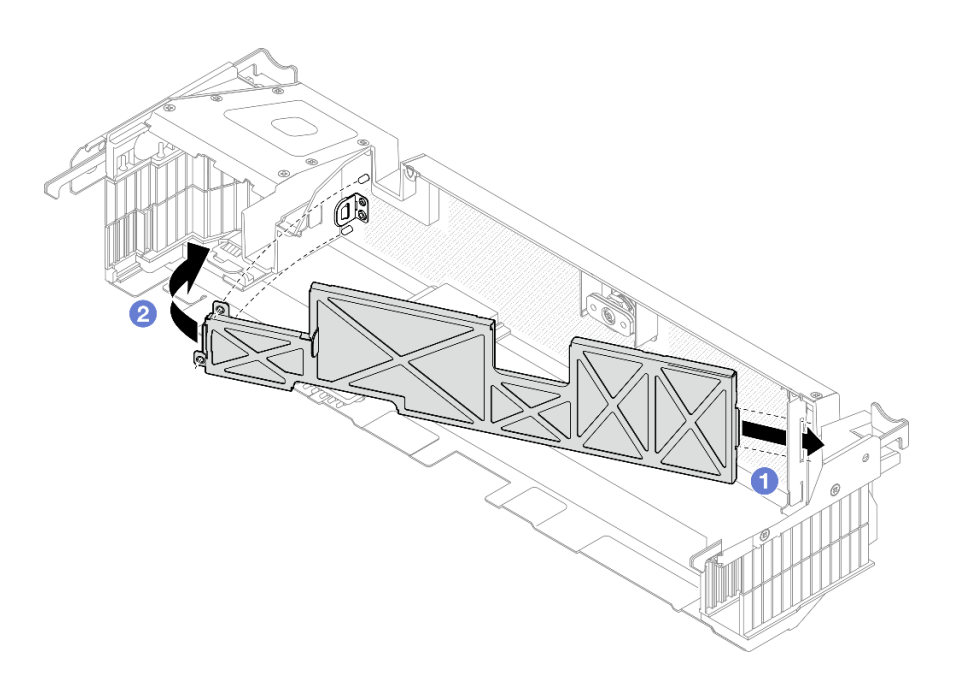

Figure 139. Installation du filtre anti-poussière

**Insérez le côté droit du filtre anti-poussière dans l'emplacement sur le panneau de sécurité.** 

<sup>2</sup> Faites pivoter le filtre anti-poussière vers le panneau de sécurité, jusqu'à ce qu'il s'enclenche.

Remarque : Selon l'environnement de fonctionnement, vérifiez l'état du filtre anti-poussière au moins tous les trois mois afin de vous assurer qu'il est bien fonctionnel.

#### Une fois cette tâche terminée

Procédez à l'installation du panneau de sécurité (voir [« Installation du panneau de sécurité » à la page 147\)](#page-156-0).

[Découvrez la procédure sur YouTube.](https://www.youtube.com/watch?v=xjrBb4Vvd9M)

## <span id="page-156-0"></span>Installation du panneau de sécurité

Parcourez cette rubrique pour en savoir plus sur l'installation du panneau de sécurité et du filtre antipoussière.

### À propos de cette tâche

#### Procédure

Attention : Lorsque vous installez le panneau de sécurité pour la première fois :

- Assurez-vous que le module du câble de sécurité est installé. Si ce n'est pas le cas, installez-le (voir [« Installation du module de câble du panneau de sécurité » à la page 150\)](#page-159-0).
- La clé requise pour verrouiller le panneau de sécurité se trouve dans l'emplacement indiqué.

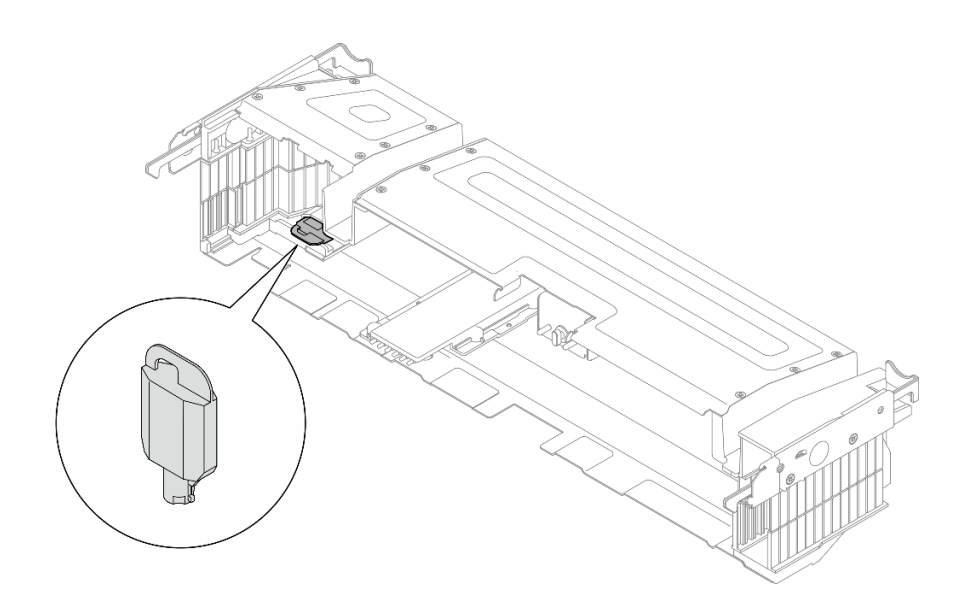

Figure 140. Emplacement de stockage de la clé du panneau de sécurité

Etape 1. Alignez les broches de guidage inférieures du panneau de sécurité sur les emplacements du châssis. Insérez ensuite les crochets du panneau dans les emplacements de chaque côté.

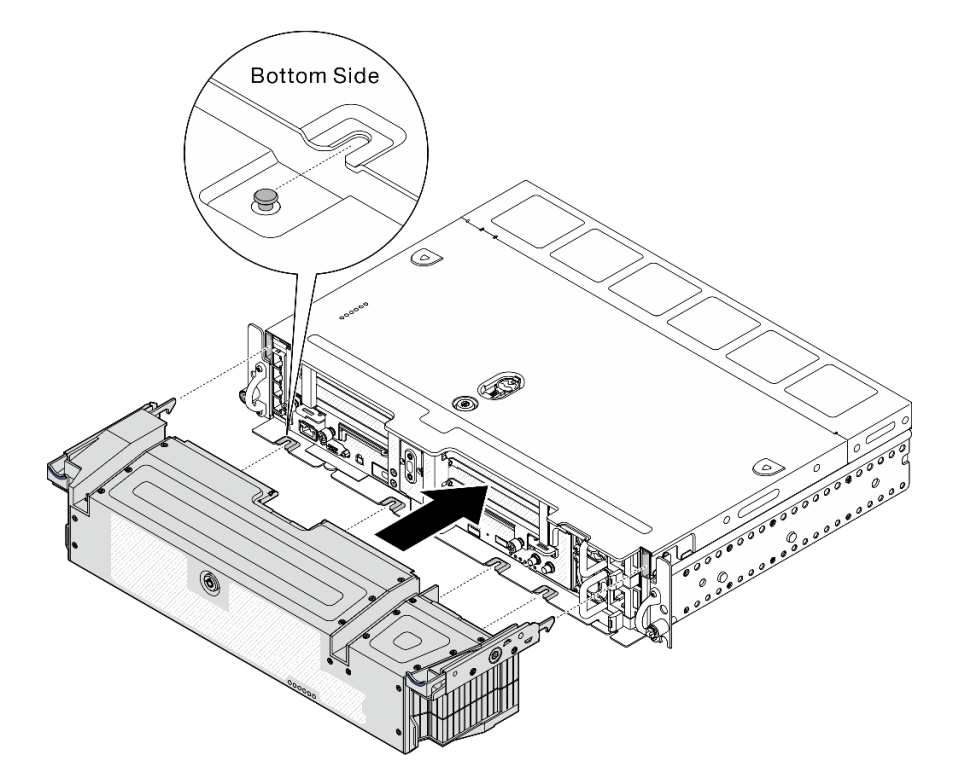

Figure 141. Installation du panneau de sécurité

Etape 2. Verrouillez le panneau de sécurité à l'aide de la clé.

## Une fois cette tâche terminée

Terminez le remplacement des composants (voir [« Fin du remplacement des composants » à la page 183](#page-192-0)).

# Remplacement du module de câble du panneau de sécurité (technicien qualifié uniquement)

Cette tâche doit être effectuée par des techniciens qualifiés et certifiés par le service de maintenance Lenovo.

# Retrait du module de câble du panneau de sécurité

Parcourez cette rubrique afin d'en savoir plus sur le retrait du module de câble du panneau de sécurité. Cette tâche doit être effectuée par des techniciens qualifiés et certifiés par le service de maintenance Lenovo.

## À propos de cette tâche

Attention : Le retrait et l'installation de ce composant nécessitent des techniciens qualifiés et certifiés par le service de maintenance Lenovo. N'essayez pas de le retirer ou de l'installer si vous ne possédez pas de formation ou de qualification appropriée.

#### Attention :

- Passez en revue les [« Conseils d'installation » à la page 45](#page-54-1) afin de travailler en toute sécurité.
- Mettez le serveur et les dispositifs périphériques hors tension, puis débranchez les cordons d'alimentation et tous les câbles externes (voir [« Mise hors tension du serveur » à la page 15\)](#page-24-0).
- Si le serveur est installé dans une armoire, faites sortir le serveur en le faisant glisser sur les glissières de l'armoire afin d'accéder au carter supérieur, ou retirez le serveur de l'armoire.

### Procédure

Etape 1. Procédez à des préparations pour cette tâche.

- 1. Si besoin, retirez le panneau de sécurité (voir [« Retrait du panneau de sécurité » à la page](#page-152-0)  [143\)](#page-152-0).
- 2. Retirez les carters supérieurs (voir [« Retrait des carters supérieurs » à la page 177\)](#page-186-0).
- 3. Retirez la grille d'aération (voir [« Retrait de la grille d'aération » à la page 48\)](#page-57-0).
- 4. Retirez les deux assemblages de cartes mezzanines PCIe (voir [« Retrait des assemblages de](#page-114-0) [cartes mezzanines et des adaptateurs PCIe » à la page 105](#page-114-0)).
- Etape 2. Retirez les trois vis qui fixent le module de câble du panneau de sécurité, puis retirez le module du châssis.

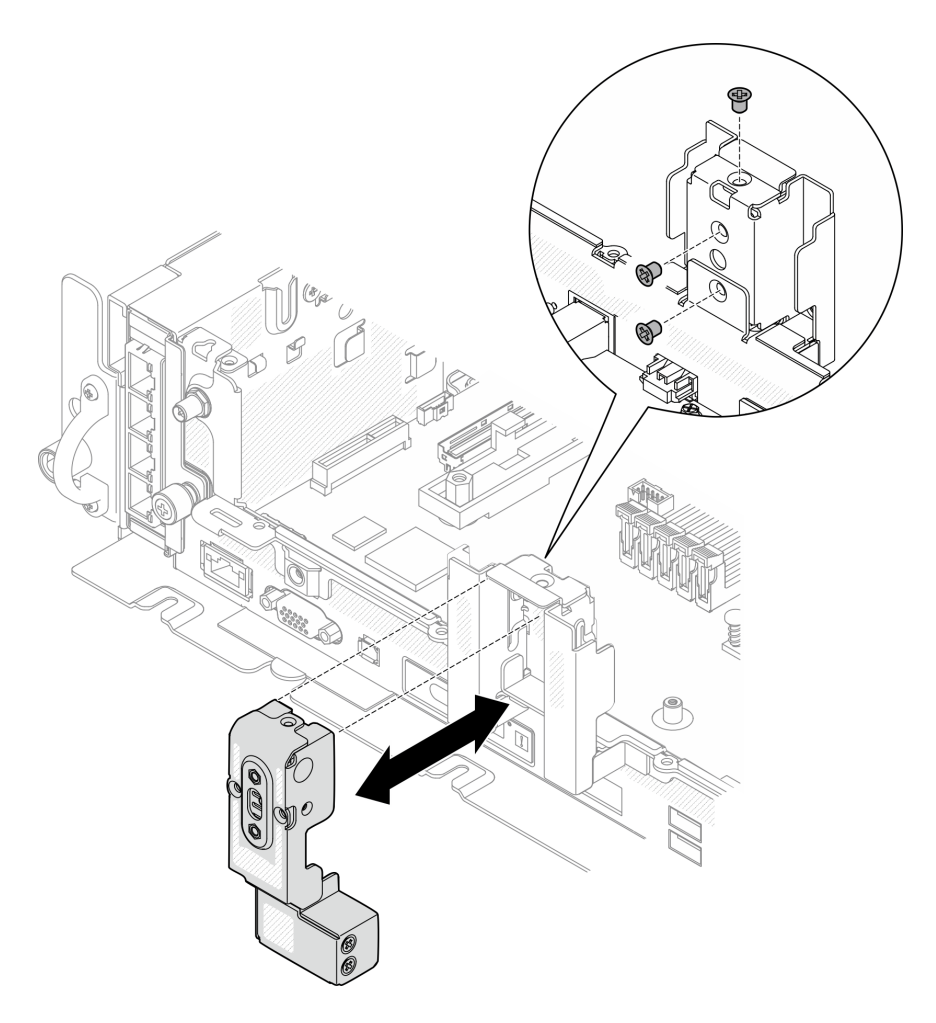

Figure 142. Retrait du module de câble du panneau de sécurité

## Une fois cette tâche terminée

- Installez une unité de remplacement (voir [« Installation du module de câble du panneau de sécurité » à la](#page-159-0)  [page 150](#page-159-0)).
- Si vous devez renvoyer le composant ou le périphérique en option, suivez les instructions d'emballage et utilisez les matériaux que vous avez reçus pour l'emballer.

[Découvrez la procédure sur YouTube.](https://www.youtube.com/watch?v=_JLGQHR0DdA)

# <span id="page-159-0"></span>Installation du module de câble du panneau de sécurité

Parcourez cette rubrique afin d'en savoir plus sur l'installation du module de câble du panneau de sécurité. Cette tâche doit être effectuée par des techniciens qualifiés et certifiés par le service de maintenance Lenovo.

## À propos de cette tâche

## Procédure

Etape 1. Fixez le module de câble du panneau de sécurité à l'aide de trois vis, comme indiqué.

Attention : Le retrait et l'installation de ce composant nécessitent des techniciens qualifiés et certifiés par le service de maintenance Lenovo. N'essayez pas de le retirer ou de l'installer si vous ne possédez pas de formation ou de qualification appropriée.

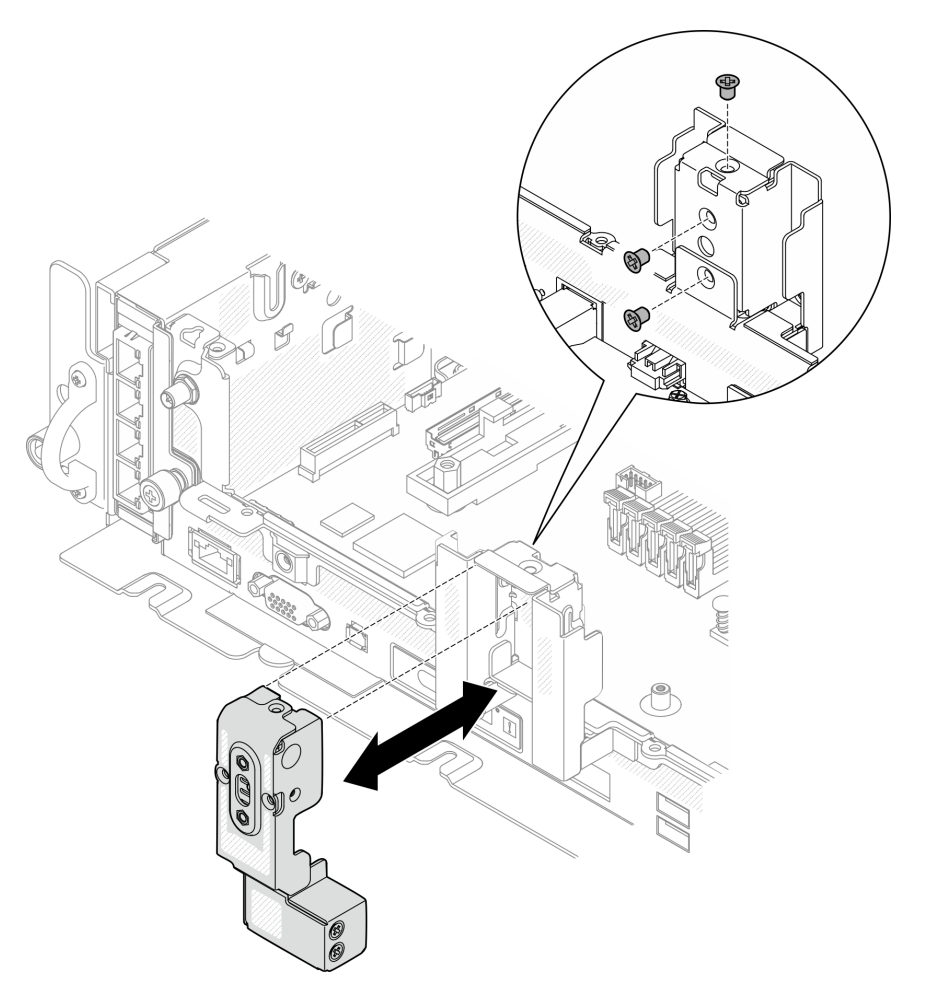

Figure 143. Installation du module de câble du panneau de sécurité

### Une fois cette tâche terminée

Terminez le remplacement des composants (voir [« Fin du remplacement des composants » à la page 183](#page-192-0)).

[Découvrez la procédure sur YouTube.](https://www.youtube.com/watch?v=jJ0aDkdJxFU)

## Remplacement d'un module de port série

Parcourez ces rubriques afin d'en savoir plus sur le retrait et l'installation du module de port série.

# Retrait du module de port série

Parcourez cette rubrique afin d'en savoir plus sur le retrait du module de port série.

## À propos de cette tâche

Attention :

- Passez en revue les [« Conseils d'installation » à la page 45](#page-54-1) afin de travailler en toute sécurité.
- Mettez le serveur et les dispositifs périphériques hors tension, puis débranchez les cordons d'alimentation et tous les câbles externes (voir [« Mise hors tension du serveur » à la page 15](#page-24-0)).
- Si le serveur est installé dans une armoire, faites sortir le serveur en le faisant glisser sur les glissières de l'armoire afin d'accéder au carter supérieur, ou retirez le serveur de l'armoire.

### Procédure

Etape 1. Procédez à des préparations pour cette tâche.

- 1. Si besoin, retirez le panneau de sécurité (voir [« Retrait du panneau de sécurité » à la page](#page-152-0) [143](#page-152-0)).
- 2. Retirez les carters supérieurs (voir [« Retrait des carters supérieurs » à la page 177](#page-186-0)).
- 3. Retirez la grille d'aération (voir [« Retrait de la grille d'aération » à la page 48\)](#page-57-0).
- 4. Retirez la carte mezzanine PCIe 1 (voir [« Retrait des assemblages de cartes mezzanines et](#page-114-0)  [des adaptateurs PCIe » à la page 105\)](#page-114-0).
- Etape 2. Déconnectez le câble du port série de la carte mère.

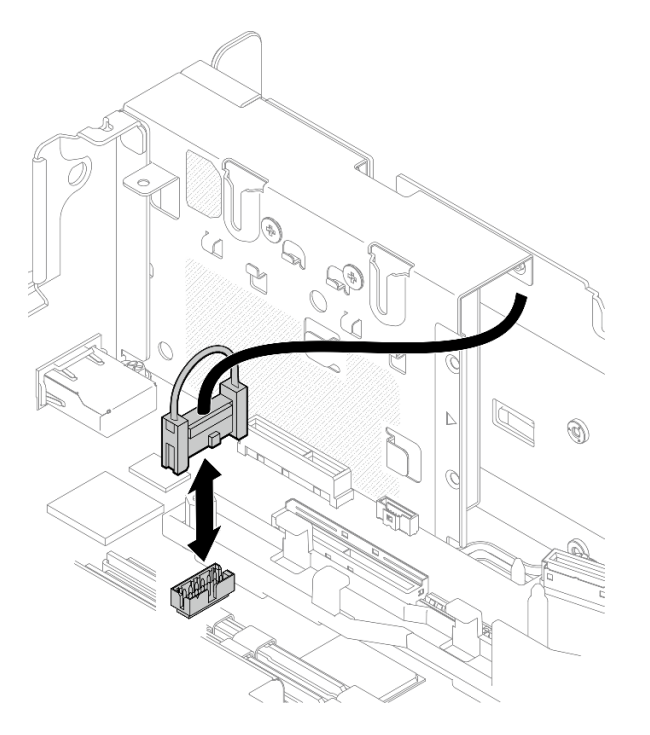

Figure 144. Déconnexion du câble de port série

Etape 3. Ouvrez le dispositif de retenue, puis retirez les vis qui fixent le module à la carte mezzanine.

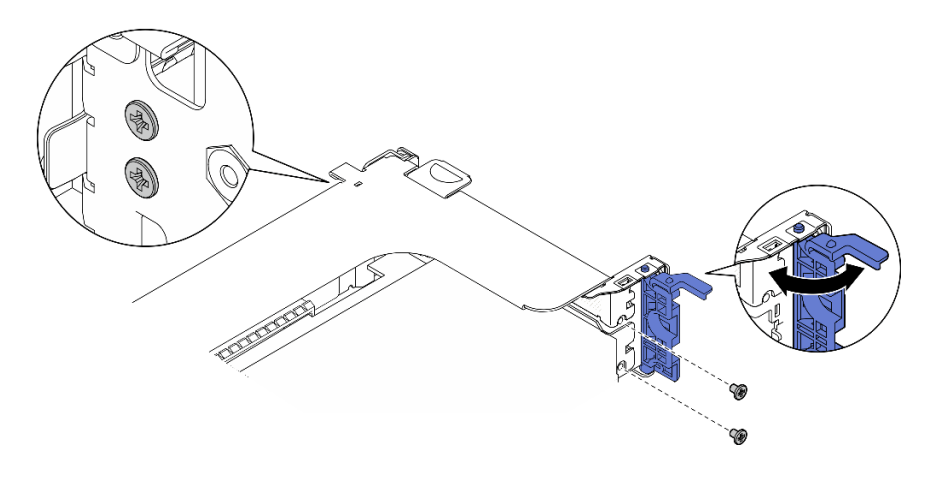

Figure 145. Dégagement du module de port série

Etape 4. Retirez le module de la carte mezzanine.

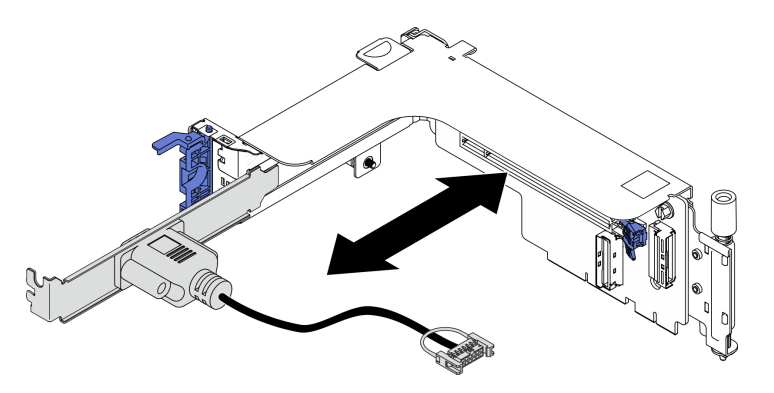

Figure 146. Retrait du module de port série de la carte mezzanine PCIe

### Une fois cette tâche terminée

- Installez une unité de remplacement (voir [« Installation du module de port série » à la page 153](#page-162-0)).
- Si vous devez renvoyer le composant ou le périphérique en option, suivez les instructions d'emballage et utilisez les matériaux que vous avez reçus pour l'emballer.

[Découvrez la procédure sur YouTube.](https://www.youtube.com/watch?v=HgsaiWzQT2M)

# <span id="page-162-0"></span>Installation du module de port série

Parcourez cette rubrique afin d'en savoir plus sur l'installation du module de port série.

## À propos de cette tâche

Remarque : Ce module peut uniquement être installé dans l'emplacement PCIe 6 de la carte mezzanine 1.

### Procédure

Etape 1. Faites coulisser le module dans la carte mezzanine.

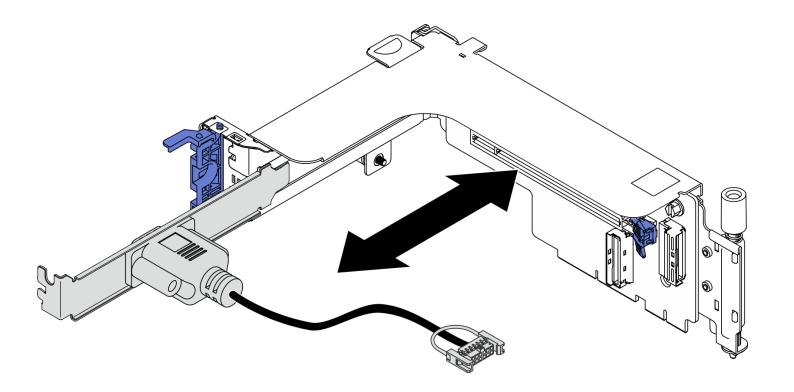

Figure 147. Installation du module de port série dans la carte mezzanine

Etape 2. Fixez le module à la carte mezzanine à l'aide d'une vis, puis fermez le dispositif de retenue.

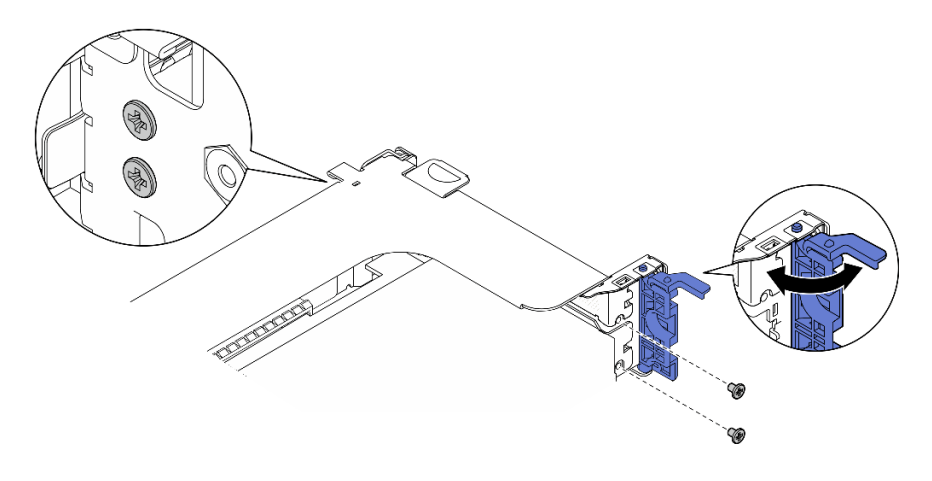

Figure 148. Fixation du module de port série

Etape 3. Connectez le câble de port série à la carte mère.

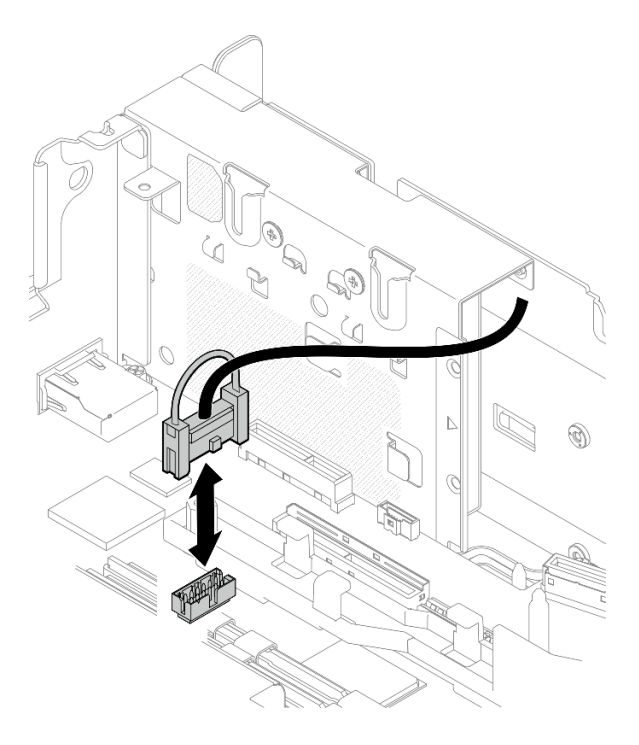

Figure 149. Connexion du câble de port série

Etape 4. Procédez à l'installation de la carte mezzanine 1 (voir [« Installation des assemblages de cartes](#page-122-0)  [mezzanines et des adaptateurs PCIe » à la page 113](#page-122-0)).

#### Une fois cette tâche terminée

Terminez le remplacement des composants (voir [« Fin du remplacement des composants » à la page 183](#page-192-0)).

#### [Découvrez la procédure sur YouTube.](https://www.youtube.com/watch?v=mXhrCoekirM)

## Remplacement de la carte mère (technicien qualifié uniquement)

Cette tâche doit être effectuée par des techniciens qualifiés et certifiés par le service de maintenance Lenovo.

## <span id="page-164-0"></span>Sauvegarde de la clé d'authentification de l'unité à chiffrement automatique (SED AK)

Une fois configuré ThinkEdge SE450 with Security Pack ou après avoir apporté des modifications à la configuration, il est nécessaire de sauvegarder la clé d'authentification de l'unité à chiffrement automatique (SED AK) afin d'éviter la perte de données en cas de panne matérielle.

#### Gestionnaire de clé de l'unité à chiffrement automatique d'authentification SED (AK)

Localisez le Gestionnaire SED AK dans Lenovo XClarity Controller afin de modifier, sauvegarder ou récupérer la clé SED AK du serveur. Pour plus d'informations, voir [https://pubs.lenovo.com/xcc/dw1lm\\_c\\_ch1\\_](https://pubs.lenovo.com/xcc/dw1lm_c_ch1_introduction)  [introduction](https://pubs.lenovo.com/xcc/dw1lm_c_ch1_introduction).

#### Modification de la clé SED AK

• Génération d'une clé SED AK à partir d'une phrase passe : définissez le mot de passe et entrez-le à nouveau pour confirmation. Cliquez sur Re-generate (Regénérer) pour obtenir la nouvelle clé SED AK. • Génération d'une clé SED AK de manière aléatoire : cliquez sur Regenerate (Regénérer) pour obtenir une clé SED AK aléatoire.

Remarque : Si le mode de verrouillage du système est activé, la génération de la fonction de clé SED AK n'est pas disponible.

#### Sauvegarde de la clé d'authentification de l'unité à chiffrement automatique (SED AK)

Définissez le mot de passe et entrez-le à nouveau pour confirmation. Cliquez sur Start Backup (Démarrer la sauvegarde) pour sauvegarder la clé SED AK, puis téléchargez le fichier de clé SED AK et stockez-le en lieu sûr en vue d'un usage ultérieur.

Remarque : Si vous utilisez le fichier de sauvegarde de clé SED AK pour restaurer une configuration, le système vous demandera le mot de passe que vous avez défini ici.

#### Récupération de la clé SED AK

- Récupération de la clé SED AK à l'aide d'une phrase passe : Utilisez le mot de passe défini dans le mode Génération d'une clé SED AK à partir d'une phrase passe pour récupérer la clé SED AK.
- Récupération de la clé SED AK à partir d'un fichier de sauvegarde : Téléchargez le fichier de sauvegarde généré dans le mode Sauvegarde de la clé d'authentification de l'unité à chiffrement automatique (SED AK) et entrez le mot de passe de fichier de sauvegarde correspondant afin de récupérer la clé SED AK.

# Retrait du bloc carte mère

Parcourez cette rubrique afin d'en savoir plus sur le retrait du bloc carte mère. Cette procédure doit être exécutée par un technicien qualifié.

## À propos de cette tâche

#### Attention :

- Le retrait et l'installation de ce composant nécessitent des techniciens qualifiés et certifiés par le service de maintenance Lenovo. N'essayez pas de le retirer ou de l'installer si vous ne possédez pas de formation ou de qualification appropriée.
- Passez en revue les [« Conseils d'installation » à la page 45](#page-54-1) afin de travailler en toute sécurité.
- Mettez le serveur et les dispositifs périphériques hors tension, puis débranchez les cordons d'alimentation et tous les câbles externes (voir [« Mise hors tension du serveur » à la page 15](#page-24-0)).
- Si le serveur est installé dans une armoire, faites sortir le serveur en le faisant glisser sur les glissières de l'armoire afin d'accéder au carter supérieur, ou retirez le serveur de l'armoire.

### Procédure

Etape 1. Procédez à des préparations pour cette tâche.

- 1. Si besoin, retirez le panneau de sécurité (voir [« Retrait du panneau de sécurité » à la page](#page-152-0) [143](#page-152-0)).
- 2. Retirez les carters supérieurs (voir [« Retrait des carters supérieurs » à la page 177](#page-186-0)).
- 3. Retirez la grille d'aération (voir [« Retrait de la grille d'aération » à la page 48\)](#page-57-0).
- 4. Retirez le boîtier de ventilation (voir [« Retrait de l'assemblage du boîtier de ventilation » à la](#page-86-0)  [page 77\)](#page-86-0).
- 5. Retirez les deux assemblages de cartes mezzanines PCIe (voir [« Retrait des assemblages de](#page-114-0)  [cartes mezzanines et des adaptateurs PCIe » à la page 105\)](#page-114-0).
- 6. Retirez l'adaptateur d'amorçage M.2 (voir [« Retrait de l'adaptateur et des unités d'amorçage](#page-104-0)   $M.2 \times \hat{a}$  la page 95).
- 7. Retirez l'adaptateur OCP (voir [« Retrait de l'adaptateur Ethernet OCP » à la page 100](#page-109-0)).
- 8. Retirez les deux blocs d'alimentation (voir [« Retrait d'une unité de bloc d'alimentation](#page-138-0)  [remplaçable à chaud » à la page 129\)](#page-138-0).
- 9. Retirez le fond de panier d'alimentation (voir [« Retrait du fond de panier d'alimentation » à la](#page-134-0) [page 125\)](#page-134-0).
- 10. Retirez le câble du commutateur d'intrusion (voir [« Retrait du commutateur de détection](#page-91-0) [d'intrusion avec câble » à la page 82\)](#page-91-0).
- 11. Retirez tous les modules de mémoire (voir [« Retrait d'un module de mémoire » à la page 89\)](#page-98-0).
- 12. Retirez le module Root of Trust (voir [« Retirez le module de microprogramme et de sécurité](#page-184-0) [Root of Trust/TPM 2.0 » à la page 175](#page-184-0)).
- 13. Retirez le processeur et le dissipateur thermique (voir [« Retrait du processeur-dissipateur](#page-141-0) [thermique » à la page 132\)](#page-141-0).
- 14. Débranchez tous les câbles de la carte mère.
- Etape 2. Tirez le piston vers le haut, puis saisissez le piston et la poignée. Ensuite, faites coulisser la carte mère légèrement vers l'avant afin de la désengager du châssis.

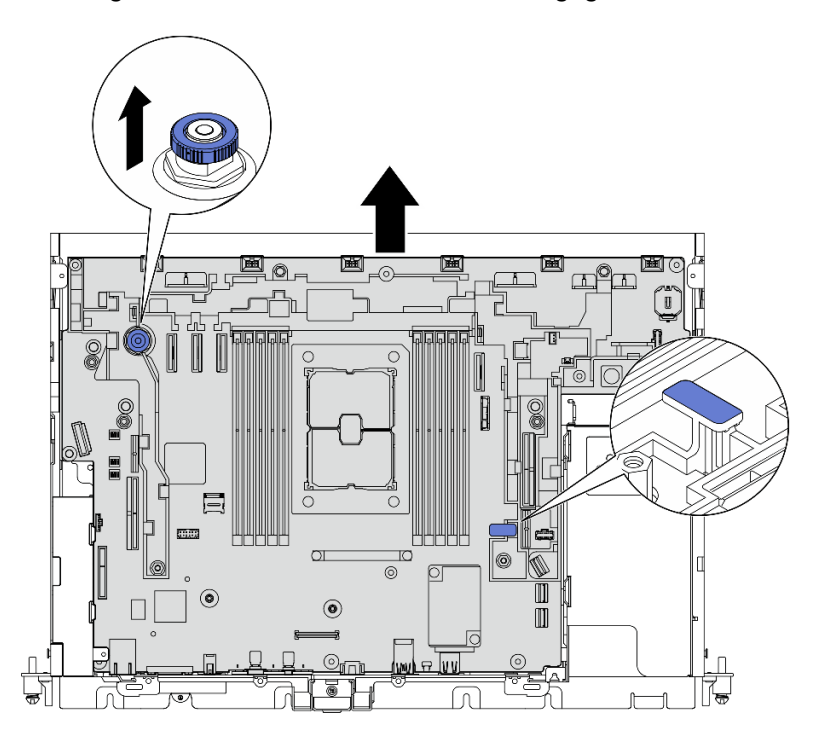

Figure 150. Retrait de la carte mère

Etape 3. Faites pivoter l'extrémité côté droit de la carte mère vers le haut afin de retirer la carte mère du châssis.

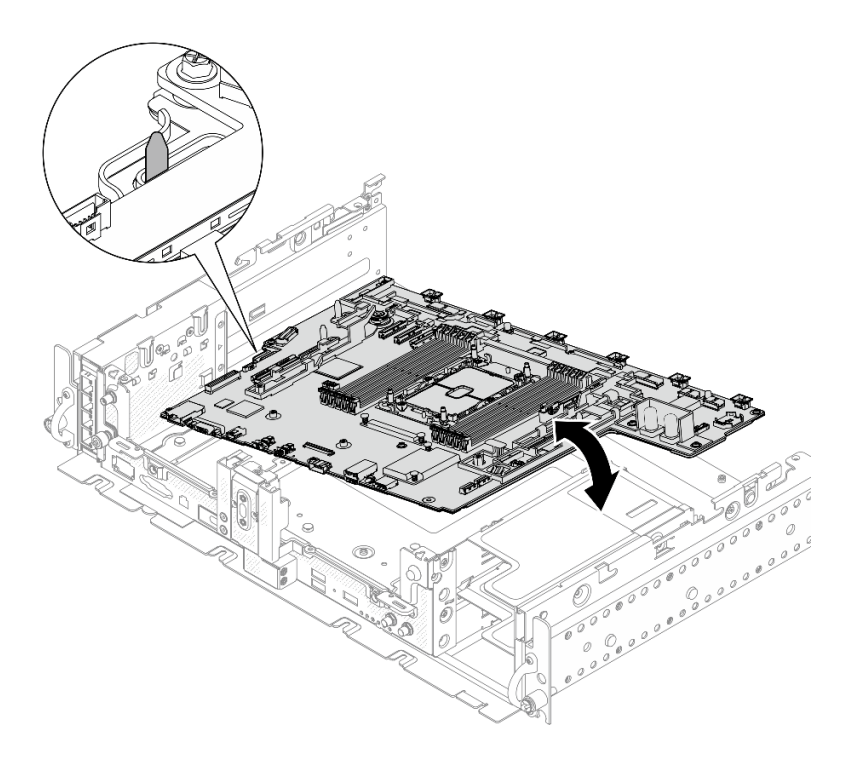

Figure 151. Retrait de la carte mère

### Une fois cette tâche terminée

- Installez une unité de remplacement (voir [« Installation du bloc carte mère » à la page 159\)](#page-168-0).
- Si vous prévoyez un recyclage, retirez les vis, comme indiqué dans l'illustration suivante. Séparez ensuite la feuille de support de la carte mère.

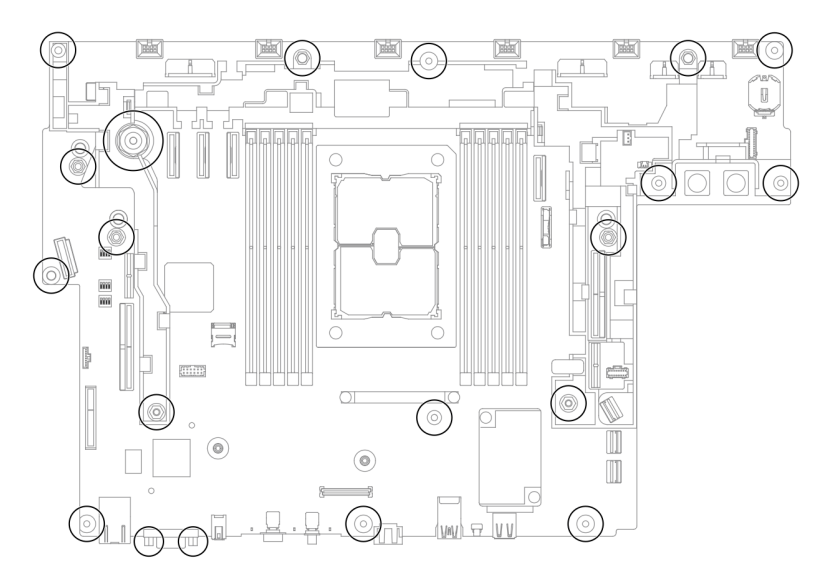

Figure 152. Recyclage de la carte mère

[Découvrez la procédure sur YouTube.](https://www.youtube.com/watch?v=QXQ5angYIUY)

# <span id="page-168-0"></span>Installation du bloc carte mère

Parcourez cette rubrique afin d'en savoir plus sur l'installation du bloc carte mère. Cette procédure doit être exécutée par un technicien qualifié.

## À propos de cette tâche

#### Attention :

- Le retrait et l'installation de ce composant nécessitent des techniciens qualifiés et certifiés par le service de maintenance Lenovo. N'essayez pas de le retirer ou de l'installer si vous ne possédez pas de formation ou de qualification appropriée.
- Mettez l'emballage antistatique contenant le composant en contact avec une zone métallique non peinte du serveur, puis déballez et posez le composant sur une surface de protection électrostatique.
- Si un onglet d'extraction isolant se trouve sous la pile CMOS de la carte mère de remplacement, retirez-le.

Figure 153. Retrait de l'onglet d'extraction isolant

### Procédure

Etape 1. Alignez la broche de guidage du châssis sur l'emplacement du côté gauche de la carte mère. Ensuite, abaissez l'extrémité côté droit dans le châssis.

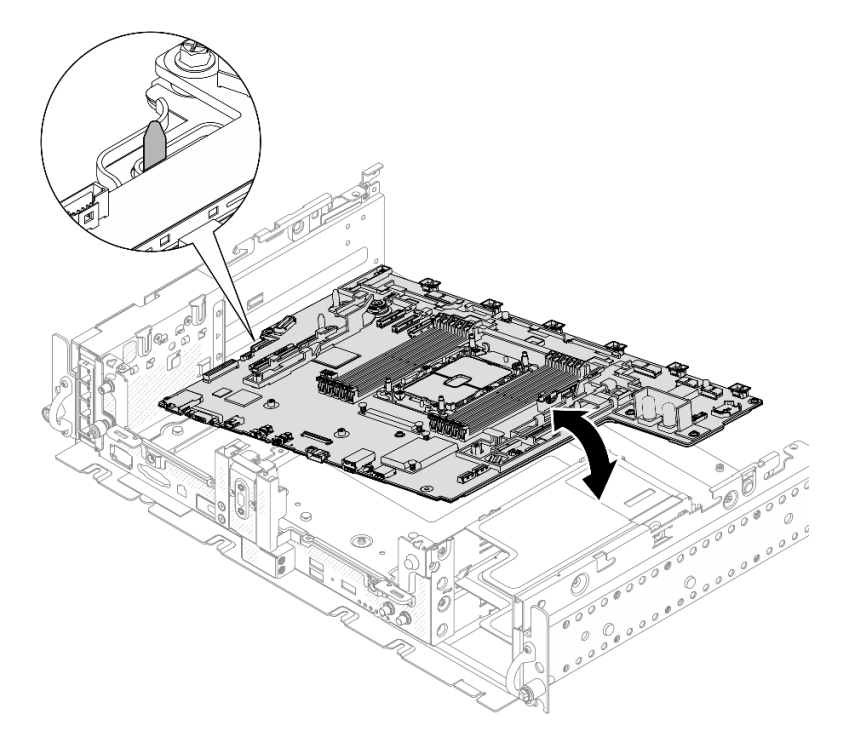

Figure 154. Installation de la carte mère

Etape 2. Saisissez la poignée et le bord arrière de la carte mère (indiqué par la flèche). Ensuite, faites coulisser la carte mère légèrement vers l'arrière pour la fixer au châssis.

Attention : Afin d'éviter d'endommager les composants de la carte mère, assurez-vous de saisir les bords indiqués par la flèche lorsque vous faites coulisser la carte mère.

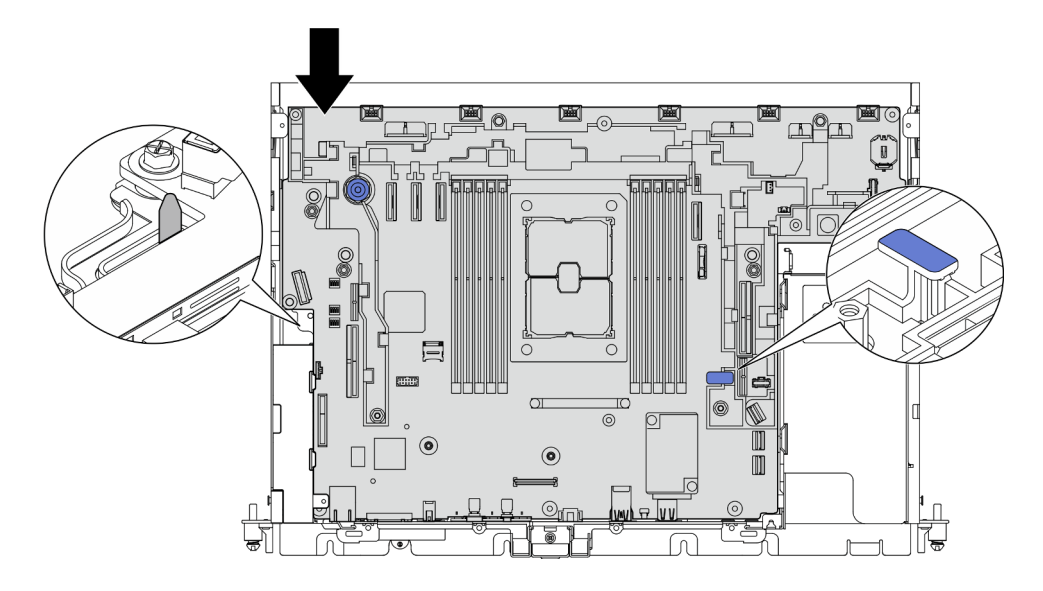

Figure 155. Fixation de la carte mère

### Une fois cette tâche terminée

- 1. Réinstallez toutes les pièces préalablement retirées, y compris les carters supérieurs et le panneau de sécurité (le cas échéant).
- 2. Rebranchez les cordons d'alimentation et tous les câbles externes.
- 3. Reconfigurez le serveur et réinitialisez la date et l'heure système.
- 4. Mettez à jour le type de machine et le numéro de série avec Lenovo XClarity Provisioning Manager (voir [« Mettez à niveau le type de machine et le numéro de série » à la page 160](#page-169-0)).
- 5. Si SED a été activé sur ce serveur, récupérez le SED AK (voir [« Sauvegarde de la clé d'authentification](#page-164-0) [de l'unité à chiffrement automatique \(SED AK\) » à la page 155\)](#page-164-0).
- 6. Pour ThinkEdge Security Pack Enabled, réactivez le système (consultez « Activer le système » dans le Guide de configuration ).
- 7. Facultativement, vous pouvez activer l'amorçage sécurisé (voir [« Activation de l'amorçage sécurisé](#page-171-0)  [UEFI » à la page 162\)](#page-171-0).

[Découvrez la procédure sur YouTube.](https://www.youtube.com/watch?v=tIr3DtAHBAg)

# <span id="page-169-0"></span>Mettez à niveau le type de machine et le numéro de série

Une fois le remplacement de la carte mère effectué par des techniciens de maintenance formés, le type de machine et le numéro de série doivent être mis à jour.

Deux méthodes sont à votre disposition pour mettre à jour le type de machine et le numéro de série :

• À partir de Lenovo XClarity Provisioning Manager

Pour mettre à niveau le type de machine et le numéro de série depuis Lenovo XClarity Provisioning Manager :

- 1. Démarrez le serveur et appuyez sur la touche conformément aux instructions à l'écran pour afficher l'interface Lenovo XClarity Provisioning Manager.
- 2. Si le mot de passe administrateur est obligatoire pour le démarrage, entrez le mot de passe.
- 3. Dans la page Récapitulatif du système, cliquez sur Mise à jour VPD.
- 4. Mettez à niveau le type de machine et le numéro de série.

• À partir de Lenovo XClarity Essentials OneCLI

Lenovo XClarity Essentials OneCLI affiche le type, modèle et numéro de série dans Lenovo XClarity Controller. Sélectionnez l'une des méthodes suivantes pour accéder à Lenovo XClarity Controller afin de définir le type de machine et le numéro de série :

- Fonctionnement depuis le système cible tel que l'accès au réseau local ou l'accès de type console à clavier (KCS)
- Accès distant au système cible (basé sur TCP/IP)

Pour mettre à niveau le type de machine et le numéro de série depuis Lenovo XClarity Essentials OneCLI :

1. Téléchargez et installez Lenovo XClarity Essentials OneCLI.

Pour télécharger Lenovo XClarity Essentials OneCLI, accédez au site suivant :

<https://datacentersupport.lenovo.com/solutions/HT116433>

- 2. Copiez et décompressez sur le serveur le package OneCLI, qui contient également d'autres fichiers nécessaires. Assurez-vous de décompresser l'outil OneCLI et les fichiers requis dans le même répertoire.
- 3. Une fois Lenovo XClarity Essentials OneCLI en place, entrez les commandes suivantes pour définir le type de machine et le numéro de série :

onecli config set SYSTEM\_PROD\_DATA.SysInfoProdName <m/t\_model> [access\_method]

```
onecli config set SYSTEM_PROD_DATA.SysInfoSerialNum <s/n> [access_method]
```
Où :

```
<m/t_model>
```
Type de machine serveur et numéro de modèle. Tapez xxxxyyy, où xxxx est le type de machine et yyy est le numéro de modèle du serveur.

 $<$ s/n $>$ 

Numéro de série du serveur. Entrez zzzzzzzz, où zzzzzzz est le numéro de série.

#### [access\_method]

Méthode d'accès que vous avez sélectionnée parmi les méthodes suivantes :

– Accès via le réseau local avec authentification en ligne, entrez la commande :

[--bmc-username <xcc\_user\_id> --bmc-password <xcc\_password>]

Où :

```
xcc_user_id
```
Nom de compte du module BMC/IMM/XCC (1 des 12 comptes). La valeur par défaut est USERID.

xcc\_password

Mot de passe du compte BMC/IMM/XCC (1 des 12 comptes).

Les commandes données en exemple sont les suivantes :

- onecli config set SYSTEM\_PROD\_DATA.SysInfoProdName <m/t\_model> --bmc-username <xcc\_user\_id> --bmc-password <xcc\_password>
- onecli config set SYSTEM\_PROD\_DATA.SysInfoSerialNum <s/n> --bmc-username <xcc\_user\_id>
- --bmc-password <xcc\_password>
- Accès en ligne KCS (sans authentification, limité à certains utilisateurs) :

Vous n'avez pas besoin d'indiquer une valeur pour la access\_method lorsque vous utilisez cette méthode d'accès.

Les commandes données en exemple sont les suivantes :

onecli config set SYSTEM\_PROD\_DATA.SysInfoProdName <m/t\_model>

onecli config set SYSTEM\_PROD\_DATA.SysInfoSerialNum <s/n>

Remarque : La méthode d'accès KCS utilise l'interface IPMI/KCS, qui requiert que le pilote IPMI soit installé.

– Accès via le réseau local distant, entrez la commande :

```
[−−bmc <xcc_user_id>:<xcc_password>@<xcc_external_ip>]
```
Où :

xcc\_external\_ip

L'adresse IP BMC/IMM/XCC. Il n'existe pas de valeur par défaut. Ce paramètre est obligatoire.

xcc\_user\_id

Compte BMC/IMM/XCC (l'un des 12 comptes). La valeur par défaut est USERID.

xcc\_password

Mot de passe du compte BMC/IMM/XCC (1 des 12 comptes).

Remarque : L'adresse IP USB/réseau local interne, ainsi que le mot de passe et le nom de compte du module BMC, IMM ou XCC sont tous valides pour cette commande.

Les commandes données en exemple sont les suivantes :

onecli config set SYSTEM\_PROD\_DATA.SysInfoProdName <m/t\_model>

−−bmc <xcc\_user\_id>:<xcc\_password>@<xcc\_external\_ip>

onecli config set SYSTEM\_PROD\_DATA.SysInfoSerialNum <s/n>

```
−−bmc <xcc_user_id>:<xcc_password>@<xcc_external_ip>
```
4. Réinitialisez le Lenovo XClarity Controller aux paramètres par défaut. Voir la section « Réinitialisation de BMC aux paramètres d'usine par défaut » dans la documentation XCC compatible avec votre serveur sur <https://pubs.lenovo.com/lxcc-overview/>.

# <span id="page-171-0"></span>Activation de l'amorçage sécurisé UEFI

Si vous le souhaitez, vous pouvez activer l'amorçage sécurisé UEFI.

Il existe deux méthodes pour activer l'amorçage sécurisé UEFI :

• À partir de Lenovo XClarity Provisioning Manager

Pour activer l'amorçage sécurisé UEFI depuis Lenovo XClarity Provisioning Manager :

- 1. Démarrez le serveur et appuyez sur la touche spécifiée dans les instructions à l'écran pour afficher l'interface Lenovo XClarity Provisioning Manager. (Pour plus de détails, consultez la section « Démarrage » de la LXPM documentation compatible avec votre serveur à l'adresse [https://](https://pubs.lenovo.com/lxpm-overview/) [pubs.lenovo.com/lxpm-overview/](https://pubs.lenovo.com/lxpm-overview/).)
- 2. Si le mot de passe administrateur est obligatoire pour le démarrage, entrez le mot de passe.
- 3. Dans la page de configuration UEFI, cliquez sur Paramètres système  $\rightarrow$  Sécurité  $\rightarrow$  Amorçage sécurisé.
- 4. Activez l'amorçage sécurisé et enregistrez les paramètres.
- À partir de Lenovo XClarity Essentials OneCLI

Pour activer l'amorçage sécurisé UEFI depuis Lenovo XClarity Essentials OneCLI :

1. Téléchargez et installez Lenovo XClarity Essentials OneCLI.

Pour télécharger Lenovo XClarity Essentials OneCLI, accédez au site suivant :

<https://datacentersupport.lenovo.com/solutions/HT116433>

2. Exécutez la commande suivante pour activer l'amorçage sécurisé :

OneCli.exe config set SecureBootConfiguration.SecureBootSetting Enabled

--bmc <userid>:<password>@<ip\_address>

où :

- <userid>:<password> correspond aux données d'identification utilisés pour accéder au BMC (interfaceLenovo XClarity Controller) de votre serveur. L'ID utilisateur par défaut est USERID, et le mot de passe par défaut est PASSW0RD (avec un zéro, et non la lettre o majuscule)
- <ip\_address> correspond à l'adresse IP du serveur BMC.

Pour plus d'informations sur la commande Lenovo XClarity Essentials OneCLI set, voir :

[https://pubs.lenovo.com/lxce-onecli/onecli\\_r\\_set\\_command](https://pubs.lenovo.com/lxce-onecli/onecli_r_set_command)

# Remplacement d'un boîtier d'unités de disque dur et d'une unité sans plateau (technicien qualifié uniquement)

Cette tâche doit être effectuée par des techniciens qualifiés et certifiés par le service de maintenance Lenovo.

Pour le remplacement à chaud d'une unité, voir [« Remplacement de l'assemblage de cartes mezzanines et](#page-114-1) [de l'adaptateur PCIe » à la page 105.](#page-114-1)

# Retirez le boîtier d'unités de disque dur et les unités sans plateau

Parcourez cette rubrique pour en savoir plus sur le retrait du boîtier d'unités de disque dur et des unités sans plateau.

## À propos de cette tâche

#### Attention :

- Passez en revue les [« Conseils d'installation » à la page 45](#page-54-1) afin de travailler en toute sécurité.
- Mettez le serveur et les dispositifs périphériques hors tension, puis débranchez les cordons d'alimentation et tous les câbles externes (voir [« Mise hors tension du serveur » à la page 15\)](#page-24-0).
- Si le serveur est installé dans une armoire, faites sortir le serveur en le faisant glisser sur les glissières de l'armoire afin d'accéder au carter supérieur, ou retirez le serveur de l'armoire.

### Procédure

Etape 1. Procédez à des préparations pour cette tâche.

- 1. Si besoin, retirez le panneau de sécurité (voir [« Retrait du panneau de sécurité » à la page](#page-152-0)  [143\)](#page-152-0).
- 2. Retirez les carters supérieurs (voir [« Retrait des carters supérieurs » à la page 177\)](#page-186-0).
- 3. Retirez la grille d'aération (voir [« Retrait de la grille d'aération » à la page 48\)](#page-57-0).
- 4. Retirez les deux assemblages de cartes mezzanines PCIe (voir [« Retrait des assemblages de](#page-114-0)  [cartes mezzanines et des adaptateurs PCIe » à la page 105\)](#page-114-0).
- 5. Retirez le boîtier de ventilation (voir [« Retrait de l'assemblage du boîtier de ventilation » à la](#page-86-0)  [page 77\)](#page-86-0).
- 6. Retirez l'adaptateur d'amorçage M.2 (voir [« Retrait de l'adaptateur et des unités d'amorçage](#page-104-0) [M.2 » à la page 95](#page-104-0)).
- 7. Déconnectez les cordons de signal et d'alimentation de la carte mère.
- Etape 2. Desserrez les deux vis captives afin de dégager le boîtier d'unités de disque dur. Ensuite, retirezle.

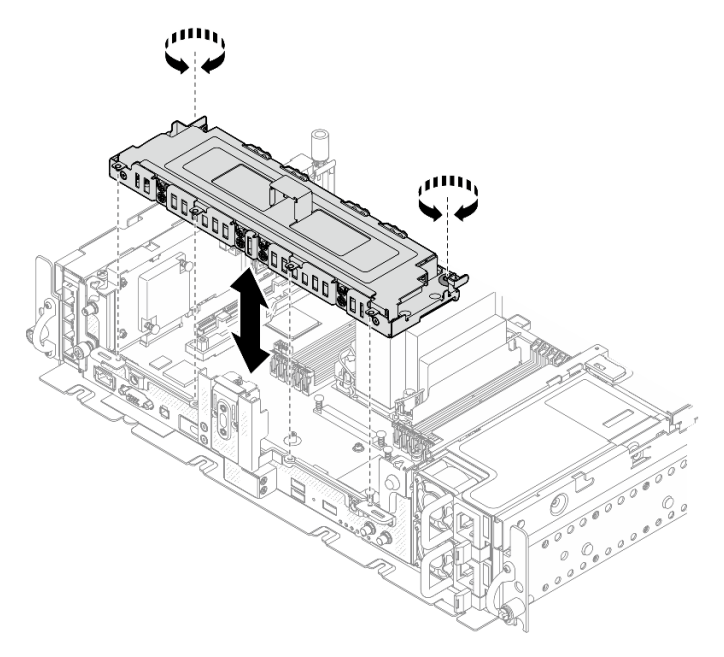

Figure 156. Retrait du boîtier d'unités de disque dur

Etape 3. Dégagez les câbles du boîtier d'unités de disque dur. Desserrez ensuite les deux vis captives qui fixent le carter au boîtier. Ensuite, retirez le carter.

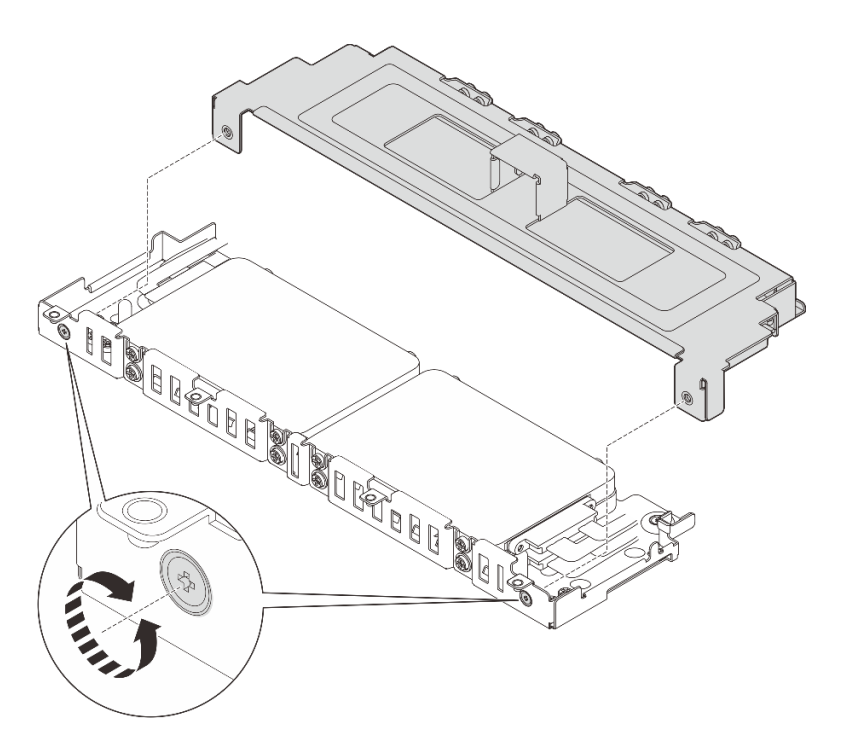

Figure 157. Retrait du carter du boîtier d'unités de disque dur

- Etape 4. Procédez selon la rubrique qui correspond à la configuration système pour retirer les unités du boîtier d'unités de disque dur.
	- [« Retrait des unités sans plateau 7 mm » à la page 165](#page-174-0)
	- [« Retrait des unités sans plateau 15 mm » à la page 167](#page-176-0)

# <span id="page-174-0"></span>Retrait des unités sans plateau 7 mm

### Procédure

Etape 1. Soulevez les deux unités supérieures, puis retirez-les.

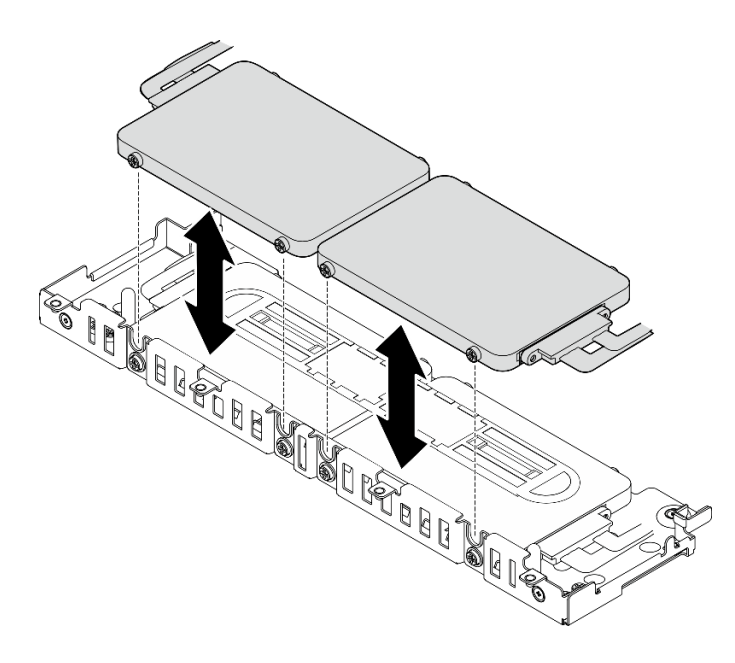

Figure 158. Retrait des unités sans plateau 7 mm

Etape 2. Retirez le séparateur d'unité.

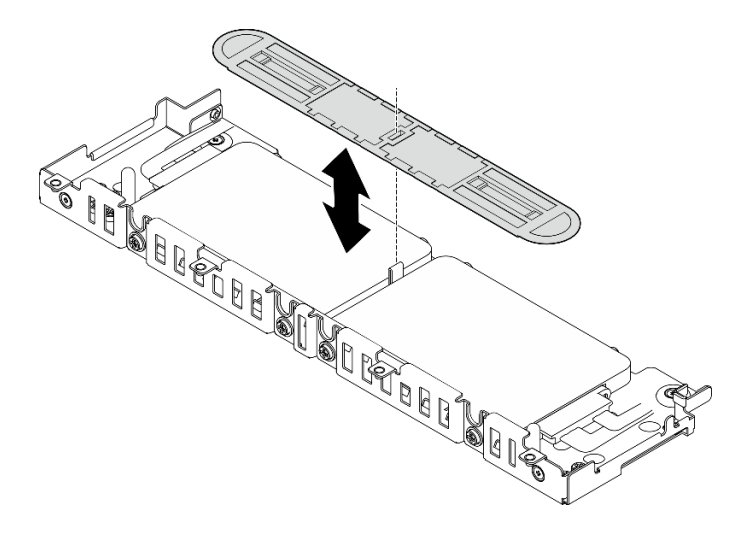

Figure 159. Retrait du séparateur d'unité

Remarque : Assurez-vous de bien conserver le séparateur en vue d'une future utilisation. Si vous n'en avez pas immédiatement besoin, stockez-le en bas du boîtier d'unités de disque dur.

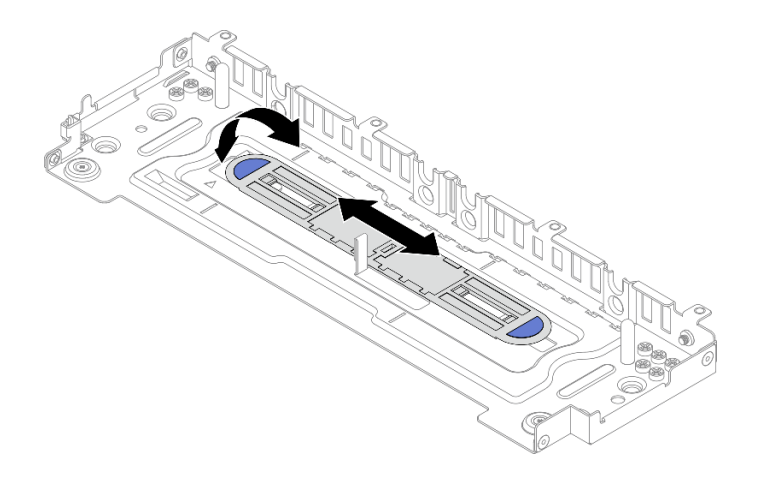

Figure 160. Stockage du séparateur

Etape 3. Faites coulisser les deux unités inférieures en dehors du boîtier d'unités de disque dur afin de les retirer.

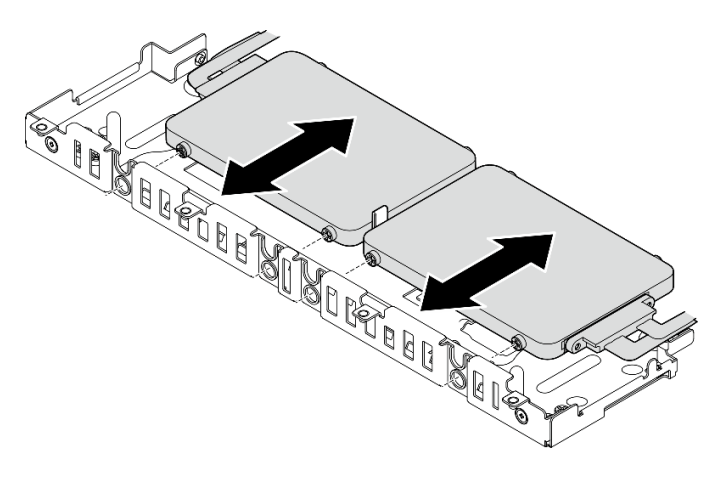

Figure 161. Retrait des unités sans plateau 7 mm

## <span id="page-176-0"></span>Retrait des unités sans plateau 15 mm Procédure

Etape 1. Faites coulisser les deux unités en dehors du boîtier d'unités de disque dur afin de les retirer.

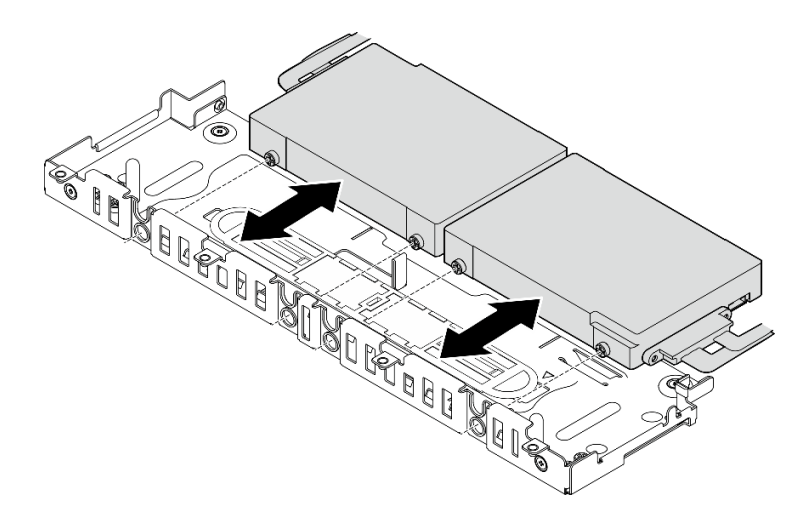

Figure 162. Retrait des unités remplaçables à chaud 15 mm

### Une fois cette tâche terminée

- Installez des unités de remplacement (voir [« Installez le boîtier d'unités de disque dur et les unités sans](#page-177-0)  [plateau » à la page 168\)](#page-177-0).
- Si vous devez renvoyer le composant ou le périphérique en option, suivez les instructions d'emballage et utilisez les matériaux que vous avez reçus pour l'emballer.

#### [Découvrez la procédure sur YouTube.](https://www.youtube.com/watch?v=VcQp_bL_4os)

# <span id="page-177-0"></span>Installez le boîtier d'unités de disque dur et les unités sans plateau

Consultez cette rubrique pour en savoir plus sur l'installation du boîtier d'unités de disque dur et des unités sans plateau.

## À propos de cette tâche

Commencez par la rubrique qui correspond à la configuration prévue :

- [« Installation des unités sans plateau 7 mm » à la page 168](#page-177-1)
- [« Installation des unités sans plateau 15 mm » à la page 171](#page-180-0)

#### <span id="page-177-1"></span>Installation des unités sans plateau 7 mm

Etape 1. Si le séparateur est stocké au bas du boîtier d'unités de disque dur, faites-le coulissez légèrement sur la gauche pour le dégager et le retirer du boîtier d'unités de disque dur.

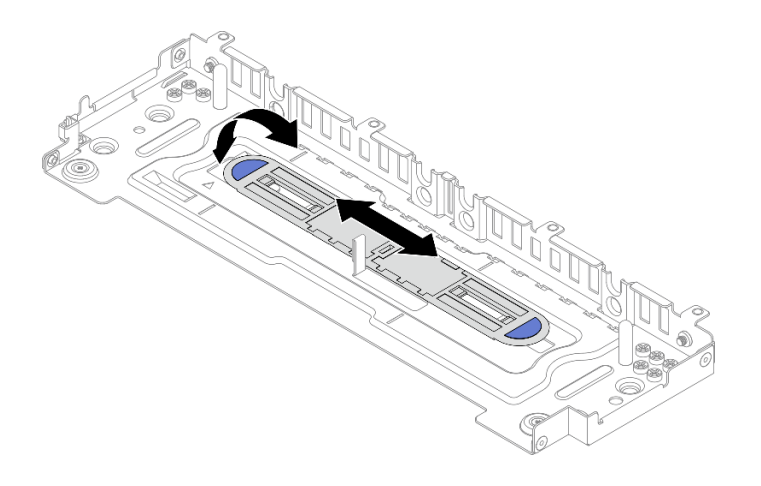

Figure 163. Dégagement du séparateur d'unité

Etape 2. Installez quatre vis sur chacune des unités. Connectez les câbles aux unités, comme dans le plan de cheminement des câbles.

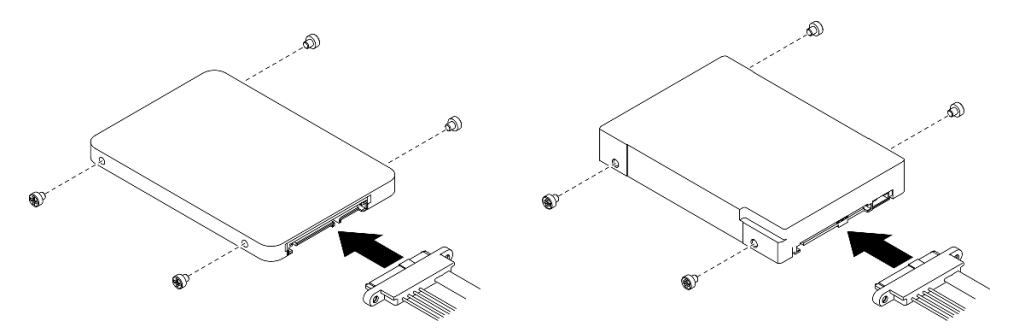

Figure 164. Installation des vis et connexion des câbles d'unité

Remarque : 16 vis de rechange sont maintenues sur le boîtier d'unités de disque dur, comme indiqué.

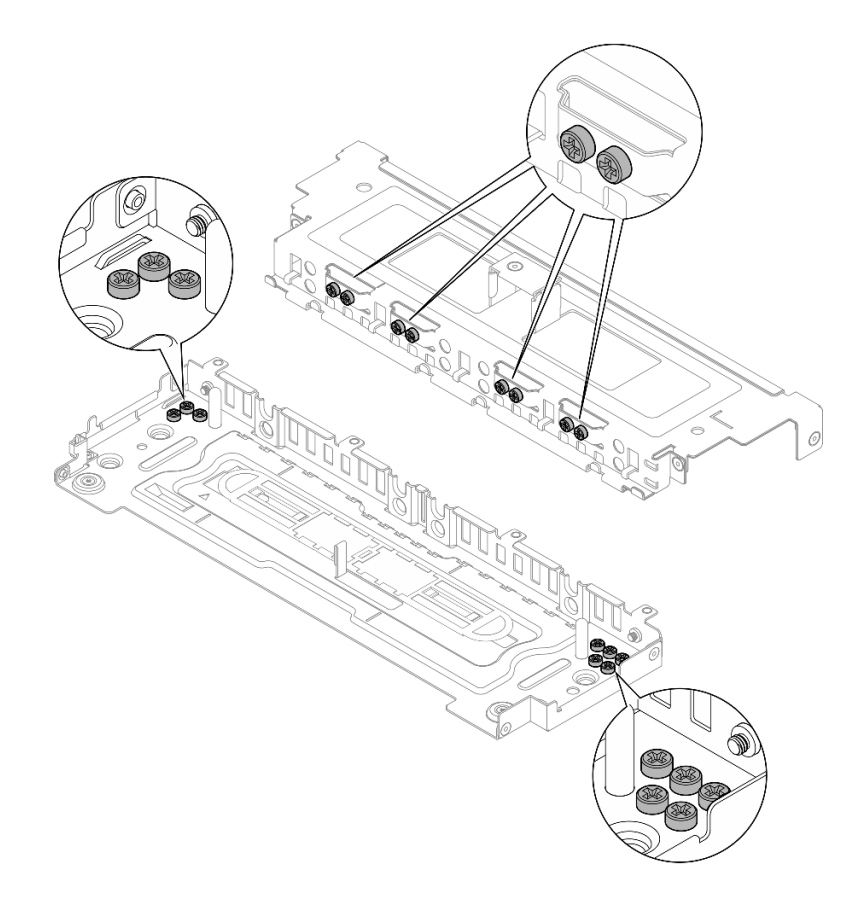

Figure 165. Vis de rechange sur le boîtier d'unités de disque dur

Etape 3. Alignez les vis des deux unités sur les emplacements du boîtier d'unités de disque dur. Faites coulisser les unités jusqu'à ce que les vis soient fixées dans les emplacements.

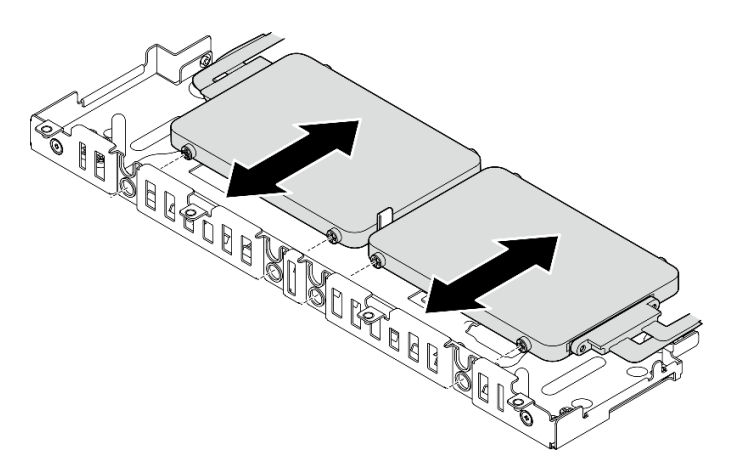

Figure 166. Installations des unités sans plateau 7 mm inférieures

Etape 4. Alignez l'emplacement au centre du séparateur d'unité sur la broche de guidage du boîtier d'unités de disque dur. Placez le séparateur sur le dessus des deux unités.
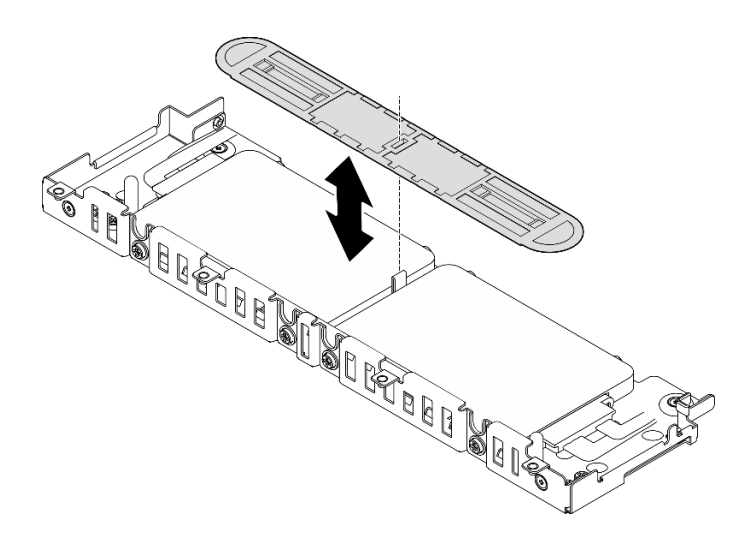

Figure 167. Positionnement du séparateur d'unité

Etape 5. Alignez les vis des deux unités supérieures sur les emplacements du boîtier d'unités de disque dur. Abaissez les unités jusqu'à ce que les vis soient fixées dans les emplacements.

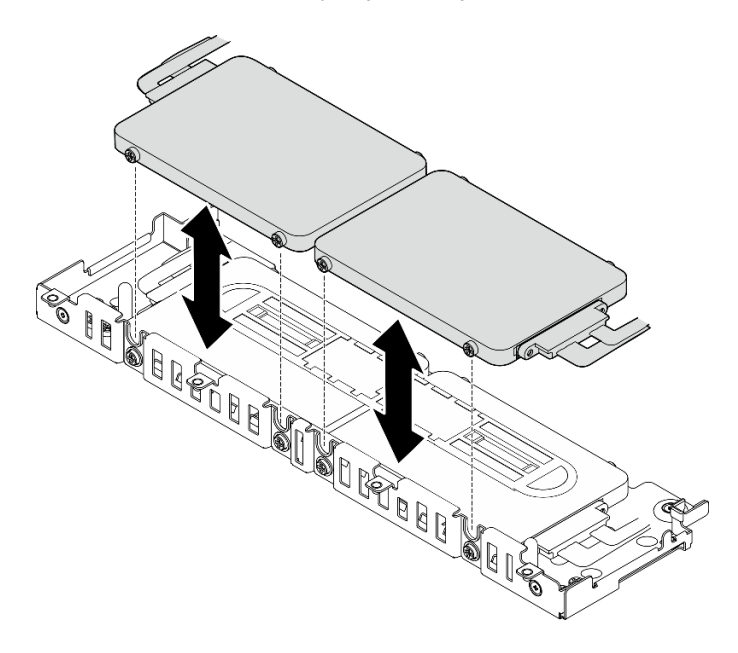

Figure 168. Installations des unités sans plateau 7 mm supérieures

Etape 6. Passez à l'installation du boîtier d'unités de disque dur (voir [« Installation du boîtier d'unités de](#page-182-0) [disque dur » à la page 173](#page-182-0)).

### Installation des unités sans plateau 15 mm

Etape 1. Installez quatre vis sur chacune des unités. Connectez les câbles aux unités, comme dans le plan de cheminement des câbles.

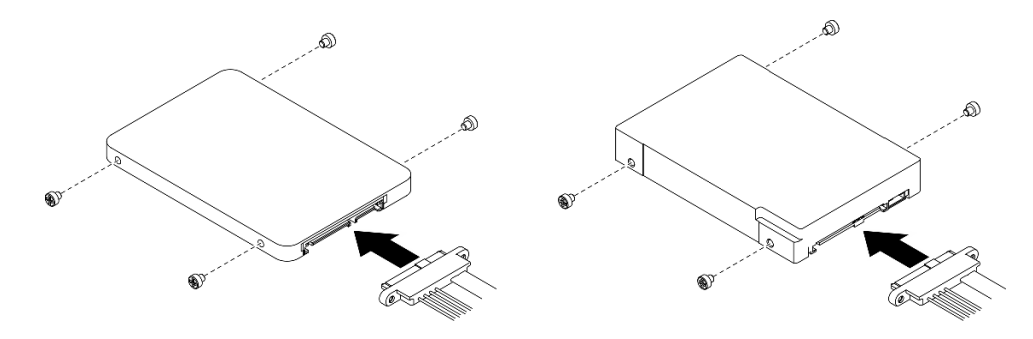

Figure 169. Installation des vis et connexion des câbles d'unité

Remarque : 16 vis de rechange sont maintenues sur le boîtier d'unités de disque dur, comme indiqué.

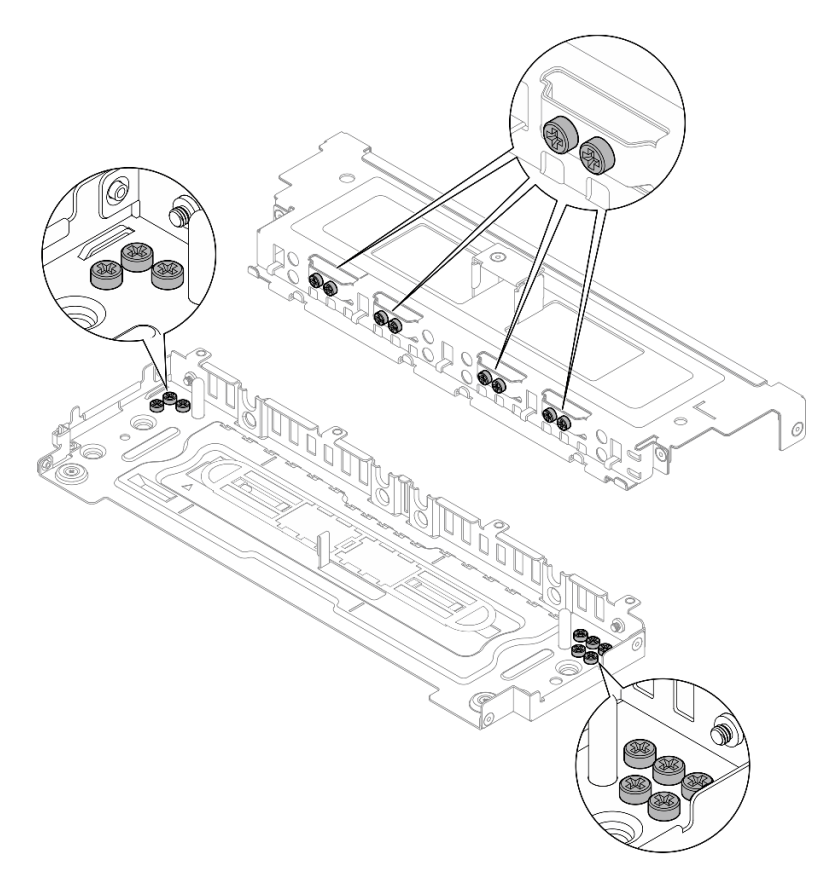

Figure 170. Vis de rechange sur le boîtier d'unités de disque dur

Etape 2. Alignez les vis des deux unités sur les emplacements du boîtier d'unités de disque dur. Faites coulisser les unités jusqu'à ce que les vis soient fixées dans les emplacements.

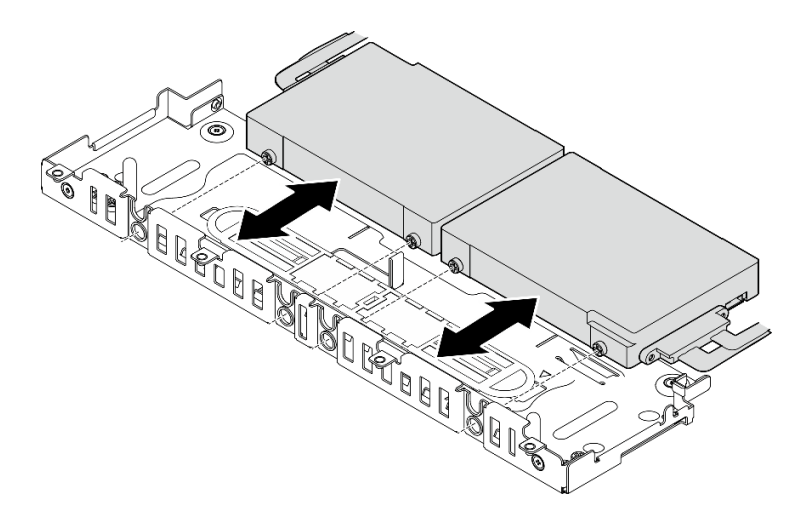

Figure 171. Installation des unités sans plateau 15 mm

Remarque : Lorsque le système est fourni avec une ou trois d'entre elles, assurez-vous que le connecteur de câble inutilisé est correctement fixé au câble, comme illustré.

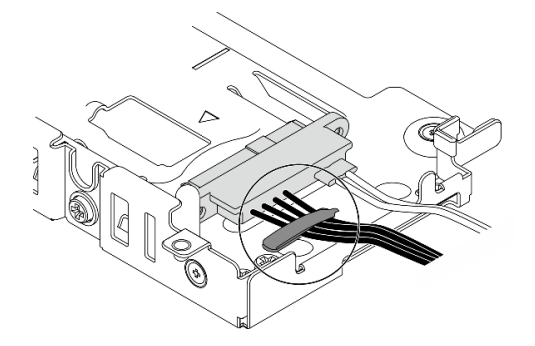

Figure 172. Bande de câble pour la configuration à 1 ou 3 unités

Etape 3. Passez à l'installation du boîtier d'unités de disque dur (voir [« Installation du boîtier d'unités de](#page-182-0) [disque dur » à la page 173](#page-182-0)).

#### <span id="page-182-0"></span>Installation du boîtier d'unités de disque dur

Etape 1. Alignez les vis captives du carter sur les trous de vis du boîtier d'unités de disque dur. Serrez les vis captives pour fixer le carter sur le boîtier.

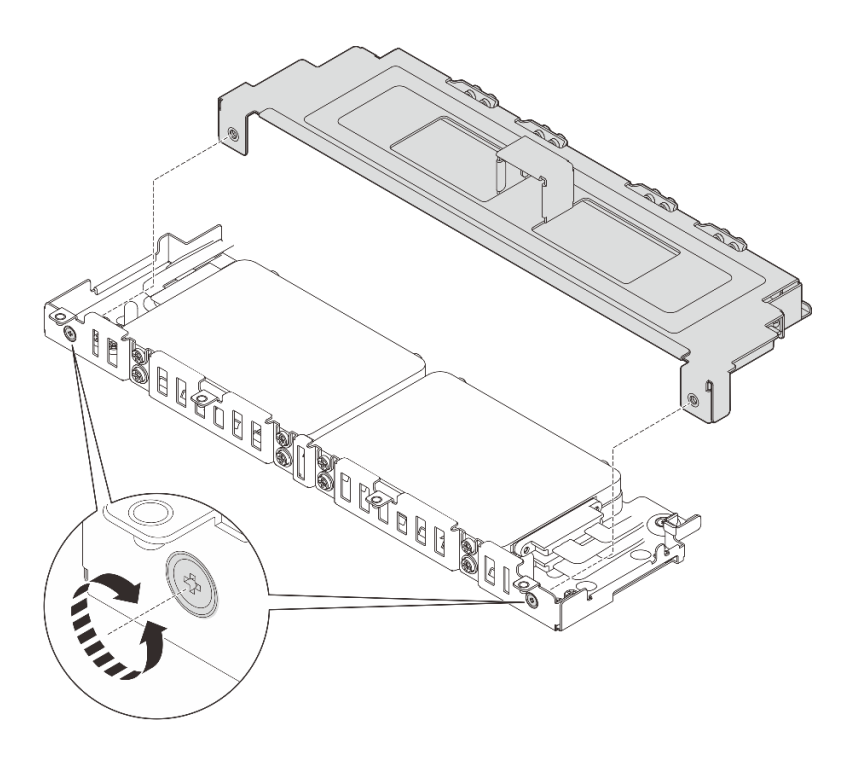

Figure 173. Installation du carter du boîtier d'unités de disque dur

Etape 2. Le cas échéant, insérez les câbles sur les clips de fixation latéraux du boîtier d'unités de disque dur. Si des câbles de signal et d'alimentation sont présents, assurez-vous d'insérer d'abord les câbles d'alimentation.

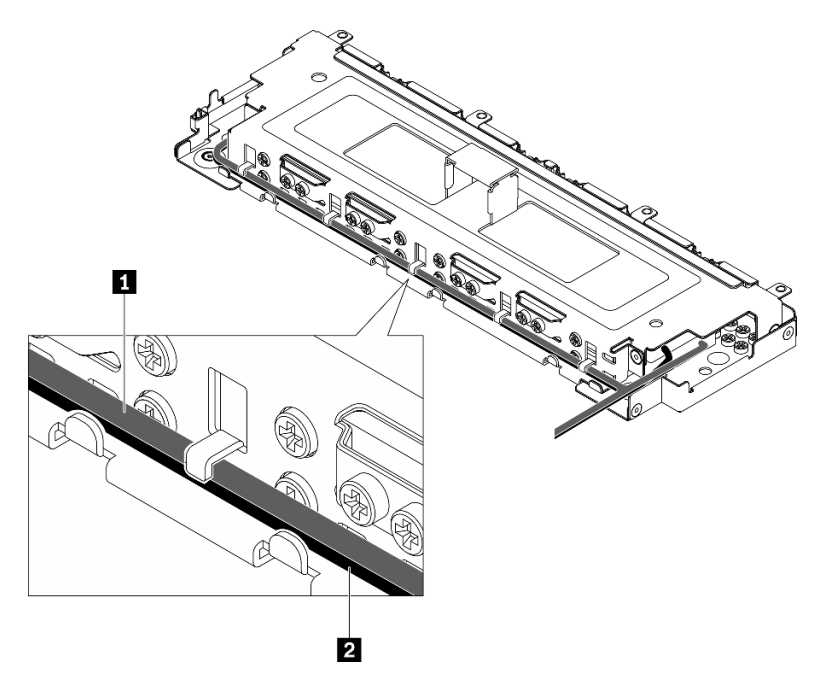

Figure 174. Cheminement des câbles dans les clips de fixation du boîtier d'unités de disque dur

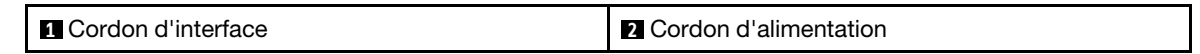

Etape 3. Alignez les onglets du boîtier d'unités de disque dur sur les broches de guidage du châssis. Ensuite, abaissez le boîtier d'unités de disque dur, puis serrez les deux vis captives pour fixer le boîtier d'unités de disque dur.

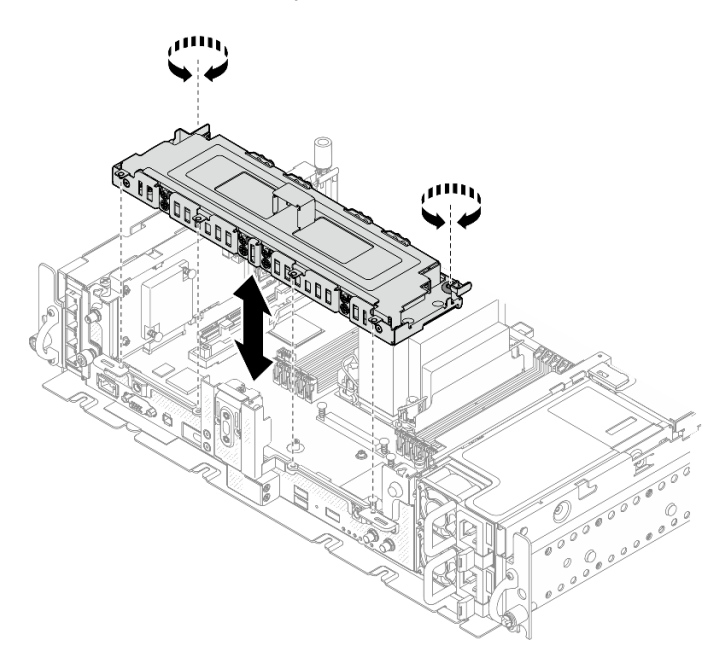

Figure 175. Installation du boîtier d'unités de disque dur

### Une fois cette tâche terminée

- 1. Les câbles doivent être connectés conformément aux plans de cheminement des câbles (voir « Cheminement des câbles pour unités sans plateau » dans Guide de configuration).
- 2. Terminez le remplacement des composants (voir [« Fin du remplacement des composants » à la page](#page-192-0) [183](#page-192-0)).

<span id="page-184-0"></span>[Découvrez la procédure sur YouTube.](https://www.youtube.com/watch?v=x9pEm3zkPns)

## Remplacement du module de microprogramme et de sécurité Root of Trust/TPM 2.0 (technicien qualifié uniquement)

Parcourez ces rubriques afin d'en savoir plus sur le retrait et l'installation du module de microprogramme et de sécurité Root of Trust/TPM 2.0. Seuls des techniciens qualifiés sont autorisés à procéder au remplacement de ce composant.

Attention : Le retrait et l'installation de ce composant nécessitent des techniciens qualifiés et certifiés par le service de maintenance Lenovo. N'essayez pas de le retirer ou de l'installer si vous ne possédez pas de formation ou de qualification appropriée.

## Retirez le module de microprogramme et de sécurité Root of Trust/ TPM 2.0

Parcourez cette rubrique afin d'en savoir plus sur le retrait du module de microprogramme et de sécurité TPM 2.0.

### À propos de cette tâche

#### Attention :

- Passez en revue les [« Conseils d'installation » à la page 45](#page-54-1) afin de travailler en toute sécurité.
- Mettez le serveur et les dispositifs périphériques hors tension, puis débranchez les cordons d'alimentation et tous les câbles externes (voir [« Mise hors tension du serveur » à la page 15](#page-24-0)).
- Si le serveur est installé dans une armoire, faites sortir le serveur en le faisant glisser sur les glissières de l'armoire afin d'accéder au carter supérieur, ou retirez le serveur de l'armoire.

### Procédure

Etape 1. Procédez à des préparations pour cette tâche.

- 1. Si besoin, retirez le panneau de sécurité (voir [« Retrait du panneau de sécurité » à la page](#page-152-0) [143](#page-152-0)).
- 2. Retirez les carters supérieurs (voir [« Retrait des carters supérieurs » à la page 177](#page-186-0)).
- 3. Retirez la grille d'aération (voir [« Retrait de la grille d'aération » à la page 48\)](#page-57-0).
- 4. Retirez les deux assemblages de cartes mezzanines PCIe (voir [« Retrait des assemblages de](#page-114-0)  [cartes mezzanines et des adaptateurs PCIe » à la page 105\)](#page-114-0).
- 5. Retirez le boîtier d'unités de disque dur sans plateau (voir [« Retirez le boîtier d'unités de](#page-172-0) [disque dur et les unités sans plateau » à la page 163\)](#page-172-0).
- 6. Retirez le bloc carte mère si nécessaire (voir [« Retrait du bloc carte mère » à la page 156](#page-165-0)).
- Etape 2. Retirez les deux vis qui fixent le module de sécurité à la carte mère, puis retirez le module.

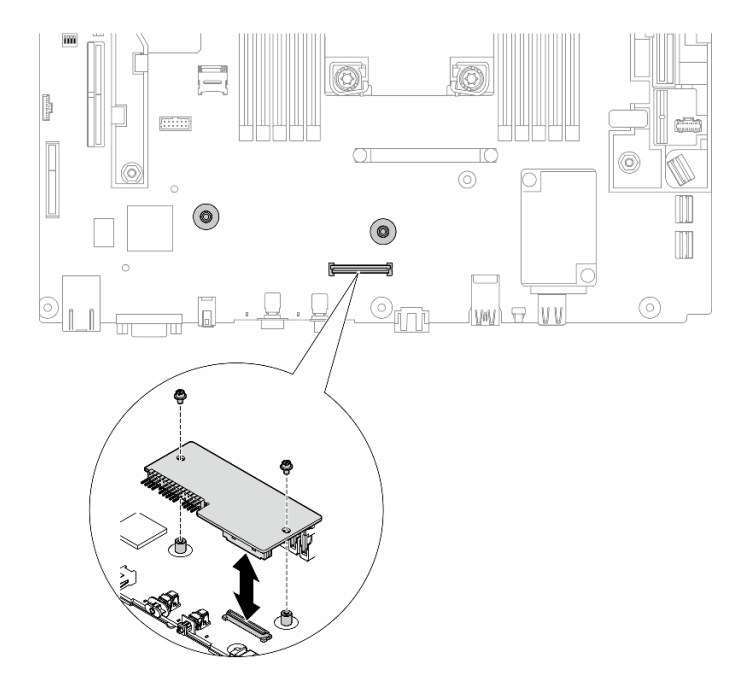

Figure 176. Retrait du module de sécurité

#### Une fois cette tâche terminée

- Installez une unité de remplacement (voir [« Installez le module de microprogramme et de sécurité Root of](#page-186-1)  [Trust/TPM 2.0 » à la page 177](#page-186-1)).
- Si vous devez renvoyer le composant ou le périphérique en option, suivez les instructions d'emballage et utilisez les matériaux que vous avez reçus pour l'emballer.

#### [Découvrez la procédure sur YouTube.](https://www.youtube.com/watch?v=cuDrqCqaNGI)

## <span id="page-186-1"></span>Installez le module de microprogramme et de sécurité Root of Trust/ TPM 2.0

Parcourez cette rubrique afin d'en savoir plus sur l'installation du module de microprogramme et de sécurité Root of Trust/TPM 2.0.

### À propos de cette tâche

### Procédure

Etape 1. Abaissez le module de sécurité jusqu'à ce qu'il soit bien en place sur la carte mère.

Etape 2. Fixez le module de sécurité à la carte mère à l'aide de deux vis.

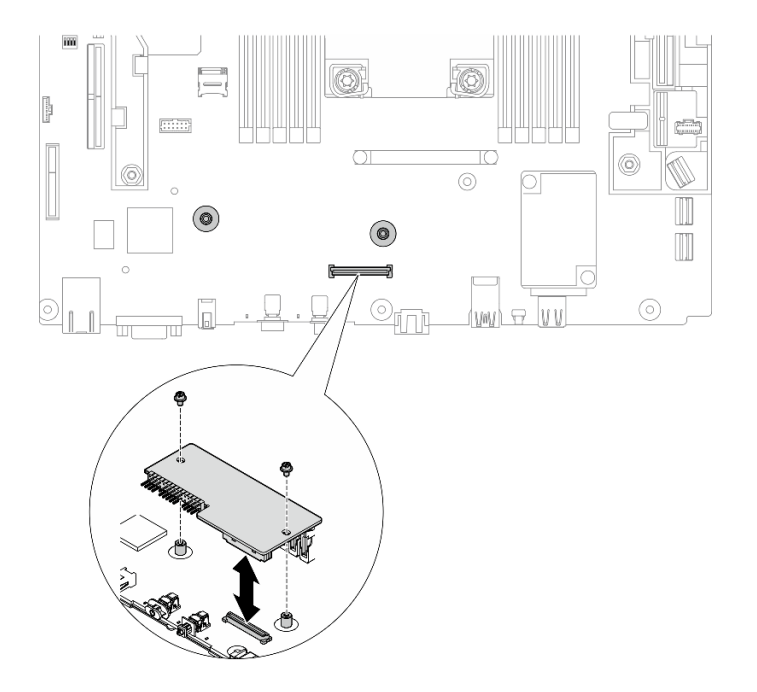

Figure 177. Installation du module de sécurité

Etape 3. Installez la carte système si nécessaire (voir [« Installation du bloc carte mère » à la page 159\)](#page-168-0).

### Une fois cette tâche terminée

Terminez le remplacement des composants (voir [« Fin du remplacement des composants » à la page 183](#page-192-0)).

[Découvrez la procédure sur YouTube.](https://www.youtube.com/watch?v=9rLStaM0vJA)

## Remplacement d'un carter supérieur

Parcourez ces rubriques afin d'en savoir plus sur le retrait et l'installation du carter supérieur et du carter du ventilateur.

## <span id="page-186-0"></span>Retrait des carters supérieurs

Parcourez cette rubrique afin d'en savoir plus sur le retrait du carter supérieur et du carter du ventilateur.

# À propos de cette tâche

#### Attention :

- Passez en revue les [« Conseils d'installation » à la page 45](#page-54-1) afin de travailler en toute sécurité.
- Mettez le serveur et les dispositifs périphériques hors tension, puis débranchez les cordons d'alimentation et tous les câbles externes (voir [« Mise hors tension du serveur » à la page 15](#page-24-0)).
- Si le serveur est installé dans une armoire, faites sortir le serveur en le faisant glisser sur les glissières de l'armoire afin d'accéder au carter supérieur, ou retirez le serveur de l'armoire.

### Procédure

Etape 1. Retirez le carter supérieur.

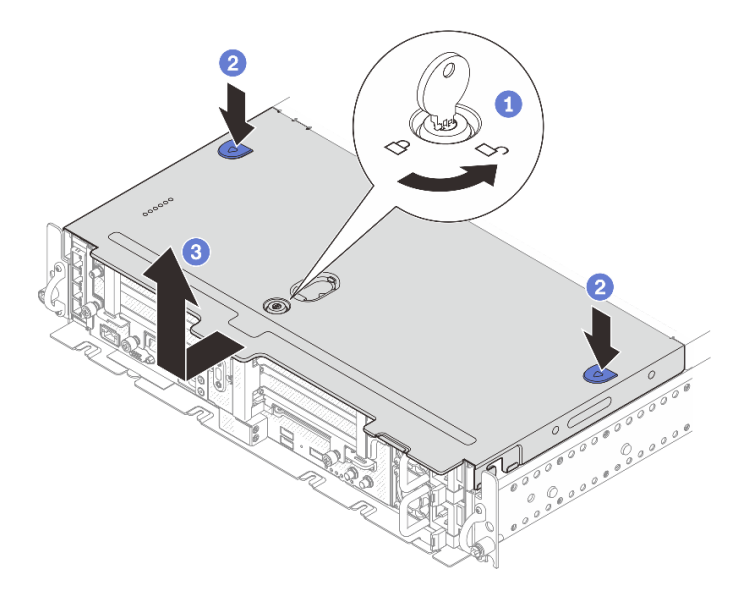

Figure 178. Retrait du carter supérieur

Déverrouillez le carter supérieur avec la clé qui est stockée dans le support de clé sur le carter supérieur.

2 Appuyez sur et maintenez enfoncés les deux boutons pour dégager le carter supérieur.

Faites coulisser le carter supérieur légèrement vers l'arrière, puis retirez-le.

Remarque : Si vous ne pouvez pas appuyer sur les deux boutons bleus, tentez de faire glisser le couvercle vers l'avant, puis appuyez à nouveau sur les boutons.

Etape 2. Appuyez sur les boutons de déverrouillage de chaque côté. Ensuite, faites coulisser le carter du ventilateur légèrement vers l'avant pour ensuite le retirer.

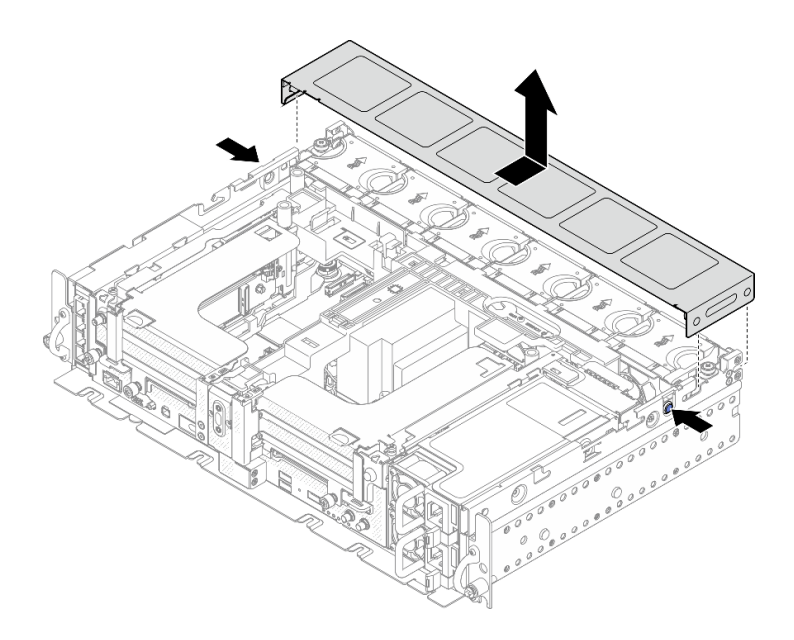

Figure 179. Retrait du carter du ventilateur (300 mm)

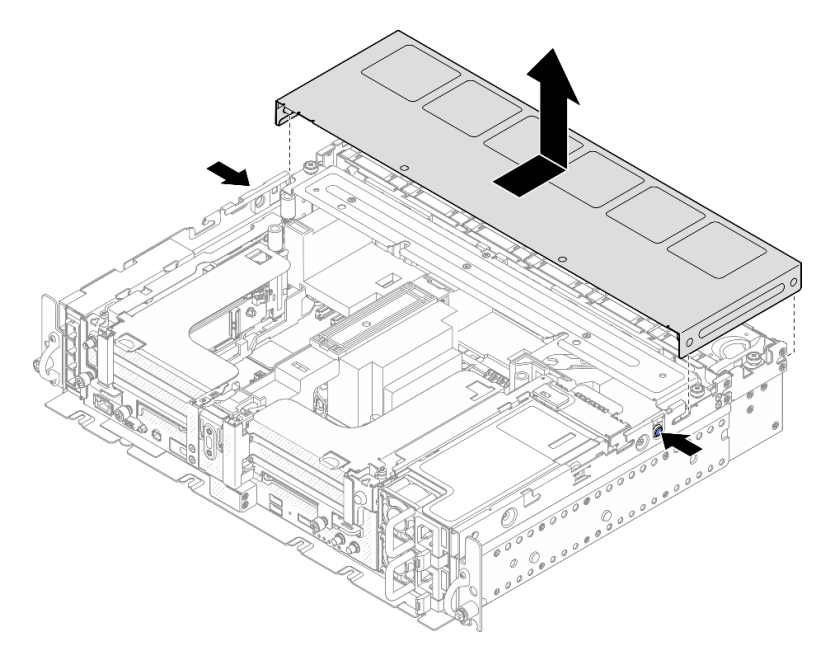

Figure 180. Retrait du carter du ventilateur (360 mm)

### Une fois cette tâche terminée

Si vous devez renvoyer le composant ou le périphérique en option, suivez les instructions d'emballage et utilisez les matériaux que vous avez reçus pour l'emballer.

[Découvrez la procédure sur YouTube.](https://www.youtube.com/watch?v=pSsvwlI4_1A)

## <span id="page-188-0"></span>Installation des carters supérieurs

Parcourez cette rubrique afin d'en savoir plus sur l'installation du carter supérieur et du carter du ventilateur.

## À propos de cette tâche

## Procédure

Etape 1. Alignez le carter supérieur sur les emplacements de guidage de chaque côté du châssis. Ensuite, faites-le coulisser légèrement vers l'avant.

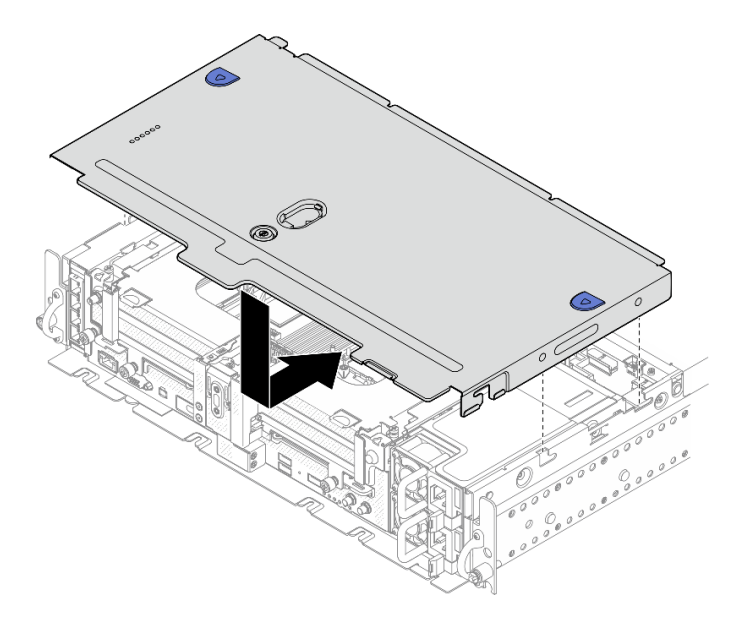

Figure 181. Installation du carter supérieur

Etape 2. Alignez le carter du ventilateur sur les emplacements de guidage de chaque côté du châssis. Ensuite, faites-le coulisser légèrement vers l'arrière pour le fixer.

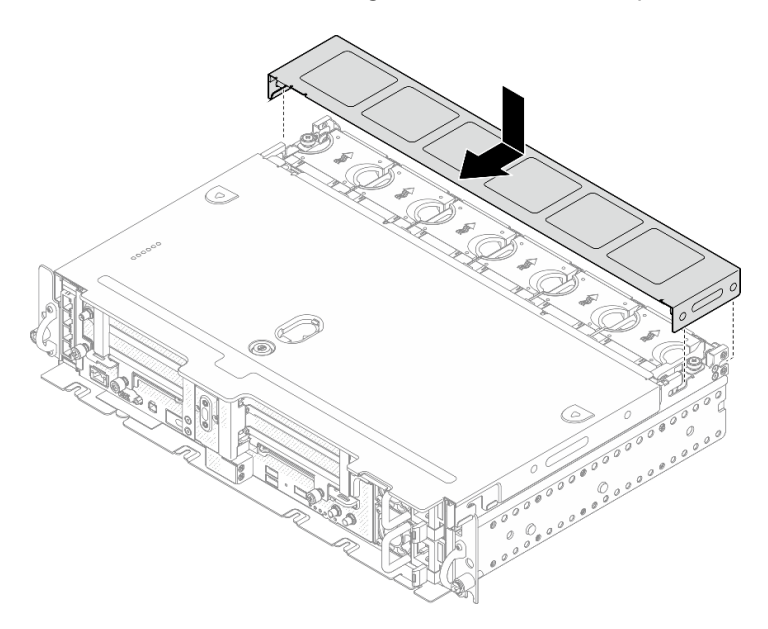

Figure 182. Installation du carter du ventilateur (300 mm)

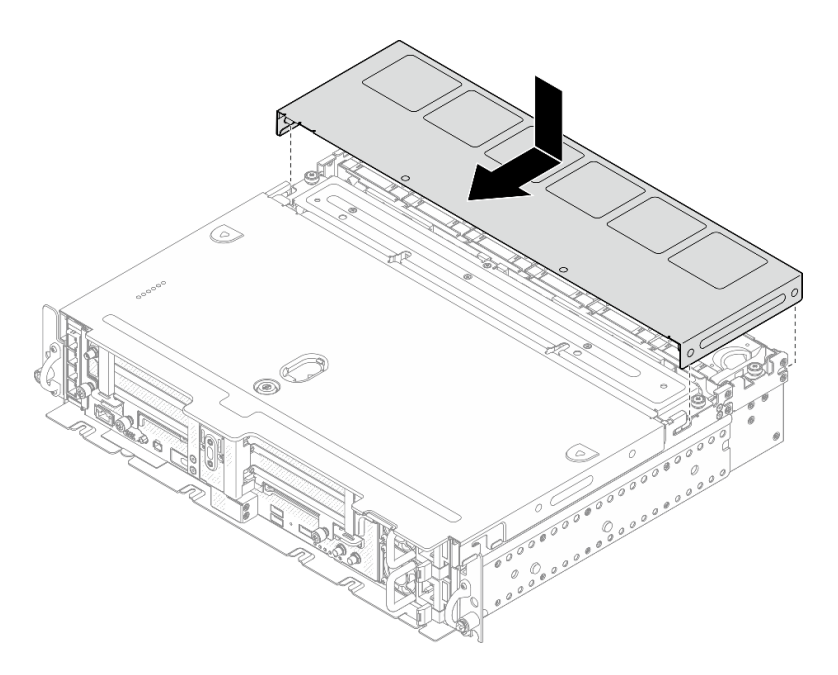

Figure 183. Installation du carter du ventilateur (360 mm)

Etape 3. Verrouillez le carter supérieur à l'aide de la clé. Conservez-la dans le support de clé, situé sur le carter supérieur, en vue d'une utilisation future.

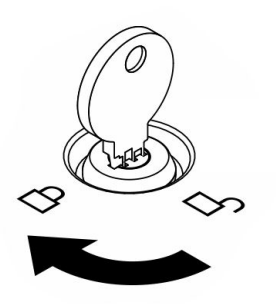

Figure 184. Verrouillage du carter supérieur

#### Une fois cette tâche terminée

Terminez le remplacement des composants (voir [« Fin du remplacement des composants » à la page 183](#page-192-0)).

[Découvrez la procédure sur YouTube.](https://www.youtube.com/watch?v=zznPr96dapw)

## Remplacement du câble des voyants pour le support mural (technicien qualifié uniquement)

Parcourez ces rubriques pour en savoir plus sur le retrait et l'installation du câble des voyants pour le support mural. Seuls des techniciens qualifiés sont autorisés à procéder au remplacement de ce composant.

Attention : Le retrait et l'installation de ce composant nécessitent des techniciens qualifiés et certifiés par le service de maintenance Lenovo. N'essayez pas de le retirer ou de l'installer si vous ne possédez pas de formation ou de qualification appropriée.

# Retrait du câble des voyants pour le support mural

Consultez cette rubrique pour savoir comment retirer le câble des voyants pour le support mural.

## À propos de cette tâche

#### Attention :

- Passez en revue les [« Conseils d'installation » à la page 45](#page-54-1) afin de travailler en toute sécurité.
- Mettez le serveur et les dispositifs périphériques hors tension, puis débranchez les cordons d'alimentation et tous les câbles externes (voir [« Mise hors tension du serveur » à la page 15](#page-24-0)).
- Si le serveur est installé dans une armoire, faites sortir le serveur en le faisant glisser sur les glissières de l'armoire afin d'accéder au carter supérieur, ou retirez le serveur de l'armoire.

## Procédure

Etape 1. Procédez à des préparations pour cette tâche.

- 1. Si besoin, retirez le panneau de sécurité (voir [« Retrait du panneau de sécurité » à la page](#page-152-0) [143](#page-152-0)).
- 2. Retirez les carters supérieurs (voir [« Retrait des carters supérieurs » à la page 177](#page-186-0)).
- 3. Retirez la grille d'aération (voir [« Retrait de la grille d'aération » à la page 48\)](#page-57-0).
- 4. Retirez la carte mezzanine PCIe 1 (voir [« Retrait des assemblages de cartes mezzanines et](#page-114-0)  [des adaptateurs PCIe » à la page 105\)](#page-114-0).
- Etape 2. Débranchez le câble de la carte mère. Retirez ensuite les deux vis qui assurent sa fixation au boîtier OCP. Ensuite, retirez le câble.

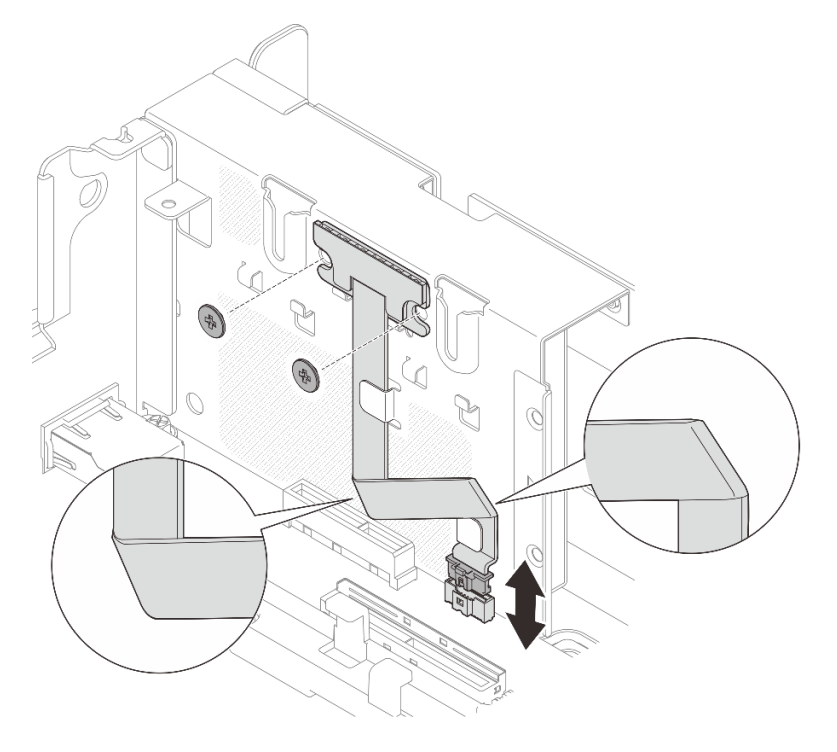

Figure 185. Retrait du câble des voyants pour le support mural

### Une fois cette tâche terminée

- Installez une unité de remplacement (voir [« Installation du câble des voyants pour le support mural » à la](#page-192-1)  [page 183\)](#page-192-1).
- Si vous devez renvoyer le composant ou le périphérique en option, suivez les instructions d'emballage et utilisez les matériaux que vous avez reçus pour l'emballer.

[Découvrez la procédure sur YouTube.](https://www.youtube.com/watch?v=_V8N07wVPGY)

## <span id="page-192-1"></span>Installation du câble des voyants pour le support mural

Consultez cette rubrique pour savoir comment installer le câble des voyants pour le support.

### À propos de cette tâche

#### Procédure

Etape 1. Fixez le panneau des voyants au boîtier OCP à l'aide de deux vis. Ensuite, pliez le câble deux fois, comme indiqué, fixez le câble à l'aide des clips de fixation, puis connectez le câble à la carte mère.

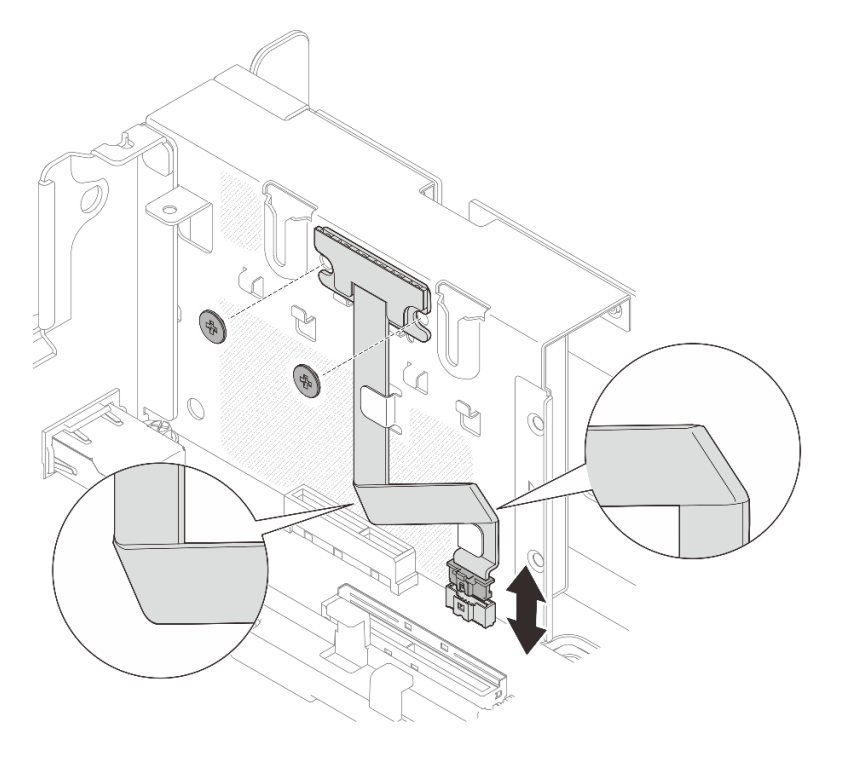

Figure 186. Installation du câble des voyants pour le support mural.

#### Une fois cette tâche terminée

Terminez le remplacement des composants (voir [« Fin du remplacement des composants » à la page 183](#page-192-0)).

<span id="page-192-0"></span>[Découvrez la procédure sur YouTube.](https://www.youtube.com/watch?v=m4jcEqFXdGA)

### Fin du remplacement des composants

Consultez cette liste de contrôle avant de terminer le remplacement de composants.

Pour terminer le remplacement de composants, consultez la liste suivante :

- 1. Vérifiez que tous les composants retirés ont été réinstallés correctement et que vous n'avez pas oublié d'outils ou de vis à l'intérieur de votre serveur.
- 2. Acheminez et fixez correctement les câbles du serveur. Reportez-vous à pour chaque composant installé.
- 3. Si les carters supérieurs ont été retirés, installez-les de nouveau. Pour plus d'informations, voir [« Installation des carters supérieurs » à la page 179](#page-188-0).
- 4. Le cas échéant, réinstallez le panneau de sécurité. Voir [« Installation du module de câble du panneau de](#page-159-0)  [sécurité » à la page 150.](#page-159-0)
- 5. Reconnectez les câbles externes et les cordons d'alimentation au serveur.

Attention : Pour éviter d'endommager les composants, connectez les cordons d'alimentation en dernier.

- 6. Mettez à jour la configuration du serveur.
	- Téléchargez et installez la version la plus récente des pilotes de périphérique : [http://](http://datacentersupport.lenovo.com) [datacentersupport.lenovo.com](http://datacentersupport.lenovo.com).
	- Mettez à jour le microprogramme du système. Voir [« Mises à jour du microprogramme » à la page 10.](#page-19-0)
	- Mettez à jour la configuration du UEFI.
	- Reconfigurez les grappes de disques si vous avez installé ou retiré une unité remplaçable à chaud ou un adaptateur RAID. Consultez le document Lenovo XClarity Provisioning Manager Guide d'utilisation, disponible pour téléchargement à l'adresse suivante : [http://](http://datacentersupport.lenovo.com) [datacentersupport.lenovo.com](http://datacentersupport.lenovo.com).

Remarque : Assurez-vous que la dernière version de ThinkSystem M.2 avec le microprogramme du kit d'activation de la mise en miroir est appliquée pour éviter que le disque virtuel/la baie ne soit manquant après le remplacement de la carte mère.

### Démontage de matériel en vue du recyclage du châssis

Consultez cette rubrique pour en savoir plus sur la conformité aux réglementations avant de recycler le châssis.

- Etape 1. Si besoin, retirez le panneau de sécurité (voir [« Retrait du panneau de sécurité » à la page 143\)](#page-152-0).
- Etape 2. Retirez les blocs d'alimentation (voir [« Retrait d'une unité de bloc d'alimentation remplaçable à](#page-138-0) [chaud » à la page 129](#page-138-0)).
- Etape 3. Retirez les carters supérieurs (voir [« Retrait des carters supérieurs » à la page 177](#page-186-0)).
- Etape 4. Retirez la grille d'aération (voir [« Retrait de la grille d'aération » à la page 48\)](#page-57-0).
- Etape 5. Retirez le boîtier de ventilation (voir [« Retrait de l'assemblage du boîtier de ventilation » à la page](#page-86-0)  [77\)](#page-86-0).
- Etape 6. Retirez les deux assemblages de cartes mezzanines PCIe (voir [« Retrait des assemblages de](#page-114-0) [cartes mezzanines et des adaptateurs PCIe » à la page 105\)](#page-114-0).
- Etape 7. Retirez l'adaptateur d'amorçage M.2 (voir [« Retrait de l'adaptateur et des unités d'amorçage M.2 »](#page-104-0) [à la page 95\)](#page-104-0).
- Etape 8. Retirez le boîtier d'unités de disque dur sans plateau (voir [« Retirez le boîtier d'unités de disque dur](#page-172-0)  [et les unités sans plateau » à la page 163](#page-172-0)).
- Etape 9. Retirez le fond de panier d'alimentation (voir [« Retrait du fond de panier d'alimentation » à la page](#page-134-0)  [125](#page-134-0)).
- Etape 10. Retirez l'adaptateur OCP (voir [« Retrait de l'adaptateur Ethernet OCP » à la page 100\)](#page-109-0).
- Etape 11. Retirez la carte mère (voir [« Retrait du bloc carte mère » à la page 156\)](#page-165-0).
- Etape 12. Retirez du module de câble du panneau de sécurité (voir [« Retrait du module de câble du panneau](#page-158-0) [de sécurité » à la page 149](#page-158-0)).
- Etape 13. Recyclez le châssis conformément à la réglementation en vigueur.

# <span id="page-196-0"></span>Chapitre 4. Identification des problèmes

Les informations de cette section permettent d'isoler et de résoudre les problèmes que vous pourriez rencontrer lors de l'utilisation de votre serveur.

Les serveurs Lenovo peuvent être configurés pour avertir automatiquement le support de Lenovo si certains événements sont générés. Vous pouvez configurer la notification automatique, également appelée fonction d'appel vers Lenovo, à partir des applications de gestion, telles que Lenovo XClarity Administrator. Si vous configurez la notification automatique du problème, le support de Lenovo est automatiquement alerté chaque fois qu'un serveur rencontre un événement potentiellement important.

Pour isoler un problème, vous devez généralement commencer par le journal des événements de l'application qui gère le serveur :

- Si vous gérez le serveur depuis Lenovo XClarity Administrator, commencez par le journal des événements Lenovo XClarity Administrator.
- Si vous utilisez une autre application de gestion, commencez par le journal des événements Lenovo XClarity Controller.

## <span id="page-196-1"></span>Journaux des événements

Une alerte est un message ou une autre indication signalant un événement ou un événement imminent. Les alertes sont générées par le module Lenovo XClarity Controller ou par UEFI sur les serveurs. Ces alertes sont stockées dans le journal des événements Lenovo XClarity Controller. Si le serveur est géré par le Chassis Management Module 2 ou par Lenovo XClarity Administrator, les alertes sont automatiquement transférées à ces applications de gestion.

Remarque : Pour obtenir la liste des événements, y compris les actions utilisateur qu'il peut être nécessaire d'effectuer pour récupérer suite à un événement, voir le Guide de référence des codes et messages, disponible à l'adresse suivante :[https://pubs.lenovo.com/se450/pdf\\_files.html](https://pubs.lenovo.com/se450/pdf_files.html)

#### Journal des événements Lenovo XClarity Administrator

Si vous utilisez Lenovo XClarity Administrator pour gérer le serveur, le réseau et le matériel de stockage, vous pouvez afficher les événements de tous les appareils gérés via XClarity Administrator.

Logs

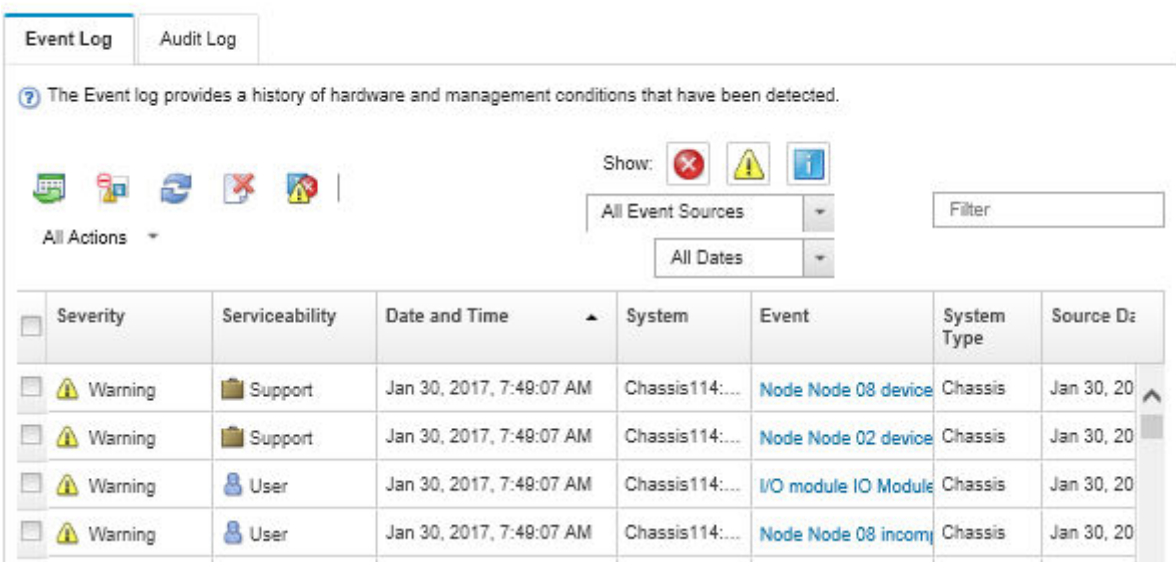

Figure 187. Journal des événements Lenovo XClarity Administrator

Pour plus d'informations sur la gestion des événements depuis XClarity Administrator, voir :

[http://sysmgt.lenovofiles.com/help/topic/com.lenovo.lxca.doc/events\\_vieweventlog.html](http://sysmgt.lenovofiles.com/help/topic/com.lenovo.lxca.doc/events_vieweventlog.html)

#### Journal des événements Lenovo XClarity Controller

Lenovo XClarity Controller surveille l'état physique du serveur et de ses composants à l'aide de capteurs mesurant des variables physiques internes telles que la température, les valeurs de tension d'alimentation, la vitesse des ventilateurs et l'état des composants. Lenovo XClarity Controller fournit plusieurs interfaces au logiciel de gestion des systèmes, ainsi qu'aux administrateurs système et aux utilisateurs, pour permettre la gestion à distance et le contrôle d'un serveur.

Lenovo XClarity Controller surveille tous les composants du serveur et publie des événements dans le journal des événements Lenovo XClarity Controller.

| <b>*Clarity Controller</b>  | ThinkSystem SR650<br>System name: XCC0023579PK |                 |                                  |                                                                                       | User <b>C</b> 13:11<br>Export                                                     |  |
|-----------------------------|------------------------------------------------|-----------------|----------------------------------|---------------------------------------------------------------------------------------|-----------------------------------------------------------------------------------|--|
| <b>A</b> Home               | <b>Event Log</b>                               |                 | Audit Log<br>Maintenance History |                                                                                       | <b>L</b> Enable Call Home<br>$\blacksquare$ Configure Alert $\blacktriangleright$ |  |
| E Event                     | ш                                              | Customize Table | 面<br>$C$ Refresh<br>Clear Logs   | m                                                                                     | All Date $\blacktriangledown$<br>All Source $\blacktriangledown$                  |  |
| <b>E</b> Inventory          |                                                |                 |                                  | Type:                                                                                 | $\alpha$                                                                          |  |
| <b>III</b> Utilization      | Severity                                       | Source          | Event ID                         | Message                                                                               | Date                                                                              |  |
| Virtual Media               | ø                                              | System          | 0X4000000E00000000               | Remote login successful. Login ID: userid from webguis at IP address: 10.104.194.180. | 27 Jul 2015, 08:11:04 AM                                                          |  |
| <b>[7]</b> Firmware Update  | А                                              | System          | 0X4000000E00000000               | Remote login successful. Login ID: userid from webguis at IP address: 10.104.194.180. | 27 Jul 2015, 08:11:04 AM                                                          |  |
|                             |                                                | System          | 0X4000000E00000000               | Remote login successful. Login ID: userid from webquis at IP address: 10.104.194.180. | 27 Jul 2015, 08:11:04 AM                                                          |  |
| Server Configuration >      |                                                | System          | 0X4000000E00000000               | Remote login successful. Login ID: userid from webguis at IP address: 10.104.194.180. | 27 Jul 2015, 08:11:04 AM                                                          |  |
| <b>A.</b> BMC Configuration |                                                |                 |                                  |                                                                                       |                                                                                   |  |

Figure 188. Journal des événements Lenovo XClarity Controller

Pour plus d'informations sur l'accès au journal des événements de Lenovo XClarity Controller, voir :

« Affichage des journaux des événements » dans la documentation XCC compatible avec votre serveur à l'adresse suivante : <https://pubs.lenovo.com/lxcc-overview/>

## Le panneau opérateur avant et les voyants d'erreur

Le panneau opérateur avant comprend plusieurs voyants sur différents composants internes et externes du serveur qui signalent le composant défaillant. Lorsqu'une erreur se produit, les voyants s'allument sur le panneau opérateur frontal à l'avant du serveur, puis sur le composant défaillant. Si vous les observez dans un ordre spécifique, vous pourrez identifier la source de l'erreur dans la plupart des cas.

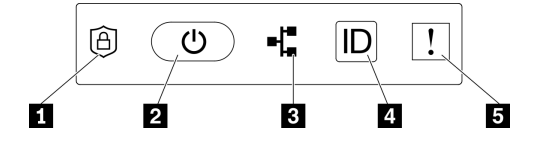

Figure 189. Panneau opérateur avant

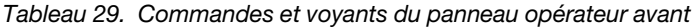

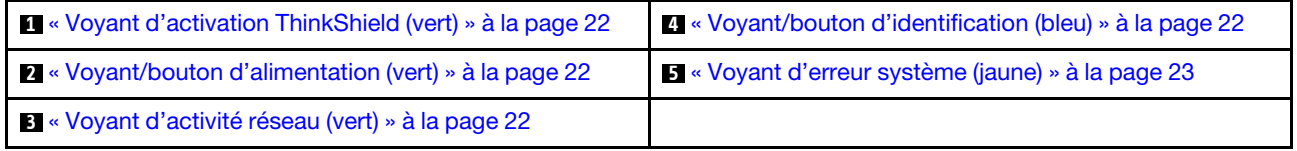

#### **1** Voyant d'activation ThinkShield (vert)

Les états du voyant d'activation ThinkShield sont comme suit :

Allumé fixe : ThinkShield est activé.

Clignotement : ThinkShield n'est pas activé, mais il doit l'être.

Éteint : ThinkShield n'est pas disponible dans cette unité.

Voir « Activer le système » dans le Guide de configuration pour activer le système.

#### **2** Bouton/voyant d'alimentation (vert)

Appuyez sur ce bouton pour mettre le serveur sous/hors tension manuellement. Les états des voyants d'alimentation sont les suivants :

Eteint : L'alimentation n'est pas présente, ou le boîtier d'alimentation ou le voyant lui-même est défaillant.

Clignote rapidement (4 fois par seconde) : le serveur est hors tension et n'est pas prêt à être mis sous tension. Dans cet état, le bouton d'alimentation est désactivé. Cette situation peut durer de 5 à 10 secondes après la connexion d'une source d'alimentation.

Clignote lentement (une fois par seconde) : le serveur est hors tension et prêt à être mis sous tension. Appuyez sur le bouton de mise sous tension pour mettre le serveur sous tension.

Allumé : Le serveur est sous tension.

#### **3** Voyant d'activité réseau (vert)

Lorsque ce voyant clignote, il indique que le serveur transmet ou reçoit des signaux du réseau local Ethernet.

#### **4** Bouton/voyant d'identification (bleu)

Ce voyant bleu permet de localiser visuellement le serveur parmi d'autres serveurs. Il sert également de bouton de détection de présence. Vous pouvez utiliser Lenovo XClarity Administrator pour allumer ce voyant à distance.

Ce voyant bleu permet de localiser visuellement le serveur parmi d'autres serveurs. Il sert également de bouton de détection de présence. Vous pouvez utiliser Lenovo XClarity Administrator pour allumer ce voyant à distance. Les états des voyants d'identification sont les suivants :

Éteint : Presence Detection désactivé.

Clignote rapidement (4 fois par seconde) : (sur le microprogramme XCC version 3.10 ou version ultérieure) Le serveur n'est pas encore activé et n'a aucun droit d'alimentation.

Clignote lentement (une fois par seconde) : Presence Detection est activé.

Allumé : Presence Detection est activé.

#### **5** Voyant d'erreur système (jaune)

Ce voyant jaune s'allume lorsqu'une ou plusieurs erreurs système se produisent. Ce voyant peut être contrôlé par le module XCC. Des informations détaillées sont disponibles dans l'ensemble de diagnostics LCD externe (voir [« Ensemble de diagnostic LCD externe » à la page 23](#page-32-1)).

## Voyants de la carte mère

Parcourez cette rubrique pour identifier les voyants lumineux (LED) de la carte mère.

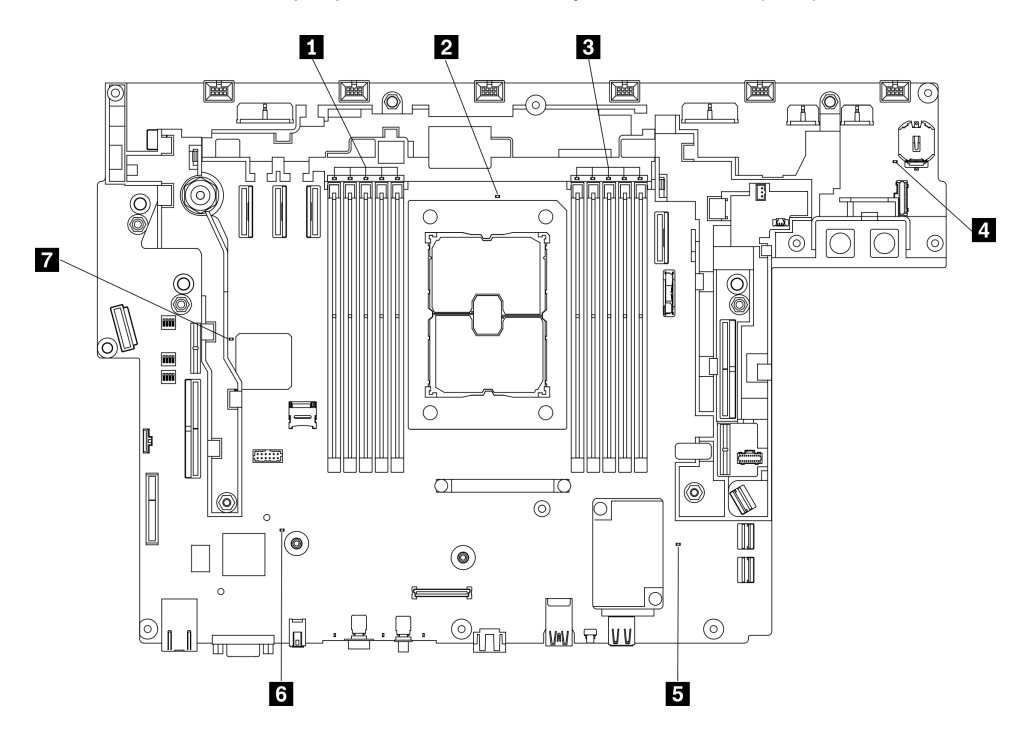

Figure 190. Voyants de la carte mère

Tableau 30. Voyants de la carte mère

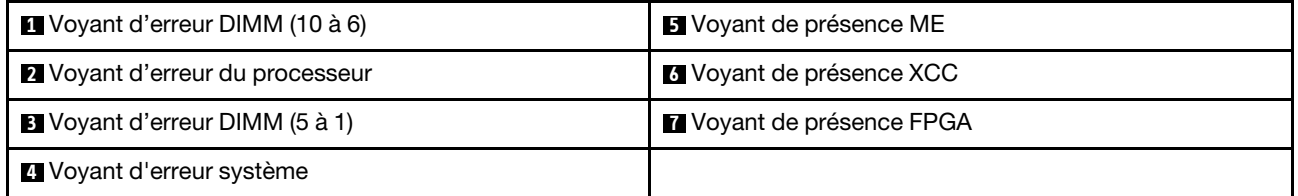

## Procédures générales d'identification des problèmes

Utilisez les informations de cette section pour résoudre des problèmes si le journal des événements ne contient pas d'erreurs spécifiques ou que le serveur n'est pas opérationnel.

Si vous n'êtes pas certain de la cause d'un problème et que les blocs d'alimentation fonctionnent correctement, procédez comme suit pour tenter de résoudre le problème :

- 1. Mettez le serveur hors tension.
- 2. Assurez-vous que tous les câbles du serveur sont correctement branchés.
- 3. Le cas échéant, retirez ou débranchez les périphériques suivants, un à un, afin de déterminer l'origine de la défaillance. Mettez le serveur sous tension et configurez-le à chaque fois que vous retirez ou débranchez un périphérique.
	- Tout périphérique externe.
	- Parasurtenseur (sur le serveur).
	- Imprimante, souris et unités non Lenovo
	- Tous les adaptateurs.
	- Unités de disque dur.
	- Modules de mémoire jusqu'à atteindre la configuration minimale prise en charge par le serveur.

Voir [« Spécifications » à la page 1](#page-10-0) pour déterminer la configuration minimale requise pour votre serveur.

4. Mettez le serveur sous tension.

Si le problème disparaît en retirant un adaptateur du serveur, mais réapparaît en réinstallant le même adaptateur, ce dernier est probablement la cause du problème. Si le problème réapparaît dès que vous remplacez l'adaptateur par un autre, essayez un emplacement PCIe.

Si le problème s'avère être un problème lié au réseau, et si le serveur réussit tous les tests systèmes, il s'agit probablement d'un problème de câblage au réseau indépendant du serveur.

# Résolution des problèmes d'alimentation suspectés

Il peut être difficile de résoudre des problèmes d'alimentation. Par exemple, un court-circuit peut se trouver n'importe où sur n'importe quel bus de distribution d'alimentation. En général, un court-circuit causera une surintensité qui engendrera l'arrêt du sous-système d'alimentation.

Procédez comme suit pour diagnostiquer et résoudre un problème d'alimentation suspecté.

Etape 1. Consultez le journal des événements et corrigez les erreurs relatives à l'alimentation.

Remarque : Commencez par le journal des événements de l'application qui gère le serveur. Pour plus d'informations sur les journaux des événements, voir [« Journaux des événements » à la page](#page-196-1) [187.](#page-196-1)

- Etape 2. Vérifiez qu'il n'y a pas de courts-circuits, notamment si une vis mal serrée n'a pas entraîné un court-circuit sur une carte à circuits.
- Etape 3. Retirez les adaptateurs et débranchez les câbles et les cordons d'alimentation de tous les périphériques internes et externes, pour ne garder que la configuration minimale requise pour lancer le serveur. Voir [« Spécifications » à la page 1](#page-10-0) pour déterminer la configuration minimale requise pour votre serveur.
- Etape 4. Rebranchez tous les cordons d'alimentation en courant alternatif et mettez le serveur sous tension. Si le serveur démarre correctement, réinstallez les adaptateurs et les périphériques un à un, afin d'isoler le problème.

Si le serveur ne démarre pas avec la configuration minimale, remplacez un par un les composants de la configuration minimale jusqu'à ce que le problème soit isolé.

## Résolution de problèmes de contrôleur Ethernet suspectés

La méthode à employer pour tester le contrôleur Ethernet dépend de votre système d'exploitation. Consultez la documentation de votre système d'exploitation pour obtenir des informations sur les contrôleurs Ethernet, et consultez le fichier Readme de votre pilote de périphérique de contrôleur Ethernet.

Procédez comme suit pour tenter de résoudre les problèmes suspectés liés au contrôleur Ethernet.

- Etape 1. Assurez-vous d'avoir installé les pilotes de périphérique adéquats, fournis avec le serveur, et qu'ils sont au niveau le plus récent.
- Etape 2. Assurez-vous que le câble Ethernet est correctement installé.
	- Le câble doit être correctement fixé à chaque extrémité. S'il est fixé mais que le problème persiste, retentez l'opération avec un autre câble.
	- Si vous avez configuré le contrôleur Ethernet en mode 100 Mbits/s ou 1000 Mbits/s, vous devez utiliser un câble de catégorie 5.
- Etape 3. Déterminez si le concentrateur prend en charge la négociation automatique. Dans le cas contraire, essayez de configurer le contrôleur Ethernet intégré manuellement pour faire correspondre le débit et le mode duplex du concentrateur.
- Etape 4. Contrôlez les voyants du contrôleur Ethernet sur le panneau arrière du serveur. Ils permettent de déterminer s'il existe un problème au niveau du connecteur, du câble ou du concentrateur.
	- Le voyant de l'état de la liaison Ethernet s'allume lorsque le contrôleur Ethernet reçoit un signal du concentrateur. Si ce voyant est éteint, il se peut que le connecteur, le câble ou le concentrateur soit défectueux.
	- Le voyant de transmission et d'émission Ethernet s'allume lorsque le contrôleur Ethernet envoie ou reçoit des données par le biais du réseau Ethernet. Si le voyant est éteint, vérifiez que le concentrateur et le réseau fonctionnent et que les pilotes de périphérique appropriés sont installés.
- Etape 5. Consultez le voyant d'activité réseau à l'arrière du serveur. Le voyant d'activité réseau s'allume si des données sont actives sur le réseau Ethernet. Si le voyant d'activité réseau est éteint, vérifiez que le concentrateur et le réseau fonctionnent et que les pilotes de périphérique appropriés sont installés.
- Etape 6. Vérifiez que le problème n'est pas lié au système d'exploitation et que les pilotes sont correctement installés.
- Etape 7. Assurez-vous que les pilotes de périphérique du client et du serveur utilisent le même protocole.

Si le contrôleur Ethernet ne parvient toujours pas à se connecter au réseau, quand bien même le matériel semble fonctionner correctement, demandez à votre administrateur réseau de déterminer la cause de l'erreur.

## Dépannage par symptôme

Parcourez cette rubrique pour savoir comment trouver des solutions aux problèmes caractérisés par des symptômes identifiables.

Pour utiliser les informations de dépannage en fonction des symptômes disponibles dans cette section, procédez comme suit :

1. Consultez le journal des événements de l'application qui gère le serveur et suivez les actions suggérées pour résoudre les codes d'événement.

- Si vous gérez le serveur depuis Lenovo XClarity Administrator, commencez par le journal des événements Lenovo XClarity Administrator.
- Si vous utilisez une autre application de gestion, commencez par le journal des événements Lenovo XClarity Controller.

Pour plus d'informations sur les journaux des événements, voir [« Journaux des événements » à la page](#page-196-1) [187](#page-196-1).

- 2. Passez en revue cette section afin de trouver les symptômes détectés et suivez les procédures suggérées pour résoudre le problème.
- 3. Si le problème persiste, prenez contact avec le support (voir [« Contact du support » à la page 211](#page-220-0)).

## Problèmes de mise sous tension et hors tension

Consultez cette section pour résoudre les problèmes lors de mise sous tension ou hors tension du serveur.

- [« L'hyperviseur intégré n'est pas dans la liste des unités d'amorçage » à la page 193](#page-202-0)
- [« Le serveur ne se met pas sous tension » à la page 193](#page-202-1)
- [« Le serveur ne se met pas hors tension » à la page 194](#page-203-0)
- [« Arrêt inattendu avec voyant éteint » à la page 194](#page-203-1)

#### <span id="page-202-0"></span>L'hyperviseur intégré n'est pas dans la liste des unités d'amorçage

Procédez comme suit jusqu'à ce que le problème soit résolu :

- 1. Vérifiez que le périphérique flash avec hyperviseur intégré en option est sélectionné sur le gestionnaire d'amorçage <F12> Select Boot Device au démarrage.
- 2. Assurez-vous que l'unité flash d'hyperviseur intégrée est correctement insérée dans le connecteur.
- 3. Consultez la documentation fournie avec l'unité flash en option de l'hyperviseur intégré pour vous assurer que l'unité est correctement configurée.
- 4. Assurez-vous que l'autre logiciel fonctionne sur le serveur.

#### <span id="page-202-1"></span>Le serveur ne se met pas sous tension

Remarque : Le bouton de commande d'alimentation ne fonctionne que 5 à 10 secondes après la connexion du serveur à une source d'alimentation.

- 1. Si un dispositif en option supplémentaire vient d'être installé, retirez-le et remettez le serveur sous tension. Si le serveur est sous tension à ce moment-là, cela signifie que l'ajout de ce dispositif en option demande plus de capacités que celles dont dispose l'alimentation système.
- 2. Vérifiez le voyant du bouton d'alimentation :
	- Si le voyant du bouton d'alimentation est allumé, consultez le journal des événements système.
		- S'il existe un journal des événements système lisible sans erreurs uefi, remplacez la carte système (voir [« Remplacement de la carte mère \(technicien qualifié uniquement\) » à la page 155\)](#page-164-0).
		- Dans les cas suivants, appelez le service Lenovo.
			- Il existe un journal des événements système lisible avec des erreurs uefi.
			- Il n'existe aucun journal des événements système lisible.
	- Si le voyant du bouton d'alimentation n'est pas allumé :
		- a. Débranchez et rebranchez le cordon d'alimentation.
		- b. Assurez-vous que les blocs d'alimentation sont du même type (le voyant d'erreur système s'allume si les unités de bloc d'alimentation ne correspondent pas), puis réinstallez toutes les unités.

c. Vérifiez si un voyant d'erreur d'alimentation s'allume (voir [« Voyants de l'alimentation » à la page](#page-29-0)  [20\)](#page-29-0) et remplacez l'unité défectueuse le cas échéant.

Si le problème persiste, appelez le service Lenovo.

Les étapes suivantes sont uniquement destinées au service Lenovo.

- 1. S'il existe un journal des événements système lisible avec des erreurs uefi, remplacez le module Root of Trust (voir [« Remplacement du module de microprogramme et de sécurité Root of Trust/TPM 2.0](#page-184-0) [\(technicien qualifié uniquement\) » à la page 175](#page-184-0)).
- 2. S'il n'existe aucun journal des événements système lisible, mais que le voyant du bouton d'alimentation est toujours allumé, apportez les unités de remplacement suivantes, exécutez un diagnostic pour isoler le problème et remplacez les composants défectueux.
	- Carte mère (voir [« Remplacement de la carte mère \(technicien qualifié uniquement\) » à la page 155\)](#page-164-0)
	- Module Root of Trust (voir [« Remplacement du module de microprogramme et de sécurité Root of](#page-184-0)  [Trust/TPM 2.0 \(technicien qualifié uniquement\) » à la page 175\)](#page-184-0)
- 3. Si le voyant du bouton d'alimentation n'est pas allumé, apportez les unités de remplacement suivantes, exécutez un diagnostic pour isoler le problème et remplacez les composants défectueux.
	- Fond de panier d'alimentation (voir [« Remplacement du fond de panier d'alimentation » à la page 125](#page-134-1))
	- Carte mère (voir [« Remplacement de la carte mère \(technicien qualifié uniquement\) » à la page 155\)](#page-164-0)
	- Module Root of Trust (voir [« Remplacement du module de microprogramme et de sécurité Root of](#page-184-0)  [Trust/TPM 2.0 \(technicien qualifié uniquement\) » à la page 175\)](#page-184-0)

#### <span id="page-203-0"></span>Le serveur ne se met pas hors tension

Procédez comme suit jusqu'à ce que le problème soit résolu :

- 1. Indiquez si vous utilisez un système d'exploitation Advanced Configuration et Power Interface (ACPI) ou non APCI. Si vous utilisez un système d'exploitation non APCI, exécutez les étapes suivantes :
	- a. Appuyez sur Ctrl+Alt+Delete.
	- b. Mettez le serveur hors tension en maintenant le bouton de mise sous tension du serveur enfoncé pendant 5 secondes.
	- c. Redémarrez le serveur.
	- d. Si l'autotest de mise sous tension du serveur échoue et si le bouton de commande d'alimentation ne fonctionne pas, débranchez le cordon d'alimentation pendant 20 secondes. Ensuite, rebranchez-le et redémarrez le serveur.
- 2. Si le problème persiste ou si vous utilisez un système d'exploitation compatible ACPI, pensez à la carte mère.

#### <span id="page-203-1"></span>Arrêt inattendu avec voyant éteint

Procédez comme suit jusqu'à ce que le problème soit résolu :

- 1. Consultez le journal des événements XCC et corrigez les erreurs, le cas échéant.
- 2. Réinstallez le bloc d'alimentation.
- 3. Si l'erreur persiste, remplacez le bloc d'alimentation.

## Problèmes liés à la mémoire

Consultez cette section pour résoudre les problèmes liés à la mémoire.

#### Problèmes fréquents liés à la mémoire

- [« Plusieurs modules de mémoire dans un canal sont identifiés comme défectueux ou désactivés » à la](#page-204-0)  [page 195](#page-204-0)
- [« La mémoire système affichée est inférieure à la mémoire physique installée » à la page 195](#page-204-1)
- [« Remplissage de la mémoire invalide détecté » à la page 197](#page-206-0)

#### Problèmes spécifiques aux modules PMEM

- [« Le nom d'espace supplémentaire apparaît dans la région entrelacée » à la page 197](#page-206-1)
- [« Les PMEM migrés ne sont pas pris en charge » à la page 197](#page-206-2)
- [« PMEM installé dans des emplacements incorrects après le remplacement de la carte mère » à la page](#page-207-0) [198](#page-207-0)
- [« Une fois les PMEM reconfigurés, les messages et les voyants d'erreur persistent pour indiquer que les](#page-207-1)  [PMEM sont installés dans des emplacements incorrects. » à la page 198](#page-207-1)
- [« Impossible de créer un objectif lors de l'installation de PMEM sur le système pour la première fois » à la](#page-207-2) [page 198](#page-207-2)

#### <span id="page-204-0"></span>Plusieurs modules de mémoire dans un canal sont identifiés comme défectueux ou désactivés

Pour résoudre ce problème, procédez comme suit.

1. Consultez le journal XCC pour vérifier si l'un des modules désactivés fonctionne mal. Si c'est le cas, remplacez le module défaillant et démarrez le système pour voir si tous les modules sont correctement reconnus.

Remarque : Si un module de mémoire fonctionne mal, le système exécutera une rétrogradation de la mémoire vers la combinaison prise en charge la plus proche, alors que certains modules de mémoire installés ne seront pas reconnus par le système.

- 2. Réinstallez les modules de mémoire, puis redémarrez le serveur.
- 3. Retirez le module de mémoire ayant le numéro le plus élevé parmi ceux qui ont été identifiés. Remplacez-le par un module de mémoire connu et identique. Enfin, redémarrez le serveur. Répétez l'opération si nécessaire. Si les pannes persistent malgré le remplacement de tous les modules de mémoire, passez à l'étape 4.
- 4. Replacez les modules de mémoire retirés, l'un après l'autre, dans leur connecteur d'origine. Redémarrez le serveur après chaque réinstallation jusqu'à ce qu'un module de mémoire ne fonctionne pas. Remplacez chaque module de mémoire défectueux par un module de mémoire connu et identique. Redémarrez le serveur après chaque remplacement. Répétez l'étape 3 jusqu'à ce que vous ayez testé tous les modules de mémoire retirés.
- 5. Remplacez le module de mémoire ayant le numéro le plus élevé parmi ceux qui ont été identifiés, puis redémarrez le serveur. Répétez l'opération si nécessaire.
- 6. Inversez les modules de mémoire entre les canaux (du même processeur), puis redémarrez le serveur. Si le problème provient d'un module mémoire, remplacez-le.
- 7. (Technicien qualifié uniquement) Installez le module de mémoire défectueux dans un connecteur de module de mémoire du processeur 2 (s'il est installé) afin de vérifier que le problème ne provient pas du processeur ou du connecteur du module de mémoire.
- 8. (Techniciens qualifiés uniquement) Remplacez la carte mère.

#### <span id="page-204-1"></span>La mémoire système affichée est inférieure à la mémoire physique installée

Pour résoudre ce problème, procédez comme suit.

Remarque : Chaque fois que vous installez ou désinstallez un module de mémoire, vous devez déconnecter le serveur de la source d'alimentation. Attendez ensuite dix secondes avant de redémarrer le serveur.

- 1. Vérifiez les points suivants :
	- Aucun voyant d'erreur n'est allumé sur le panneau d'information opérateur.
	- Aucun voyant d'erreur du module de mémoire n'est allumé sur la carte mère.
	- Le canal de mise en miroir de la mémoire ne tient pas compte de la différence.
	- Les modules de mémoire sont installés correctement.
	- Vous avez installé le type de module de mémoire approprié (voir la section « Règles PMEM » dans le guide de configuration pour connaître les exigences).
	- Après la modification ou le remplacement d'un module de mémoire, la configuration de mémoire est mise à jour correctement dans l'utilitaire Setup Utility.
	- Tous les bancs de mémoire sont activés. Il est possible que le serveur ait désactivé automatiquement un banc de mémoire lorsqu'il a détecté un problème ou un banc de mémoire peut avoir été désactivé manuellement.
	- Il n'y a pas de non concordance de mémoire en cas de configuration minimale de la mémoire.
	- Lorsque des modules PMEM sont installés :
		- a. Consultez « Règles PMEM » dans le *guide de configuration* et vérifiez si la mémoire affichée correspond à la description du mode.
		- b. Toutes les données enregistrées ont été sauvegardées et les espaces de noms créés sont supprimés avant le remplacement ou l'ajout d'un PMEM.
		- c. Accédez à l'utilitaire Setup Utility, sélectionnez Configuration système et gestion de l'amorçage ➙ PMEM Intel Optane ➙ Sécurité, puis vérifiez que la sécurité de toutes les unités PMEM est désactivée.
- 2. Réinstallez les modules de mémoire et redémarrez le serveur.
- 3. Vérifiez le journal des erreurs de l'autotest à la mise sous tension :
	- Si un module de mémoire a été désactivé par une interruption de gestion de système (SMI), remplacez-le.
	- Si un module de mémoire a été désactivé par l'utilisateur ou par POST, réinstallez le module de mémoire, puis exécutez l'utilitaire Setup Utility et activez le module de mémoire.
- 4. Exécutez les diagnostics mémoire. Lorsque vous démarrez une solution et appuyez sur la touche indiquée dans les instructions à l'écran, l'interface Lenovo XClarity Provisioning Manager est affichée par défaut. Vous pouvez exécuter des diagnostics de mémoire avec cette interface. Depuis la page de diagnostics, accédez à Exécuter un diagnostic ➙ Test mémoire ou Test PMEM.

Remarques : Lorsque les PMEM sont installés, exécutez les diagnostics en fonction du mode actuellement défini :

- Mode Direct App :
	- Exécutez le test mémoire pour les modules de mémoire DRAM.
	- Exécutez le test PMEM pour les PMEM.
- 5. Inversez les modules entre les canaux (du même processeur), puis redémarrez le serveur. Si le problème provient d'un module mémoire, remplacez-le.
- 6. Activez à nouveau tous les modules de mémoire à l'aide de Setup Utility, puis redémarrez le serveur.
- 7. (Technicien qualifié uniquement) Installez le module de mémoire défectueux dans un connecteur de module de mémoire du processeur 2 (s'il est installé) afin de vérifier que le problème ne provient pas du processeur ou du connecteur du module de mémoire.

8. (Techniciens qualifiés uniquement) Remplacez la carte mère.

#### <span id="page-206-0"></span>Remplissage de la mémoire invalide détecté

Si ce message d'avertissement s'affiche, procédez comme suit :

Invalid memory population (unsupported DIMM population) detected. Please verify memory configuration is valid.

- 1. Consultez les « Règles et ordre d'installation du module de mémoire » dans le quide de configuration pour vérifier que la séquence de remplissage du module de mémoire actuel est prise en charge.
- 2. Si la séquence actuelle est effectivement prise en charge, vérifiez si l'un des modules est affiché sous la forme « désactivé » dans Setup Utility.
- 3. Réinstallez le module qui s'affiche en tant que « désactivé », puis redémarrez le système.
- 4. Si le problème persiste, remplacez le module de mémoire dont l'état est « désactivé ».

#### <span id="page-206-1"></span>Le nom d'espace supplémentaire apparaît dans la région entrelacée

S'il existe deux espaces de nom créés dans une région entrelacée, VMware ESXi ignore les espaces de nom créés et crée un espace de nom supplémentaire pendant l'initialisation du système. Supprimez les espaces de nom créés dans Setup Utility ou dans le système d'exploitation avant le premier démarrage avec ESXi.

#### <span id="page-206-2"></span>Les PMEM migrés ne sont pas pris en charge

Si ce message d'avertissement s'affiche, procédez comme suit :

Intel Optane PMEM interleave set (DIMM X) is migrated from another system (Platform ID: 0x00), these migrated PMEMs are not s

- 1. Déplacez les modules sur le système d'origine avec exactement la même configuration que la précédente.
- 2. Sauvegardez les données stockées dans les espaces de noms PMEM.
- 3. Désactivez la sécurité PMEM avec l'une des options suivantes :
	- LXPM

Accédez à Configurer UEFI → Paramètres système → PMEM Intel Optane → Sécurité → Appuyer pour désactiver la sécurité, puis entrez le mot de passe pour désactiver la sécurité.

• Setup Utility

Accédez à Configuration système et gestion de l'amorçage ➙ Paramètres système ➙ PMEM Intel Optane ➙ Sécurité ➙ Appuyer pour désactiver la sécurité et entrez le mot de passe pour désactiver la sécurité.

- 4. Supprimez les espaces de noms avec une commande correspondant au système d'exploitation qui est installé :
	- Commande Linux :

ndctl destroy-namespace all -f

• Commande Windows Powershell

Get-PmemDisk | Remove-PmemDisk

5. Effacez les données de configuration de plateforme (PCD) et la zone de stockage d'étiquette d'espace de noms (LSA) avec la commande ipmctl suivante (pour Linux et Windows). ipmctl delete -pcd

Remarques : Consultez les liens suivants pour savoir comment télécharger et utiliser impctl dans différents systèmes d'exploitation :

- Windows : [https://datacentersupport.lenovo.com/us/en/videos/YTV101407](https://www.youtube.com/watch?v=pzSsdcfL-vg)
- Linux :<https://datacentersupport.lenovo.com/us/en/solutions/HT508642>
- 6. Amorcez de nouveau le système et appuyez sur F1 pour afficher l'utilitaire Setup Utility.
- 7. Mettez le système hors tension.
- 8. Retirez les modules qui doivent être réutilisés pour un nouveau système ou une nouvelle configuration.

#### <span id="page-207-0"></span>PMEM installé dans des emplacements incorrects après le remplacement de la carte mère

Si ce message d'avertissement s'affiche, procédez comme suit : DIMM X of Intel Optane PMEM persistent interleave set should be moved to DIMM Y.

- 1. Consignez chacune des instructions relatives à la modification de l'emplacement PMEM des événements XCC.
- 2. Mettez le système hors tension, puis retirez les PMEMs mentionnés dans les messages d'avertissement. Il est recommandé d'étiqueter ces PMEMs pour éviter toute confusion.
- 3. Installez le PMEMs dans le numéro d'emplacement approprié indiqué dans les messages d'avertissement. Retirez les étiquettes afin d'éviter de bloquer l'aération et le refroidissement.
- 4. Procédez au remplacement et mettez le système sous tension. Assurez-vous qu'aucun message d'avertissement similaire ne s'affiche dans XCC.

Remarque : N'effectuez pas de distribution sur PMEM afin d'éviter la perte de données lorsque les messages sont toujours présents dans les événements XCC.

#### <span id="page-207-1"></span>Une fois les PMEM reconfigurés, les messages et les voyants d'erreur persistent pour indiquer que les PMEM sont installés dans des emplacements incorrects.

Relancez un cycle d'alimentation en courant alternatif du système ou redémarrez XCC pour résoudre ce problème.

#### <span id="page-207-2"></span>Impossible de créer un objectif lors de l'installation de PMEM sur le système pour la première fois

Lorsque vous constatez l'un des messages suivants :

- ERREUR : impossible d'extraire les informations de ressources mémoire
- ERREUR : un ou plusieurs modules PMEM n'ont pas de données PCD. Il est recommandé de redémarrer la plateforme pour restaurer les données PCD valides.

Pour résoudre ce problème, procédez comme ci-après.

- 1. Si les PMEM ont été installés sur un autre système avec des données stockées, procédez comme suit pour effacer les données.
	- a. Selon l'ordre de remplissage d'origine, installez les PMEM sur le système d'origine où ils étaient précédemment installés, puis sauvegardez les données des PMEM sur d'autres dispositifs de stockage.
	- b. Désactivez la sécurité PMEM avec l'une des options suivantes :
		- LXPM

Accédez à Configurer UEFI → Paramètres système → PMEM Intel Optane → Sécurité → Appuyer pour désactiver la sécurité, puis entrez le mot de passe pour désactiver la sécurité.

• Setup Utility

Accédez à Configuration système et gestion de l'amorçage ➙ Paramètres système ➙ PMEM Intel Optane ➙ Sécurité ➙ Appuyer pour désactiver la sécurité et entrez le mot de passe pour désactiver la sécurité.

- c. Supprimez les espaces de noms avec une commande correspondant au système d'exploitation qui est installé :
	- Commande Linux :

```
ndctl destroy-namespace all -f
```
• Commande Windows Powershell

Get-PmemDisk | Remove-PmemDisk

d. Effacez les données de configuration de plateforme (PCD) et la zone de stockage d'étiquette d'espace de noms (LSA) avec la commande ipmctl suivante (pour Linux et Windows). ipmctl delete -pcd

Remarques : Consultez les liens suivants pour savoir comment télécharger et utiliser impctl dans différents systèmes d'exploitation :

- Windows : [https://datacentersupport.lenovo.com/us/en/videos/YTV101407](https://www.youtube.com/watch?v=pzSsdcfL-vg)
- Linux :<https://datacentersupport.lenovo.com/us/en/solutions/HT508642>
- 2. Réinstallez les PMEM sur le système cible, puis mettez à niveau le microprogramme du système vers la dernière version sans accéder à l'utilitaire Setup Utility.
- 3. Si le problème persiste, remplacez les PMEM par la commande ndctl suivante. ndctl sanitize-dimm --overwrite all
- 4. Surveillez l'état d'écrasement à l'aide de la commande suivante. watch -n 1 "ipmctl show -d OverwriteStatus -dimm"
- 5. Lorsque vous voyez tous les PMEM OverwriteStatus=Completed, redémarrez le système et vérifiez si le problème persiste.

# Problèmes liés au moniteur et à la vidéo

Parcourez cette rubrique pour en savoir plus sur la résolution des problèmes liés au moniteur et à la vidéo.

- [« Des caractères non valides s'affichent » à la page 199](#page-208-0)
- [« L'écran est vide » à la page 199](#page-208-1)
- [« L'écran devient blanc lorsque vous lancez certains programmes d'application » à la page 200](#page-209-0)
- [« L'écran du moniteur est instable ou son image ondule, est illisible, défile seule ou est déformée. » à la](#page-209-1) [page 200](#page-209-1)
- [« Des caractères incorrects s'affichent à l'écran » à la page 200](#page-209-2)
- [« La fonction de gestion de la détection de présence à distance du contrôleur ne fonctionne pas » à la](#page-209-3) [page 200](#page-209-3)

#### <span id="page-208-0"></span>Des caractères non valides s'affichent

Procédez comme suit :

- 1. Vérifiez que les paramètres de langue et de localisation sont corrects pour le clavier et le système d'exploitation.
- 2. Si la langue utilisée est incorrecte, mettez à jour le microprogramme de serveur au dernier niveau. Pour plus d'informations, voir [« Mises à jour du microprogramme » à la page 10.](#page-19-0)

#### <span id="page-208-1"></span>L'écran est vide

- 1. Si le serveur est lié à un commutateur de machine virtuelle multinoyaux (KVM), ignorez-le afin d'éliminer cette éventuelle cause : connectez le câble du moniteur directement au connecteur approprié à l'arrière du serveur.
- 2. Si le serveur s'est installé avec les adaptateurs graphiques lors de sa mise sous tension, le logo Lenovo apparaît à l'écran au bout d'environ 3 minutes. Ceci est normal, car le système est en cours de chargement.
- 3. Vérifiez les points suivants :
	- Le serveur est sous tension et il est alimenté.
	- Les câbles du moniteur sont connectés correctement.
- Le moniteur est mis sous tension et la luminosité ainsi que le contraste sont correctement ajustés.
- 4. Assurez-vous que le serveur correspondant contrôle le moniteur, le cas échéant.
- 5. Vérifiez que la sortie vidéo n'est pas affectée par un microprogramme de serveur endommagé (voir [« Mises à jour du microprogramme » à la page 10](#page-19-0)).
- 6. Si le problème persiste, prenez contact avec le support Lenovo.

#### <span id="page-209-0"></span>L'écran devient blanc lorsque vous lancez certains programmes d'application

- 1. Vérifiez les points suivants :
	- Le programme d'application n'active pas un mode d'affichage dont les besoins sont supérieurs à la capacité du moniteur.
	- Vous avez installé les pilotes de périphériques nécessaires pour l'application.

#### <span id="page-209-1"></span>L'écran du moniteur est instable ou son image ondule, est illisible, défile seule ou est déformée.

1. Si les auto-tests du moniteur indiquent qu'il fonctionne correctement, réfléchissez à l'emplacement du moniteur. Les champs magnétiques qui entourent les périphériques (comme les transformateurs, des dispositifs, les tubes fluorescents et d'autres moniteurs) peuvent provoquer une instabilité de l'écran ou afficher des images ondulées, illisibles, défilantes ou déformées. Dans ce cas, mettez le serveur hors tension.

Attention : Déplacer un moniteur couleur alors qu'il est sous tension peut entraîner une décoloration de l'écran.

Éloignez le moniteur et le périphérique d'au moins 305 mm (12 pouces) et mettez le moniteur sous tension.

#### Remarques :

- a. Pour empêcher toute erreur de lecture/écriture de l'unité de disquette, assurez-vous que le moniteur et l'unité externe de disquette sont éloignés d'au moins 76 mm (3 pouces).
- b. Les cordons de moniteur non Lenovo peuvent provoquer des problèmes imprévisibles.
- 2. Réinstallez le cordon du moniteur.
- 3. Remplacez un par un les composants répertoriés à l'étape 2 dans l'ordre indiqué en redémarrant le serveur à chaque fois :
	- a. Cordon du moniteur
	- b. Adaptateur vidéo (si vous en avez installé un)
	- c. Moniteur
	- d. (Techniciens qualifiés uniquement) Carte mère.

#### <span id="page-209-2"></span>Des caractères incorrects s'affichent à l'écran

Pour résoudre le problème, procédez comme suit :

- 1. Vérifiez que les paramètres de langue et de localisation sont corrects pour le clavier et le système d'exploitation.
- 2. Si la langue utilisée est incorrecte, mettez à jour le microprogramme de serveur au dernier niveau. Voir [« Mises à jour du microprogramme » à la page 10](#page-19-0).

#### <span id="page-209-3"></span>La fonction de gestion de la détection de présence à distance du contrôleur ne fonctionne pas

La fonction de gestion de la détection de présence à distance du contrôleur ne parvient pas à afficher l'écran du système lorsqu'un adaptateur vidéo en option est présent. Pour utiliser la fonction de présence à distance du contrôleur de gestion, retirez l'adaptateur vidéo en option ou bien utilisez le VGA intégré en tant que périphérique d'affichage.

## Problèmes liés au clavier, à la souris, au commutateur KVM ou aux périphériques USB

Les informations ci-après permettent de résoudre les problèmes liés au clavier, à la souris, au commutateur KVM ou à un périphérique USB.

- [« Tout ou partie des touches du clavier ne fonctionnent pas. » à la page 201](#page-210-0)
- [« La souris ne fonctionne pas » à la page 201](#page-210-1)
- [« Problèmes liés au commutateur KVM » à la page 201](#page-210-2)
- [« Le périphérique USB ne fonctionne pas » à la page 201](#page-210-3)

#### <span id="page-210-0"></span>Tout ou partie des touches du clavier ne fonctionnent pas.

- 1. Vérifiez les points suivants :
	- Le câble du clavier est correctement raccordé.
	- Le serveur et le moniteur sont mis sous tension.
- 2. Si vous utilisez un clavier USB, exécutez l'utilitaire de configuration et activez le fonctionnement sans clavier.
- 3. Si vous utilisez un clavier USB qui est branché à un concentrateur, déconnectez-le du concentrateur et connectez-le directement au serveur.
- 4. Remplacez le clavier.

#### <span id="page-210-1"></span>La souris ne fonctionne pas

- 1. Vérifiez les points suivants :
	- Le câble de la souris est correctement raccordé au serveur.
	- Les pilotes de périphérique de la souris sont installés correctement.
	- Le serveur et le moniteur sont mis sous tension.
	- L'option de la souris est activée dans l'utilitaire de configuration.
- 2. Si vous utilisez une souris USB connectée à un concentrateur USB, débranchez la souris du concentrateur pour la connecter directement au serveur.
- 3. Remplacez la souris.

#### <span id="page-210-2"></span>Problèmes liés au commutateur KVM

- 1. Vérifiez que le commutateur KVM est pris en charge par votre serveur.
- 2. Vérifiez que le commutateur KVM est bien sous tension.
- 3. Si le clavier, la souris ou le moniteur peuvent fonctionner normalement avec une connexion directe au serveur, alors remplacez le commutateur KVM.

#### <span id="page-210-3"></span>Le périphérique USB ne fonctionne pas

- 1. Vérifiez les points suivants :
	- Le pilote approprié pour le périphérique USB est installé.
	- Le système d'exploitation prend en charge les périphériques USB.
- 2. Vérifiez que les options de configuration USB sont correctement définies dans la configuration système.

Redémarrez le serveur et appuyez sur la touche indiquée dans les instructions à l'écran pour afficher l'interface de configuration du système Lenovo XClarity Provisioning Manager. Ensuite, cliquez sur Paramètres système  $\rightarrow$  Périphériques et ports d'E-S  $\rightarrow$  Configuration USB.

3. Si vous utilisez un concentrateur USB, déconnectez le périphérique USB du concentrateur et connectez-le directement au serveur.

# Problèmes liés aux dispositifs en option

Parcourez cette section pour en savoir plus sur la résolution des problèmes liés aux dispositifs en option.

- [« Périphérique USB externe non reconnu » à la page 202](#page-211-0)
- [« L'adaptateur PCIe n'est pas reconnue ou ne fonctionne pas » à la page 202](#page-211-1)
- [« Un périphérique Lenovo en option qui fonctionnait auparavant ne fonctionne plus. » à la page 203](#page-212-0)
- [« Un périphérique Lenovo en option venant d'être installé ne fonctionne pas. » à la page 203](#page-212-1)
- [« Un périphérique Lenovo en option qui fonctionnait auparavant ne fonctionne plus. » à la page 203](#page-212-0)

#### <span id="page-211-0"></span>Périphérique USB externe non reconnu

Procédez comme suit jusqu'à ce que le problème soit résolu :

- 1. Vérifiez que les pilotes appropriés sont installés sur le nœud de traitement. Pour plus d'informations sur les pilotes de périphérique, voir la documentation produit sur le périphérique USB.
- 2. Servez-vous de l'utilitaire de configuration pour vérifier que le périphérique est correctement configuré.
- 3. Si le dispositif USB est branché sur un concentrateur ou un câble d'interface de console, débranchez-le et connectez-le directement sur le port USB situé à l'avant du nœud de traitement.

#### <span id="page-211-1"></span>L'adaptateur PCIe n'est pas reconnue ou ne fonctionne pas

Procédez comme suit jusqu'à ce que le problème soit résolu :

- 1. Consultez le journal des événements et résolvez les erreurs relatives au périphérique.
- 2. Validez que le dispositif est pris en charge pour le serveur (voir <https://serverproven.lenovo.com>).
- 3. Vérifiez que l'adaptateur est installé dans un emplacement approprié.
- 4. Vérifiez que les pilotes de périphérique appropriés sont installés pour le périphérique.
- 5. Procédez à la résolution des conflits de ressource si le mode hérité est activé (UEFI).
- 6. Consultez <http://datacentersupport.lenovo.com> pour lire les astuces (également appelées astuces RETAIN ou bulletins de maintenance) qui peuvent être associées à l'adaptateur.
- 7. Vérifiez que les éventuelles connexions d'adaptateur externes sont correctes et que les connecteurs ne présentent aucun dommage physique.

#### Détection de ressources PCIe insuffisantes.

Si vous identifiez un message d'erreur signalant des « ressources PCI insuffisantes », procédez comme suit jusqu'à ce que le problème soit résolu :

- 1. Appuyez sur Entrée pour accéder à l'utilitaire Setup Utility du système.
- 2. Sélectionnez Paramètres système → Périphériques et ports d'E-S → Configuration de base MM, puis modifiez le paramètre pour augmenter les ressources du périphérique. Par exemple, passez de 3 Go à 2 Go ou de 2 Go à 1 Go.
- 3. Enregistrez les paramètres et redémarrez le système.
- 4. Si l'erreur persiste avec les ressources du périphérique les plus élevées (1 Go), arrêtez le système et retirez certains périphériques PCIe ; ensuite, remettez sous tension le système.
- 5. Si le redémarrage échoue, répétez les étapes 1 à 4.
- 6. Si l'erreur persiste, appuyez sur Entrée pour accéder à Setup Utility.
- 7. Sélectionnez Paramètres système ➙ Périphériques et ports d'E-S ➙ Allocation de ressources PCI 64 bits, puis modifiez le paramètre Automatique pour le définir sur Activer.
- 8. Si le dispositif d'amorçage ne prend pas en charge le MMIO au-dessus de 4 Go pour l'amorçage existant, utilisez le mode d'amorçage UEFI ou retirer/désactivez désactiver certains périphériques PCIe.

9. Contactez le support technique Lenovo.

#### <span id="page-212-1"></span>Un périphérique Lenovo en option venant d'être installé ne fonctionne pas.

- 1. Vérifiez les points suivants :
	- Le dispositif est pris en charge pour le serveur (voir <https://serverproven.lenovo.com>).
	- Vous avez suivi les instructions d'installation fournies avec le périphérique et celui-ci est installé correctement.
	- Vous n'avez pas débranché d'autres câbles ou périphériques installés.
	- Vous avez mis à jour les informations de configuration dans l'utilitaire de configuration. Lorsque vous démarrez le serveur et appuyez sur F1 pour afficher l'interface de configuration du système. Toute modification apportée à la mémoire ou à tout autre périphérique doit être suivie d'une mise à jour de la configuration.
- 2. Réinstallez le périphérique que vous venez d'installer.
- 3. Remplacez le périphérique que vous venez d'installer.

#### <span id="page-212-0"></span>Un périphérique Lenovo en option qui fonctionnait auparavant ne fonctionne plus.

- 1. Vérifiez que toutes les connexions de câble du périphériques sont sécurisées.
- 2. Si des instructions de test sont fournies avec le périphérique, suivez-les pour effectuer le test.
- 3. Si le périphérique défaillant est un périphérique SCSI, vérifiez les points suivants :
	- Les câbles de tous les périphériques SCSI externes sont connectés correctement.
	- Un périphérique SCSI externe est mis sous tension. Vous devez mettre un tel périphérique sous tension avant le serveur.
- 4. Remettez en place le périphérique défaillant.
- 5. Réinstallez le périphérique défaillant.

## Problèmes liés aux appareils/dispositifs en série

Parcourez cette rubrique pour en savoir plus sur la résolution des problèmes liés aux appareils ou aux ports série.

- [« Le nombre de ports série affiché est inférieur au nombre de ports série installés » à la page 203](#page-212-2)
- [« L'appareil/Le dispositif en série ne fonctionne pas » à la page 203](#page-212-3)

#### <span id="page-212-2"></span>Le nombre de ports série affiché est inférieur au nombre de ports série installés

Procédez comme suit jusqu'à ce que le problème soit résolu.

- 1. Vérifiez les points suivants :
	- Chaque port est affecté à une adresse unique dans l'utilitaire de configuration et aucun des ports série n'est désactivé.
	- L'adaptateur de port série (le cas échéant) est installé correctement
- 2. Réinstallez l'adaptateur du port série.
- 3. Remplacez l'adaptateur du port série.

#### <span id="page-212-3"></span>L'appareil/Le dispositif en série ne fonctionne pas

- 1. Vérifiez les points suivants :
	- Le périphérique est compatible avec le serveur.
	- Le port série est activé et affecté à une adresse unique.
	- Le périphérique est connecté au connecteur correspondant.
- 2. Réinstallez les composants suivants :
- a. Périphérique/Dispositif en série défaillant.
- b. Câble série.
- 3. Remplacez les composants suivants :
	- a. Périphérique/Dispositif en série défaillant.
	- b. Câble série.
- 4. (Techniciens qualifiés uniquement) Remplacez la carte mère.

## Problèmes intermittents

Consultez cette section pour résoudre les problèmes intermittents.

- [« Problèmes d'unité externe intermittents » à la page 204](#page-213-0)
- [« Problèmes KVM intermittents » à la page 204](#page-213-1)
- [« Réinitialisations inattendues intermittentes » à la page 205](#page-214-0)

#### <span id="page-213-0"></span>Problèmes d'unité externe intermittents

Pour résoudre ce problème, procédez comme suit.

- 1. Vérifiez que les pilotes de périphérique corrects sont installés. Consultez le site Web du fabricant pour obtenir la documentation.
- 2. Pour un périphérique USB :
	- a. Vérifiez que le dispositif est correctement configuré.

Redémarrez le serveur et appuyez sur la touche indiquée dans les instructions à l'écran pour afficher l'interface de configuration du système Lenovo XClarity Provisioning Manager. Ensuite, cliquez sur Paramètres système  $\rightarrow$  Périphériques et ports d'E-S  $\rightarrow$  Configuration USB.

b. Connectez le périphérique à un autre port. Si vous utilisez un concentrateur USB, retirez ce dernier et connectez l'appareil directement au serveur. Vérifiez que le périphérique est correctement configuré pour le port.

#### <span id="page-213-1"></span>Problèmes KVM intermittents

Pour résoudre ce problème, procédez comme suit.

#### Problèmes liés à la sortie vidéo :

- 1. Vérifiez que tous les câbles, notamment le câble d'interface de la console, sont correctement connectés et sécurisés.
- 2. Vérifiez que le moniteur fonctionne correctement en le testant sur un autre serveur.
- 3. Testez le câble d'interface de la console sur un serveur qui fonctionne afin de vérifier qu'il fonctionne correctement. Remplacez le câble d'interface de la console s'il est défectueux.

#### Problèmes liés au clavier :

Vérifiez que tous les câbles et le câble d'interface de la console sont correctement connectés et sécurisés.

#### Problèmes liés à la souris :

Vérifiez que tous les câbles et le câble d'interface de la console sont correctement connectés et sécurisés.

#### <span id="page-214-0"></span>Réinitialisations inattendues intermittentes

Remarque : Certaines erreurs réparables nécessitent un réamorçage du serveur de sorte qu'il puisse désactiver un périphérique, tel une barrette mémoire DIMM ou un processeur pour que la machine s'initialise correctement.

1. Si la réinitialisation se produit pendant l'autotest à la mise sous tension (POST) et que l'horloge de surveillance POST est activée, assurez-vous que la valeur définie pour le temporisateur est suffisamment élevée (Horloge de surveillance du POST).

Pour vérifier le minuteur de l'horloge de surveillance POST, redémarrez le serveur et appuyez sur la touche indiquée dans les instructions à l'écran pour afficher l'interface de configuration du système Lenovo XClarity Provisioning Manager. Ensuite, cliquez sur Paramètres BMC → Horloge de surveillance du POST.

- 2. Si le serveur redémarre après le lancement du système d'exploitation, désactivez les utilitaires de redémarrage automatique du serveur (ASR) de type Automatic Server Restart PMI Application for Windows ou les périphériques ASR éventuellement installés.
- 3. Recherchez dans le journal des événements du contrôleur de gestion un code d'événement qui indique un redémarrage. Pour plus d'informations sur l'affichage du journal des événements, voir [« Journaux des](#page-196-1) [événements » à la page 187.](#page-196-1)

## Problèmes d'alimentation

Parcourez cette rubrique pour en savoir plus sur la résolution des problèmes d'alimentation.

#### Le voyant d'erreur système est allumé et le journal des événements affiche le message « Power supply has lost input »

Pour résoudre le problème, vérifiez les éléments suivants :

- 1. Le boîtier d'alimentation est correctement relié à un cordon d'alimentation.
- 2. Le cordon d'alimentation est relié à une prise de courant correctement mise à la terre pour le serveur.

# Problèmes liés au réseau

Parcourez cette rubrique pour en savoir plus sur la résolution des problèmes liés au réseau.

- [« Impossible de réveiller le serveur avec la fonction Wake on LAN » à la page 205](#page-214-1)
- [« Impossible de se connecter via le compte LDAP avec SSL activé » à la page 206](#page-215-0)

#### <span id="page-214-1"></span>Impossible de réveiller le serveur avec la fonction Wake on LAN

Procédez comme suit jusqu'à ce que le problème soit résolu :

- 1. Si vous utilisez la carte réseau à deux ports et si le serveur est relié au réseau à l'aide du connecteur Ethernet 5, consultez le journal des erreurs système ou le journal des événements système du module XCC (voir [« Journaux des événements » à la page 187\)](#page-196-1) et vérifiez les points suivants :
	- a. Le ventilateur 3 fonctionne en mode veille si l'adaptateur intégré 10G Base-T à deux ports Emulex est installé.
	- b. La température ambiante n'est pas trop élevée (voir [« Spécifications » à la page 1](#page-10-0)).
	- c. Les évents d'aération ne sont pas bloqués.
	- d. La grille d'aération est bien installée.
- 2. Réinstallez la carte réseau double port.
- 3. Mettez le serveur hors tension et déconnectez-le de l'alimentation ; ensuite, attendez 10 secondes avant de le redémarrer.
- 4. Si le problème persiste, remplacez la carte réseau double port.

#### <span id="page-215-0"></span>Impossible de se connecter via le compte LDAP avec SSL activé

Procédez comme suit jusqu'à ce que le problème soit résolu :

- 1. Assurez-vous de la validité de la clé de licence.
- 2. Générez une nouvelle clé de licence et reconnectez-vous.

## Problèmes observables

Consultez cette section pour résoudre les problèmes observables.

- [« Le serveur affiche immédiatement l'observateur d'événements d'autotest à la mise sous tension](#page-215-1)  [lorsqu'il est activé » à la page 206](#page-215-1)
- [« Le serveur ne répond pas \(le test POST est terminé et le système d'exploitation est en cours](#page-215-2)  [d'exécution\) » à la page 206](#page-215-2)
- [« Le serveur n'est pas réactif \(impossible d'appuyer sur F1 pour démarrer la configuration du système\) » à](#page-216-0)  [la page 207](#page-216-0)
- [« Le détecteur de panne de tension est affiché dans le journal des événements » à la page 207](#page-216-1)
- [« Odeur inhabituelle » à la page 208](#page-217-0)
- [« Le serveur semble être en surchauffe » à la page 208](#page-217-1)
- [« Impossible d'entrer en mode hérité après l'installation d'un nouvel adaptateur » à la page 208](#page-217-2)
- [« Éléments fissurés ou châssis fissuré » à la page 208](#page-217-3)

#### <span id="page-215-1"></span>Le serveur affiche immédiatement l'observateur d'événements d'autotest à la mise sous tension lorsqu'il est activé

Pour résoudre ce problème, procédez comme suit.

- 1. Résolvez les erreurs détectées par les voyants de diagnostic lumineux Lightpath.
- 2. Assurez-vous que le serveur prend en charge tous les processeurs et que ces derniers correspondent en termes de vitesse et de taille du cache.

Vous pouvez consulter les détails de processeur depuis la configuration du système.

Pour déterminer si le processeur est pris en charge par le serveur, voir <https://serverproven.lenovo.com>.

- 3. (Techniciens qualifiés uniquement) Vérifiez que le processeur 1 est correctement installé.
- 4. (Techniciens qualifiés uniquement) Retirez le processeur 2 et redémarrez le serveur.
- 5. Remplacez les composants suivants l'un après l'autre, dans l'ordre indiqué et redémarrez le serveur systématiquement :
	- a. (Techniciens qualifiés uniquement) Processeur
	- b. (Techniciens qualifiés uniquement) Carte mère

#### <span id="page-215-2"></span>Le serveur ne répond pas (le test POST est terminé et le système d'exploitation est en cours d'exécution)

Pour résoudre ce problème, procédez comme suit.

- Si vous êtes au même emplacement que le serveur, procédez comme suit :
	- 1. Si vous utilisez une connexion KVM, assurez-vous que la connexion fonctionne correctement. Sinon, vérifiez que le clavier et la souris fonctionnent correctement.
	- 2. Si possible, connectez-vous au serveur et vérifiez que toutes les applications sont en cours d'exécution (aucune application n'est bloquée).
	- 3. Redémarrez le serveur.
- 4. Si le problème persiste, vérifiez que les nouveaux logiciels ont été installés et configurés correctement.
- 5. Contactez le revendeur ou le fournisseur du logiciel.
- Si vous accédez au serveur à partir d'un emplacement distant, procédez comme suit :
	- 1. Vérifiez que toutes les applications sont en cours d'exécution (aucune application n'est bloquée).
	- 2. Tentez de vous déconnecter du système, puis de vous connecter à nouveau.
	- 3. Validez l'accès réseau en exécutant la commande ping ou en exécutant une route de trace vers le serveur à partir d'une ligne de commande.
		- a. Si vous ne parvenez pas à obtenir de réponse lors d'un test ping, tentez d'exécuter la commande ping pour un autre serveur du boîtier afin de déterminer s'il existe un problème de connexion ou un problème de serveur.
		- b. Exécutez une route de trace pour déterminer si la connexion s'est interrompue. Tentez de résoudre un problème de connexion lié au réseau privé virtuel ou au point d'interruption de la connexion.
	- 4. Redémarrez le serveur à distance via l'interface de gestion.
	- 5. Si le problème persiste, vérifiez que les nouveaux logiciels ont été installés et configurés correctement.
	- 6. Contactez le revendeur ou le fournisseur du logiciel.

#### Le serveur n'est pas réactif (impossible d'appuyer sur F1 pour démarrer la configuration du système)

Les modifications de la configuration, telles que l'ajout d'unités ou les mises à jour du microprogramme de l'adaptateur, ainsi que les problèmes liés au microprogramme ou au code de l'application, peuvent provoquer l'échec de l'autotest à la mise sous tension (POST).

Dans ce cas, le serveur répond de l'une des manières suivantes :

- Le serveur redémarre automatiquement et essaye à nouveau un autotest à la mise sous tension.
- Le serveur se bloque et vous devez le redémarrer manuellement afin qu'il tente à nouveau un autotest à la mise sous tension.

Après un nombre défini de tentatives consécutives (automatiques ou manuelles), le serveur rétablit la configuration UEFI par défaut et démarre la configuration système pour que vous puissiez effectuer les corrections nécessaires et redémarrer le serveur. Si le serveur ne parvient pas terminer l'autotest à la mise sous tension avec la configuration par défaut, la carte mère peut présenter un problème.

Vous pouvez indiquer le nombre de tentatives consécutives de redémarrage dans la configuration du système. Redémarrez le serveur et appuyez sur la touche indiquée dans les instructions à l'écran pour afficher l'interface de configuration du système Lenovo XClarity Provisioning Manager. Ensuite, cliquez sur Paramètres système → Rétablissement et RAS → Tentatives POST → Seuil de tentatives POST. Les options disponibles sont 3, 6, 9 et Désactiver.

#### Le détecteur de panne de tension est affiché dans le journal des événements

Pour résoudre ce problème, procédez comme suit.

- 1. Ramenez le système à la configuration minimale. Voir [« Spécifications » à la page 1](#page-10-0) pour le minimum requis de processeurs et de barrettes DIMM.
- 2. Redémarrez le système.
	- Si le système redémarre, ajoutez chacun des éléments que vous avez retiré un par un, en redémarrant le serveur à chaque fois, jusqu'à ce que l'erreur se produise. Remplacez l'élément pour lequel l'erreur se produit.

• Si le système ne redémarre pas, pensez à la carte mère.

#### Odeur inhabituelle

Pour résoudre ce problème, procédez comme suit.

- 1. Une odeur inhabituelle peut provenir d'un nouveau matériel installé.
- 2. Si le problème persiste, prenez contact avec le support Lenovo.

#### Le serveur semble être en surchauffe

Pour résoudre ce problème, procédez comme suit.

Plusieurs serveurs ou châssis :

- 1. Vérifiez que la température ambiante est dans la plage définie (voir [« Spécifications » à la page 1](#page-10-0)).
- 2. Parcourez le journal des événements du processeur de gestion pour savoir si des événements de hausse de température ont été consignés. S'il n'y a aucun événement, le serveur s'exécute avec des températures de fonctionnement normales. Il peut exister quelques variations de température.

#### Impossible d'entrer en mode hérité après l'installation d'un nouvel adaptateur

Pour résoudre ce problème, procédez comme suit.

- 1. Accédez à Configurer UEFI → Périphériques et ports d'E-S → Définir l'ordre d'exécution de la mémoire Option ROM.
- 2. Déplacez l'adaptateur RAID avec le système d'exploitation installé vers le haut de la liste.
- 3. Sélectionnez Enregistrer.
- 4. Redémarrez le système et réamorcez automatiquement le système d'exploitation.

#### Éléments fissurés ou châssis fissuré

Contactez le support Lenovo.

### Problèmes logiciels

<span id="page-217-0"></span>Parcourez cette rubrique pour en savoir plus sur la résolution des problèmes logiciels.

- 1. Pour déterminer si le problème est lié au logiciel, vérifiez les points suivants :
	- Le serveur dispose de la mémoire minimale requise par le logiciel. Pour connaître la configuration mémoire minimale requise, lisez attentivement les informations fournies avec le logiciel.

Remarque : Si vous venez d'installer un adaptateur ou de la mémoire, le serveur a peut-être rencontré un conflit d'adresse mémoire.

- Le logiciel est conçu pour fonctionner sur le serveur.
- D'autres logiciels fonctionnent sur le serveur.
- Le logiciel fonctionne sur un autre serveur.
- 2. Si des messages d'erreur s'affichent durant l'utilisation du logiciel, lisez attentivement les informations fournies avec le logiciel pour obtenir une description des messages et des solutions au problème.
- 3. Pour plus d'informations, contactez le revendeur du logiciel.

# <span id="page-218-0"></span>Annexe A. Service d'aide et d'assistance

Lenovo met à votre disposition un grand nombre de services que vous pouvez contacter pour obtenir de l'aide, une assistance technique ou tout simplement pour en savoir plus sur les produits Lenovo.

<span id="page-218-1"></span>Sur le Web, vous trouverez des informations à jour relatives aux systèmes, aux dispositifs en option, à Lenovo Services et support Lenovo sur :

#### <http://datacentersupport.lenovo.com>

Remarque : IBM est le prestataire de services préféré de Lenovo pour ThinkSystem.

#### Avant d'appeler

Avant d'appeler, vous pouvez exécuter plusieurs étapes pour essayer de résoudre vous-même le problème. Si vous devez contacter le service, rassemblez les informations dont le technicien de maintenance aura besoin pour résoudre plus rapidement le problème.

#### <span id="page-218-2"></span>Tentative de résolution du problème par vous-même

Bon nombre de problèmes peuvent être résolus sans aide extérieure. Pour cela, suivez les procédures indiquées par Lenovo dans l'aide en ligne ou dans la documentation de votre produit Lenovo. La documentation produit Lenovo décrit également les tests de diagnostic que vous pouvez exécuter. La documentation de la plupart des systèmes, des systèmes d'exploitation et des programmes contient des procédures de dépannage, ainsi que des explications sur les messages et les codes d'erreur. Si vous pensez que le problème est d'origine logicielle, consultez la documentation qui accompagne le système d'exploitation ou le programme.

La documentation des produits ThinkSystem est disponible à l'adresse suivante <https://pubs.lenovo.com/>

Vous pouvez suivre la procédure ci-dessous pour tenter de résoudre le problème vous-même :

- Vérifiez que tous les câbles sont bien connectés.
- Observez les interrupteurs d'alimentation pour vérifier que le système et les dispositifs en option éventuels sont sous tension.
- Vérifiez si des mises à jour du logiciel, du microprogramme et des pilotes de périphériques du système d'exploitation sont disponibles pour votre produit Lenovo. La Déclaration de garantie Lenovo souligne que le propriétaire du produit Lenovo (autrement dit vous) est responsable de la maintenance et de la mise à jour de tous les logiciels et microprogrammes du produit (sauf si lesdites activités sont couvertes par un autre contrat de maintenance). Votre technicien vous demandera de mettre à niveau vos logiciels et microprogrammes si ladite mise à niveau inclut une solution documentée permettant de résoudre le problème.
- Si vous avez installé un nouveau matériel ou un logiciel dans votre environnement, consultez [https://](https://serverproven.lenovo.com)  [serverproven.lenovo.com](https://serverproven.lenovo.com) pour vous assurer que le matériel ou le logiciel est pris en charge par votre produit.
- Pour plus d'informations sur la résolution d'un incident, accédez à <http://datacentersupport.lenovo.com>.
	- Consultez les forums Lenovo à l'adresse suivante : [https://forums.lenovo.com/t5/Datacenter-Systems/ct](https://forums.lenovo.com/t5/Datacenter-Systems/ct-p/sv_eg)[p/sv\\_eg](https://forums.lenovo.com/t5/Datacenter-Systems/ct-p/sv_eg) pour voir si d'autres personnes ont rencontré un problème identique.

Bon nombre de problèmes peuvent être résolus sans aide extérieure. Pour cela, suivez les procédures indiquées par Lenovo dans l'aide en ligne ou dans la documentation de votre produit Lenovo. La documentation produit Lenovo décrit également les tests de diagnostic que vous pouvez exécuter. La documentation de la plupart des systèmes, des systèmes d'exploitation et des programmes contient des procédures de dépannage, ainsi que des explications sur les messages et les codes d'erreur. Si vous pensez que le problème est d'origine logicielle, consultez la documentation qui accompagne le système d'exploitation ou le programme.

#### Collecte des informations requises pour appeler le support

Si vous pensez avoir besoin du service prévu par la garantie pour votre produit Lenovo, les techniciens de maintenance peuvent vous aider à préparer plus efficacement votre appel. Pour plus d'informations sur la garantie de votre produit, vous pouvez également consulter [http://datacentersupport.lenovo.com/](http://datacentersupport.lenovo.com/warrantylookup)  [warrantylookup](http://datacentersupport.lenovo.com/warrantylookup).

Rassemblez les informations suivantes pour les transmettre au technicien de maintenance. Ces données peuvent aider le technicien de maintenance à trouver rapidement une solution à votre problème et garantir que vous receviez le niveau de service attendu du contrat auquel vous avez souscrit.

- Numéros de contrat de maintenance matérielle et logicielle, le cas échéant
- Numéro de type de machine (identificateur de la machine Lenovo à 4 chiffres)
- Numéro de modèle
- Numéro de série
- Niveaux du code UEFI et du microprogramme du système
- Autres informations utiles (par exemple, les messages d'erreur et journaux)

Au lieu d'appeler Support Lenovo, vous pouvez accéder à <https://support.lenovo.com/servicerequest> pour soumettre une demande de service électronique. L'envoi d'une demande de service électronique lance la détermination d'une solution au problème en fournissant les informations pertinentes disponibles aux techniciens de maintenance. Les techniciens de maintenance Lenovo peuvent commencer à travailler sur votre solution dès que vous avez complété et déposé une demande de service électronique.

### Collecte des données de maintenance

Pour identifier clairement la cause principale d'un problème de serveur ou à la demande du support Lenovo, vous devrez peut-être collecter les données de maintenance qui peuvent être utilisées pour une analyse plus approfondie. Les données de maintenance contiennent des informations telles que les journaux des événements et l'inventaire matériel.

<span id="page-219-0"></span>Les données de maintenance peuvent être collectées avec les outils suivants :

#### • Lenovo XClarity Provisioning Manager

Utilisez la fonction de collecte des données de maintenance de Lenovo XClarity Provisioning Manager pour collecter les données de maintenance du système. Vous pouvez collecter les données du journal système existantes ou exécuter un nouveau diagnostic afin de collecter de nouvelles données.

#### • Lenovo XClarity Controller

Vous pouvez utiliser l'interface Web ou CLI du Lenovo XClarity Controller pour collecter les données de maintenance pour le serveur. Le fichier peut être enregistré et envoyé au support Lenovo.

- Pour plus d'informations sur l'utilisation de l'interface Web pour la collecte des données de maintenance, reportez-vous à la section « Téléchargement des données de maintenance » dans la version de la documentation XCC compatible avec votre serveur à l'adresse [https://pubs.lenovo.com/](https://pubs.lenovo.com/lxcc-overview/)  [lxcc-overview/](https://pubs.lenovo.com/lxcc-overview/).
- Pour plus d'informations sur l'utilisation de l'outil CLI pour la collecte des données de maintenance, consultez la section « commande ffdc » dans la version de la documentation XCC compatible avec votre serveur à l'adresse <https://pubs.lenovo.com/lxcc-overview/>.

#### • Lenovo XClarity Administrator

Lenovo XClarity Administrator peut être configuré pour la collecte et l'envoi automatique de fichiers de diagnostic au support Lenovo lorsque certains événements réparables se produisent dans Lenovo XClarity Administrator et sur les nœuds finaux gérés. Vous pouvez choisir d'envoyer les fichiers de diagnostic au Support Lenovo à l'aide de la fonction d'Call Home ou à un autre prestataire de services via SFTP. Vous pouvez également collecter les fichiers de diagnostic manuellement, ouvrir un enregistrement de problème, et envoyer les fichiers de diagnostic au Centre de support Lenovo.

Vous trouverez d'autres informations sur la configuration de la notification automatique de problème au sein de Lenovo XClarity Administrator via [http://sysmgt.lenovofiles.com/help/topic/com.lenovo.lxca.doc/](http://sysmgt.lenovofiles.com/help/topic/com.lenovo.lxca.doc/admin_setupcallhome.html) [admin\\_setupcallhome.html](http://sysmgt.lenovofiles.com/help/topic/com.lenovo.lxca.doc/admin_setupcallhome.html).

#### • Lenovo XClarity Essentials OneCLI

Lenovo XClarity Essentials OneCLI dispose d'une application d'inventaire pour collecter les données de maintenance. Il peut s'exécuter à la fois de manière interne et externe. Lors d'une exécution en interne au sein du système d'exploitation hôte sur le serveur, OneCLI peut collecter des informations sur le système d'exploitation, telles que le journal des événements du système d'exploitation, en plus des données de maintenance du matériel.

Pour obtenir les données de maintenance, vous pouvez exécuter la commande getinfor. Pour plus d'informations sur l'exécution de getinfor, voir [https://pubs.lenovo.com/lxce-onecli/onecli\\_r\\_getinfor\\_](https://pubs.lenovo.com/lxce-onecli/onecli_r_getinfor_command) [command](https://pubs.lenovo.com/lxce-onecli/onecli_r_getinfor_command).

### Contact du support

<span id="page-220-0"></span>Vous pouvez contacter le support pour vous aider à résoudre un problème.

Vous pouvez bénéficier du service matériel auprès d'un prestataire de services agréé par Lenovo. Pour trouver un prestataire de services autorisé par Lenovo à assurer un service de garantie, accédez à [https://](https://datacentersupport.lenovo.com/serviceprovider) [datacentersupport.lenovo.com/serviceprovider](https://datacentersupport.lenovo.com/serviceprovider) et utilisez les filtres pour effectuer une recherche dans différents pays. Pour obtenir les numéros de téléphone du support Lenovo, voir https:// [datacentersupport.lenovo.com/supportphonelist](https://datacentersupport.lenovo.com/supportphonelist) pour plus de détails concernant votre région.

# <span id="page-222-0"></span>Annexe B. Consignes

Le présent document peut contenir des informations ou des références concernant certains produits, logiciels ou services Lenovo non annoncés dans ce pays. Pour plus de détails, référez-vous aux documents d'annonce disponibles dans votre pays, ou adressez-vous à votre partenaire commercial Lenovo.

<span id="page-222-1"></span>Toute référence à un produit, logiciel ou service Lenovo n'implique pas que seul ce produit, logiciel ou service puisse être utilisé. Tout autre élément fonctionnellement équivalent peut être utilisé, s'il n'enfreint aucun droit de Lenovo. Il est de la responsabilité de l'utilisateur d'évaluer et de vérifier lui-même les installations et applications réalisées avec des produits, logiciels ou services non expressément référencés par Lenovo.

Lenovo peut détenir des brevets ou des demandes de brevet couvrant les produits mentionnés dans le présent document. La remise de ce document n'est pas une offre et ne fournit pas de licence sous brevet ou demande de brevet. Vous pouvez en faire la demande par écrit à l'adresse suivante :

Lenovo (United States), Inc. 8001 Development Drive Morrisville, NC 27560 U.S.A. Attention: Lenovo Director of Licensing

LE PRÉSENT DOCUMENT EST LIVRÉ « EN L'ÉTAT » SANS GARANTIE DE QUELQUE NATURE. LENOVO DÉCLINE TOUTE RESPONSABILITÉ, EXPLICITE OU IMPLICITE, RELATIVE AUX INFORMATIONS QUI Y SONT CONTENUES, Y COMPRIS EN CE QUI CONCERNE LES GARANTIES DE NON-CONTREFAÇON ET D'APTITUDE À L'EXÉCUTION D'UN TRAVAIL DONNÉ. Certaines juridictions n'autorisent pas l'exclusion des garanties implicites, auquel cas l'exclusion ci-dessus ne vous sera pas applicable.

Le présent document peut contenir des inexactitudes ou des coquilles. Il est mis à jour périodiquement. Chaque nouvelle édition inclut les mises à jour. Lenovo peut, à tout moment et sans préavis, modifier les produits et logiciels décrits dans ce document.

Les produits décrits dans ce document ne sont pas conçus pour être implantés ou utilisés dans un environnement où un dysfonctionnement pourrait entraîner des dommages corporels ou le décès de personnes. Les informations contenues dans ce document n'affectent ni ne modifient les garanties ou les spécifications des produits Lenovo. Rien dans ce document ne doit être considéré comme une licence ou une garantie explicite ou implicite en matière de droits de propriété intellectuelle de Lenovo ou de tiers. Toutes les informations contenues dans ce document ont été obtenues dans des environnements spécifiques et sont présentées en tant qu'illustration. Les résultats peuvent varier selon l'environnement d'exploitation utilisé.

Lenovo pourra utiliser ou diffuser, de toute manière qu'elle jugera appropriée et sans aucune obligation de sa part, tout ou partie des informations qui lui seront fournies.

Les références à des sites Web non Lenovo sont fournies à titre d'information uniquement et n'impliquent en aucun cas une adhésion aux données qu'ils contiennent. Les éléments figurant sur ces sites Web ne font pas partie des éléments du présent produit Lenovo et l'utilisation de ces sites relève de votre seule responsabilité.

Les données de performance indiquées dans ce document ont été déterminées dans un environnement contrôlé. Par conséquent, les résultats peuvent varier de manière significative selon l'environnement d'exploitation utilisé. Certaines mesures évaluées sur des systèmes en cours de développement ne sont pas garanties sur tous les systèmes disponibles. En outre, elles peuvent résulter d'extrapolations. Les résultats

peuvent donc varier. Il incombe aux utilisateurs de ce document de vérifier si ces données sont applicables à leur environnement d'exploitation.

#### Marques

LENOVO, THINKSYSTEM, Flex System, System x, NeXtScale System et x Architecture sont des marques de Lenovo.

<span id="page-223-0"></span>Intel et Intel Xeon sont des marques d'Intel Corporation aux États-Unis et/ou dans certains autres pays.

Internet Explorer, Microsoft et Windows sont des marques du groupe Microsoft.

Linux est une marque de Linus Torvalds.

Toutes les autres marques appartiennent à leurs propriétaires respectifs. © 2018 Lenovo.

#### Remarques importantes

La vitesse du processeur correspond à la vitesse de l'horloge interne du processeur. D'autres facteurs peuvent également influer sur les performances d'une application.

<span id="page-223-1"></span>Les vitesses de l'unité de CD-ROM ou de DVD-ROM recensent les débits de lecture variable. La vitesse réelle varie et est souvent inférieure aux vitesses maximales possibles.

Lorsqu'il est fait référence à la mémoire du processeur, à la mémoire réelle et virtuelle ou au volume des voies de transmission, 1 Ko correspond à 1 024 octets, 1 Mo correspond à 1 048 576 octets et 1 Go correspond à 1 073 741 824 octets.

Lorsqu'il est fait référence à la capacité de l'unité de disque dur ou au volume de communications, 1 Mo correspond à un million d'octets et 1 Go correspond à un milliard d'octets. La capacité totale à laquelle l'utilisateur a accès peut varier en fonction de l'environnement d'exploitation.

La capacité maximale de disques durs internes suppose que toutes les unités de disque dur standard ont été remplacées et que toutes les baies d'unité sont occupées par des unités Lenovo. La capacité de ces unités doit être la plus importante disponible à ce jour.

La mémoire maximale peut nécessiter le remplacement de la mémoire standard par un module de mémoire en option.

Chaque cellule de mémoire à semi-conducteurs a un nombre fini intrinsèque de cycles d'écriture qu'elle peut prendre en charge. Par conséquent, un dispositif SSD peut avoir un nombre de cycles d'écriture maximal exprimé en total bytes written (TBW). Un périphérique qui excède cette limite peut ne pas répondre aux commandes générées par le système ou peut ne pas être inscriptible. Lenovo n'est pas responsable du remplacement d'un périphérique ayant dépassé son nombre maximal garanti de cycles de programme/ d'effacement, comme stipulé dans les spécifications publiées officielles du périphérique.

Lenovo ne prend aucun engagement et n'accorde aucune garantie concernant les produits non Lenovo. Seuls les tiers sont chargés d'assurer directement le support des produits non Lenovo.

Les applications fournies avec les produits Lenovo peuvent être différentes des versions mises à la vente et ne pas être fournies avec la documentation complète ou toutes les fonctions.

### Déclaration réglementaire relative aux télécommunications

<span id="page-224-1"></span>Ce produit n'est peut-être pas certifié dans votre pays pour la connexion, par quelque moyen que ce soit, aux interfaces des réseaux de télécommunications publics. Des certifications supplémentaires peuvent être requises par la loi avant d'effectuer toute connexion. Contactez un représentant Lenovo ou votre revendeur pour toute question.

### Déclarations de compatibilité électromagnétique

Lorsque vous connectez un moniteur à l'équipement, vous devez utiliser les câbles conçus pour le moniteur ainsi que tous les dispositifs antiparasites livrés avec le moniteur.

Vous trouverez d'autres consignes en matière d'émissions électroniques sur :

[https://pubs.lenovo.com/important\\_notices/](https://pubs.lenovo.com/important_notices/)

<span id="page-224-0"></span>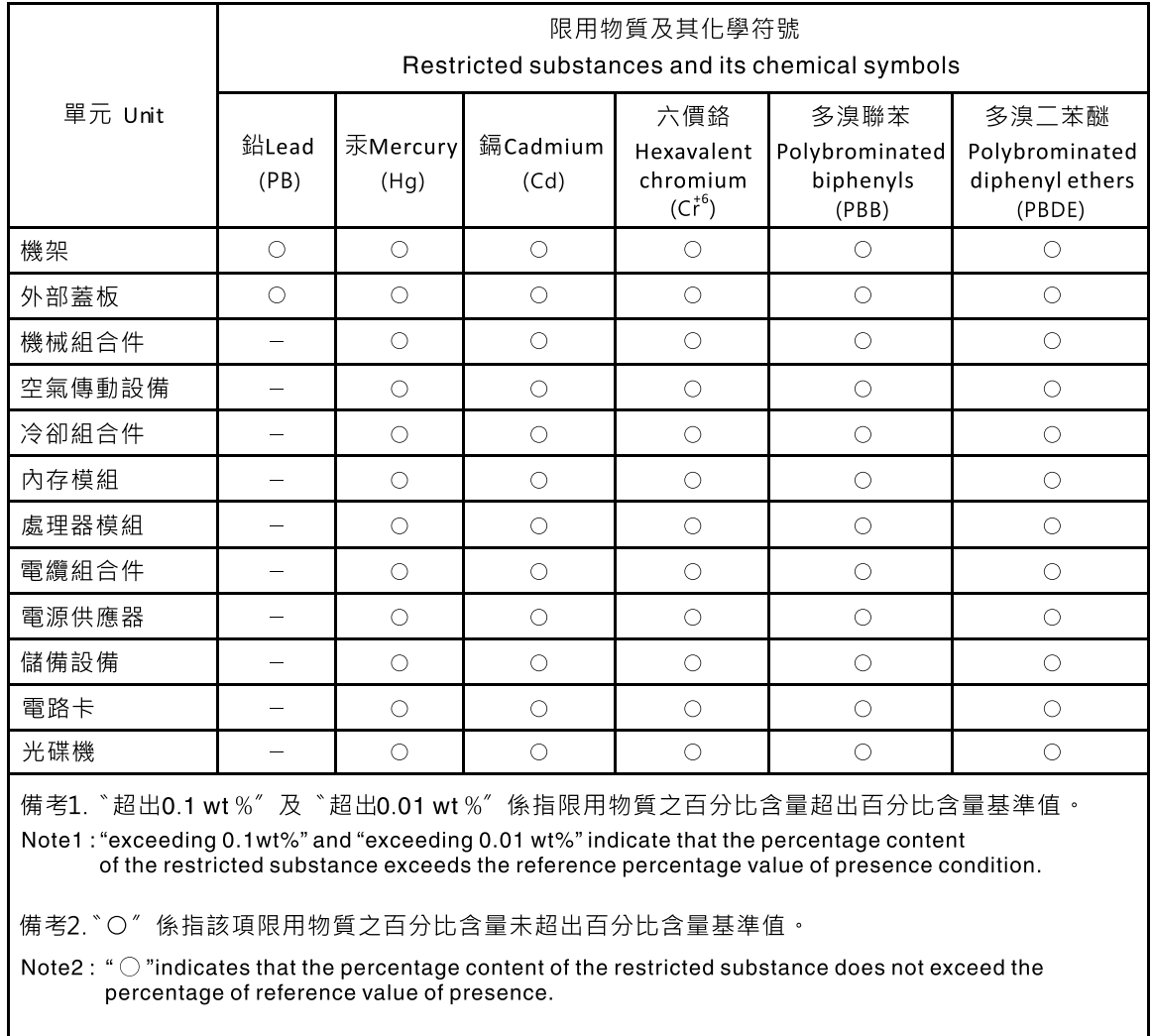

### Déclaration BSMI RoHS pour la région de Taïwan

備考3. \*- " 係指該項限用物質為排除項目。

Note3: The "-" indicates that the restricted substance corresponds to the exemption.

## Informations de contact pour l'importation et l'exportation de la région de Taïwan

<span id="page-225-0"></span>Des contacts sont disponibles pour les informations d'importation et d'exportation de la région de Taïwan.

委製商/進口商名稱:台灣聯想環球科技股份有限公司 進口商地址: 台北市南港區三重路 66號 8樓 進口商電話: 0800-000-702

## Index

#### A

aide [209](#page-218-1) Astuces [14](#page-23-0)

### B

Barrette DIMM réinstallation [89](#page-98-0)

## C

clavier, problèmes [201](#page-210-0) collecte des données de maintenance [210](#page-219-0) conseils d'installation [45](#page-54-0) contamination gazeuse [9](#page-18-0) contamination particulaire et gazeuse [9](#page-18-0) cordons d'alimentation [44](#page-53-0) création d'une page Web de support personnalisée [209](#page-218-1)

### D

Déclaration BSMI RoHS pour la région de Taïwan [215](#page-224-0) déclaration réglementaire relative aux télécommunications [215](#page-224-1) dépannage [199](#page-208-0), [202,](#page-211-0) [208](#page-217-0) clavier, problèmes [201](#page-210-0) dépannage basé sur les symptômes [192](#page-201-0) DRAM (Dynamic Random-Access Memory) [194](#page-203-0) par symptôme [192](#page-201-0) PMEM [194](#page-203-0) problèmes de mise sous tension et hors tension [193](#page-202-0) problèmes intermittents [204](#page-213-0) problèmes liés à la mémoire [194](#page-203-0) problèmes liés aux appareils/dispositifs en série [203](#page-212-0) Problèmes liés aux périphériques USB [201](#page-210-0) problèmes observables [206](#page-215-0) souris, problèmes [201](#page-210-0) vidéo [199](#page-208-0) dispositifs sensibles à l'électricité statique manipulation [47](#page-56-0) données de maintenance [210](#page-219-0)

### E

Ethernet contrôleur dépannage [192](#page-201-1)

### I

Informations de contact pour l'importation et l'exportation de la région de Taïwan [216](#page-225-0) installation instructions [45](#page-54-0) instructions installation des options [45](#page-54-0) système, fiabilité<sup>1</sup>46 intervention à l'intérieur du serveur mise sous tension [47](#page-56-1)

#### L

liste de contrôle d'inspection de sécurité [vi](#page-7-0) logiciel, problèmes [208](#page-217-0)

### M

manipulation des dispositifs sensibles à l'électricité statique [47](#page-56-0) marques [214](#page-223-0) mémoire problèmes [194](#page-203-0) Mettez le serveur sous tension [15](#page-24-0) microprogramme mise à jour [10](#page-19-0) microprogramme, mises à jour [10](#page-19-0) mise à jour, type de machine [160](#page-169-0) mise hors tension du serveur [15](#page-24-1) moniteur, incidents [199](#page-208-0)

### N

numéro de série [160](#page-169-0) numéros de téléphone du service et support logiciel [211](#page-220-0)

# O

Obtenir de l'aide [209](#page-218-1)

## P

page Web de support personnalisée [209](#page-218-1)<br>page Web de support, personnalisée 209 page Web de support, personnalisée particulaire, contamination [9](#page-18-0) PCIe dépannage [202](#page-211-0) problèmes alimentation [191](#page-200-0) appareil/dispositif en série [203](#page-212-0) clavier [201](#page-210-0) Contrôleur Ethernet [192](#page-201-1) dispositifs en option [202](#page-211-0)<br>intermittents 204 intermittents logiciel [208](#page-217-0) mémoire [194](#page-203-0) mise sous tension et hors tension [193](#page-202-0) moniteur [199](#page-208-0) observable [206](#page-215-0) PCIe [202](#page-211-0) Périphérique USB [201](#page-210-0) souris [201](#page-210-0)<br>vidéo 199 vidéo problèmes d'alimentation [191](#page-200-0) Problèmes de contrôleur Ethernet résolution [192](#page-201-1) problèmes de mise sous tension et hors tension du serveur [193](#page-202-0) problèmes intermittents [204](#page-213-0) problèmes liés aux appareils/dispositifs en série [203](#page-212-0) problèmes liés aux dispositifs en option [202](#page-211-0) Problèmes liés aux périphériques USB [201](#page-210-0) problèmes observables [206](#page-215-0)

## R

réinstallation Barrette DIMM [89](#page-98-0) remarques [213](#page-222-1) remarques importantes [214](#page-223-1) remarques sur la fiabilité du système [46](#page-55-0) remplacement de composants, fin [183](#page-192-0) résolution Problèmes de contrôleur Ethernet [192](#page-201-1) Ressources PCIe insuffisantes [202](#page-211-0) résolution des problèmes d'alimentation [191](#page-200-0) Ressources PCIe insuffisantes résolution [202](#page-211-0)

# S

sécurité [v](#page-6-0) service et support avant d'appeler [209](#page-218-2) logiciel [211](#page-220-0) matériel [211](#page-220-0)

service et support matériel et numéros de téléphone [211](#page-220-0) souris, problèmes [201](#page-210-0)

## T

téléphone, numéros [211](#page-220-0) terminer remplacement de composants [183](#page-192-0)

### U

unités, sensibles à l'électricité statique manipulation [47](#page-56-0)

### V

vidéo, problèmes [199](#page-208-0)

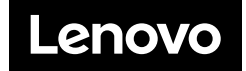